# moto g64y 5G<br>取扱説明書

はじめにお読みください

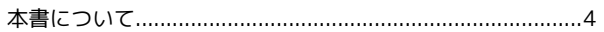

#### ご利用の準備

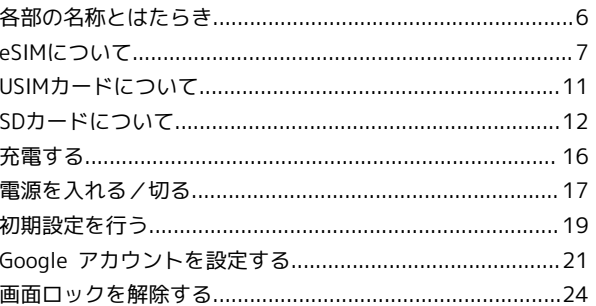

#### 基礎知識 / 基本操作

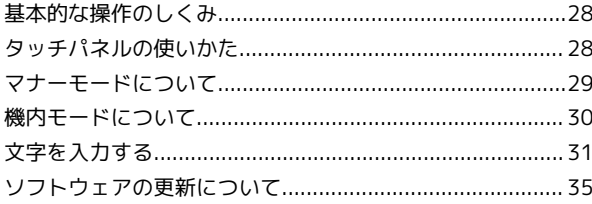

## 画面の見かた

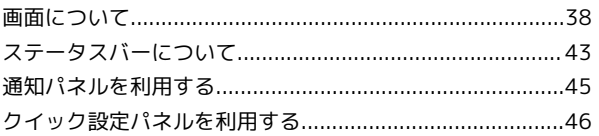

#### 電話/電話帳

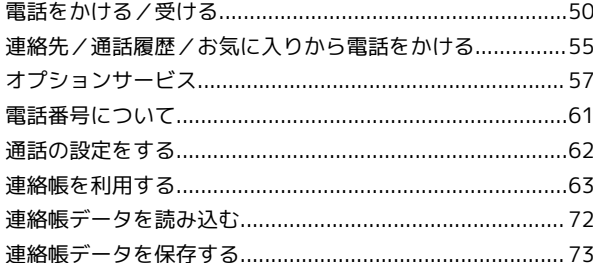

#### $x - y$

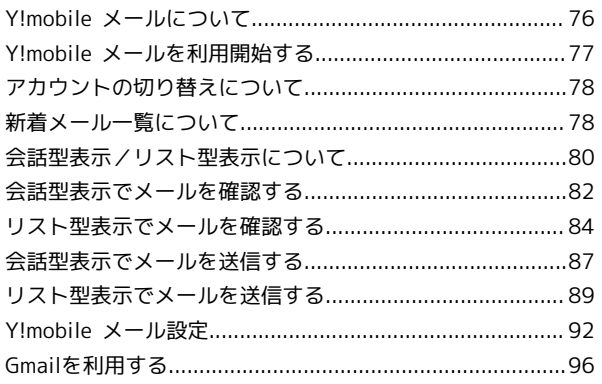

#### インターネット

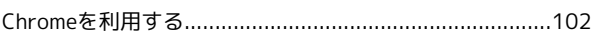

## moto g64y 5G 取扱説明書 目次

#### カメラ

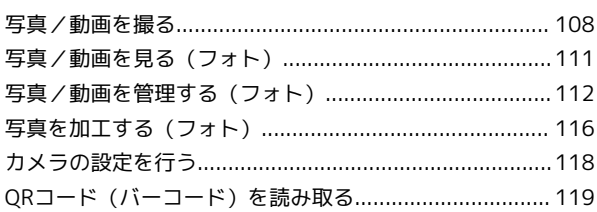

#### アプリの基本

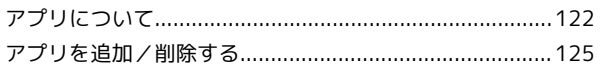

#### 便利な機能

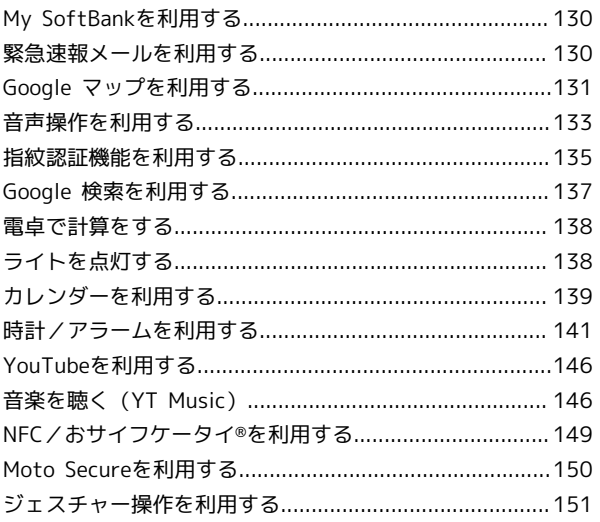

## データの管理

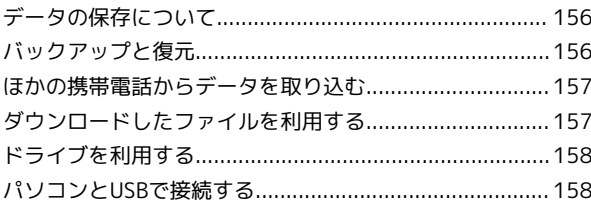

#### Wi-Fi/Bluetooth

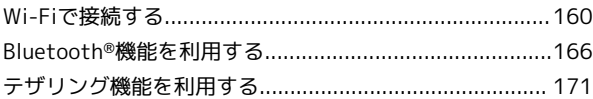

#### 端末設定

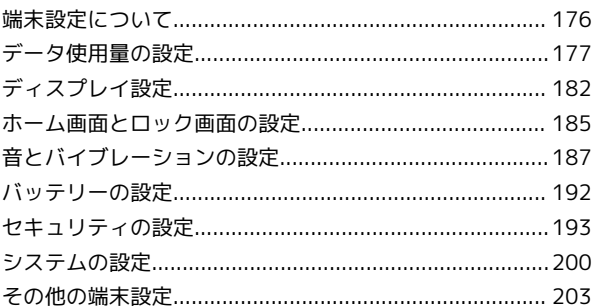

#### 海外でのご利用

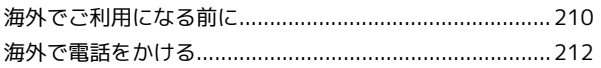

#### 困ったときは

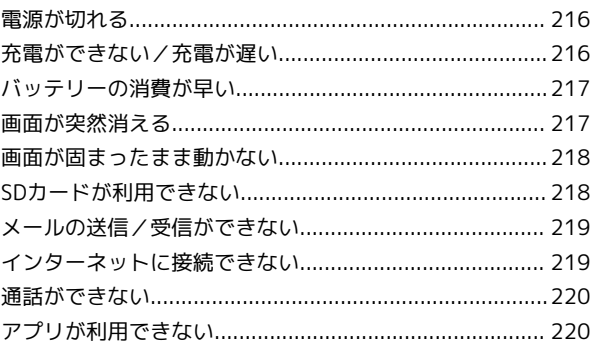

## お願いとご注意

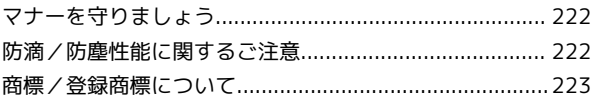

## 保証/仕様/お問い合わせ先

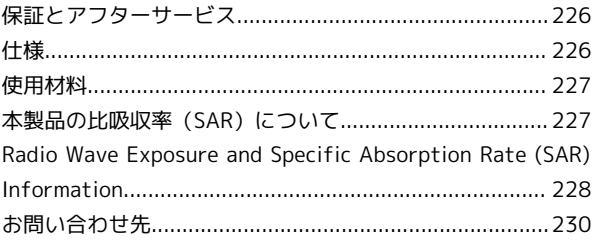

## はじめにお読みください

## <span id="page-5-0"></span>本書について

本書では、基本的にお買い上げ時の状態での操作方法を説明してい ます。 また、特にことわりがない限りホーム画面からの操作を中心に説明

しています。操作説明は省略している場合があります。

#### 本製品をお使いになる前に

「クイックスタート」、本書内の「お願いとご注意」をご覧にな り、正しくお取り扱いください。 ご契約の内容により、ご利用になれるサービスが限定されます。

#### ■ データ通信について

- ・本製品は、常時インターネットに接続される仕様のため、データ の同期など一部自動的に通信を行う場合があります。
- ・アプリのダウンロードや動画の視聴など、データ量の大きい通信 を行うと、データ通信料が高額になりますので、データ通信定額 サービスのご加入を強くおすすめします。
- ・お客様がご利用のアプリやサービスによっては、Wi-Fi®通信中で あってもデータ通信料が発生する場合があります。

## ディスプレイ表示、キー表示について

本書で記載しているディスプレイ表示は、実際の表示と異なる場合 があります。本書で記載しているキー表示は、説明用に簡略化して いるため実際の表示とは異なります。

#### その他の表記について

本書では、本製品のことを「本機」と表記しています。 microSD™/microSDHC™/microSDXC™カードは「SDカード」と 表記しています。

## ご利用の準備

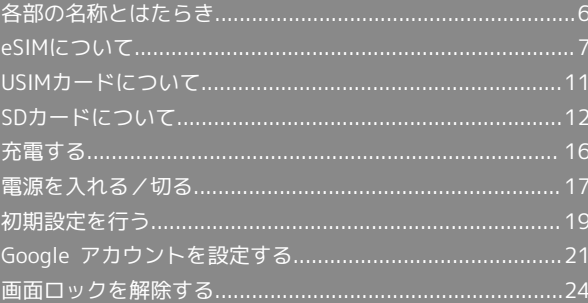

## <span id="page-7-0"></span>各部の名称とはたらき

## | 本体正面について

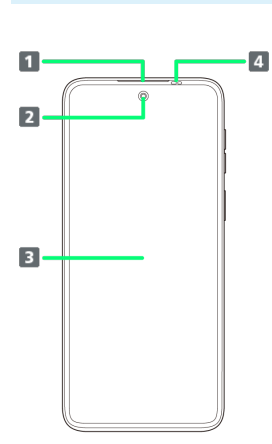

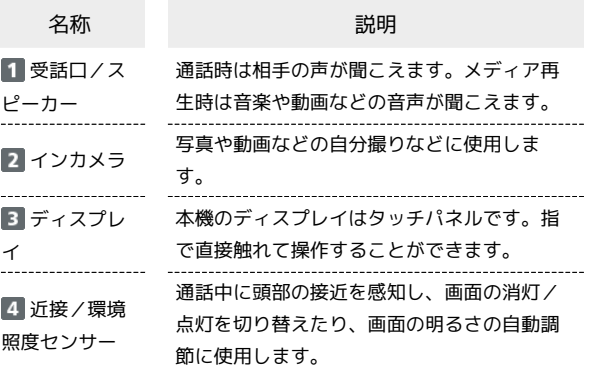

## 本体背面/側面について

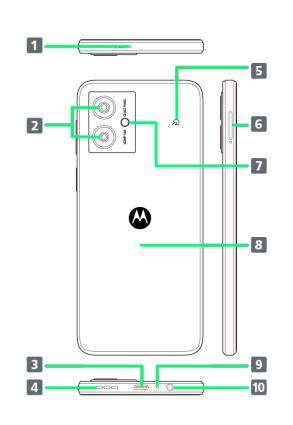

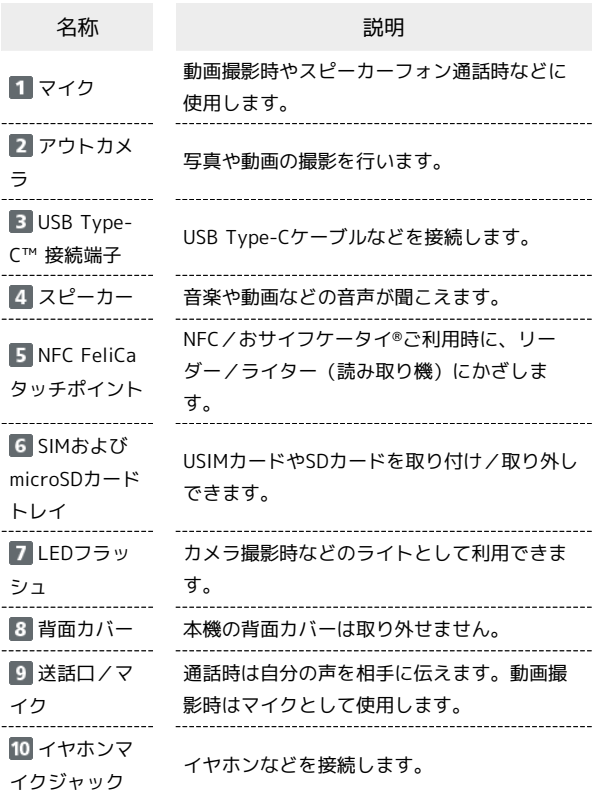

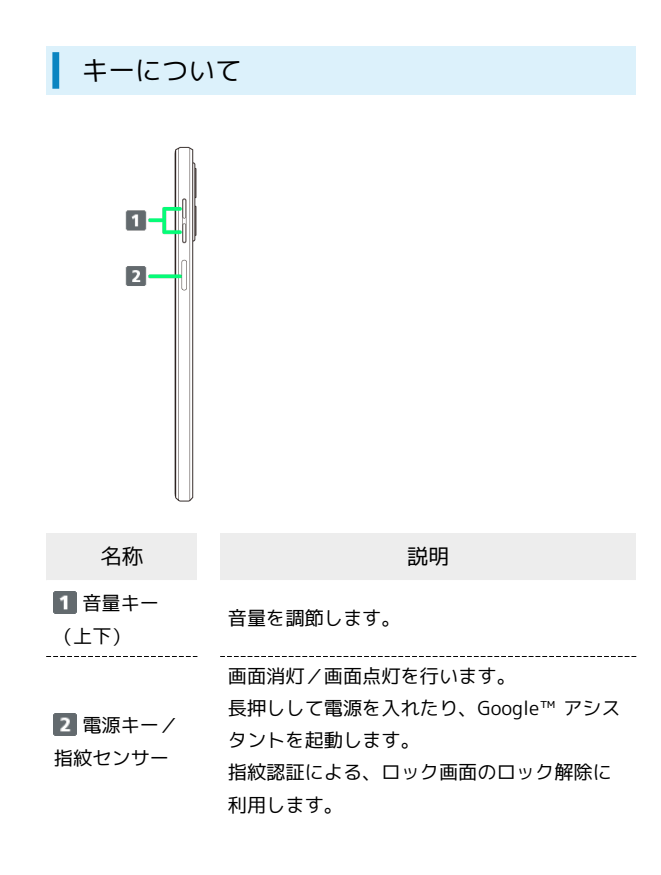

## <span id="page-8-0"></span>eSIMについて

eSIMは、端末内にあらかじめ埋め込まれた本体一体型のSIMです。 eSIM対応端末であればUSIMカードのように本体にUSIMカードを差 し替えることなく、ご契約と設定のみで回線をご利用いただくこと ができます。

#### eSIMのお取り扱い

eSIMのお取り扱いについては、下記のウェブサイトをご参照く ださい。

<https://ymobile.jp/s/NyKTq>

#### eSIMをダウンロードする

## $\overline{1}$

ホーム画面を上にフリック → 3 (設定) → ネットワークと インターネット

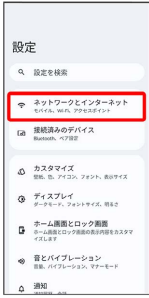

### $\overline{2}$

モバイル ネットワーク

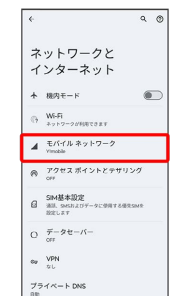

 $\overline{3}$ 

eSIMを追加

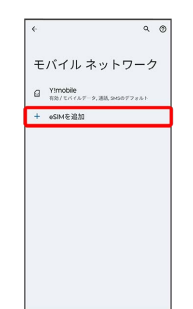

## $\overline{4}$ eSIM を設定  $\sim 10^{-7}$ ...<br>モバイル ネットワー<br>クへの接続 ン ヘリノナ女の心<br>SMをもう1つ追加するには、新しい<br>設定してくたさい。 aucus 1 111 0 1 1 1<br>別の SM カードを使用するには、まず、スマ<br>ワ出してください、 SM カードの提携方法<br>り出してください、 SM カードの提携方法

## $5<sub>5</sub>$

QRコードをスキャン

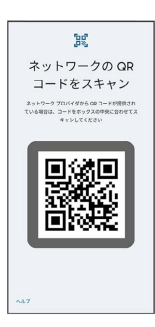

・状況によって上記手順が表示されずに、次の手順に進む場合があ ります。

## $6\overline{6}$

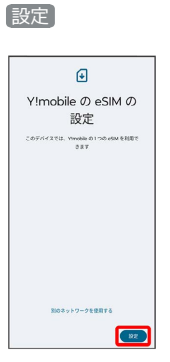

## $\overline{7}$

ご契約時にY!mobileからご案内された確認コードを入力 → 続行

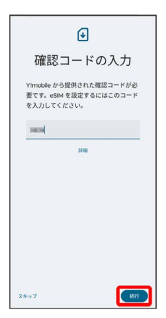

## $\vert 8 \vert$

[閉じる]

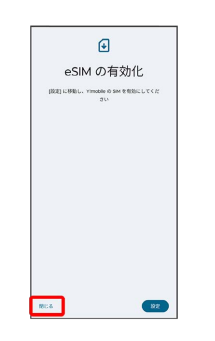

**※ eSIMのダウンロードが完了します。** 

・eSIMを有効にする場合は、 設定 をタップします。以降は、画面 の指示に従って操作してください。

## eSIMを有効/無効にする

#### $\overline{\mathbf{1}}$

ホーム画面を上にフリック → 3 (設定) → ネットワークと インターネット

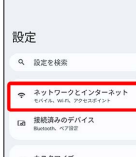

- $\begin{array}{ll} \Phi & \texttt{DZ9Z4X} \\ \texttt{98.8, 8.7432, 7825.8874X} \end{array}$  $\begin{array}{cc} & \overbrace{ \phi & \overline{\gamma} + \lambda \, \overline{\gamma} \, \nu \, \gamma } \\ & \overline{ \phi } & \overline{ \gamma } + \gamma + \gamma + \gamma + \gamma + \gamma + \lambda + \eta + \gamma } \end{array}$
- ホーム画面とロック画面<br>■ ホーム画面とロック画面の表示内容をカスタマ<br><ズレネチ
- $\Delta = \frac{30 \text{ N}}{20 \text{ m/s}}$

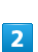

モバイル ネットワーク

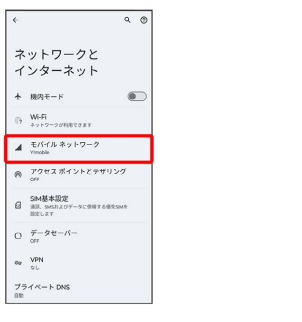

・USIMカードを取り付けていない場合は、手順 4 に進みます。

## $\overline{\mathbf{3}}$

eSIMを選択

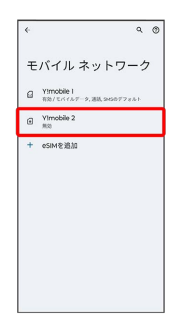

## $\overline{\mathbf{4}}$

SIM を使用

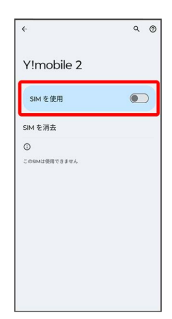

## $\overline{\phantom{a}}$

ONにする

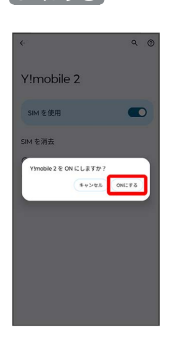

※ eSIMの有効/無効が切り替わります。

## 10

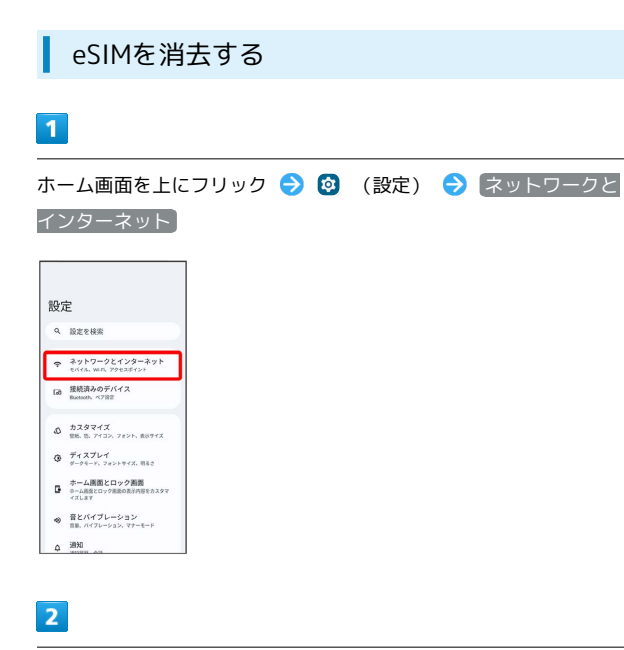

#### モバイル ネットワーク

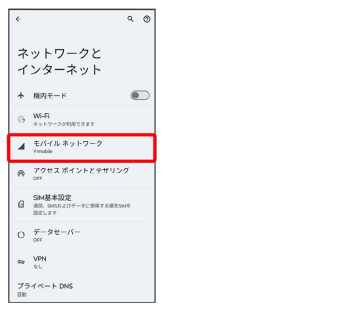

・USIMカードを取り付けていない場合は、手順 4 に進みます。

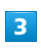

eSIMを選択

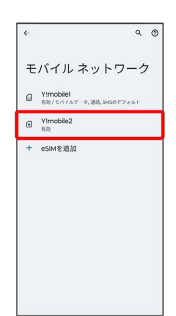

 $\overline{4}$ 

#### SIM を消去

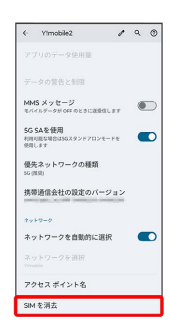

## $5<sub>5</sub>$

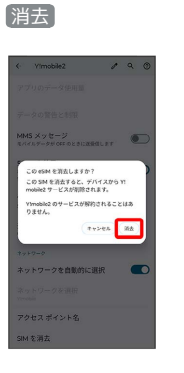

※ eSIMが消去されます。

eSIMを消去した場合

eSIMを消去したあとに再度eSIMを利用する場合は、eSIMダウン ロード用のQRコードの再発行が必要になります。 eSIMを消去した場合でも、ご契約が解除されたわけではありま せん。

## <span id="page-12-0"></span>USIMカードについて

USIMカードは、お客様の電話番号や情報などが記憶されたICカード です。

#### USIMカードのお取り扱い

USIMカードのお取り扱いにあたり下記事項をご確認ください。

 $E + I$ 

#### IC部分

USIMカードのお取り扱いについては、下記のウェブサイトをご 参照ください。

<https://www.ymobile.jp/support/product/usim/>

- ・IC部分はいつもきれいな状態でご使用ください。
- ・お手入れは乾いた柔らかい布などで拭いてください。
- ・USIMカードにラベルなどを貼り付けないでください。故障の 原因となります。

USIMカードご利用時の注意事項

USIMカード利用時は、次の点にご注意ください。

- ・他社製品のICカードリーダーなどにUSIMカードを挿入し故障し た場合は、お客様ご自身の責任となり当社は責任を負いかねま すのであらかじめご注意ください。
- ・USIMカードの所有権は当社に帰属します。
- ・紛失・破損によるUSIMカードの再発行は有償となります。
- ・解約などの際は、当社にご返却ください。
- ・お客様からご返却いただいたUSIMカードは、環境保全のため リサイクルされます。
- ・USIMカードの仕様、性能は予告なしに変更する可能性があり ます。ご了承ください。
- ・お客様ご自身でUSIMカードに登録された情報内容は、控えを とっておかれることをおすすめします。登録された情報内容が 消失した場合の損害につきましては、当社は責任を負いかねま すのであらかじめご了承ください。
- ・USIMカードや携帯電話(USIMカード挿入済み)を盗難・紛失 された場合は、必ず緊急利用停止の手続きを行ってください。 詳しくは、[お問い合わせ先](#page-231-0)までご連絡ください。
- ・USIMカードの取り付け/取り外しは、必ず電源を切った状態 で行ってください。
- ・他社のUSIMカードをご使用になる場合、ご利用になれるサー ビス、機能などが制限される場合があります。当社では、一切 の動作保証はいたしませんので、あらかじめご了承ください。

#### USIMカードを取り付ける

必ず電源を切った状態で行ってください。

#### $\vert$  1

SIM取出し用ピン(試供品)をSIMおよびmicroSDカードトレイの穴 に差し込む

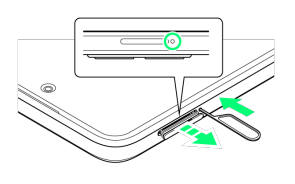

#### $\overline{2}$

SIMおよびmicroSDカードトレイを引き出す

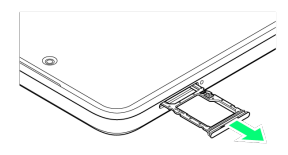

#### $\overline{3}$

USIMカードをSIMおよびmicroSDカードトレイに取り付ける

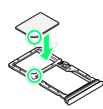

- ・USIMカードの向き(切り欠き部分/IC(金属)部分を下)に注意 して、ゆっくりと取り付けます。
- ・USIMカードがSIMおよびmicroSDカードトレイから浮かないよう に、確実にはめ込んでください。

## $\overline{4}$

SIMおよびmicroSDカードトレイの挿入口に、SIMおよびmicroSD カードトレイをまっすぐに差し込む

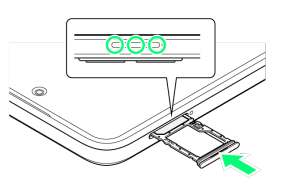

- **※ USIMカードの取り付けが完了します。**
- ・○部分をしっかりと押し、本体とSIMおよびmicroSDカードトレイ にすき間がないことを確認してください。

USIMカードを取り外す

必ず電源を切った状態で行ってください。

#### $\boxed{1}$

SIM取出し用ピン(試供品)をSIMおよびmicroSDカードトレイの穴 に差し込む

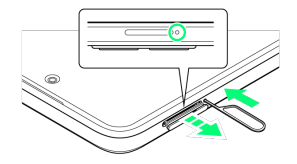

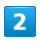

SIMおよびmicroSDカードトレイを引き出す

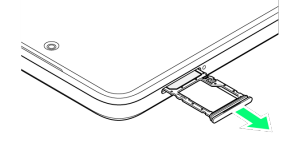

 $\overline{3}$ 

USIMカードをSIMおよびmicroSDカードトレイから取り外す

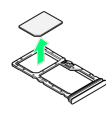

## $\overline{4}$

SIMおよびmicroSDカードトレイの挿入口に、SIMおよびmicroSD カードトレイをまっすぐに差し込む

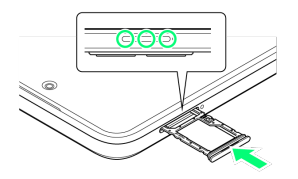

**※ USIMカードの取り外しが完了します。** 

・○部分をしっかりと押し、本体とSIMおよびmicroSDカードトレイ にすき間がないことを確認してください。

## <span id="page-13-0"></span>SDカードについて

本機は最大1TBまでのSDカードに対応しています。ただし、すべて のSDカードの動作を保証するものではありません。 市販のSDカードをはじめてお使いになるときは、必ず本機でフォー マットしてください。

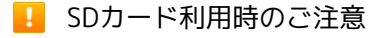

#### データについて

SDカードの登録内容は、事故や故障によって、消失または変化 してしまうことがあります。大切なデータは控えをとっておくこ とをおすすめします。なお、データが消失または変化した場合の 損害につきましては、当社では責任を負いかねますのであらかじ めご了承ください。

データの読み出し中/書き込み中について

データの読み出し中や書き込み中は、絶対に本機の電源を切らな いでください。 

電池残量について

電池残量が少ないとデータの読み出しや書き込みができない場合 があります。

SDカードの取り扱いについて

SDカードは、小さなお子様の手の届かない所で保管/使用して ください。誤って飲み込むと、窒息する恐れがあります。

#### SDカードを取り付ける

必ず電源を切った状態で行ってください。

 $\blacksquare$ 

SIM取出し用ピン(試供品)をSIMおよびmicroSDカードトレイの穴 に差し込む

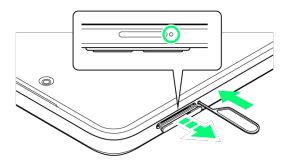

 $\overline{2}$ 

SIMおよびmicroSDカードトレイを引き出す

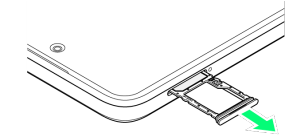

SDカードをSIMおよびmicroSDカードトレイに取り付ける

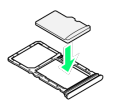

- ・SDカードの向き(金属端子面を下)に注意して、ゆっくりと取り 付けます。
- ・SDカードがSIMおよびmicroSDカードトレイから浮かないよう に、確実にはめ込んでください。

#### $\overline{4}$

SIMおよびmicroSDカードトレイの挿入口に、SIMおよびmicroSD カードトレイをまっすぐに差し込む

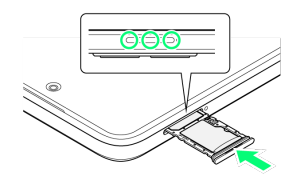

- **※ SDカードの取り付けが完了します。**
- ・○部分をしっかりと押し、本体とSIMおよびmicroSDカードトレイ にすき間がないことを確認してください。

#### $\overline{1}$

ホーム画面を上にフリック

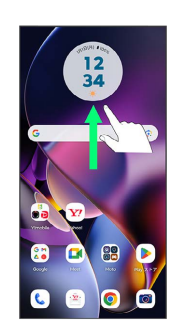

## $\overline{2}$

**3** (設定)

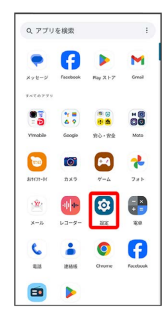

## $\overline{\mathbf{3}}$

#### ストレージ

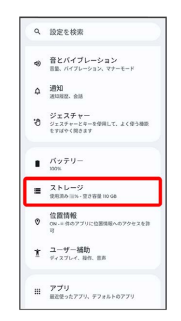

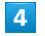

#### このデバイス

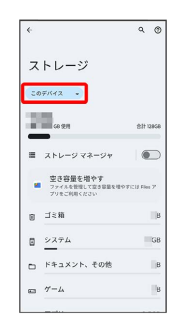

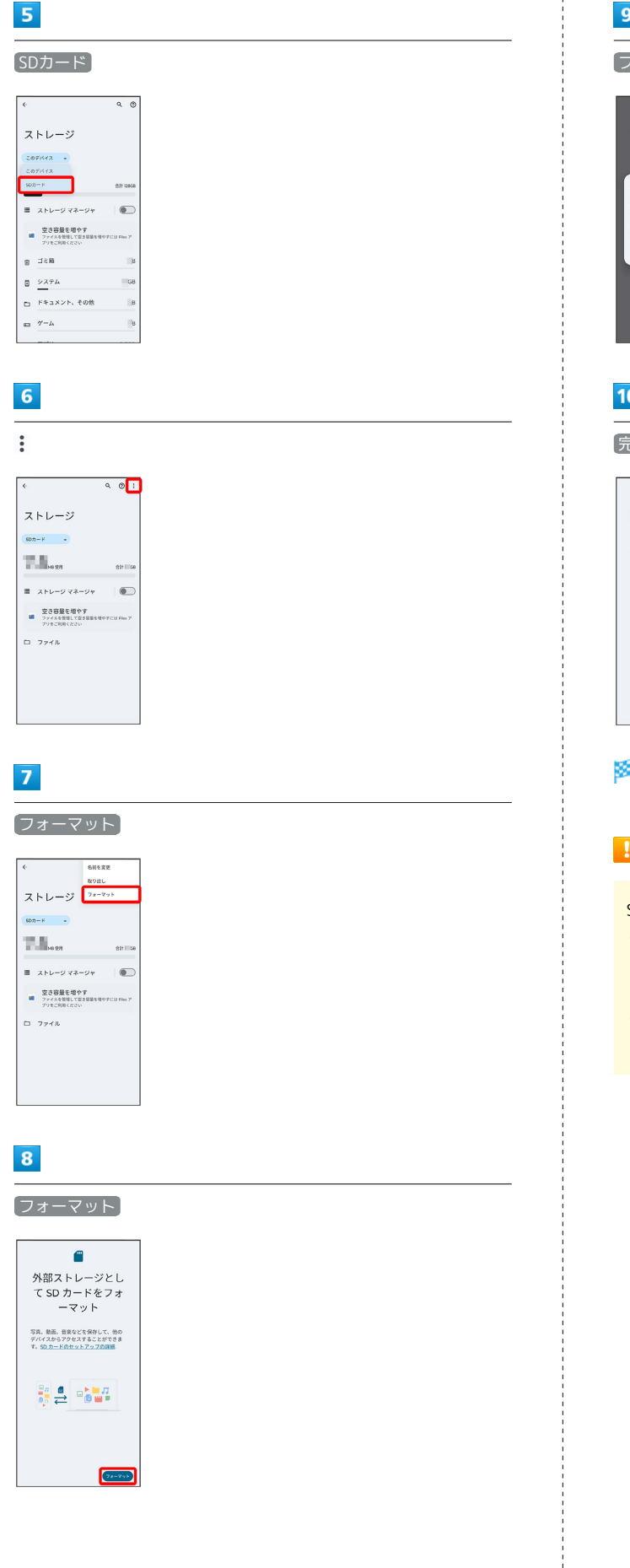

## $\overline{9}$

フォーマット

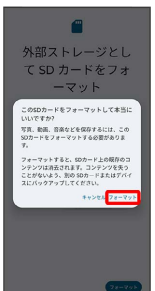

## $10$

#### 完了

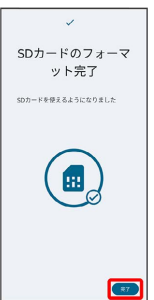

SDカード内のデータがすべて消去されます。

#### **B**SDカードフォーマット時のご注意

SDカードフォーマット時は、次の点にご注意ください。

- ・フォーマットすると、SDカード内のデータがすべて消去され ます。ほかの機器で使用したSDカードをフォーマットするとき は、あらかじめよくご確認のうえ、操作してください。
- ・フォーマットは、充電しながら行うか、十分に充電された状態 で行ってください。

SDカードのマウントを解除する

SDカードを取り外すときは、必ずマウントを解除してください。

#### $\overline{\mathbf{1}}$

ホーム画面を上にフリック

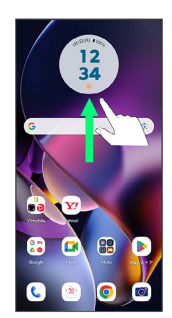

## $\overline{2}$

#### **®** (設定)

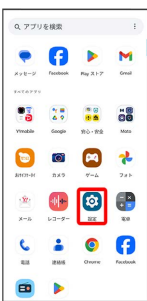

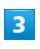

ストレージ

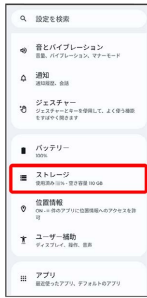

## $\overline{4}$

#### このデバイス

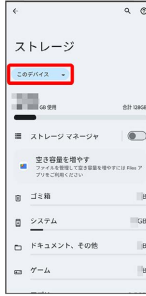

## $\overline{\mathbf{5}}$

SDカード

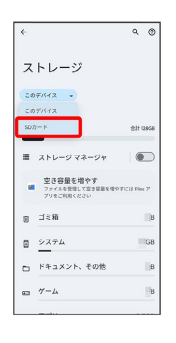

## $6\overline{6}$

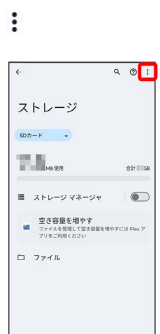

### $\overline{z}$

#### 取り出し

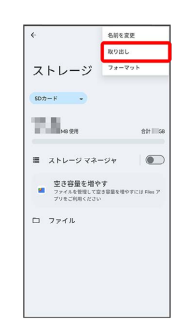

**SDカードのマウントが解除されます。** 

#### SDカードを取り外す

必ずSDカードのマウントを解除したあと、電源を切った状態で行っ てください。

## $\overline{1}$

SIM取出し用ピン(試供品)をSIMおよびmicroSDカードトレイの穴 に差し込む

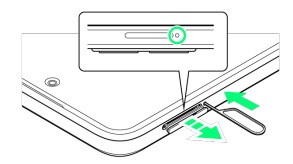

#### $\overline{2}$

SIMおよびmicroSDカードトレイを引き出す

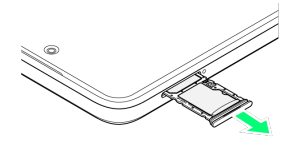

### $\overline{\mathbf{3}}$

SDカードをSIMおよびmicroSDカードトレイから取り外す

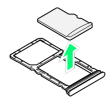

## $\overline{4}$

SIMおよびmicroSDカードトレイの挿入口に、SIMおよびmicroSD カードトレイをまっすぐに差し込む

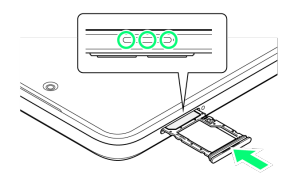

**SOカードの取り外しが完了します。** 

・○部分をしっかりと押し、本体とSIMおよびmicroSDカードトレイ にすき間がないことを確認してください。

## <span id="page-17-0"></span>充電する

#### ■ 充電時のご注意

本機または周辺機器が濡れている状態では、USB Type-Cプラグ を絶対に接続しないでください。

### ACアダプタで充電する

ACアダプタはオプション品です。ワイモバイル指定のACアダプタを お使いください。ACアダプタ、およびその他の周辺機器については ワイモバイルのウェブサイトを参照してください。 ここでは、ACアダプタ(USB PD-PPS対応 USB Type-C™ 急速充電 ACアダプタ [ZSDBAV] (SB-AC22-TCPD)) を使用して充電する 方法を例に説明します。

#### $\vert$  1

本機のUSB Type-C 接続端子に、ACアダプタのUSB Type-Cプラグ を差し込む

## $\overline{2}$

ACアダプタの電源プラグを起こし、コンセントに差し込む

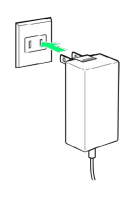

※ 充電が始まります。

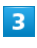

充電が完了したら、ACアダプタの電源プラグをコンセントから抜 き、ACアダプタのUSB Type-Cプラグを本機から取り外す

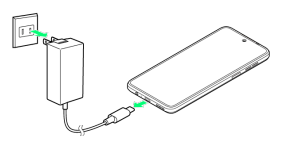

※ 充電が終了します。

## パソコンと接続して充電する

必ずパソコンの電源を入れた状態で行ってください。 パソコンの接続環境によっては、充電できない場合があります。

#### $\overline{1}$

本機のUSB Type-C 接続端子に、PC接続用USB Type-Cケーブルの USB Type-Cプラグを差し込む

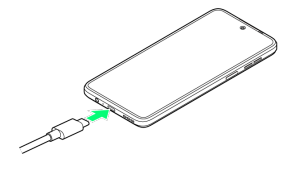

### $\overline{2}$

パソコンのUSB端子に、PC接続用USB Type-CケーブルのUSBプラグ を差し込む

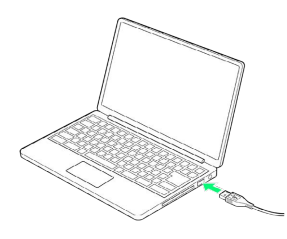

※2 充電が始まります。

### $\overline{\mathbf{3}}$

充電が完了したら、本機とパソコンからPC接続用USB Type-Cケー ブルを取り外す

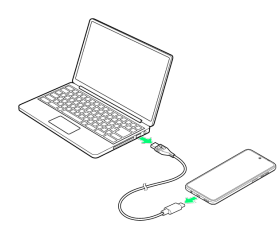

※ 充電が終了します。

## <span id="page-18-0"></span>電源を入れる/切る

本機を操作しても画面が変わらない、アプリが開かないといった、 正常に動作していない場合は、本機を強制的に再起動してくださ  $U<sub>0</sub>$ 

#### 電源を入れる

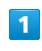

電源キー(長押し)

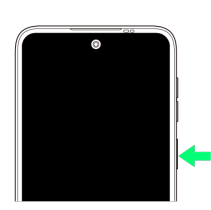

※ 画面ロック解除画面が表示されます。

- ・画面ロックの解除については「[画面ロックを解除する」](#page-26-0)を参照し てください。
- ・はじめて電源を入れたときは、初期設定ウィザードが起動しま す。設定については[「初期設定を行う](#page-20-1)」を参照してください。

#### 電源を切る

## $\mathbf{1}$

電源キーと音量キーの上を同時に押す

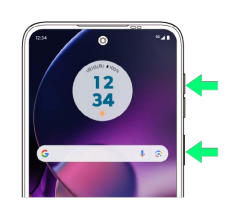

#### $\overline{2}$

電源をOFFにする

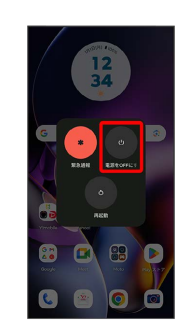

※ 電源が切れます。

#### ■ 再起動する

#### $\overline{1}$

電源キーと音量キーの上を同時に押す

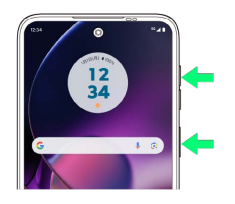

## $\overline{2}$

再起動

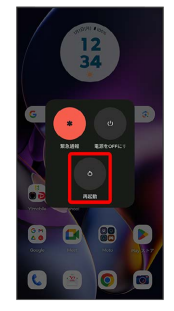

#### ※ 再起動します。

強制的に再起動する

### $\boxed{1}$

電源キーと音量キーの上を同時に10秒以上長押し

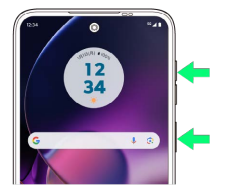

※ 強制的に再起動します。

## セーフモードで起動する

## $\vert$  1

電源キーと音量キーの上を同時に押す

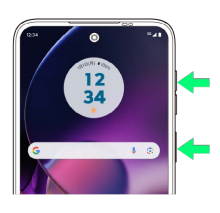

## $\overline{2}$

電源をOFFにする をロングタッチ

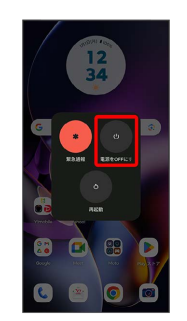

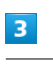

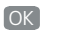

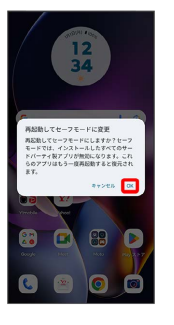

※2 セーフモードで起動します。

・セーフモードで電源を入れると、画面左下に「セーフモード」と 表示されます。

・セーフモードで再起動すると、通常の状態で電源を入れることが できます。

#### ■ セーフモードで起動時の注意

セーフモードで起動するときは、次の点にご注意ください。

- ・セーフモードで電源を入れる前に、必要なデータはバックアッ プをとることをおすすめします。
- ・セーフモードで電源を入れると、追加していたウィジェットが 削除されることがあります。

## <span id="page-20-0"></span>初期設定を行う

はじめて本機の電源を入れたときは、初期設定画面が表示され、Wi-FiやGoogle アカウントなどの設定を行うことができます。画面の指 示に従って、各項目を設定してください。 USIMカードをご利用になるときは、あらかじめ、電源を入れる前に USIMカードを取り付けておいてください。

#### B eSIM利用時のご注意

eSIMをご利用になるときは、あらかじめ、電源を入れる前に次 の準備をしてください。

- ・本機からUSIMカードを取り外してください。
- ・本機がWi-Fiネットワークに接続できるようにしてください。
- ・eSIM登録用のQRコードをご用意ください。

<span id="page-20-1"></span>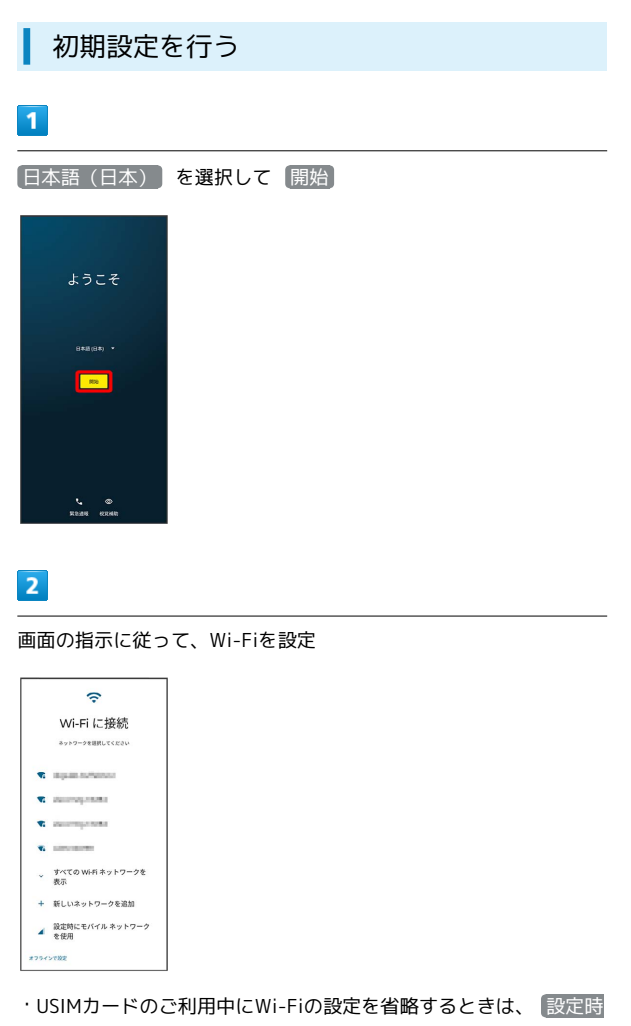

にモバイル ネットワークを使用 / オフラインで設定 を選択し ます。以降は、画面の指示に従って操作してください。

## $\vert$  3

#### プライバシーとソフトウェアアップデートについて設定 → 同意 して続行

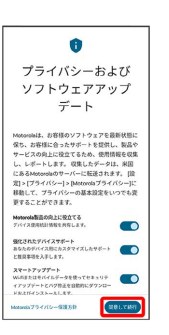

· eSIMをご利用になるときは、このあと eSIM のダウンロード を タップしてください。以降は、画面の指示に従って操作してくだ さい。

#### $\overline{4}$

画面の指示に従って、データの引き継ぎを設定

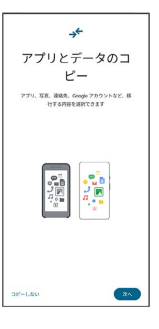

- ・ほかの端末などからデータをコピーしないときは、 コピーしな い をタップしてください。
- ・Google アカウントを設定しているほかの端末からデータをコピー する場合は、 次へ をタップして、画面の指示に従って操作して ください。

## $5<sub>5</sub>$

画面の指示に従って、Google アカウントを設定

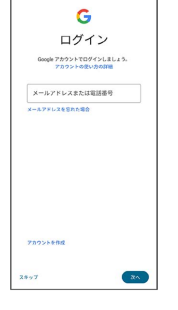

- ・Google アカウントについて詳しくは、「[Google アカウントを設](#page-22-0) [定する」](#page-22-0)を参照してください。
- ・Google アカウントを設定しないときは、 スキップ → スキッ プ と操作します。

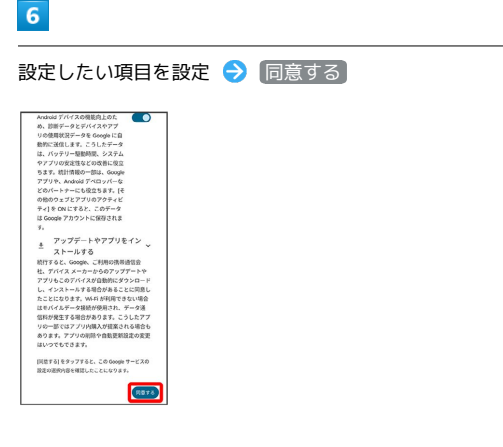

## $\overline{7}$

画面の指示に従って、画面ロック/指紋によるロック解除を設定

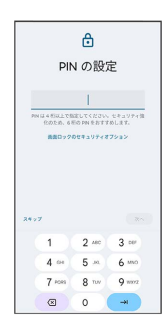

・設定しないときは、 スキップ ● スキップ と操作します。

## $\overline{\mathbf{8}}$

画面の指示に従って、Google アシスタントなどを設定

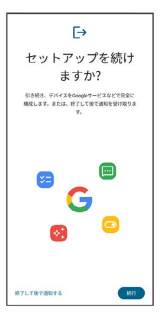

·あとでセットアップを完了する場合は 終了して後で通知する を タップします。

## $\overline{9}$

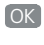

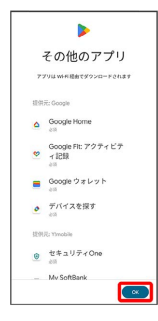

## $10$

画面の指示に従って、Motorolaとの連絡を設定● 次へ

Motorolaとの連絡  $\begin{array}{ll} \Delta & \texttt{L} & \texttt{S} & \texttt{R} & \texttt{R} & \texttt{R} \\ \texttt{S} & \texttt{S} & \texttt{S} & \texttt{S} & \texttt{R} & \texttt{R} \\ \texttt{S} & \texttt{S} & \texttt{S} & \texttt{S} & \texttt{S} & \texttt{R} \\ \texttt{S} & \texttt{S} & \texttt{S} & \texttt{S} & \texttt{S} & \texttt{S} & \texttt{S} \\ \end{array}$ ||主要な検索について学習します。<br>|■ **最新情報の人**手<br>|ソフトウェアアップデートや情報品の情報を入<br>|手します。 -<br>■ ユーザー調査<br>詳細キアンケートに参加する招待を受け取りま  $\begin{array}{cc}\n\alpha & \text{B227912388} \\
\text{R334283144881437} \end{array}$ 上記で実現したMotorolaからのチャネルにより、製品情報およ<br>び特別なプロモーション的引化受信することに同意し、わたし<br>が複数は上であることを確認します。同意は必須ではなく、い<br>から最大の<br>ーの進大的<br>ーの進大的  $\begin{array}{|c|} \hline x_0 \\ \hline \end{array}$ 

## $11$

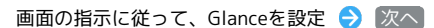

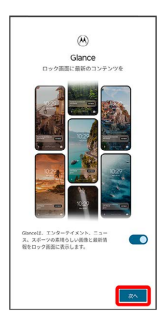

・確認画面が表示されたときは、画面の指示に従って操作してくだ さい。

#### $12$

ナビゲーションバーの種類を設定 → 次へ

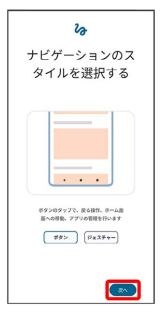

- ※2 設定が完了します。
- ・確認画面が表示されたときは、画面の指示に従って操作してくだ さい。

## <span id="page-22-0"></span>Google アカウントを設定する

Google アカウントを利用すれば、Google サービスをより便利に活 用できます。Google アカウントがないと利用できなかったり、機能 が制限されたりするアプリがあります。

#### B Google アカウント利用時のご注意

Google アカウントのメールアドレスやパスワードはお忘れにな らないようご注意ください。

#### Google アカウントを作成する

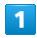

ホーム画面を上にフリック

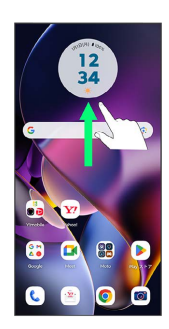

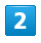

**®** (設定)

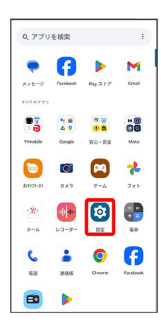

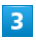

#### パスワードとアカウント

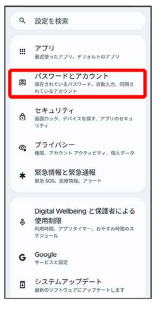

## $\overline{4}$

アカウントを追加

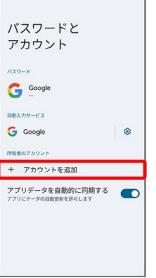

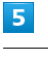

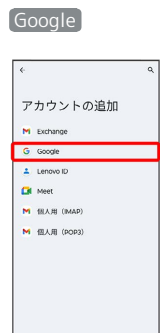

Soogle アカウントのログイン画面が表示されます。

#### $6$

アカウントを作成

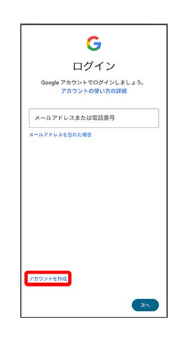

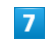

個人で使用

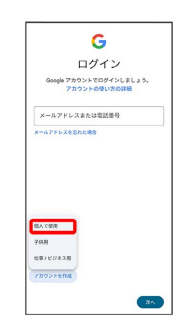

## $\overline{\mathbf{8}}$ 姓を入力 → 名を入力 → 次へ G Google アカウントを作成  $\begin{bmatrix} 0.089 & \cdots \\ 0.089 & \cdots \end{bmatrix}$ Ė  $\sim$  $\overline{9}$ 生年月日と性別を入力● 次へ

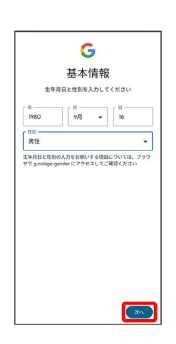

## $10$

メールアドレスを選択 → 次へ

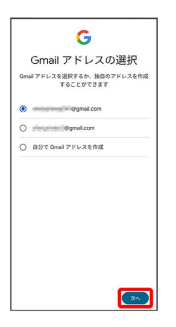

・自分でGmail™ アドレスを作成する場合は、 自分で Gmail アド レスを作成 → ユーザー名 (メールアドレス) を入力 → 次へ と操作します。

## 11

パスワードを入力 → 次へ

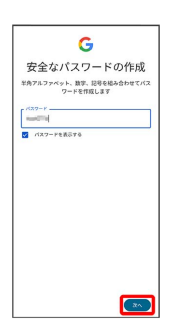

## $12$

はい、追加します

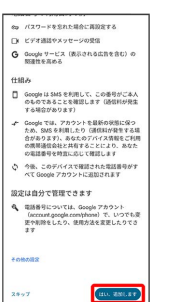

- ・電話番号の追加をしないときは スキップ をタップします。
- ・電話番号の追加について利用目的を設定する場合は、 その他の設 定 をタップします。以降は画面の指示に従って操作してくださ い。

## $13$

#### 次へ

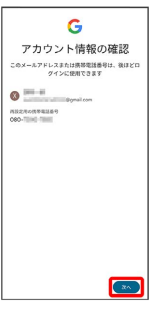

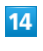

プライバシーと利用規約を確認して 同意する

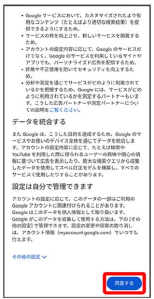

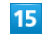

Google サービスを設定 → 同意する

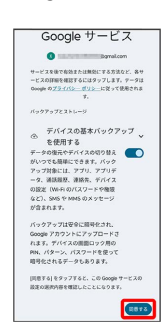

**※ アカウントの作成が完了します。** 

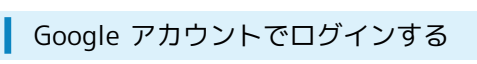

## $\overline{\mathbf{1}}$

ホーム画面を上にフリック

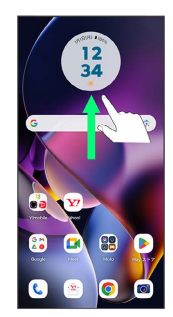

## $\overline{2}$

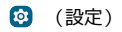

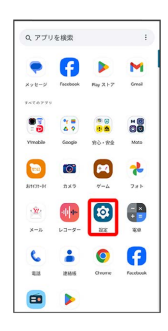

## $\overline{\mathbf{3}}$

パスワードとアカウント

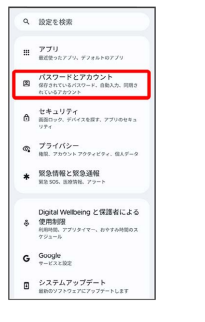

## $\overline{4}$

アカウントを追加

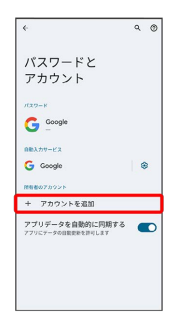

## $\overline{\phantom{a}}$

Google

## アカウントの追加  $M$  Exchange G Google<br>
A Lenovo ID<br>
Dil Meet M BLAR (MAP)<br>M BLAR (MAP)

SSA Google アカウントのログイン画面が表示されます。

## $6\overline{6}$

メールアドレスを入力 ● 次へ

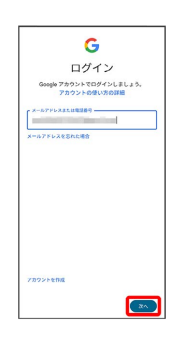

## $\overline{7}$

パスワードを入力 → 次へ

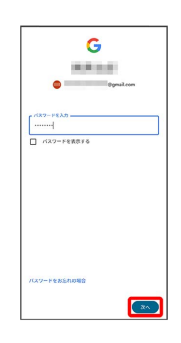

## $\overline{\mathbf{8}}$

画面の指示に従って操作

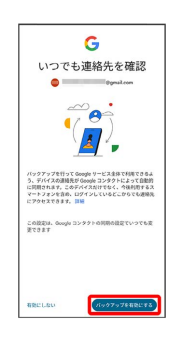

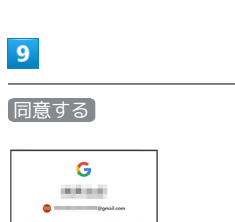

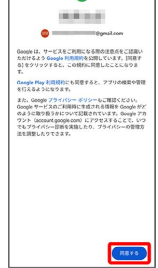

## $10$

Google サービスを設定 ● 同意する

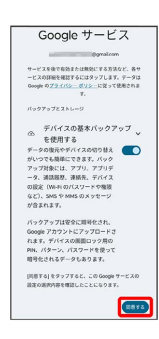

※ Google アカウントのログインが完了します。

## <span id="page-25-0"></span>画面ロックを解除する

#### 画面ロックについて

本機を一定時間何も操作しないと、電池の消費を抑えるため画面が 消灯します(画面ロック状態)。 タッチパネル操作も受け付けなくなるので、誤動作を防ぐことがで きます。

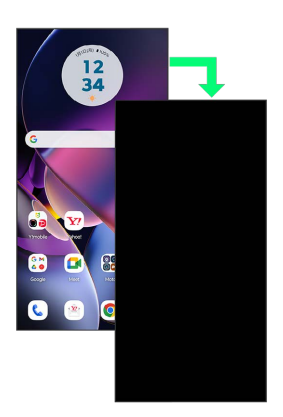

・画面点灯時に電源キーを押すと、手動で画面ロック状態にするこ とができます。

音楽再生中に画面ロック状態になったとき

音楽再生は継続されます。画面消灯(画面ロック)中に電源キー を押すと、ロック画面に操作パネルが表示され、操作することが できます(利用するアプリによっては、動作が異なる場合があり ます)。

25

## <span id="page-26-0"></span>画面ロックを解除する

#### $\overline{\mathbf{1}}$

画面ロック中に電源キー

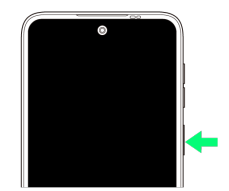

**※3** ロック画面が表示されます。

#### $\overline{2}$

ロック画面を上にフリック

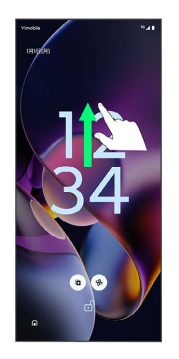

※ 画面ロックが解除されます。

・画面ロックの解除方法は変更することができます。画面ロック解 除方法の設定については「[セキュリティの設定」](#page-194-1)を参照してくだ さい。

## 基礎知識/基本操作

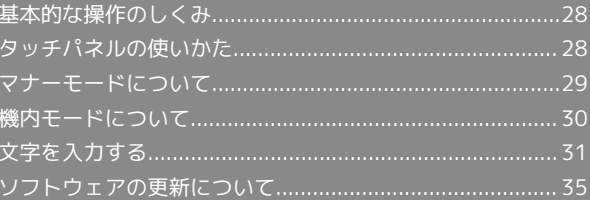

## <span id="page-29-0"></span>基本的な操作のしくみ

#### 項目選択と画面移動

項目やアイコン、画面のキーなどをタップすると、該当する操作の 画面に移動します。

#### ・1つ前の画面に戻るときは、 ◀ をタップします。

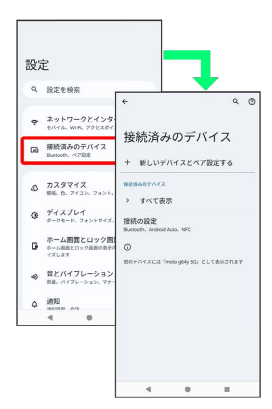

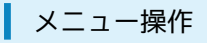

#### $\blacksquare$

をタップすると、その画面で利用できる機能の設定や項目が画 面に表示されます。

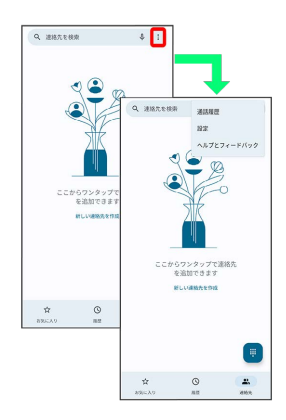

## $\overline{2}$

画面をロングタッチすると利用できる設定や項目が表示される画面 もあります。

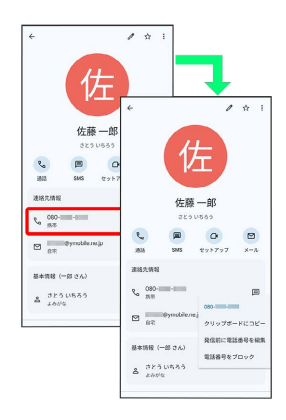

## <span id="page-29-1"></span>タッチパネルの使いかた

本機のディスプレイはタッチパネルです。指で直接触れて操作でき ます。

┃ タップ

画面に軽く触れて、すぐに指を離します。

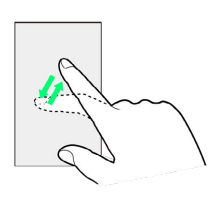

#### ロングタッチ

画面に軽く触れたまま、しばらくそのままにしておきます。画面が 切り替われば指を離します。

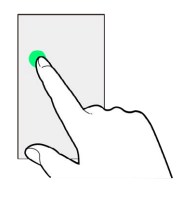

#### ドラッグ

アイコンなどの対象物に軽く触れたまま、目的の位置までなぞり、 指を離します。

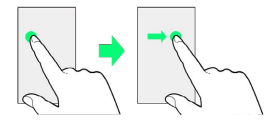

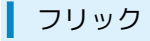

画面に軽く触れて、上下左右に指を軽くはじきます。

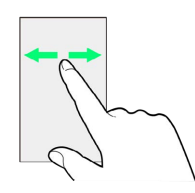

#### ピンチ

2本の指で画面に触れ、指を開いたり閉じたりします。

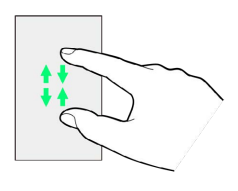

## <span id="page-30-0"></span>マナーモードについて

周囲に迷惑がかからないよう、着信音や操作音などが鳴らないよう に設定できます。

#### ■■■マナーモード設定中の注意

マナーモード設定中でも、シャッター音、動画撮影時の撮影開始 /終了音、アラーム、メディアなどの音は消音されません。 ・アラーム音、メディア音は「マナーモード(サイレントモー ド)」の設定で、消音できます。詳しくは、「[音とバイブレー](#page-188-1) [ションの設定」](#page-188-1)を参照してください。

マナーモード(バイブレーション)に設定 する

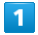

音量キーを押す

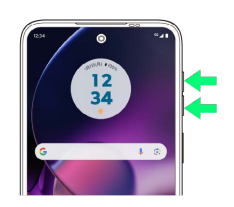

 $\overline{2}$ 

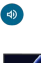

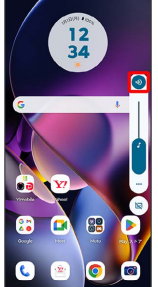

 $\overline{\mathbf{3}}$ 

音量調節バーが表示されている間に 旧

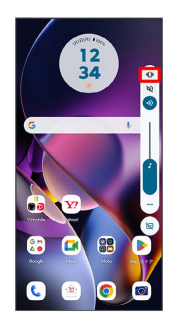

※ アイコンが ◎ に変わり、マナーモード (バイブレーション) に設定されます。

#### マナーモード(ミュート)に設定する

#### $\mathbf{1}$

音量キーを押す

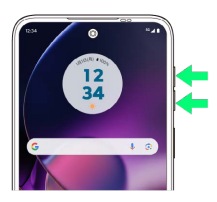

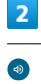

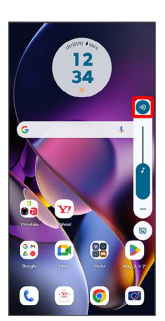

## $\overline{\mathbf{3}}$

音量調節バーが表示されている間に ※

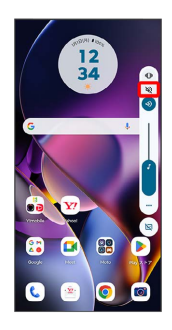

<mark>※</mark> アイコンが ◎ に変わり、マナーモード(ミュート)に設定さ れます。

## <span id="page-31-0"></span>機内モードについて

電源を入れたまま、電波を発する機能をすべて無効にできます。

■ 機内モードを利用する

#### $\boxed{1}$

ステータスバーを下にフリック

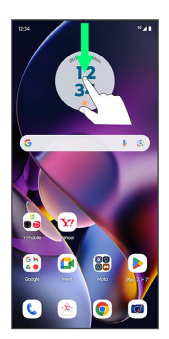

※ 通知パネルが表示されます。

 $\overline{2}$ 

通知パネルを下にフリック

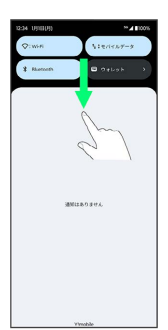

※3<br>タイック設定パネルが表示されます。

 $\overline{\mathbf{3}}$ 

クイック設定パネルを左にフリック

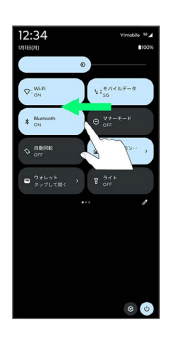

 $\overline{4}$ 

機内モード (ON表示)

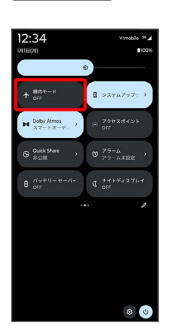

<mark>※3</mark> 機内モードが設定されます。

・機内モードを設定しているときに、同様の操作を再度行うと機内 モードが解除されます。

### <span id="page-32-0"></span>■ キーボードについて

文字を入力するときは、ディスプレイに表示されるソフトウェア キーボードを使用します。

ソフトウェアキーボードには1つのキーに複数の文字が割り当てられ ている「12 キー」と、1つのキーに1つの文字が割り当てられてい る「QWERTY」などがあります。手書きで文字を入力できる「手書 き」も利用できます。

・キーボードを設定するには、キーボード表示中に ● をタップ **し、 言語 → 日本語 → 12 キー / QWERTY / 手書** き / GODAN / 五十音 → 完了 と操作します。複数の キーボードを設定している場合は、文字入力画面で 曲をタップ することで、キーボードを切り替えられます。

・キーボードを非表示にするには、 ▼ をタップします。

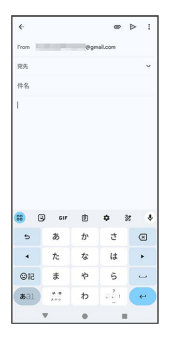

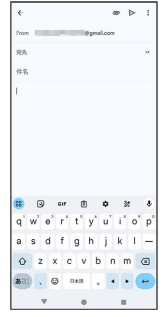

#### $\frac{1}{16}$  $\overline{\mathbf{1}}$  $\boxed{2}$  $\overline{\phantom{a}}$  8  $3 -9$  $\vert$  4 Ļ.  $-10$ k  $\overline{u}$  $\mu$ ۰.  $\circ$ Ŀ  $\ddot{\circ}$  $\overline{\phantom{a}}$  $5<sup>L</sup>$  $L_{11}$  $\frac{1}{\sqrt{1-\frac{1}{2}}}\left\vert \frac{1}{\sqrt{1-\frac{1}{2}}}\right\vert$  $\boxed{6}$  $\overline{12}$  $\overline{7}$  $\overline{13}$ 1 よく使う機能のショートカットが表示されます(ツール バー)。 2 ツールバーに表示されていないアイコンを表示します。 ■ 文字を確定前に戻します。文字が未確定の場合は、文字を逆 順に表示します。 4 カーソルを左へ移動します。 絵文字、顔文字、記号などの一覧を表示します。 文字入力モードを切り替えます(ひらがな/半角英字/数 字)。ロングタッチすると文字入力の設定画面を表示した り、片手モードを設定できます。 文字入力中に、大文字/小文字の切り替え、濁点/半濁点の 入力をします。 キーボードを複数設定している場合は、 曲 が表示され、 キーボードを切り替えることができます。 8 音声入力ができます。 9 カーソルの前の文字を削除します。 10 カーソルを右へ移動します。 11 スペースを入力します。ひらがな入力中は、変換候補リスト 内の文字を順に表示します。 12 改行入力、または入力中の文字を確定します。ロングタッチ すると片手モードを設定できます。

31

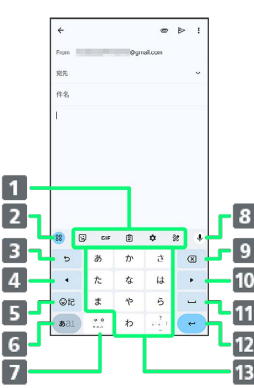

13 文字を入力します。

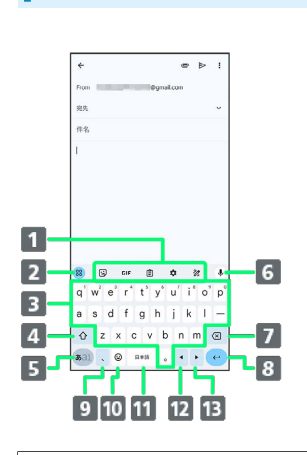

- 1 よく使う機能のショートカットが表示されます(ツール バー)。
- 2 ツールバーに表示されていないアイコンを表示します。
- 8 文字を入力します。
- 大文字/小文字を切り替えます。2回タップすると、大文字 固定入力に切り替えることができます。
- 文字入力モードを切り替えます(ひらがな/半角英字/数 字)。ロングタッチすると文字入力の設定画面を表示した り、片手モードを設定できます。
- 6 音声入力ができます。
- 7 カーソルの前の文字を削除します。
- 8 改行入力、または入力中の文字を確定します。ロングタッチ すると片手モードを設定できます。
- 9 読点を入力します。ロングタッチすると、文字入力の設定画 面を表示したり、片手モードを設定できます。 キーボードを複数設定している場合は & が表示され、ロング タッチすると絵文字、顔文字、記号などの一覧も表示するこ とができます。
- 絵文字、顔文字などの一覧を表示します。キーボードを複数 設定している場合は、 曲 が表示され、キーボードを切り替 えることができます。
- スペースを入力します。ひらがな入力中は、変換候補リスト 内の文字を順に表示します。キーボードを複数設定している 場合は、ロングタッチしてキーボードを切り替えることがで きます。
- 12 カーソルを左へ移動します。
- 13 カーソルを右へ移動します。

文字種(文字入力モード)を切り替える

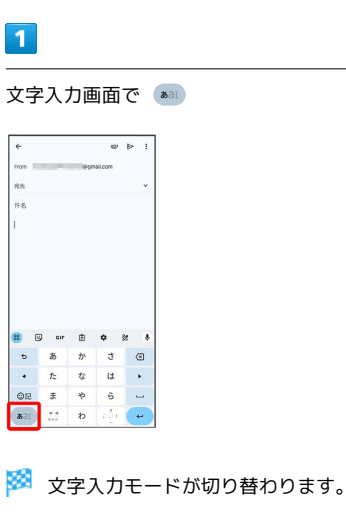

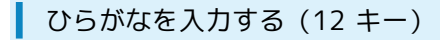

「けいたい」と入力する方法を例に説明します。

 $\boxed{1}$ 

 $\overline{2}$ 

文字入力モードがひらがな入力モードになっていることを確認

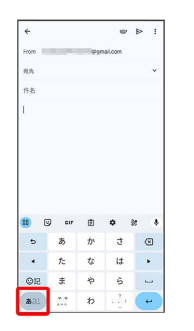

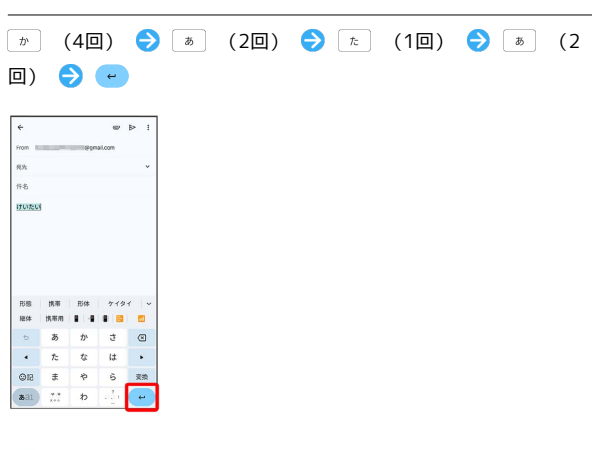

※ 文字が入力されます。

## 33

#### ■ フリック入力について

12 キーで入力するとき、キーを上下左右にフリックすることで、 キーを繰り返しタップすることなく、入力したい文字を入力できま す。キーに触れると、フリック入力で入力できる候補が表示されま す。入力したい文字が表示されている方向にフリックすると、文字 が入力されます。

「か」行を入力する方法を例に説明します。

#### $\overline{1}$

を上下左右にフリック

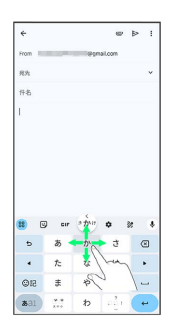

※ フリックした方向の文字が入力されます。

#### 文字を切り取り/コピーして貼り付ける

12 キーを使用しているときを例に説明します。

## $\overline{1}$

入力済みの文字をロングタッチ

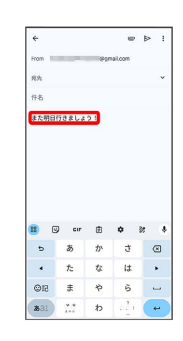

## $\overline{2}$

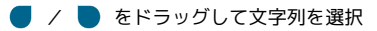

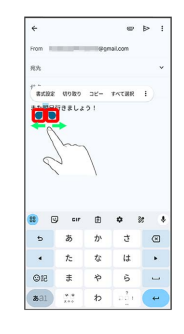

※2 選択した文字列がハイライト表示されます。

・全選択する場合は、 すべて選択 をタップします。

#### $3<sup>°</sup>$

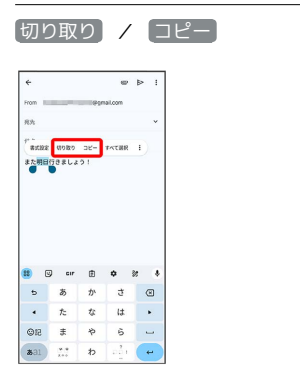

 $\overline{4}$ 

貼り付ける位置をタップ

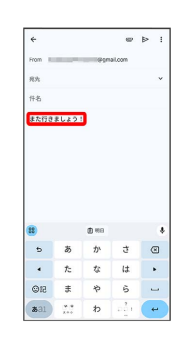

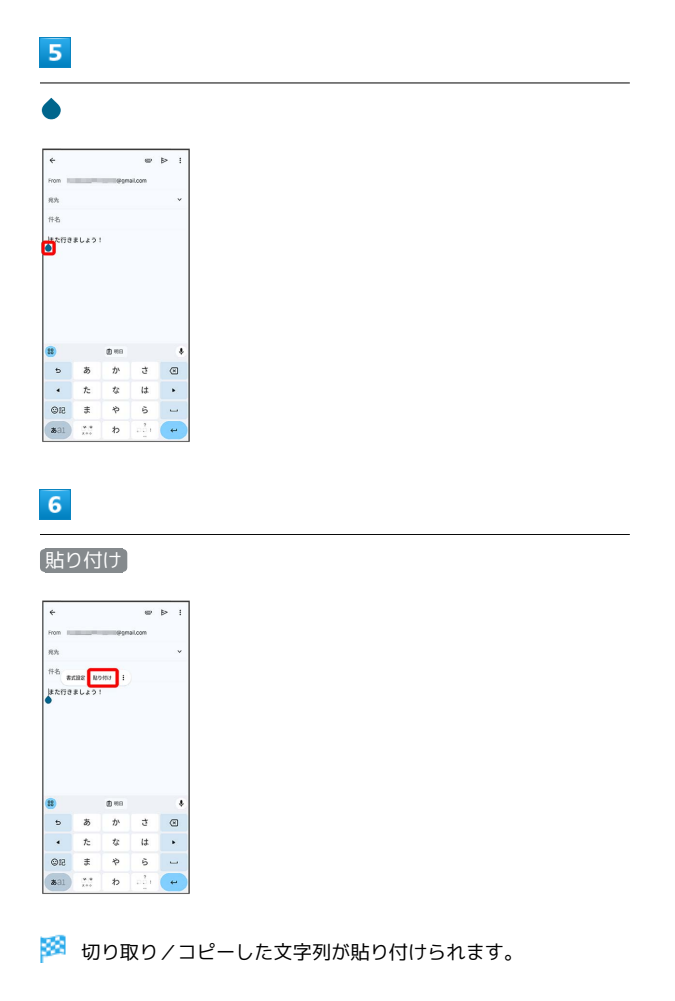

#### ■ 文字入力の設定を行う

文字入力に関する動作を設定できます。

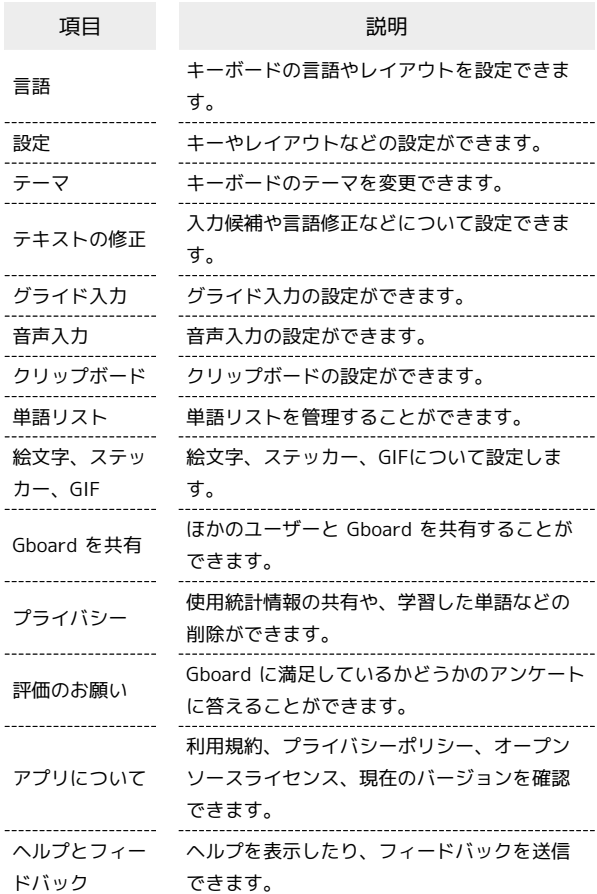

## $\overline{1}$

文字入力画面で ☆

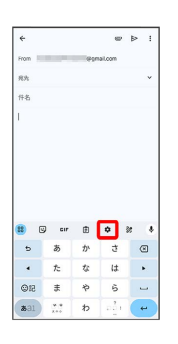

#### $\overline{2}$

j

各項目をタップして設定

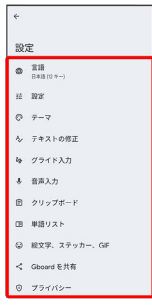

文字入力の設定が完了します。
# ソフトウェアの更新について

ネットワークを利用して最新のソフトウェアを自動的にダウンロー ドします。指定の時間に再起動を行うことで、ソフトウェアが更新 されます。

■ ソフトウェア更新を行う前に

本機の状況(故障・破損・水漏れなど)によっては、保存されて いるデータが破棄されることがあります。必要なデータは、定期 的にバックアップしておくことをおすすめします。なお、データ が消失した場合の損害につきましては、当社は責任を負いかねま すので、あらかじめご了承ください。

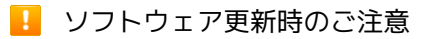

#### ソフトウェア更新中について

ソフトウェア更新中は絶対にUSIMカードを取り外したり、電源 を切らないでください。更新に失敗することがあります。ソフト ウェア更新に失敗すると、本機が使用できなくなることがありま す。その場合[はお問い合わせ先ま](#page-231-0)でご連絡ください。

#### ソフトウェア更新中の電波について

電波状況のよい所で、移動せずに操作してください。また、電池 残量が十分ある状態で操作してください。更新途中に電波状態が 悪くなったり、電池残量がなくなると、更新に失敗することがあ ります。更新に失敗すると本機が使用できなくなることがありま す。

#### スマートアップデートを有効にする

ソフトウェア更新がある場合、自動的にダウンロードするように設 定できます。

#### $\overline{1}$

ホーム画面を上にフリック → (3) (設定)

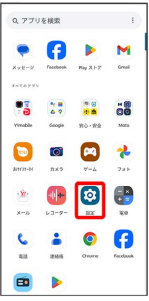

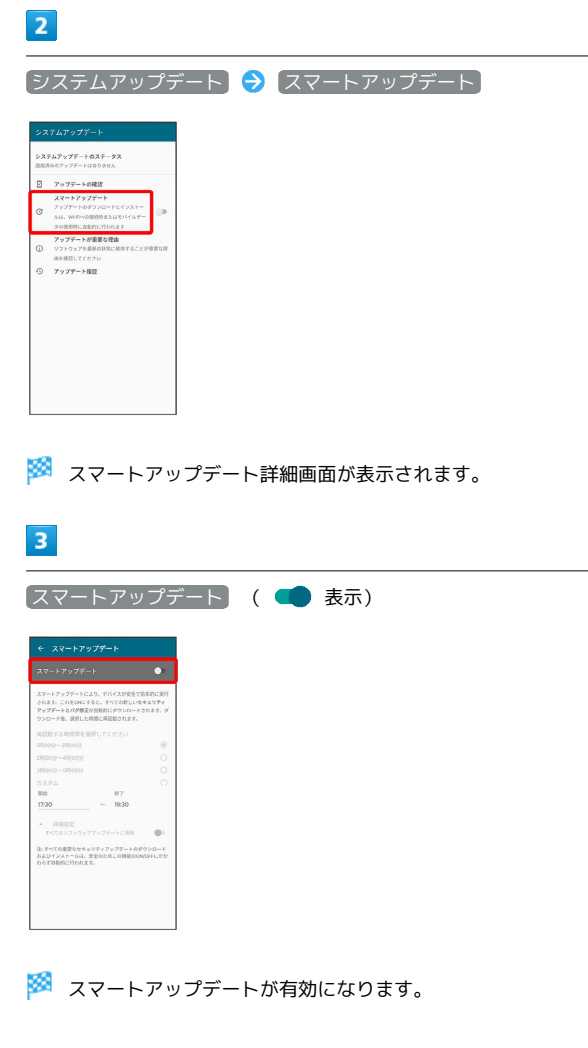

#### ■ 再起動する時間を設定する

スマートアップデート詳細画面で再起動する時間帯を選択

· カスタム を選択した場合は、開始時間を設定● OK と操作 してください。

基礎知識/基本操作

基礎知識/基本操作

### 36

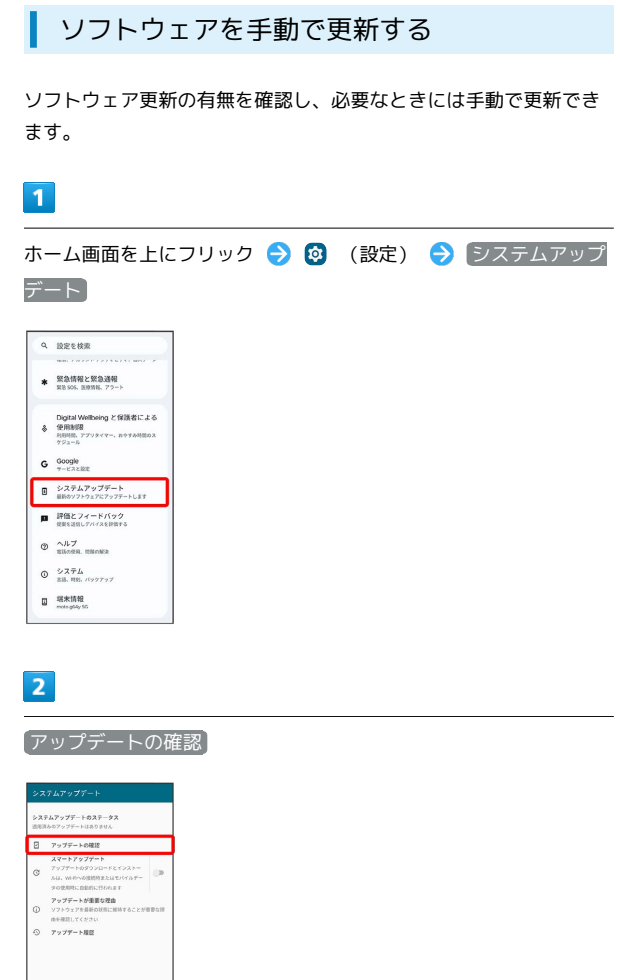

# $\overline{4}$

今すぐ再起動

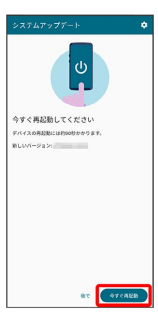

<mark>メ</mark> 本機が再起動し、ソフトウェア更新が完了します。

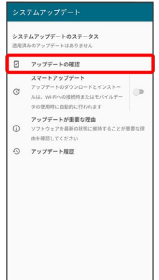

# $\overline{\mathbf{3}}$

今すぐアップデート

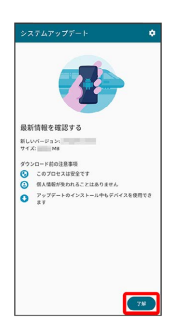

※3 最新のソフトウェアがインストールされます。

# 画面の見かた

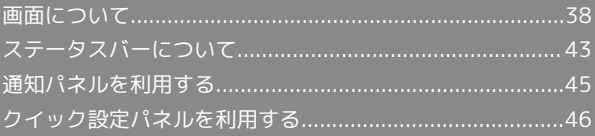

### <span id="page-39-0"></span>ホーム画面とアプリ一覧画面

本機のおもな操作は、ロック画面を上にフリックすると表示される 「ホーム画面」と、アプリを一覧表示した「アプリ一覧画面」から 行います。

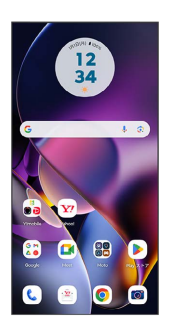

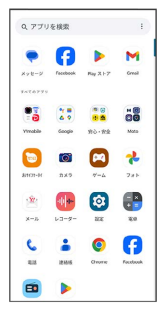

### ホーム画面の見かた

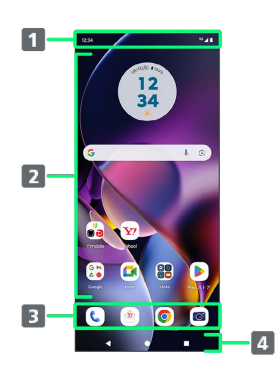

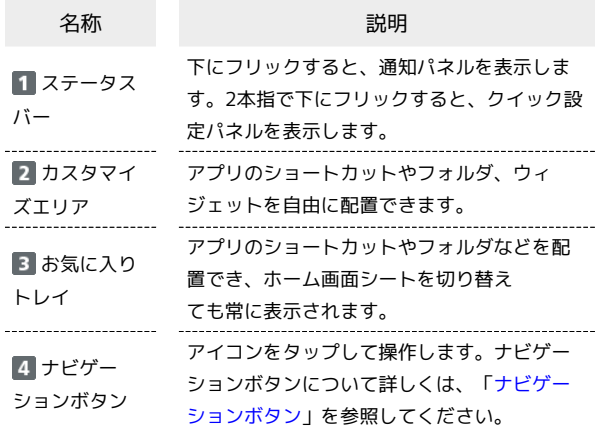

#### | ホーム画面シートを切り替える

ホーム画面シートが複数あるときは、ホーム画面を左右にフリック すると、ホーム画面シートを切り替えることができます。

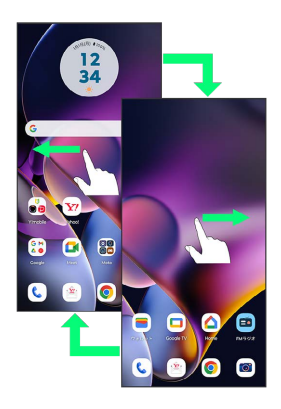

#### <span id="page-39-1"></span>ナビゲーションボタン

画面下部に表示されるアイコンを「ナビゲーションボタン」と呼び ます。アイコンをタップして操作できます。 ジェスチャーを使用して操作することもできます。詳しくは、 [「ジェスチャー](#page-206-0)」を参照してください。

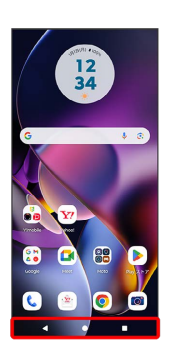

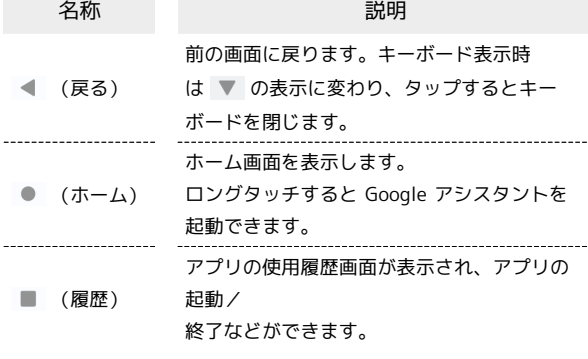

#### 縦画面と横画面

本機を横向きに回転させると、画面下部に ト が表示されます。 をタップすると表示画面が横表示に切り替わります。縦表示に切 り替える場合は、本機を縦向きに回転させて いをタップします。 「画面の自動回転」を有効にしている場合は、本機を横向きに回転 させると、自動的に表示画面も横表示に切り替わります。「画面の 自動回転」について詳しくは、[「ディスプレイ設定」](#page-183-0)を参照してく ださい。

・表示中の画面によっては、本機の向きを変えても横表示されない 場合があります。

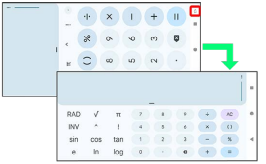

#### マルチウインドウ

本機の表示画面を分割し、2つのアプリを表示、操作できます。 あらかじめ、操作したい2つのアプリを起動しておいてください。こ こでは、 3 (連絡帳)と () (電話)を表示、操作する方法を例に 説明します。

・アプリによっては、マルチウインドウを利用できない場合があり ます。

#### $\overline{1}$

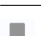

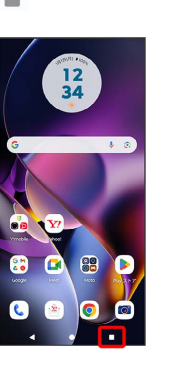

※3 最近使用したアプリの履歴が表示されます。

### $\overline{2}$

操作したいアプリのアイコンをタップ

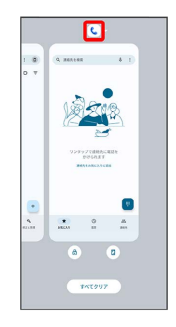

#### $\overline{3}$

#### 上に分割

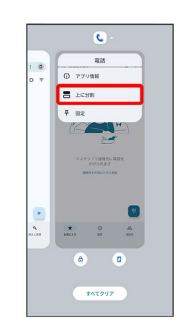

※ マルチウインドウ画面に切り替わり、選択したアプリが画面上 部に表示されます。

39

### $\overline{4}$

マルチウインドウ画面下に表示されたアプリの履歴一覧から、次に 操作したいアプリをタップ

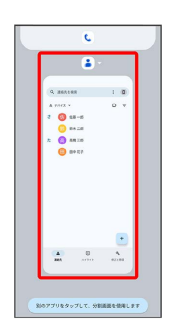

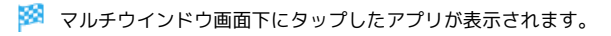

エ マルチウインドウ画面表示時の操作

マルチウインドウの表示幅を変更する

仕切りバー( ––) を上下にドラッグ

マルチウインドウを終了する

仕切りバー( ––) を画面上端または下端までドラッグ

スクリーンショットを撮影する

電源キーと音量キーの下を同時に押すと、表示されている画面のス クリーンショットを撮ることができます。

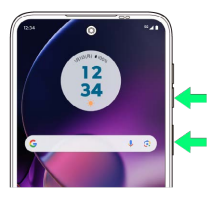

- ・ (5) が表示されたときは、表示できる画面全体を1枚のスクリーン ショットで撮ることができます。 ? をタップすると画面が自動 でスクロールされるので、保存する範囲で をタップしてくだ さい。
- ■ スクリーンショットしたいアプリを表示させ 2 をタップ して、アプリの使用履歴画面に表示されているアプリのスクリー ンショットを撮ることもできます。
- ・撮影したスクリーンショットは、 ? (フォト)などから確認す ることができます。

壁紙を変更する

### $\blacksquare$

ホーム画面のアイコンがない場所をロングタッチ

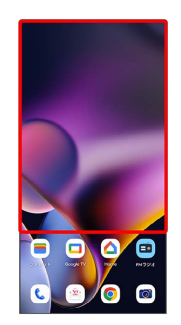

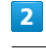

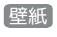

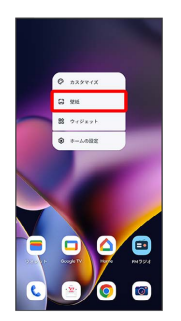

# $\overline{3}$

#### 壁紙を選択

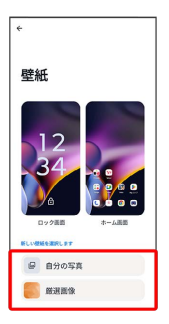

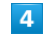

画面の指示に従って操作

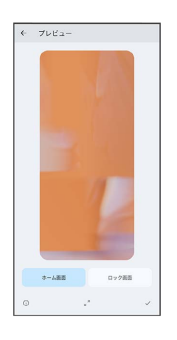

※ 壁紙が設定されます。

・選択した壁紙によって、操作が異なります。

#### $\boxed{1}$

ホーム画面を上にフリック

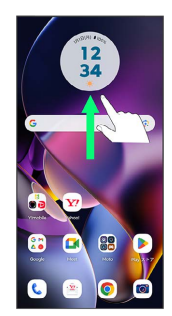

# $\overline{2}$

追加したいアプリのアイコンをロングタッチし、追加したい場所に ドラッグ

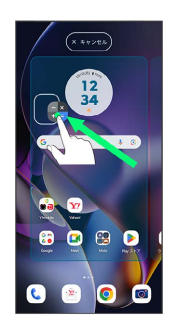

※3 ショートカットが追加されます。

### ウィジェットを追加する

追加できるウィジェットは次のとおりです。

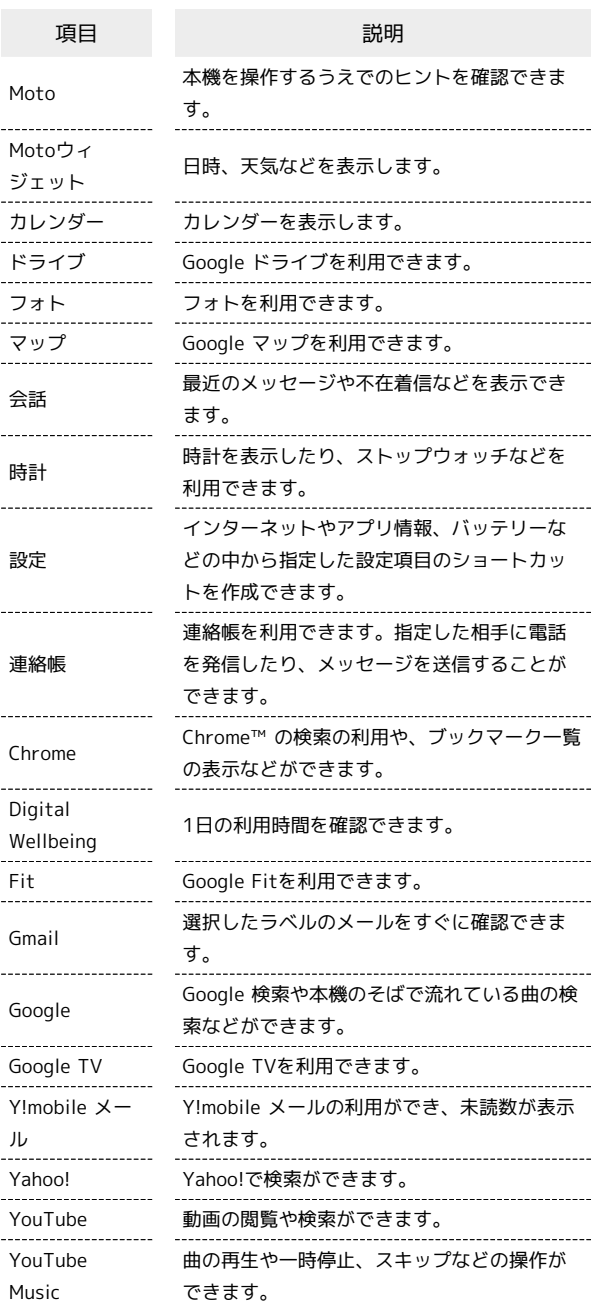

### $\overline{1}$

ホーム画面のアイコンがない場所をロングタッチ つつマジェッ

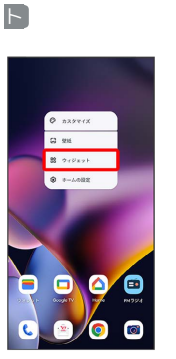

**※3** ウィジェット一覧画面が表示されます。

# $\vert$  2

追加したいウィジェットのカテゴリをタップ

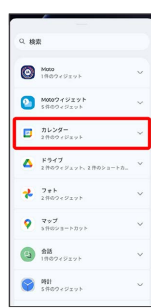

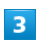

追加したいウィジェットをロングタッチ

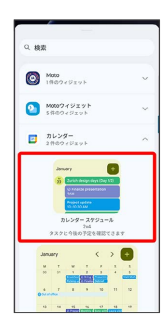

### $\overline{4}$

追加したい場所にドラッグ

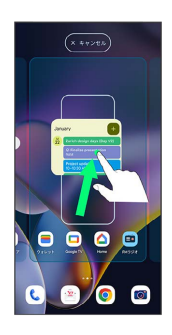

**※3** ウィジェットが追加されます。

- ・追加するウィジェットによっては、以降も操作が必要な場合があ ります。画面の指示に従って操作してください。
- ・追加操作を中止する場合は、画面上部の キャンセル までドラッ グします。
- エ ホーム画面のアレンジ時の操作

ウィジェットやアイコンを移動する

ホーム画面で対象のアイテムをロングタッチ ● 移動したい場 所にドラッグ

ウィジェットやアイコンを削除する

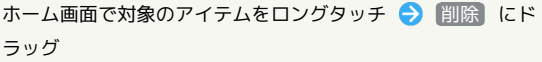

フォルダを追加する

### $\blacksquare$

ホーム画面でフォルダに入れたいアイコンをロングタッチ

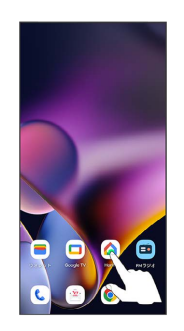

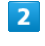

同じフォルダへ入れたいアイコンの上にドラッグ

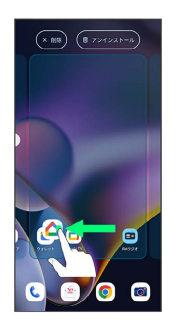

※ フォルダが追加されます。

■ フォルダ名を変更する

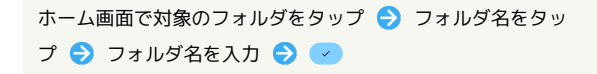

### ■ ホーム画面の設定をする

設定できる項目は次のとおりです。

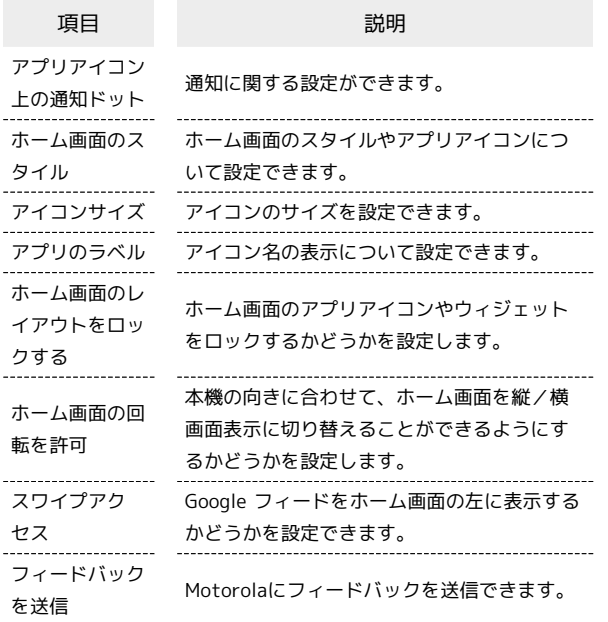

### $\overline{1}$

ホーム画面のアイコンがない場所をロングタッチ → ホームの設 定

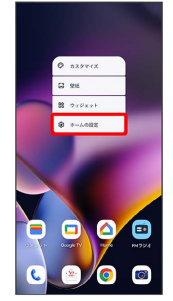

## $\overline{2}$

#### 各項目を設定

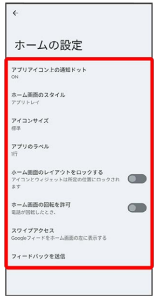

※ 設定が完了します。

# <span id="page-44-0"></span>ステータスバーについて

ステータスバーは、本機の画面上部にあります。新着メールなどの 通知アイコンや、本機の状態をお知らせするステータスアイコンが 表示されます。

#### ステータスバーの見かた ı

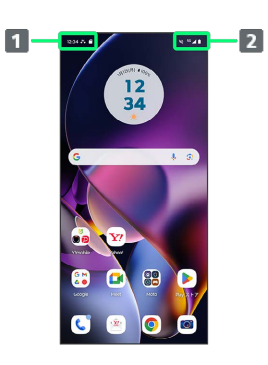

通知アイコン

ステータスアイコン

画面の見かた

画面の見かた

### おもな通知アイコン

ステータスバーに表示される通知アイコンには、次のようなものが あります。

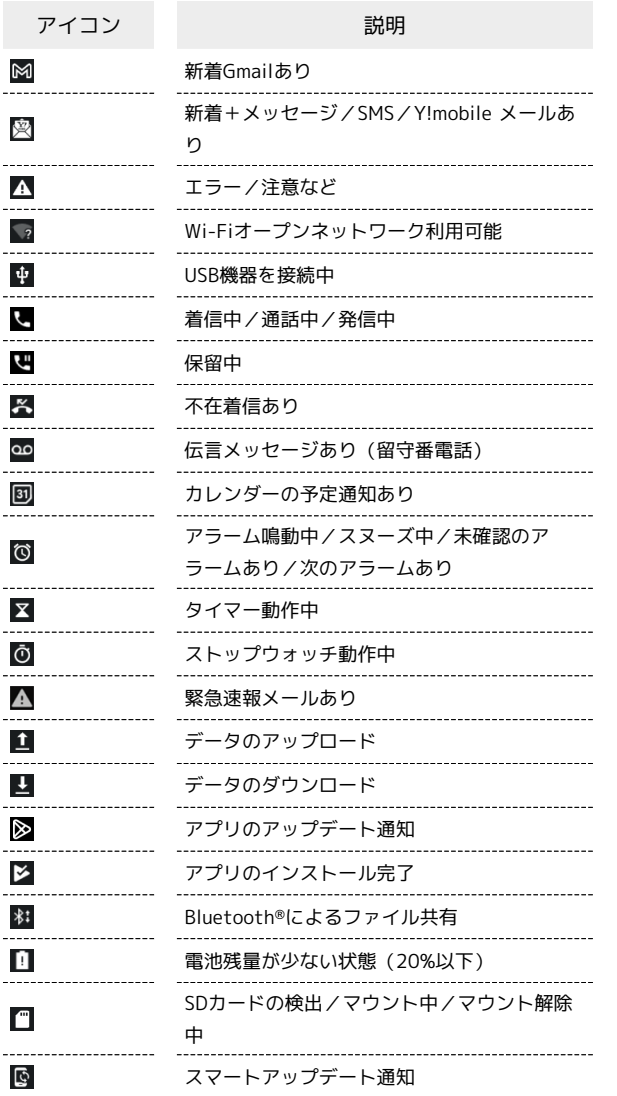

#### ■ おもなステータスアイコン

ステータスバーに表示されるステータスアイコンには、次のような ものがあります。

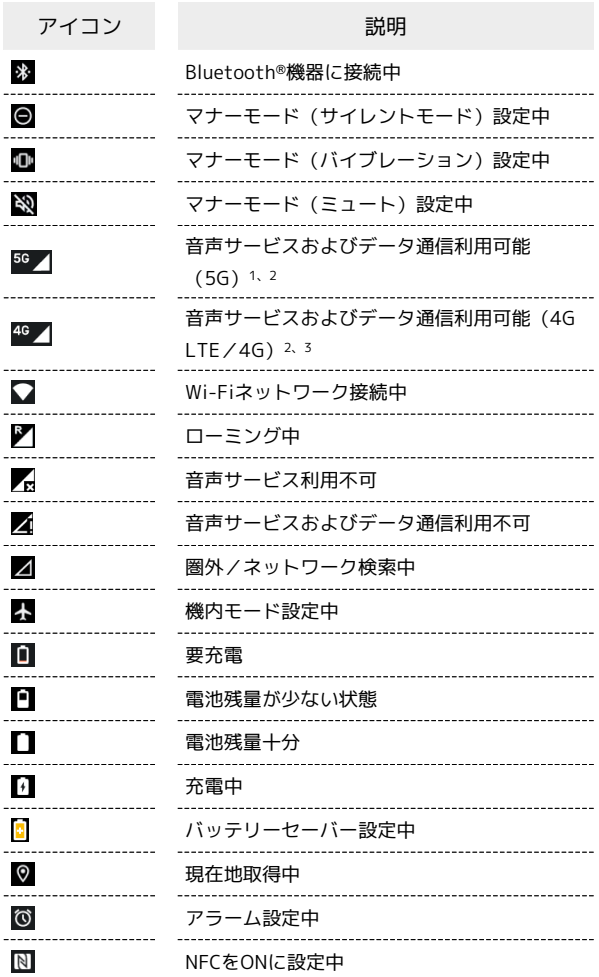

- 1 お使いの端末画面上(画面上部)に待ち受け時は「5G」と表示 されている場合でも、通信を行う際は表示が「4G」に切り替わ り、4G通信が使用される場合があります。
- 2 「5G」「4G」が表示されていない場合は、 1 が表示されてい てもデータ通信はご利用いただけません。
- 3 本機はFDD-LTE (SoftBank 4G LTE) およびAXGP (SoftBank 4G)に対応しており、どちらに接続していてもこのアイコンが 表示されます。また、SoftBank 4Gに優先的に接続します。

# <span id="page-46-0"></span>通知パネルを利用する

ステータスバーを下にフリックすると、通知パネルを開くことがで きます。通知パネルでは、通知アイコンとその内容を確認できま す。

通知パネルを開く

### $\overline{1}$

ステータスバーを下にフリック

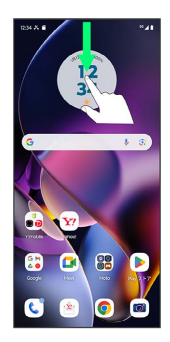

※ 通知パネルが表示されます。

■ 通知パネルを閉じる

画面を上にフリック

通知パネルの見かた

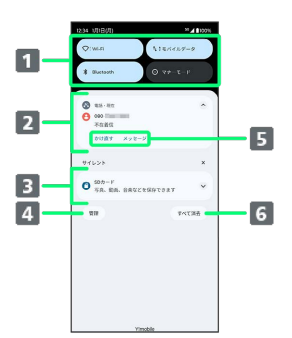

- 1 クイック設定パネルの一部を表示
- 2 着信などの通知や実行中の機能を表示
- 8 サイレント通知を表示
- 通知を管理
- 5 通知内容を利用1
- 通知をすべて削除<sup>2</sup>
- 1 通知によって利用できる機能は異なります。

2 通知によっては削除できない場合があります。

### 通知を確認する

#### $\overline{1}$

ステータスバーを下にフリック

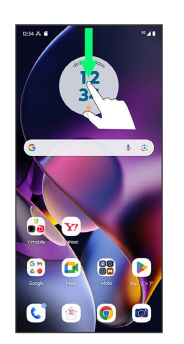

※ 通知パネルが表示されます。

通知を削除する

#### $\vert$  1

ステータスバーを下にフリック

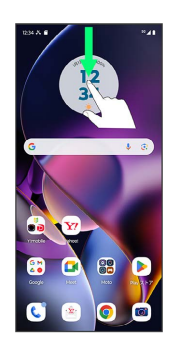

※ 通知パネルが表示されます。

### $\overline{2}$

削除したい通知を左右にフリック

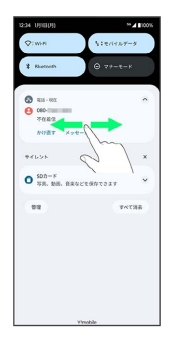

#### ※ 通知が削除されます。

・通知内容によっては削除できない場合があります。

### 通知を全件削除する

#### $\overline{1}$

ステータスバーを下にフリック

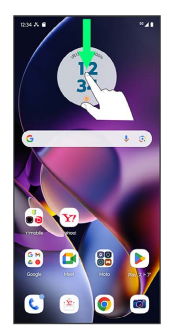

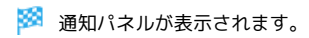

### $\overline{2}$

#### すべて消去

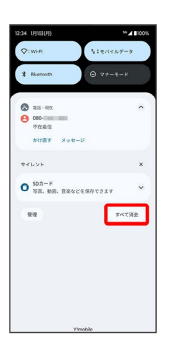

#### ※ 通知が全件削除されます。

・通知内容によっては削除できない場合があります。

# <span id="page-47-0"></span>クイック設定パネルを利用する

通知パネルを下にフリックすると、クイック設定パネルを開くこと ができます。クイック設定パネルでは、アイコンをタップして機能 のON/OFFなどを設定できます。

### ■ クイック設定パネルを開く

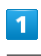

ステータスバーを下にフリック

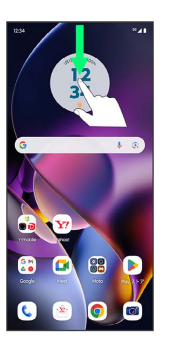

※ 通知パネルが表示されます。

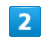

通知パネルを下にフリック

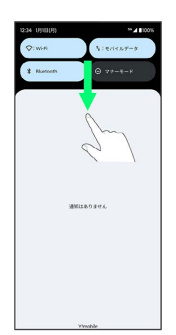

※※※※※<br>※※※※※※※※※※※※※※※※※※※※※<mark>※</mark>※

・ステータスバーを2本指で下にフリックしても、クイック設定パネ ルを表示できます。

+ クイック設定パネルについて

クイック設定パネルを閉じる

画面を上にフリック

クイック設定パネルをアレンジする

クイック設定パネルに表示する機能の追加や削除、表示位置の変 更ができます。

クイック設定パネルで 2 → 画面の指示に従って、アイコン をドラッグ

### ■ クイック設定パネルの見かた

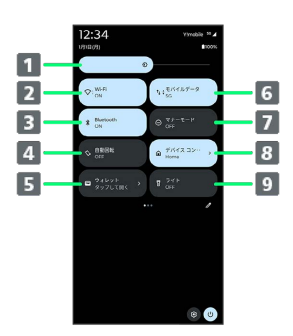

- 1 画面の明るさを調節
- Wi-FiのON/OFF
- Bluetooth®のON/OFF
- 画面の自動回転のON/OFF
- 5 ウォレットの起動
- モバイルデータのON/OFF
- マナーモードのON/OFF
- デバイスコントロールの起動
- 9 ライトのON/OFF

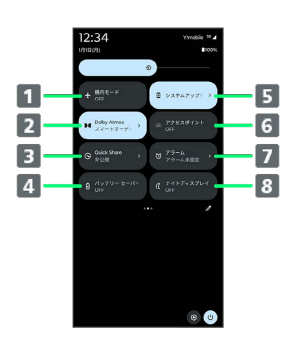

- 1 機内モードのON/OFF
- 2 Dolby Atmosの起動
- Quick ShareのON/OFF
- 4 バッテリーセーバーのON/OFF
- システムアップデートの確認
- アクセスポイントのON/OFF
- アラームの起動
- ナイトディスプレイのON/OFF

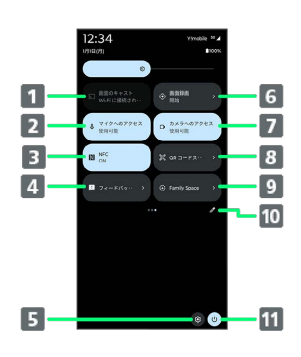

1 キャスト画面を表示 2 マイクへのアクセスの許可を設定 B NFCのON/OFF フィードバックの送信 端末設定を表示 画面録画の開始/停止 7 カメラへのアクセスの許可を設定 8 QRコードのスキャンの起動 9 Family Spaceの起動 10 クイック設定パネルの編集 電源メニューを表示

画面の見かた

画面の見かた

# 電話/電話帳

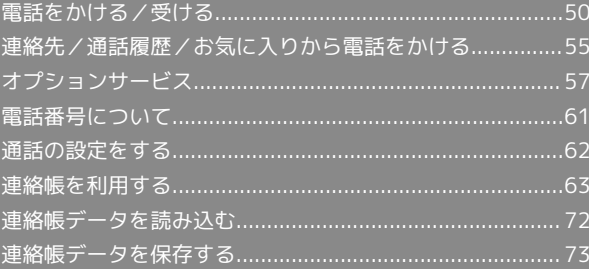

# <span id="page-51-0"></span>電話をかける/受ける

直接ダイヤルして電話をかける方法や、かかってきた電話の受けか た、着信中/通話中にできることを説明します。

#### る 電話機能について

#### 緊急通報位置通知について

緊急通報を行うと、お客様が発信した際の位置情報を緊急通報受 理機関(警察など)へ通知します。このシステムを「緊急通報位 置通知」といい、受信している基地局測位情報を元に算出した位 置情報を通知します。

- ・お申し込み料金、通信料は一切かかりません。
- ・お客様の発信場所や電波の受信状況によっては、正確な位置が 通知されないことがあります。必ず口頭で、緊急通報受理機関 へお客様の発信場所や目的をお伝えください。
- ・「184」を付けて発信するなど、発信者番号を非通知にして緊 急通報を行ったときは、位置情報は通知されません。ただし、 人命などに差し迫った危険があると判断したときは、緊急通報 受理機関がお客様の位置情報を取得することがあります。
- ・国際ローミングを使用しているときは、位置情報は通知されま せん。

VoLTE/VoLTE (HD+) およびHD Voiceへの対応 について

本機は、VoLTE/VoLTE (HD+) およびHD Voiceに対応してお り、より高品質な音声通話を行うことができます。詳しくは、 [「VoLTE/VoLTE\(HD+\)を利用する」](#page-55-0)および「[HD Voiceにつ](#page-55-1) [いて](#page-55-1)」を参照してください。

#### 2 こんなときは

- Q. 通話しづらい
- A. 騒音がひどい場所では、正しく通話ができないことがありま す。
- A. スピーカーで通話するときは、通話音量を確認してくださ い。通話音量を上げると通話しづらくなることがあります。
- Q. 通話中に「プチッ」と音が入る
- A. 移動しながら通話していませんか。電波が弱くなって別のエ リアに切り替わるときに発生することがあります。故障では ありません。

緊急通報をご利用可能なエリアについて

本機の緊急通報は、ワイモバイルのサービスエリア内でのみご利 用になれます。

#### 電話をかける

#### $\blacksquare$

ホーム画面で (電話)

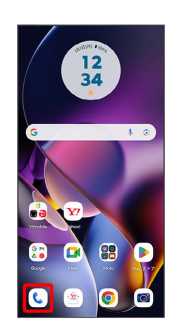

※3 電話画面が表示されます。

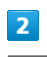

# $\begin{array}{c} \hline \end{array}$

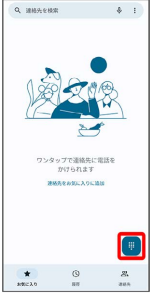

※3 電話番号発信画面が表示されます。

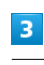

ダイヤルキーをタップして相手の電話番号を入力

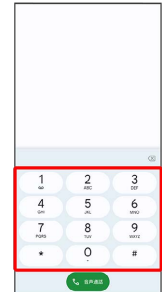

・一般電話にかけるときは、市外局番から入力してください。

#### $\overline{4}$

音声通話

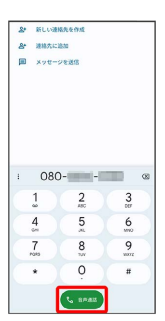

※2 電話がかかります。相手が電話を受けると、通話ができます。

## $5<sup>1</sup>$

通話が終了したら ●

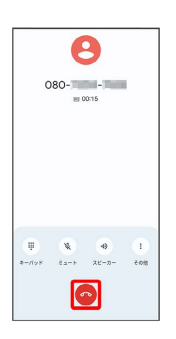

※ 通話が終了します。

日 画面がロックされた状態で、緊急通報する

ロック画面を上にフリック → 緊急通報 → 電話番号を入 力 発信

・画面ロック解除方法が なし または スワイプ 以外に設定し ているときのみ利用できます。画面ロック解除方法の設定につ いては[「セキュリティの設定](#page-194-0)」を参照してください。

### ■ こんなときは

- Q. 電話が繋がらない
- A. 相手の電話番号を市外局番からダイヤルしていますか。市外 局番など、「0」で始まる相手の電話番号からダイヤルして ください。
- A. 電波状態が悪くありませんか。電波の届く場所に移動してか らかけ直してください。

電話画面の見かた

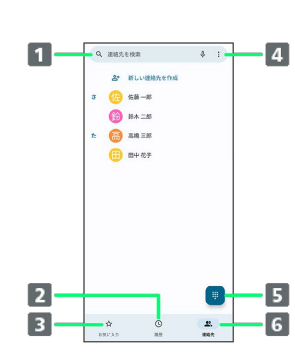

1 連絡先や場所を入力して検索します。 2 通話履歴を表示します。 3 お気に入りに登録している連絡先を表示します。 4 設定メニューなどを表示します。 5 ダイヤルキーを表示します。 連絡先一覧画面を表示します。

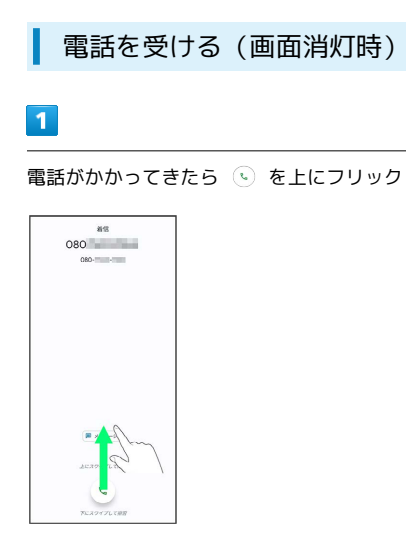

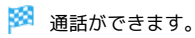

 $\overline{2}$ 

通話が終了したら●

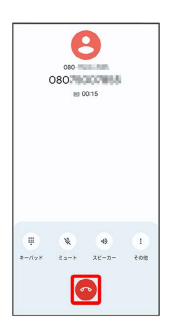

※ 通話が終了します。

日 電話着信時の操作

着信音を止める

着信中に音量キーを押す

#### 着信を拒否する

電話がかかってきたら (6) を下にフリック

■ 電話を受ける (画面点灯時)

### $\overline{\mathbf{1}}$

電話がかかってきたら 応答

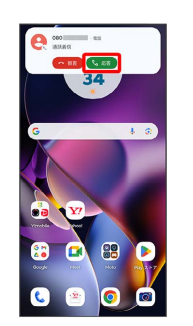

※ 通話ができます。

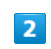

通話が終了したら

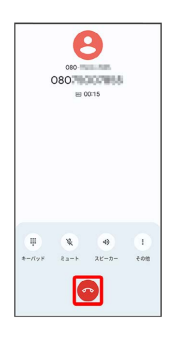

※ 通話が終了します。

### 通話画面の見かた/通話中の操作

通話中は、アイコンをタップすることにより、次の機能が利用でき ます。

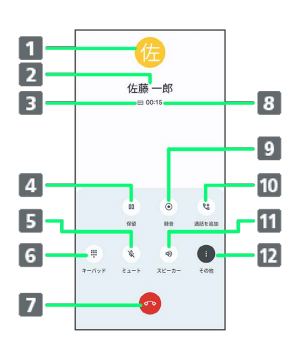

- 1 連絡先に登録している画像が表示されます。
- 2 相手の名前または電話番号が表示されます。
- 高音質通話中に表示されます。<sup>1</sup>
- 通話を保留にします。<sup>2</sup>
- 相手に音声が聞こえないようにします。
- 6 ダイヤルキーを表示します。
- 7 通話を終了します。
- 通話時間が表示されます。
- 9 通話を録音します。2
- 10 別の相手に電話をかけます。2
- スピーカーを使って通話します。
- 12 保留 、 録音 、 通話を追加 を表示/非表示します。
- 1 HD Voiceでの通話中は 回、VoLTE (HD+) での通話中 は 回 が表示されます。
- 2 その他 をタップすると表示されます。

#### 通話音量を調節する

ここでは通話中に通話音量を調節する方法を説明します。

# $\overline{1}$

電話がかかってきたら (い) を上にフリック

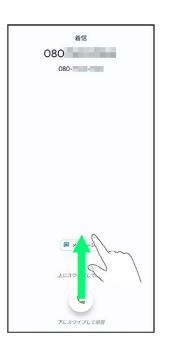

※ 通話ができます。

# $\overline{2}$

音量キーを押す

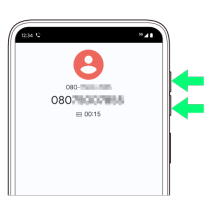

※ 通話音量が調整されます。

スピーカーフォンに切り替える

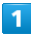

通話中に スピーカー

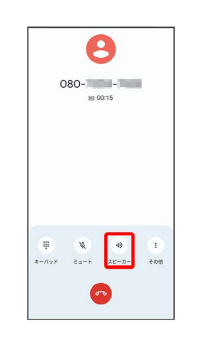

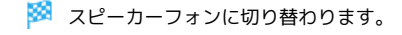

#### 通話中に連絡帳を確認する

#### $\overline{1}$

#### 通話中に ●

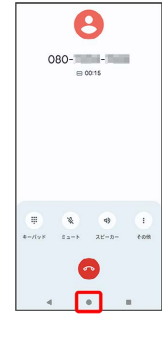

### $\overline{2}$

ホーム画面で (Google)

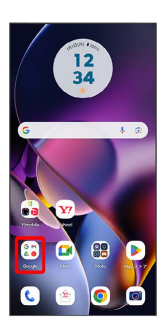

#### $\overline{3}$

**(a)** (連絡帳)

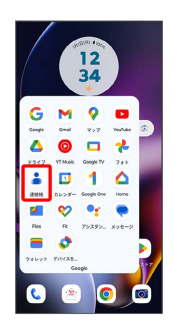

※2 連絡帳が表示されます。

### <span id="page-55-0"></span>VoLTE/VoLTE (HD+) を利用する

VoLTE (Voice over LTE) とは、LTEを利用した音声通話システム です。VoLTE(HD+)は、従来のVoLTEよりも、より肉声に近いク リアな音質の通話がご利用いただけます。

- ・VoLTE/VoLTE(HD+)はそれぞれ、ソフトバンク/ワイモバイ ルのVoLTE対応機、VoLTE(HD+)対応機との間で利用できま す。また、本機/相手機共に、SoftBank 4G LTE(FDD LTE) サービスエリア内にいること、「優先ネットワークの種類」が 「5G(推奨)」または「4G」であること、の両方を満たすことが 必要です。
- ・VoLTE国際ローミングの対象国・地域については下記のウェブサ イトを参照ください。

[https://www.ymobile.jp/service/global\\_roaming/](https://www.ymobile.jp/service/global_roaming/)

### VoLTE利用時のご注意

VoLTE/VoLTE (HD+) は4Gサービスを利用します。本機の4G サービスが無効になっているときは、利用できません。VoLTE/ VoLTE (HD+) が利用できないときは、次の操作で4Gサービス が有効(「5G(推奨)」または「4G」が選択されている状態) になっているかどうかを確認してください。

ホーム画面を上にフリック → (2) (設定) → ネットワー クとインターネット ● モバイル ネットワーク ● Y! mobile → 優先ネットワークの種類

<mark>・SIMを2つ設定している場合は、</mark>モバイル ネットワーク<mark>を</mark> タップした後に、SIMを選択します。

<mark>・無効( ○)になっているときは、</mark> 5G (推奨) ) / 4G を タップして有効( ◎)にしてください。

### <span id="page-55-1"></span>HD Voiceについて

HD Voiceは、低音から高音まで幅広い範囲の音域に対応しており、 より自然でクリアな音声通話が可能になります。

- ・ソフトバンク/ワイモバイルのHD Voice対応機との間で利用でき ます。
- ・HD Voiceは、VoLTEに対応しています。VoLTEと組み合わせるこ とで、さらに高い品質の音声通話が可能になります。

# <span id="page-56-0"></span>連絡先/通話履歴/お気に入りから電 話をかける

■ 連絡先から電話をかける

 $\overline{\mathbf{1}}$ 

ホーム画面で (電話)

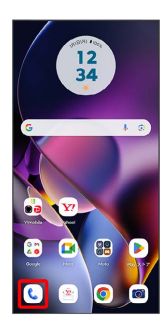

※ 電話画面が表示されます。

### $\overline{2}$

連絡先

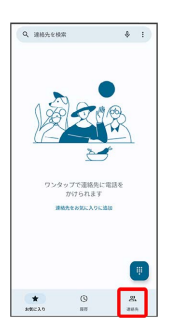

※2 連絡先一覧画面が表示されます。

### $\overline{\mathbf{3}}$

対象の連絡先をタップ

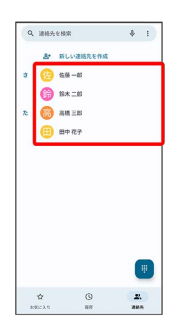

### $\overline{4}$

電話番号をタップ

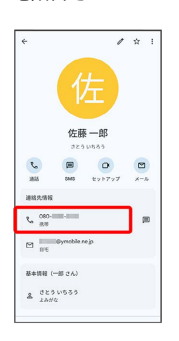

※3 電話がかかります。相手が電話を受けると、通話ができます。

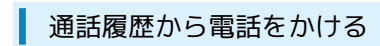

### $\vert$  1

ホーム画面で ( (電話)

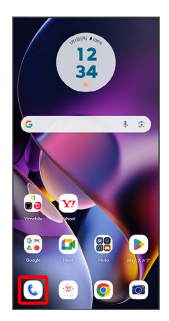

※ 電話画面が表示されます。

### $\overline{2}$

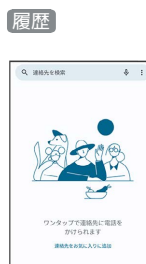

 $\begin{array}{|c|c|c|}\hline \textbf{X} & \textbf{0} \\ \textbf{MSEAD} & \textbf{HSE} \end{array}$ 

※3<br>通話履歴画面が表示されます。

# $\overline{\mathbf{3}}$

対象の通話履歴の し。をタップ

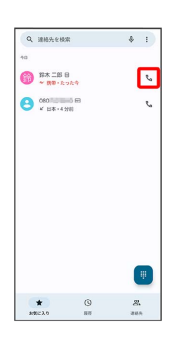

※3 電話がかかります。相手が電話を受けると、通話ができます。

お気に入りから電話をかける

# $\overline{\mathbf{1}}$

ホーム画面で ( (電話)

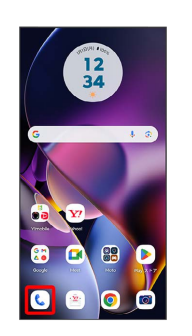

※ 電話画面が表示されます。

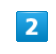

#### お気に入り

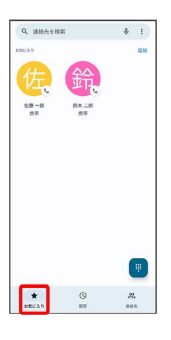

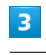

発信するお気に入りをタップ

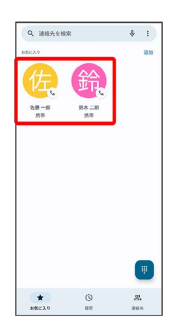

<mark>※3</mark> 電話がかかります。相手が電話を受けると、通話ができます。

# <span id="page-58-0"></span>オプションサービス

便利な音声電話用オプションサービスが利用できます。

### ■ オプションサービスについて

次のオプションサービスが利用できます。

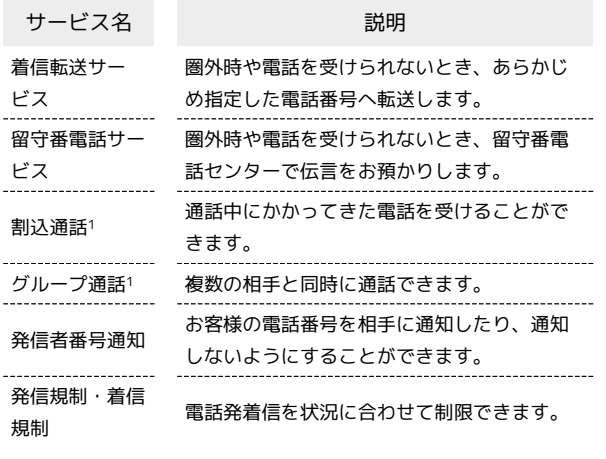

1 別途お申し込みが必要です。

#### 着信転送サービスを利用する

#### $\overline{1}$

 $\overline{2}$ 

ホーム画面で ( (電話)

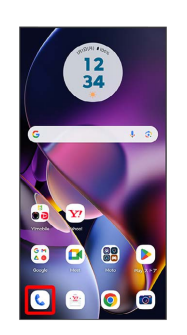

**: ◆ 設定 → 通話アカウント → Y!mobile → 通話サー** ビス設定]

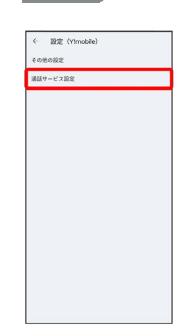

※2 通話サービス設定画面が表示されます。

・SIMを2つ設定している場合は、 通話アカウント をタップした後 に、SIMを選択します。

### $\overline{\mathbf{3}}$

留守番電話・転送電話

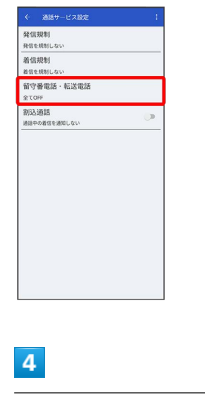

**留守番電話・転送電話 → 転送電話ON** 

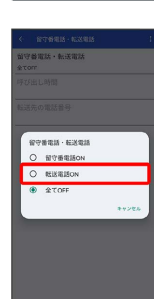

moto g64y 5G moto g64y 5G

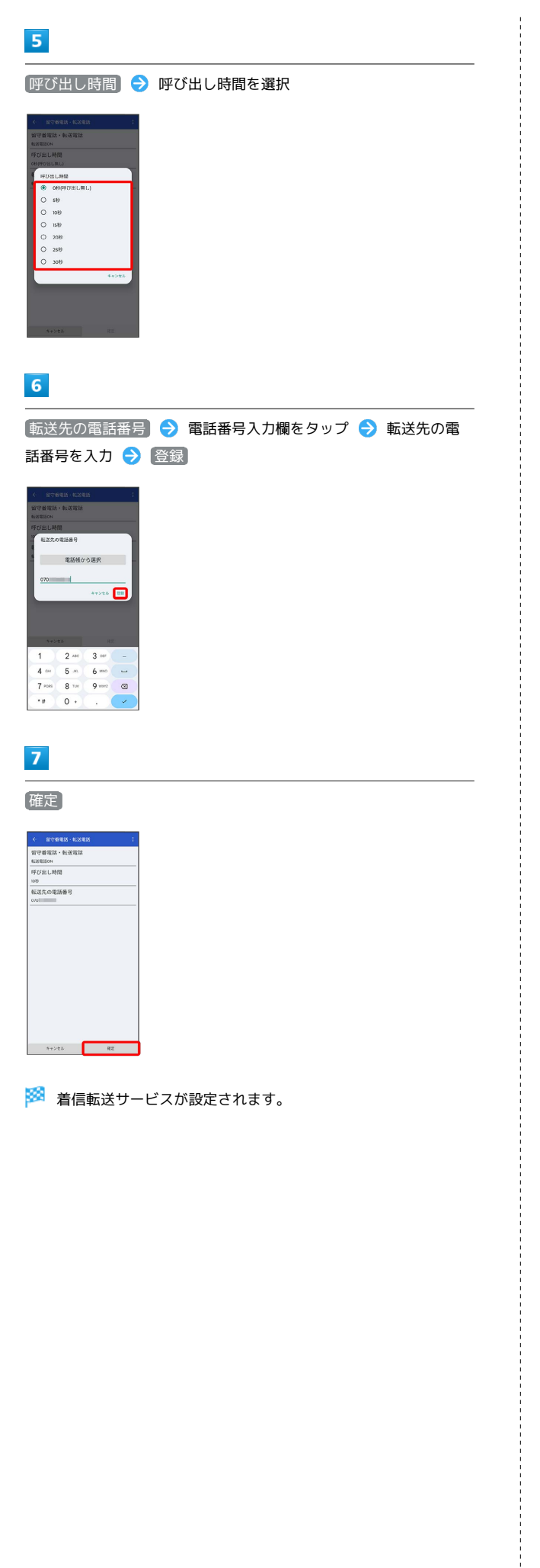

```
| 留守番電話サービスを利用する
```
### $\boxed{1}$

ホーム画面で ( (電話)

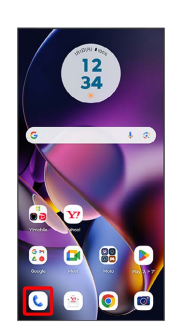

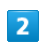

**: → 設定 → 通話アカウント → Y!mobile → 通話サー** ビス設定)

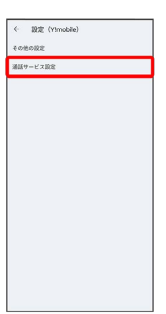

※3 通話サービス設定画面が表示されます。

・SIMを2つ設定している場合は、 通話アカウント をタップした後 に、SIMを選択します。

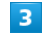

留守番電話・転送電話

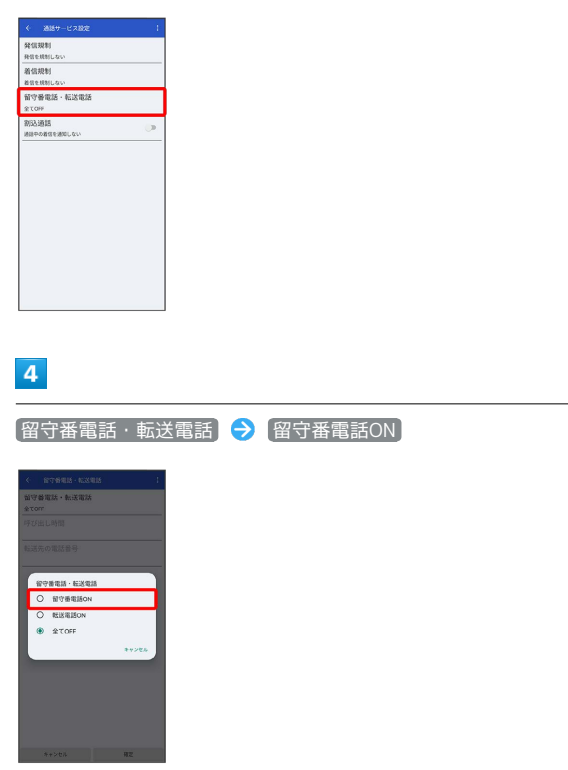

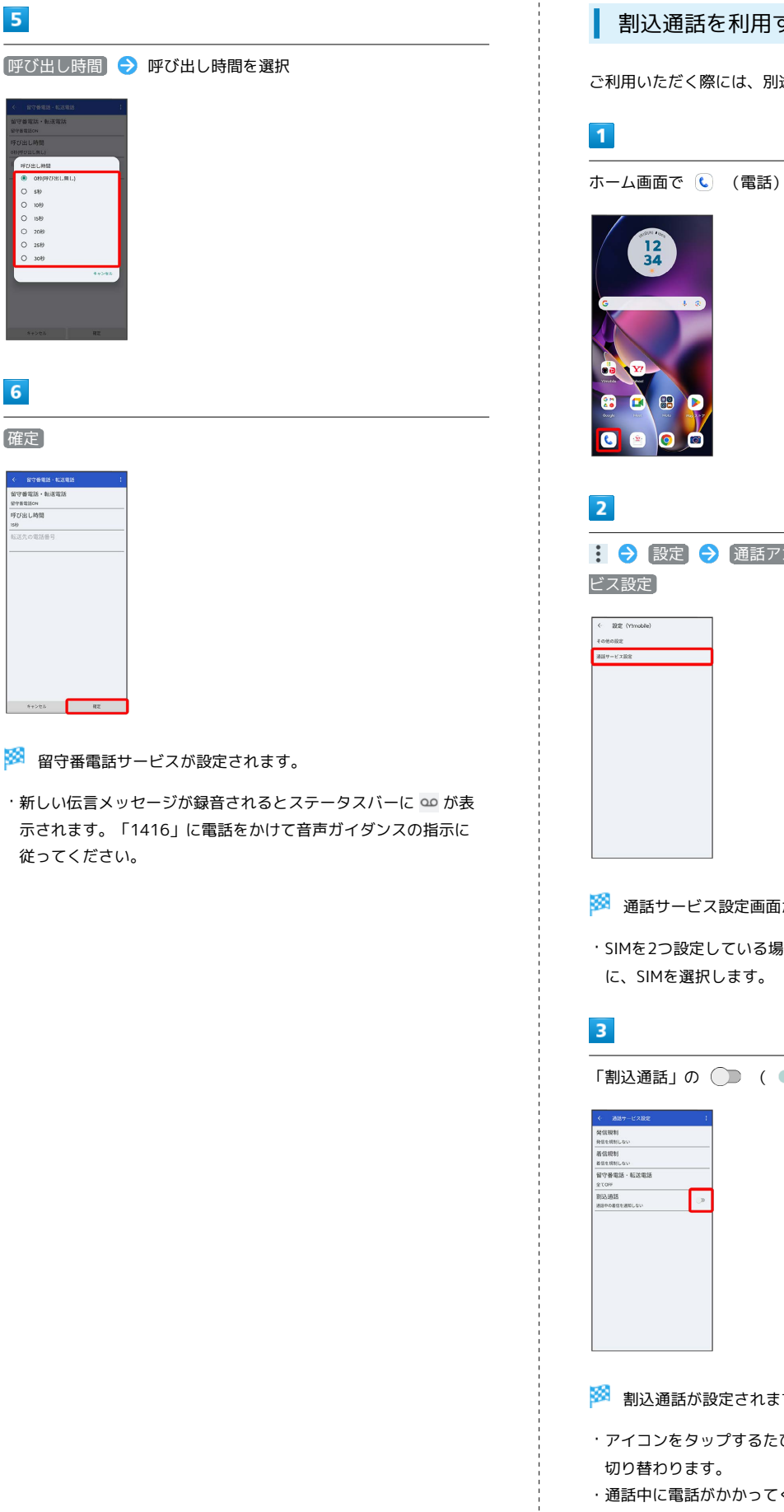

確定

.<br>NYSEL . NXE

ー<br>\*\*\*\*\*\*\*

**Keyes RE** 

 $6\overline{6}$ 

5

#### 割込通話を利用する

ご利用いただく際には、別途お申し込みが必要です。

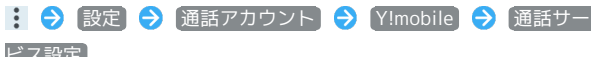

※2 通話サービス設定画面が表示されます。

・SIMを2つ設定している場合は、 通話アカウント をタップした後 に、SIMを選択します。

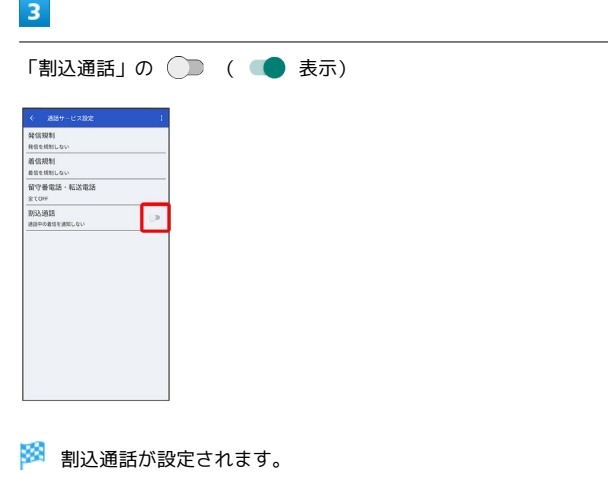

- ・アイコンをタップするたびに、有効( ●) /無効( ●) が
- ・通話中に電話がかかってくると、割り込み音が鳴ります。現在の 通話を終了して電話に出るには、 応答/他の通話を終了 をタッ プします。現在の通話を保留にして電話に出るには、 (5) を上に フリックします。

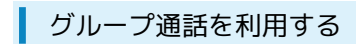

ご利用いただく際には、別途お申し込みが必要です。

#### $\boxed{1}$

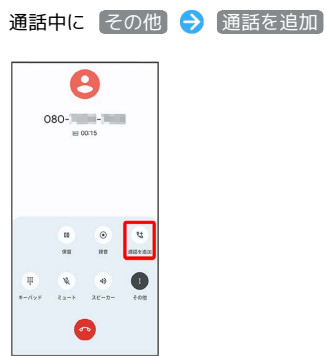

# $\overline{2}$

別の相手の電話番号を入力● 音声通話

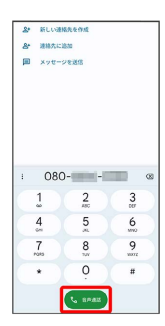

# $\overline{\mathbf{3}}$

相手が応答したら その他 ● [統合]

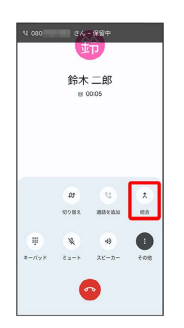

※3 グループ通話が開始されます。

発信者番号通知を利用する

### $\overline{\mathbf{1}}$

ホーム画面で ( (電話)

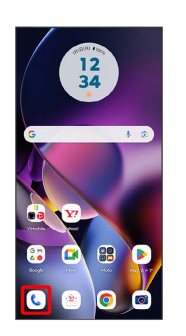

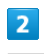

**: → 設定 → 通話アカウント → Y!mobile → その他の** 設定]

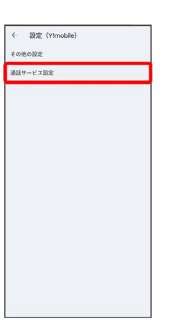

·SIMを2つ設定している場合は、 通話アカウント をタップした後 に、SIMを選択します。

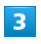

■発信者番号 → ネットワークのデフォルト / 【番号を非通知】

/ 番号を通知

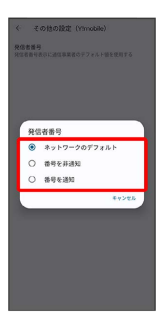

発信者番号通知が設定されます。

#### 発信規制/着信規制を利用する

特定の電話番号に電話やSMSが発着信できないように制限します。

・エリアによりSMSの送信は制限できない場合があります。

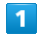

ホーム画面で (電話)

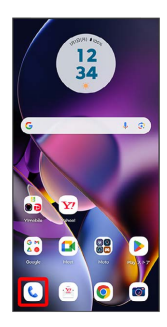

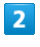

**! ● 設定 ● 通話アカウント ● Y!mobile ● 通話サー** ビス設定 · 設定 (Y)

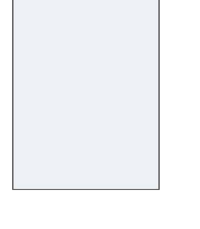

※3 通話サービス設定画面が表示されます。

・SIMを2つ設定している場合は、 通話アカウント をタップした後 に、SIMを選択します。

#### $\overline{\mathbf{3}}$

[発信規制] / 【着信規制】 → 規制する発信 / 着信条件を選択

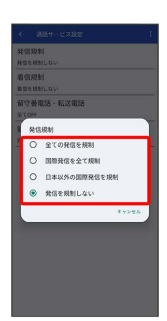

※2 発信規制/着信規制が設定されます。

# <span id="page-62-0"></span>電話番号について

自分の電話番号を確認する

# $\boxed{1}$

ホーム画面を上にフリック → 3 (設定) → 端末情報

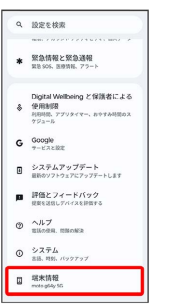

※ 電話番号・SIMカード / 電話番号・eSIM をタップすると、 自分の電話番号が表示されます。

# <span id="page-63-0"></span>通話の設定をする

### 西話の設定をする

通話に関する設定ができます。設定できる項目は次のとおりです。

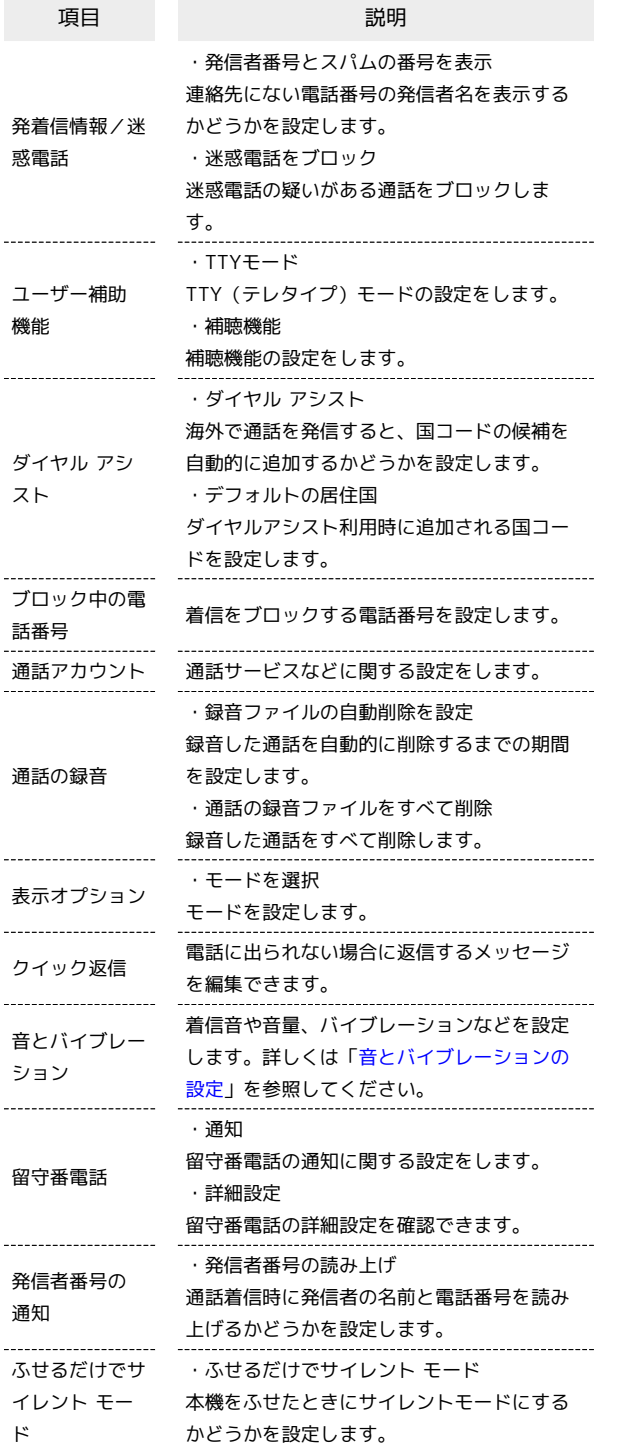

# $\blacksquare$

ホーム画面で ( (電話)  $\frac{12}{24}$ 

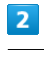

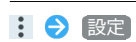

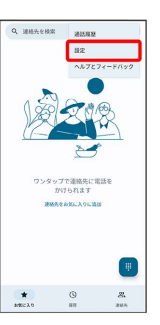

# $\overline{\mathbf{3}}$

各項目を設定

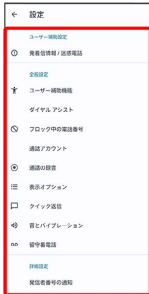

※<br><mark>※</mark> 通話に関する設定が終了します。

# <span id="page-64-0"></span>連絡帳を利用する

連絡帳に電話番号やメールアドレスなどを登録できます。 ラベルを利用することで連絡先をグループで管理できます。 また、電話番号を指定してブロックすることで、着信やSMSの受信 を拒否することができます。

### ■ 連絡帳利用時のご注意

連絡帳に登録したデータは、電池残量のない状態で放置したりす ると、消失または変化してしまうことがあります。また、事故や 故障でも同様の可能性があります。大切な連絡先などは、控えを とっておかれることをおすすめします。なお、連絡帳が消失また は変化した場合の損害につきましては、当社では責任を負いかね ますのであらかじめご了承ください。

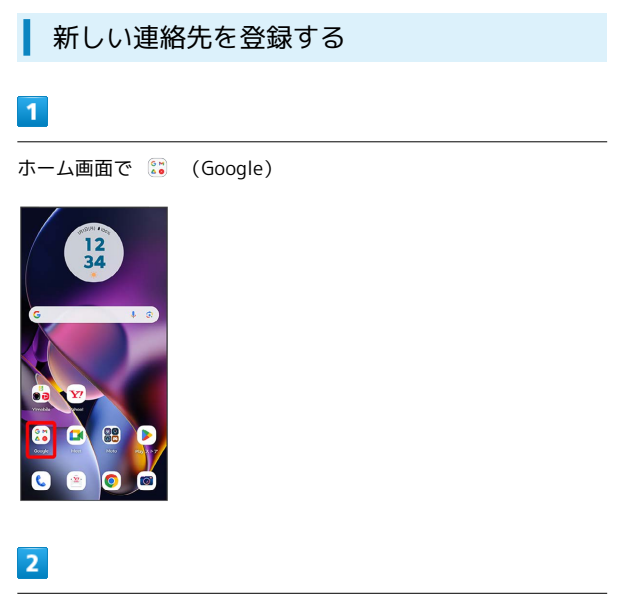

**(a)** (連絡帳)

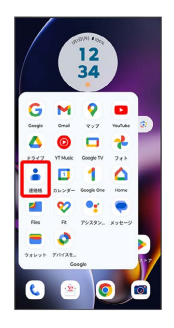

※ 連絡帳画面が表示されます。

・確認画面が表示されたときは、画面の指示に従って操作してくだ さい。

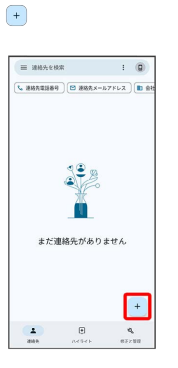

#### $\overline{4}$

各項目を入力

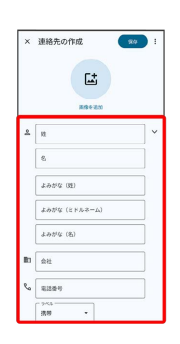

 $5<sub>5</sub>$ 

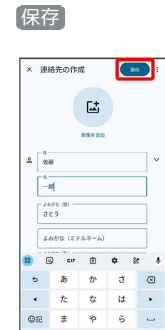

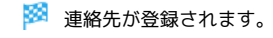

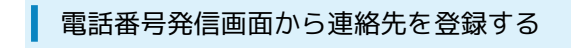

#### $\boxed{1}$

ホーム画面で (電話)

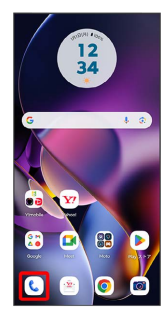

 $\overline{2}$ 

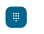

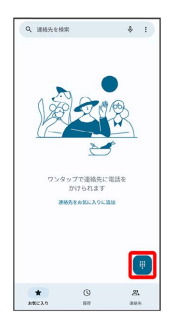

 $\overline{\mathbf{3}}$ 

ダイヤルキーをタップして登録したい電話番号を入力

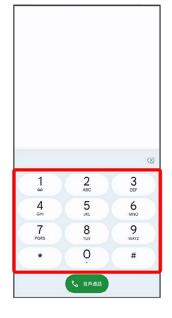

# $\overline{4}$

新しい連絡先を作成

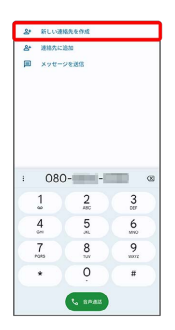

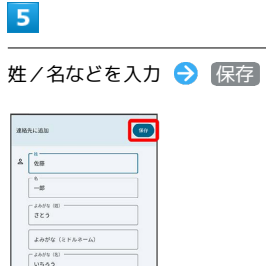

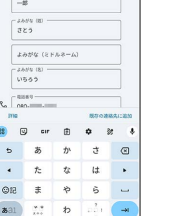

※ 連絡先の登録が完了します。

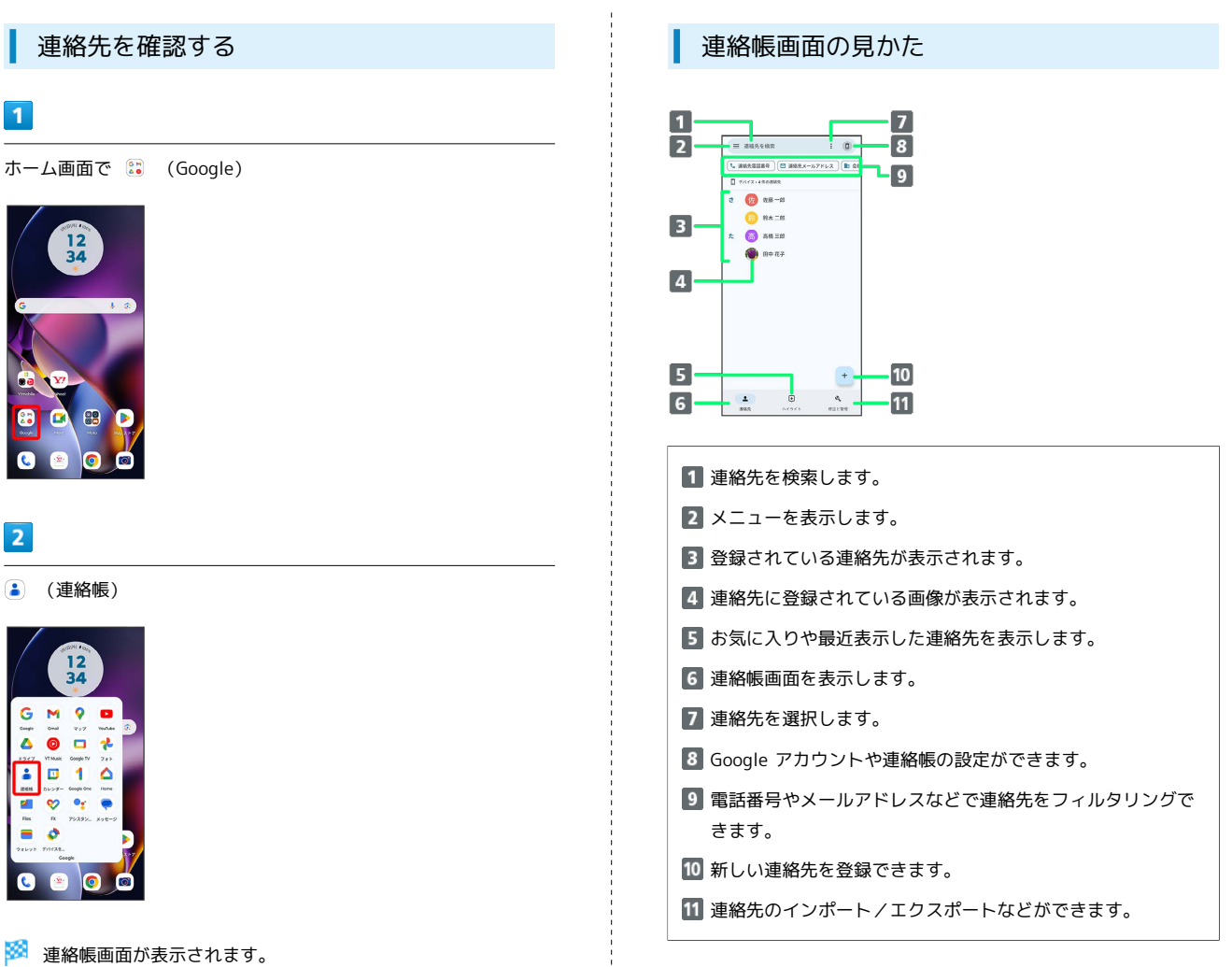

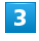

確認する連絡先をタップ

| 三 建格头化橡索             |                               | $\blacksquare$ |
|----------------------|-------------------------------|----------------|
|                      |                               |                |
| <b>Д</b> уних-келава |                               |                |
| 佐<br>ä.              | の話一話                          |                |
|                      | <b>18 88 三郎</b>               |                |
| k<br>高               | 高橋三郎                          |                |
| II meny              |                               |                |
|                      |                               |                |
|                      |                               | $\ddot{}$      |
| $\Delta$             | $\left[ \overline{v} \right]$ |                |

※2 連絡先詳細画面が表示されます。

### 66

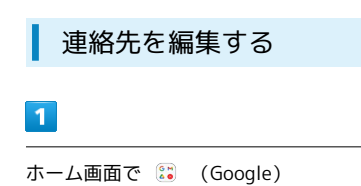

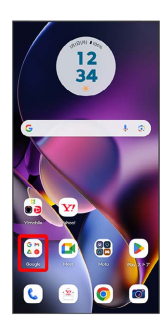

# $\overline{2}$

(連絡帳)

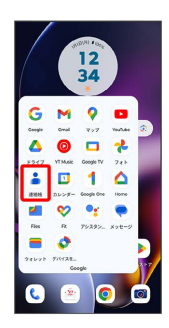

※ 連絡帳画面が表示されます。

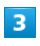

対象の連絡先をタップ

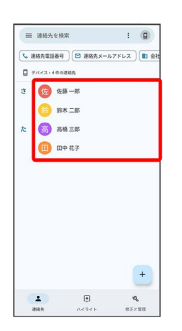

 $\overline{4}$ 

 $\overline{\mathscr{O}}$ 

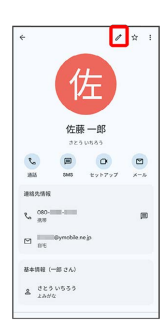

# $\overline{\mathbf{5}}$

各項目を編集

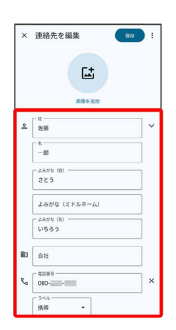

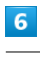

#### 保存

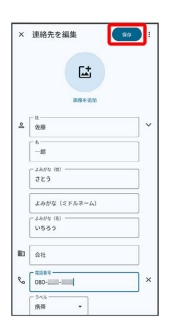

※ 連絡先の変更が完了します。

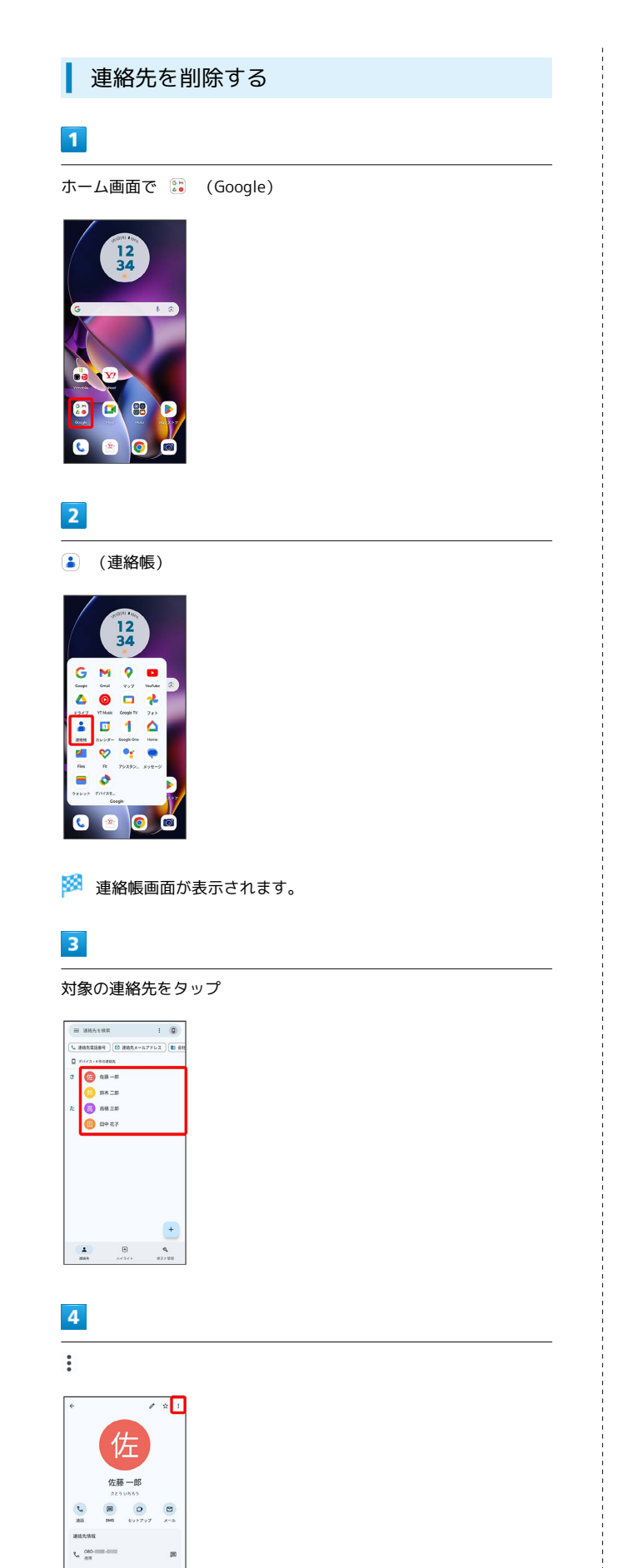

 $\frac{1}{\sqrt{3}}$  as  $\text{B+HH} \leftarrow \text{B} \text{ CA}$  $A$   $18946$ 

# $\overline{\mathbf{5}}$

削除

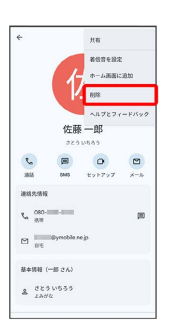

 $6\overline{6}$ 

削除

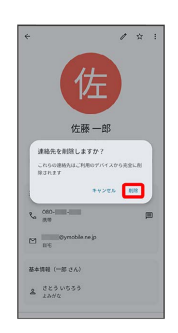

※ 連絡先が削除されます。

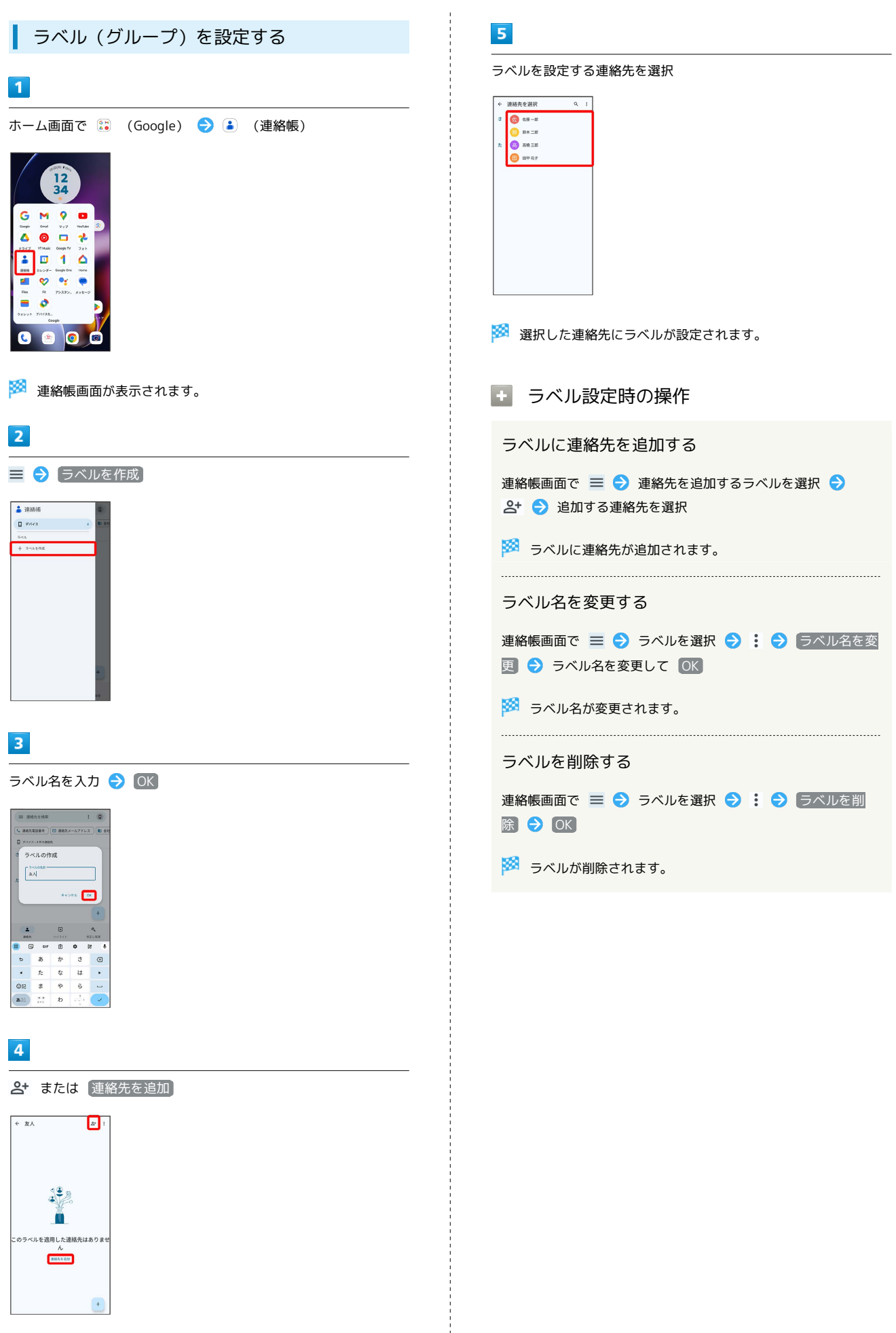

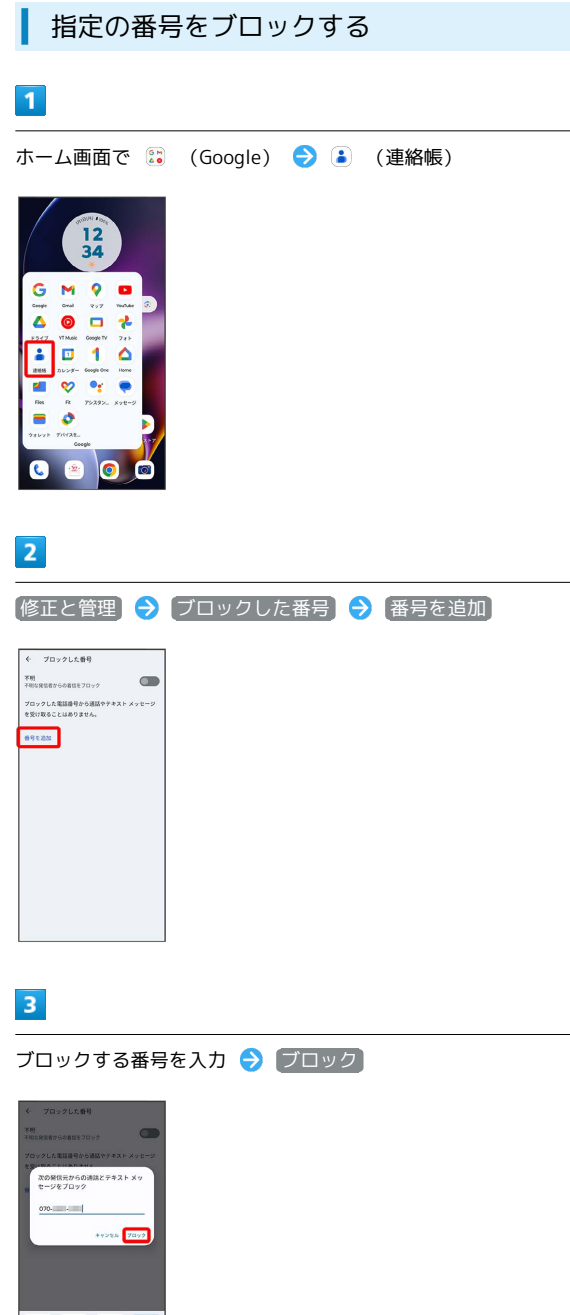

連絡先ごとに着信音を設定する

### $\vert$  1

ホーム画面で (s) (Google)

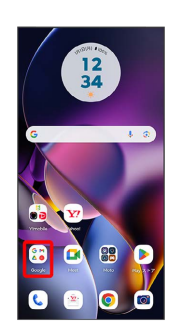

 $\overline{2}$ 

(連絡帳)

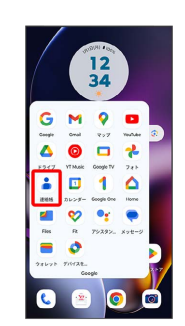

 $\overline{\mathbf{3}}$ 

設定したい連絡先を選択

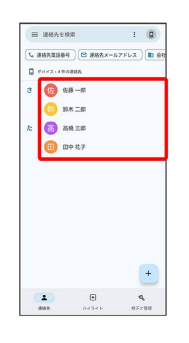

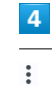

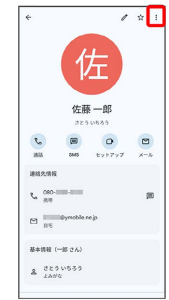

69

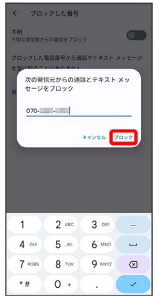

**※3** ブロックの設定が完了します。

 $\overline{\phantom{a}}$ 

# 着信音を設定

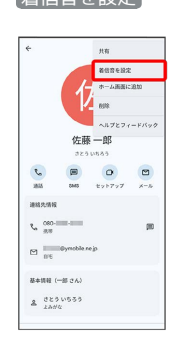

# $6\overline{6}$

設定したい着信音を選択

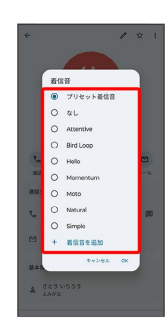

 $\overline{7}$ 

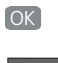

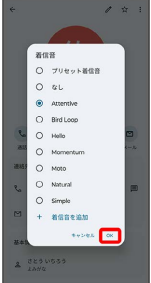

※ 着信音の設定が完了します。

### 連絡先ごとに画像を設定する

### $\boxed{1}$

ホーム画面で : (Google)

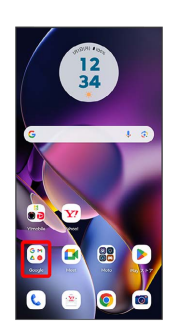

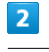

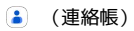

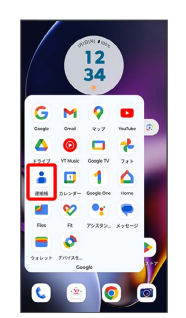

 $\overline{\mathbf{3}}$ 

設定したい連絡先を選択

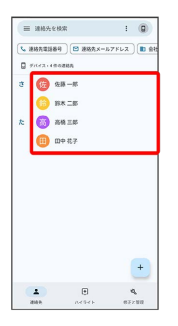

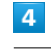

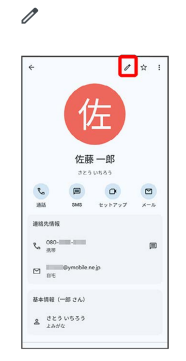
#### $5<sub>5</sub>$

#### 画像を追加

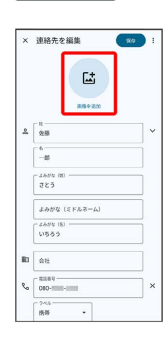

## $6\overline{6}$

#### デバイス内の写真

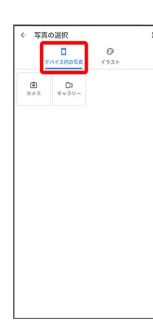

・ イラスト をタップすると、イラストの一覧が表示されます。画 面の指示に従って設定してください。

## $\overline{7}$

#### ギャラリー

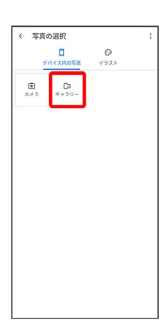

- ・連絡先に画像が設定されている場合は、 変更 / 削除 と表示さ れます。
- ・ 削除 をタップすると、設定されている画像を削除することがで きます。
- ・ (カメラ) をタップすると、カメラが起動します。撮って ◎ を タップすると、手順 10 に進みます。 ● をタップすると、写真を 撮り直すことができます。

## $\overline{\mathbf{8}}$

設定したい写真のフォルダを選択

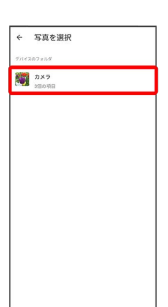

## $9$ 設定したい写真を選択

# × 宮真を選択  $C - C$  $\langle$

## $10$

写真をドラッグして、表示する範囲を選択

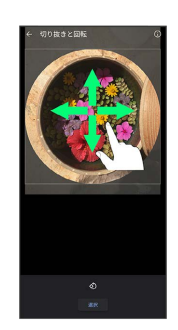

#### $\boxed{11}$

#### 選択

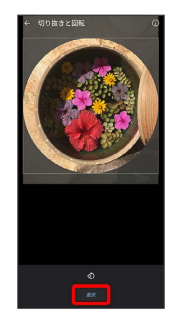

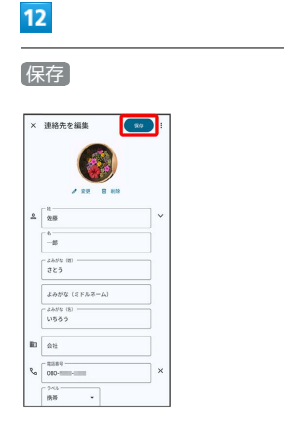

※ 画像の設定が完了します。

## 連絡帳データを読み込む

SDカードから連絡帳データを読み込む

SDカードに保存(バックアップ)した連絡帳データを読み込み(イ ンポート)できます。

## $\boxed{1}$

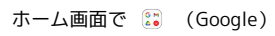

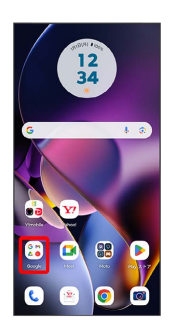

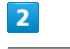

**(a)** (連絡帳)

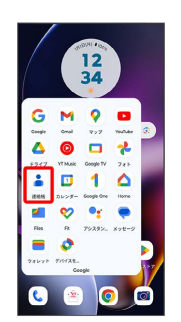

※2 連絡帳画面が表示されます。

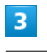

修正と管理

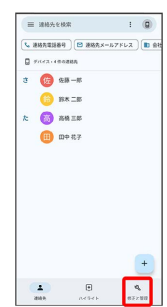

## $\overline{4}$

 $\overline{\phantom{a}}$  $\equiv$ 

 $6\overline{6}$ 

 $\overline{7}$ 

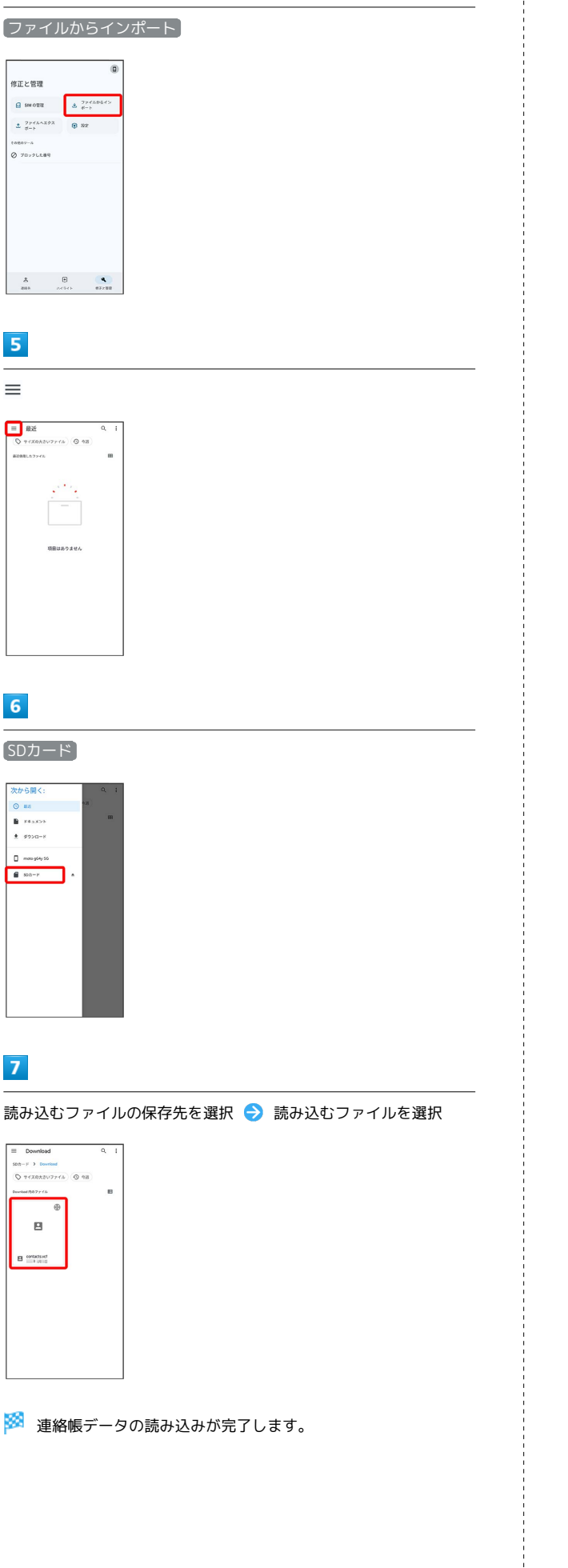

## 連絡帳データを保存する

SDカードに連絡帳データを保存する п

## $\boxed{1}$

ホーム画面で ( Google )

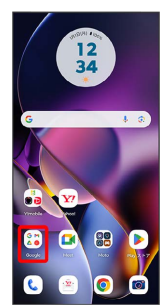

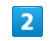

**(a)** (連絡帳)

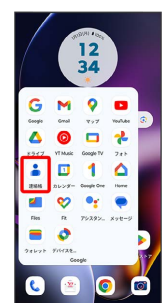

※ 連絡帳画面が表示されます。

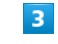

修正と管理

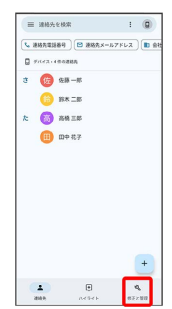

 $\overline{4}$ 

ファイルへエクスポート

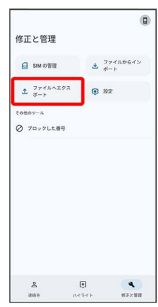

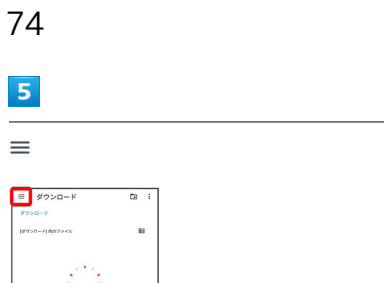

acts.vct

## $6\overline{6}$

SDカード

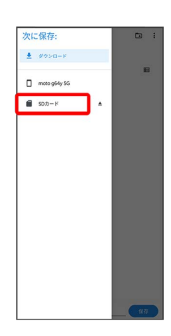

 $\boxed{7}$ 

ファイルの保存先を選択

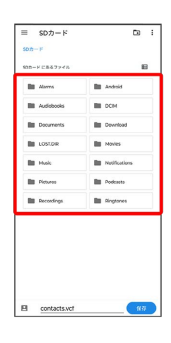

 $\bullet$ 

ファイル名を入力 → 保存

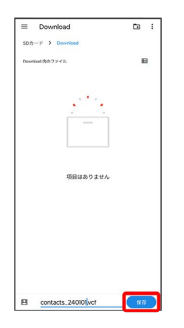

SDカードに連絡帳データが保存されます。

## メール

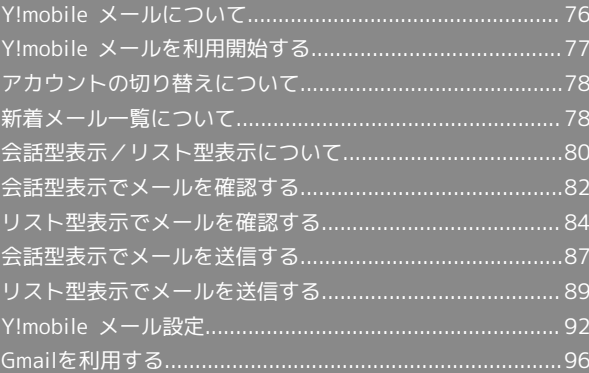

## <span id="page-77-0"></span>Y!mobile メールについて

Y!mobile メールは、ワイモバイル公式メールアプリです。 Y!mobile メールアドレス(@yahoo.ne.jp)に加え、Yahoo!メール (@yahoo.co.jp)、+メッセージ、SMS、MMS、Gmailなど複数の メールアカウントもまとめてご利用いただけます。また、家族や友 人とのコミュニケーションがよりスムーズに楽しめる会話型の表示 形式にも対応しています。

#### 更新によるアプリ変更について

Y!mobile メールの利用方法や画面イメージはアプリの更新によ り変更になる可能性があります。 詳しくは、次のワイモバイルウェブサイトをご参照ください。 <https://www.ymobile.jp/service/ymobile/mail/>

#### 利用できるメールの種類

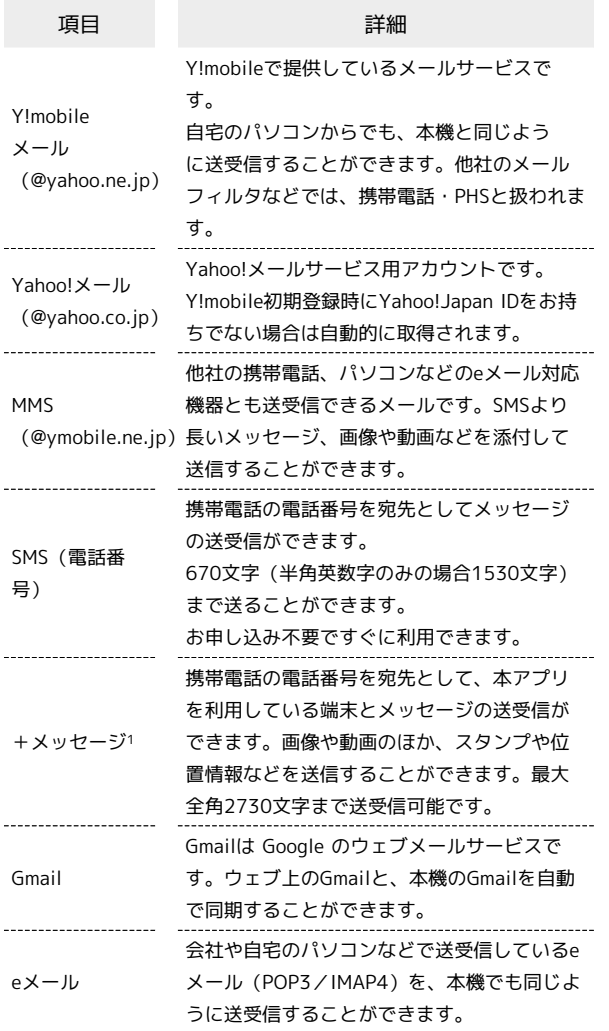

1 +メッセージをご利用頂くには、利用規約への同意が必要になり ます。メールBOX (受信箱)画面の <>>> をタップし、表示される 画面に従って操作してください。 ※ が む に切り替わります。

#### ■ メールアカウント利用時の操作

パソコンからY!mobile メール/Yahoo!メールを確 認する

Y!mobile メール/Yahoo!メールは、本機とメールサーバーとで 同期が行われ、パソコンからでも同じ送受信内容を確認できま す。

次のウェブサイトを開いて、ログインしてください。 <https://mail.yahoo.co.jp/> 

#### パソコンからeメールを確認する

eメールは、本機とメールサーバーとで同期が行われ、パソコン からでも同じ送受信内容(POP方式の場合は受信内容のみ)を確 認できます。

#### メールアドレスを変更する

Y!mobile メール/Yahoo!メール/MMSのメールアドレスの変更 方法については、次のウェブサイトを参照してください。 <https://www.ymobile.jp/support/faq/>

#### **L** eメールについて

eメールを使用するには、メールアカウントを設定する必要があ ります。

## <span id="page-78-0"></span>Y!mobile メールを利用開始する

Y!mobile メールは、Y!mobile メールアドレスやほかのメールサー ビスを利用することができます。

#### Y!mobile メールアドレスを利用する

Y!mobile メールアドレスでY!mobile メールを利用するための設定 を行います。

※アプリの利用方法や画面イメージはアプリの更新により変更にな る可能性があります。

Y!mobile メールアドレスをお持ちでない場合、 は (かんたん設 定)から作成できます。

#### $\mathbf{I}$

ホーム画面で (メール)

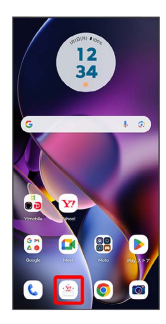

・確認画面が表示されたときは、画面の指示に従って操作してくだ さい。

#### $\overline{2}$

利用開始

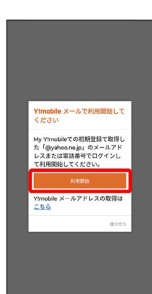

- ※ ログイン画面が表示されます。
- ・画面の指示に従って、ログインしてください。
- · Y!mobile メールアドレスを作成する場合は、 こちら をタップ
- して画面の指示に従って操作してください。

#### $\vert$  3

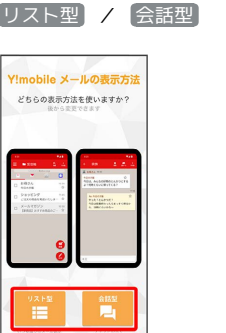

・メールの表示方法はあとから切り替えることができます。詳しく は、「[会話型表示とリスト型表示を切り替える](#page-81-1)」を参照してくだ さい。

## $\overline{4}$

お好みの色を選択 → Y!mobile メールをはじめる

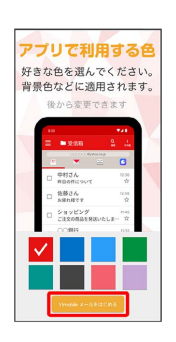

- **※3** Y!mobile メールを利用するための設定が完了します。
- ・確認画面が表示されたときは、画面の指示に従って操作してくだ さい。
- ・+メッセージをご利用頂くには、利用規約への同意が必要になり ます。メールBOX (受信箱)画面の <>>>> をタップし、表示される 画面に従って操作してください。 ※※ が む に切り替わります。

■ +メッセージをSMSに戻す

+メッセージサービスの初期化を行うと、+メッセージをSMSに 戻すことができます。SMSに戻すと+メッセージで行ったやりと りはすべて削除されますので、ご注意ください。

ホーム画面で (\*) (メール) ● ■ ● 設定 ● Y! mobile メール設定画面で、+メッセージのアカウントをタッ プ● +メッセージサービスの初期化 ● 初期化の確認 → 初期化を実行

メール

## <span id="page-79-0"></span>アカウントの切り替えについて

登録している複数のメールアカウントを切り替えることができま す。

■ アカウントを切り替える

## $\boxed{1}$

変更したいメールアカウントをタップ

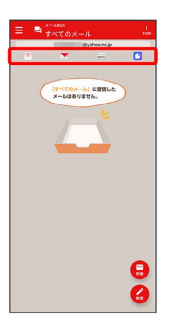

**※** アカウントが切り替わります。

## <span id="page-79-1"></span>新着メール一覧について

登録しているすべてのメールアカウントの新着メールを一覧で確認 することができます。

新着メールを確認する

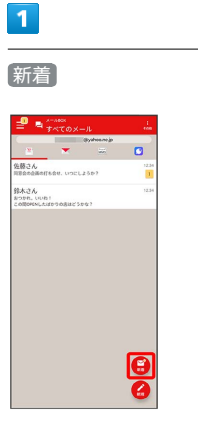

※3 新着メール一覧画面が表示されます。

新着メールを削除する

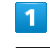

新着メール一覧画面で、削除する新着メールの 削除

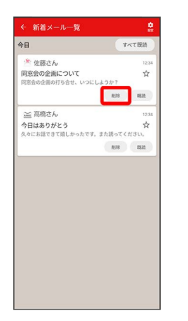

※ 新着メールが削除されます。

・確認画面が表示されたときは、画面の指示に従って操作してくだ さい。

新着メールを既読にする

## $\overline{\mathbf{1}}$

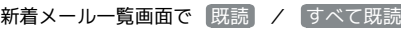

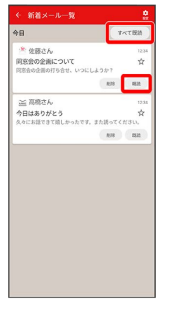

## <mark>※</mark>(新着メールが既読になります。)

- ・ 既読 をタップするとタップしたメールが既読になります。
- ・ すべて既読 をタップすると、タップした日のすべてのメールが 既読になります。

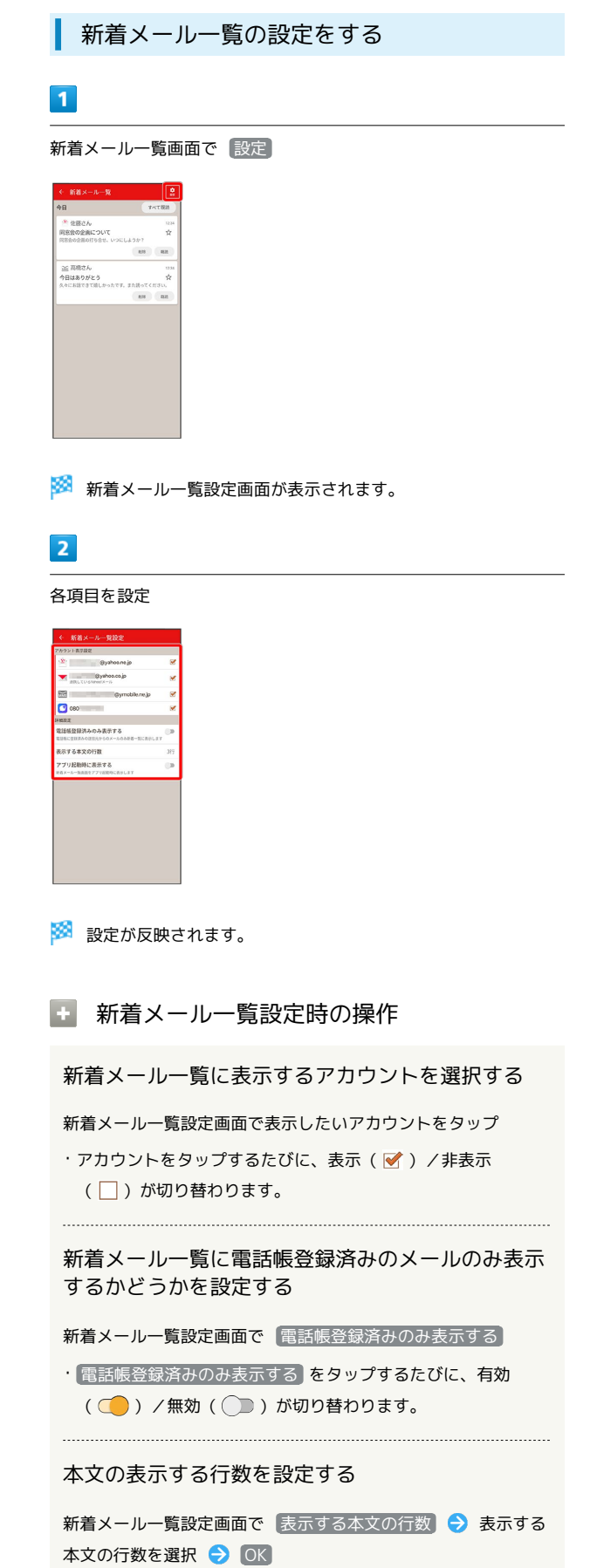

メール

アプリ起動時に新着メール一覧を表示するかどうか を設定する

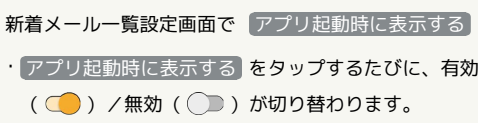

## <span id="page-81-0"></span>会話型表示/リスト型表示について

メールの表示方法には、会話型表示とリスト型表示の2種類がありま す。

<span id="page-81-1"></span>ı 会話型表示とリスト型表示を切り替える

#### $\overline{\mathbf{1}}$

ホーム画面で (メール)

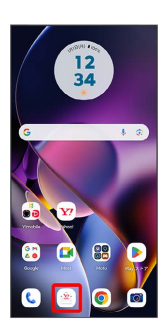

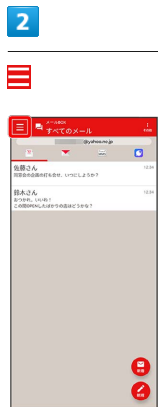

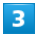

設定

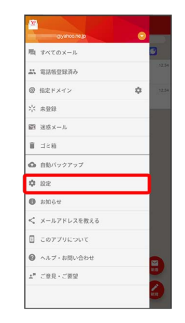

## 設定するメールアカウントをタップ

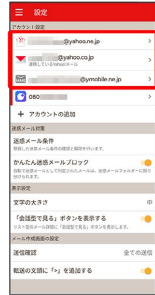

・+メッセージ、SMSはリスト型表示に切り替えられません。

## $\overline{\phantom{a}}$

#### 表示方法

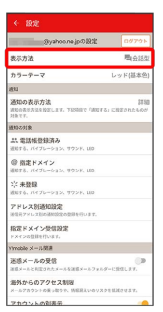

 $6\overline{6}$ 

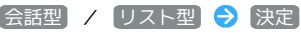

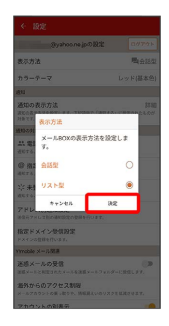

※ 表示が切り替わります。

## 会話型表示について

会話型表示では、宛先ごとに送受信したメールをまとめて表示しま す。たとえば、鈴木さんとやりとりしたメールを確認するときは、 1つのスレッドの中で鈴木さんと会話をしているように表示されま す。

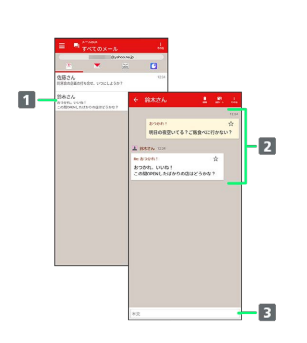

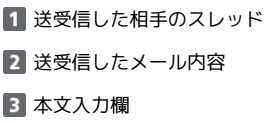

## リスト型表示について

リスト型表示では、「受信箱」や「送信済み」、作成したサブフォ ルダーなどに分けてメールを保存します。

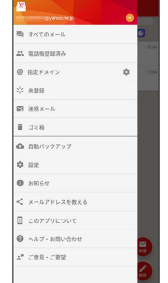

メール

<span id="page-83-0"></span>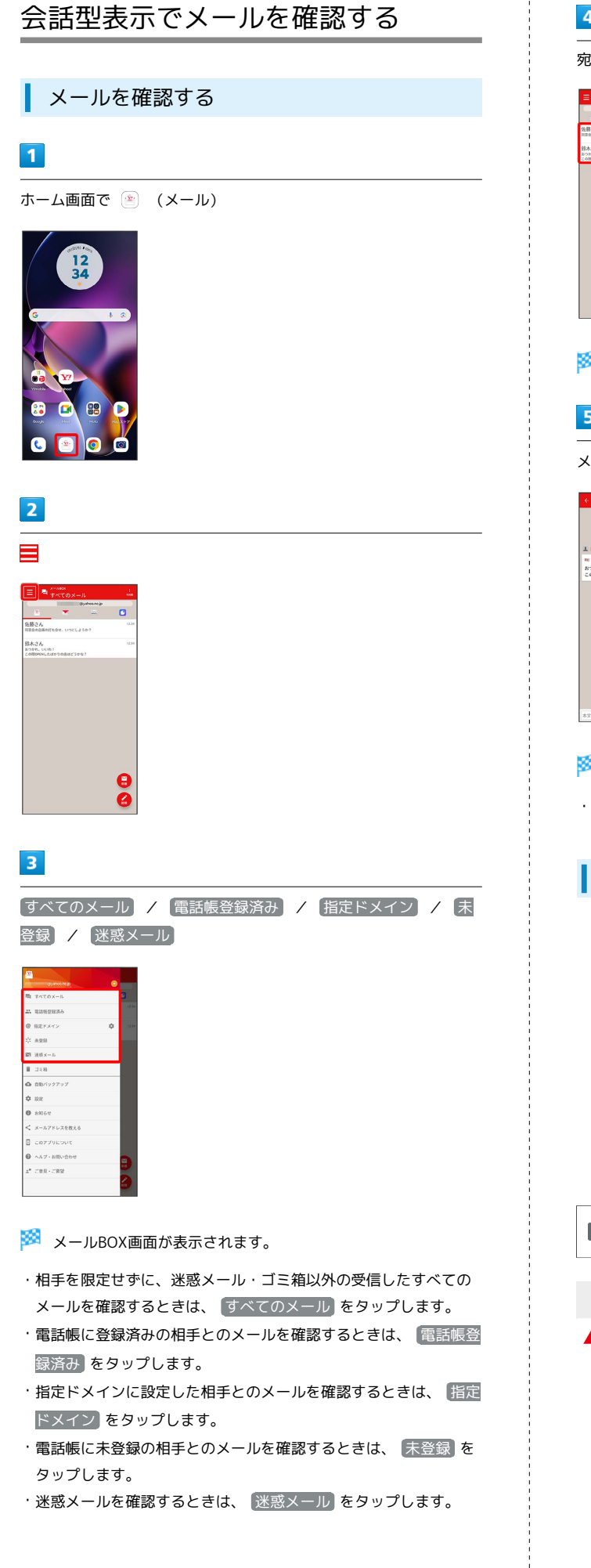

・迷惑メールを確認するときは、 <sup>[</sup>迷惑メール<sup>]</sup> をタップします。

## $\overline{\mathbf{4}}$

宛先グループ(相手)をタップ

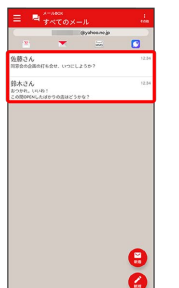

<mark>シ</mark><br>メール送受信画面が表示されます。

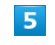

÷

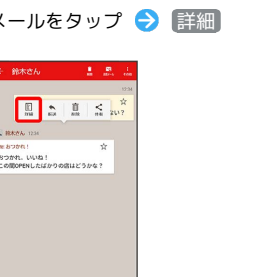

<mark>え</mark> メール詳細画面が表示されます。

・+メッセージ、SMSの場合は、表示されません。

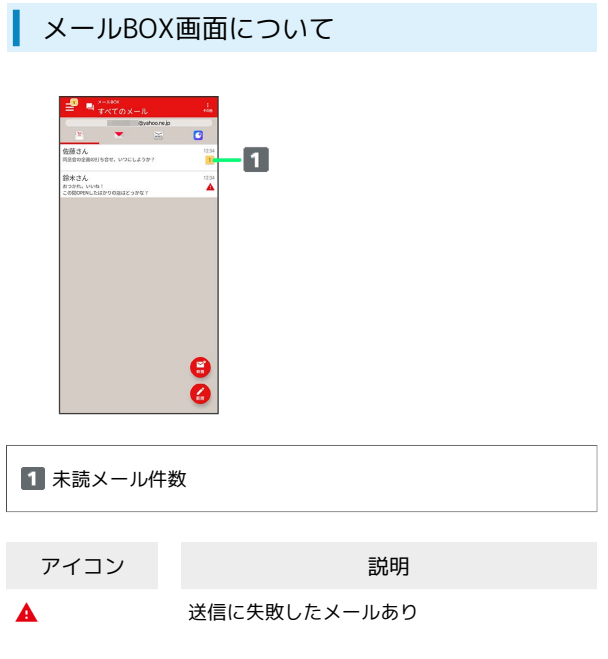

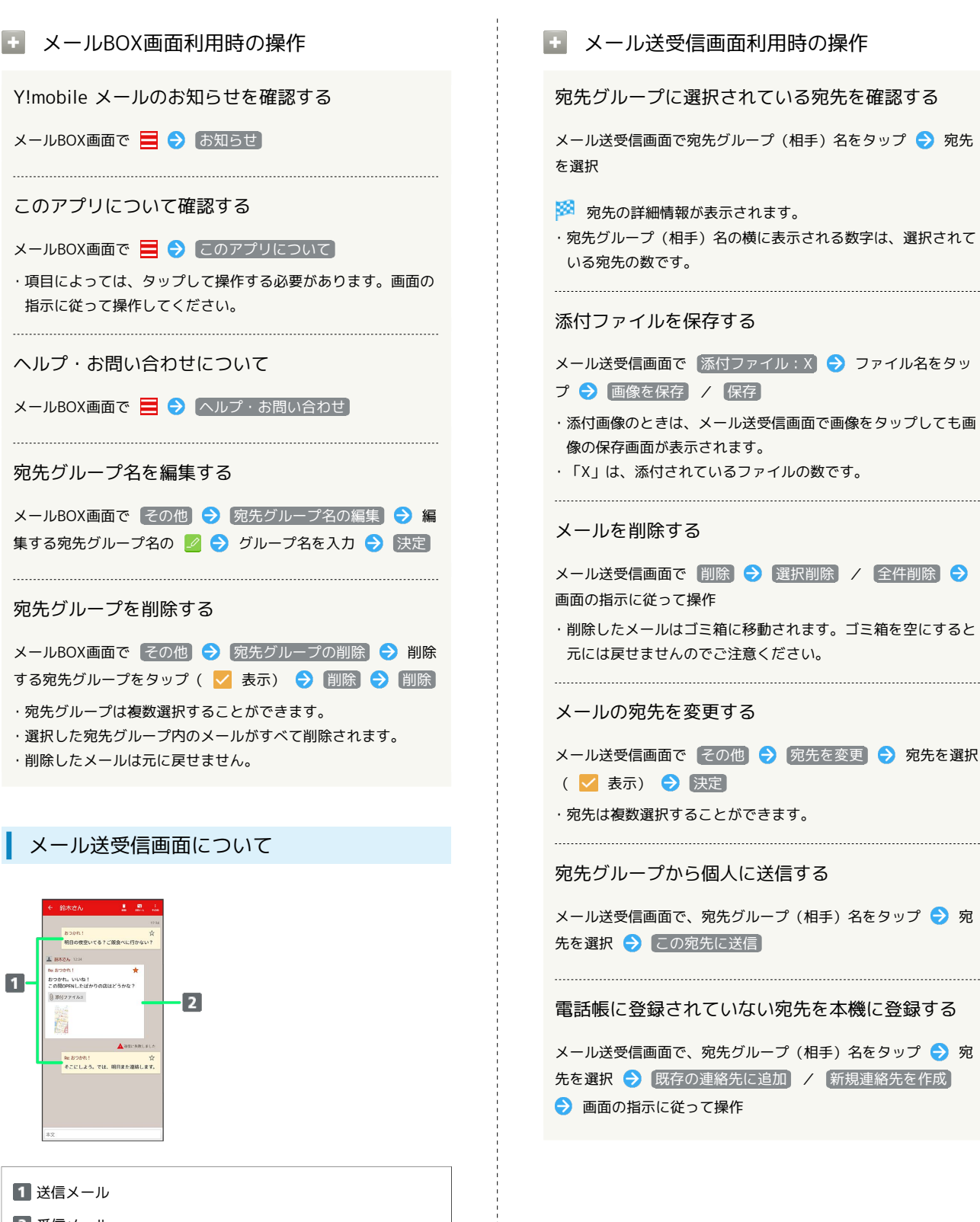

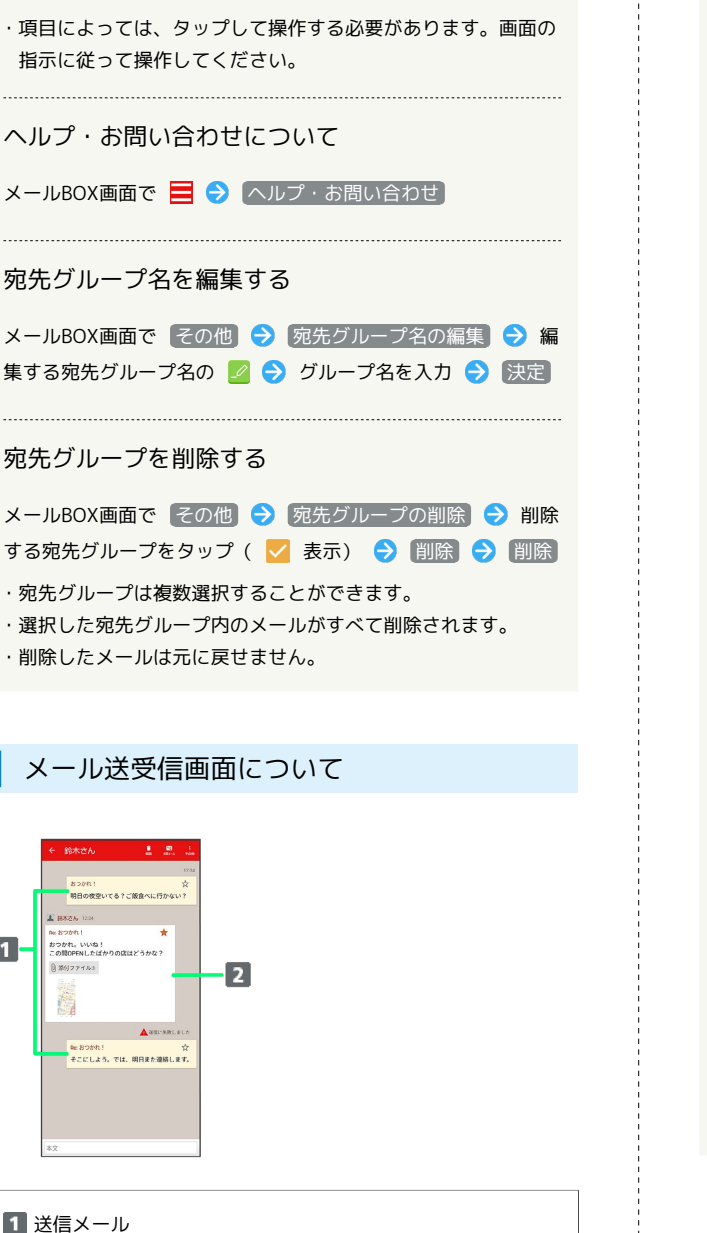

このアプリについて確認する

2 受信メール

 $\blacksquare$ 

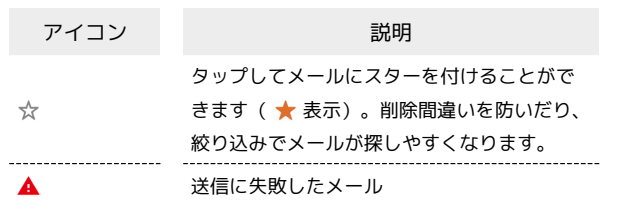

moto g64y 5G moto g64y 5G

83

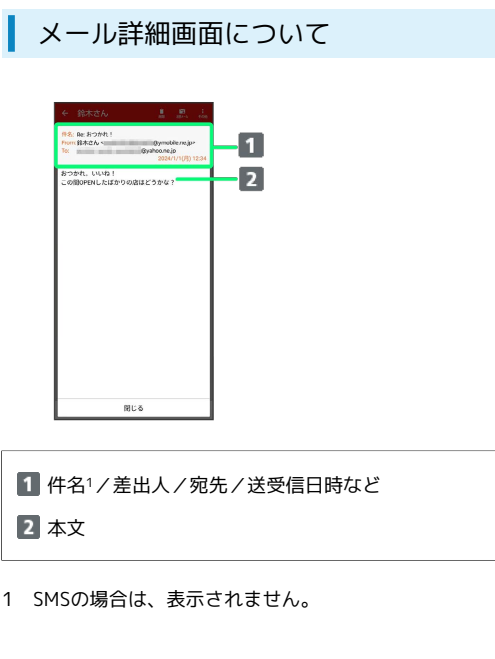

## 手動でメールを受信する

+メッセージ、SMSは手動で受信できません。すべて自動で受信さ れます。

#### $\overline{\mathbf{1}}$

ホーム画面で (メール)

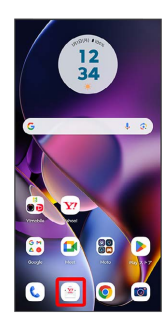

## $\overline{2}$

【その他】→ 【メール問い合わせ】

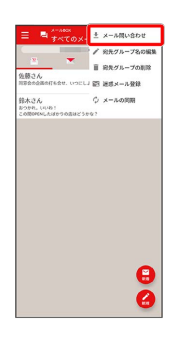

※3 手動でメールを受信します。

・メールBOX画面で下にフリックしても新着メールの確認ができま す。

## <span id="page-85-0"></span>リスト型表示でメールを確認する

+メッセージ、SMSはリスト型表示に対応しておりません。

■ メールを確認する

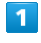

ホーム画面で (メール)

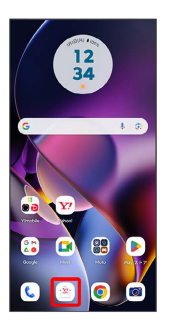

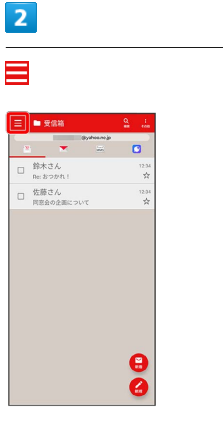

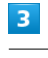

受信箱

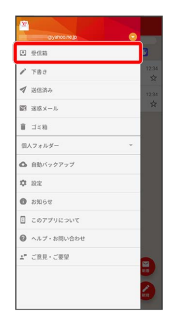

※ 受信箱画面が表示されます。

- ・未送信のメールを確認するときは、 下書き をタップします。
- ・送信したメールを確認するときは、 送信済み をタップします。
- ·削除したメールを確認するときは、 コミ箱 をタップします。
- 個人フォルダー 個人フォルダーを追加 と操作すると、 フォルダーを作成できます。画面の指示に従って操作してくださ い。

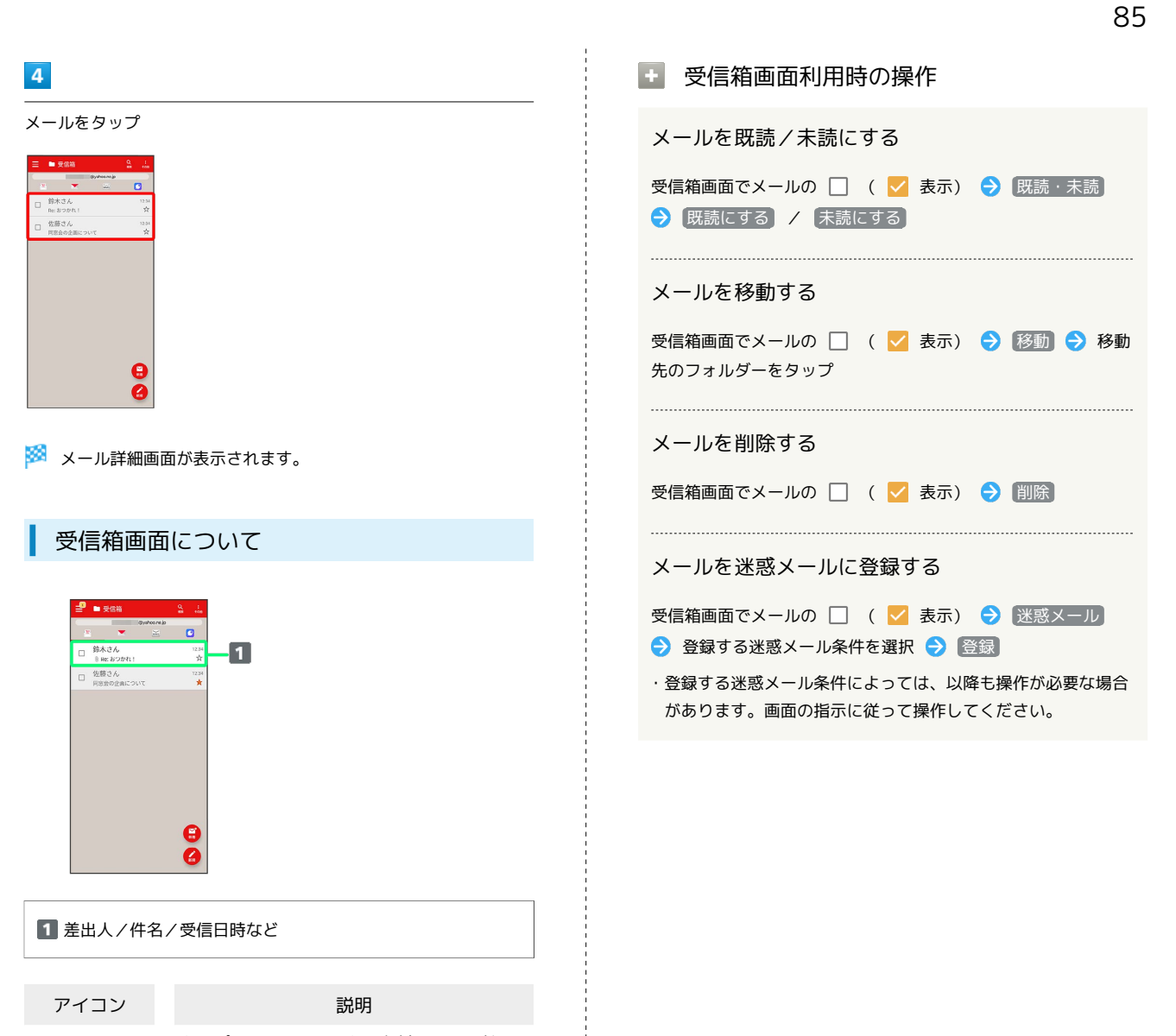

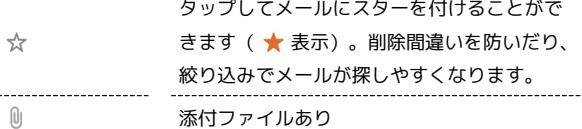

moto g64y 5G moto g64y 5G

メール

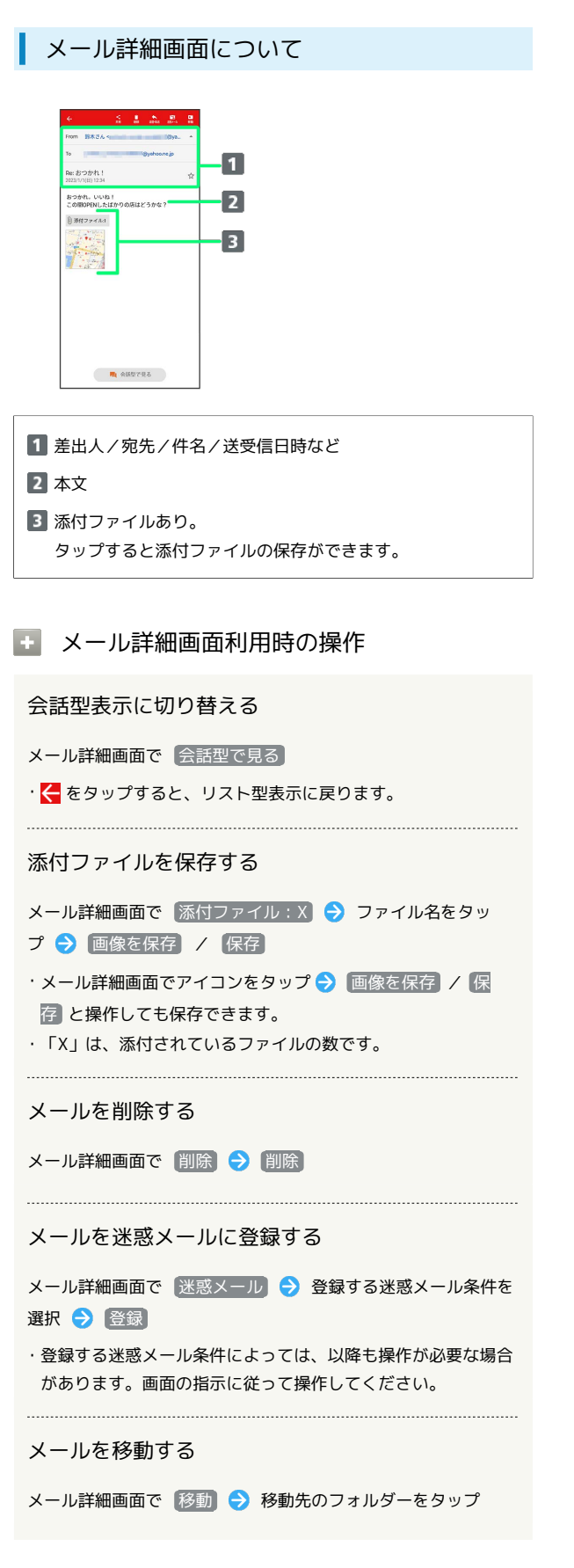

#### 手動でメールを受信する

#### $\blacksquare$

ホーム画面で (メール)

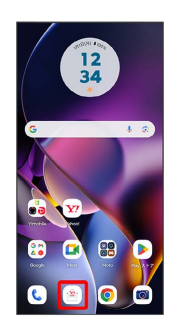

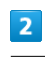

● メール問い合わせ

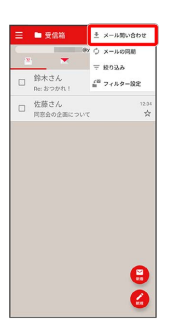

※ 手動でメールを受信します。

・受信箱画面で下にフリックしても新着メールの確認ができます。

<span id="page-88-0"></span>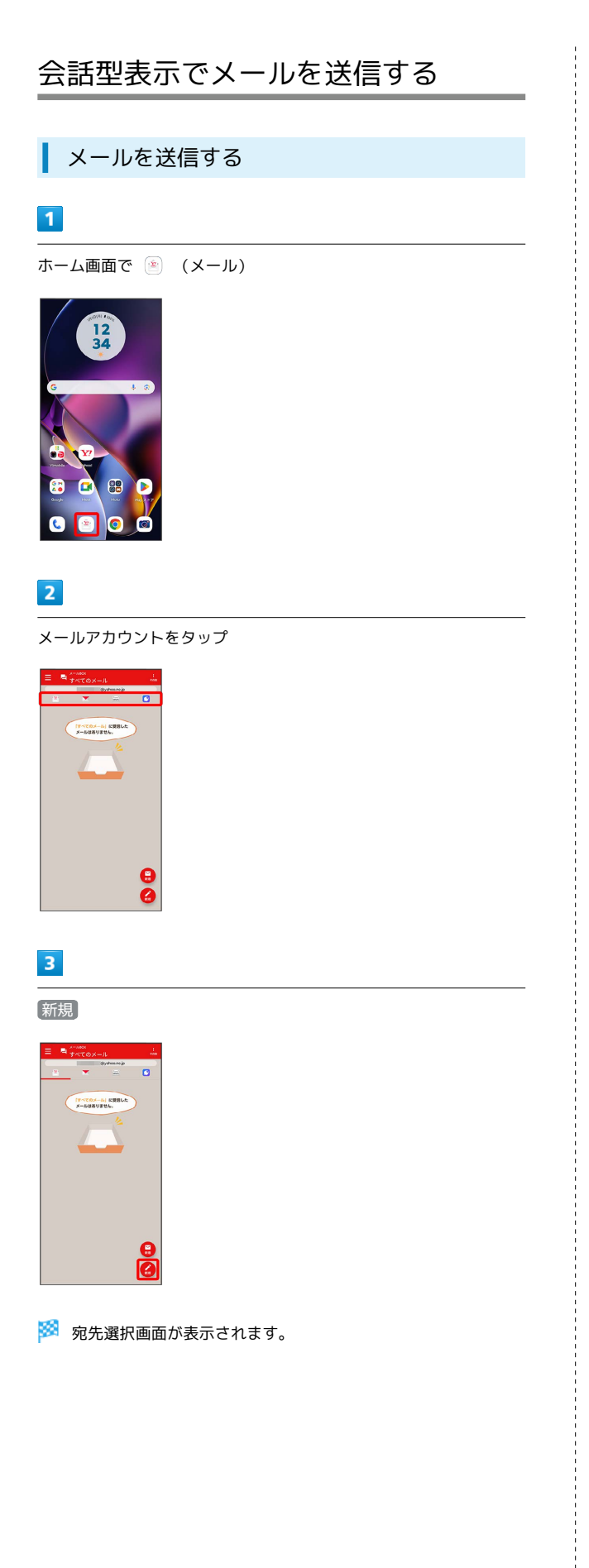

## $\overline{4}$

 $B*36$ 

**FYDER IN 199** 

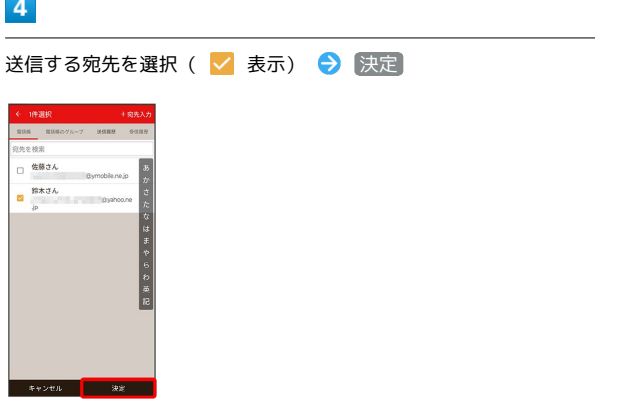

87

メール

メール送受信画面が表示されます。

・ 宛先入力 をタップすると、宛先を直接入力できます。また、入 力した宛先を電話帳に登録することもできます。 ・宛先は複数選択することができます。

#### $5<sub>5</sub>$

本文入力欄をタップ 件名/本文を入力

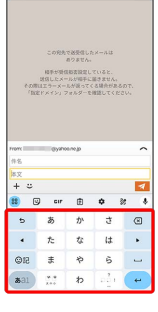

・件名を削除するときは、 十 をタップし、 (件名を削除) をタップ します。

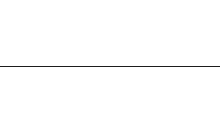

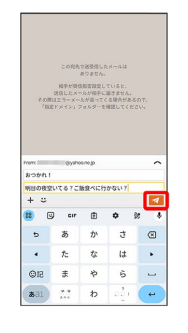

 $6$  $\overline{\mathcal{A}}$ 

メールが送信されます。

・確認画面が表示されたときは、画面の指示に従って操作してくだ さい。

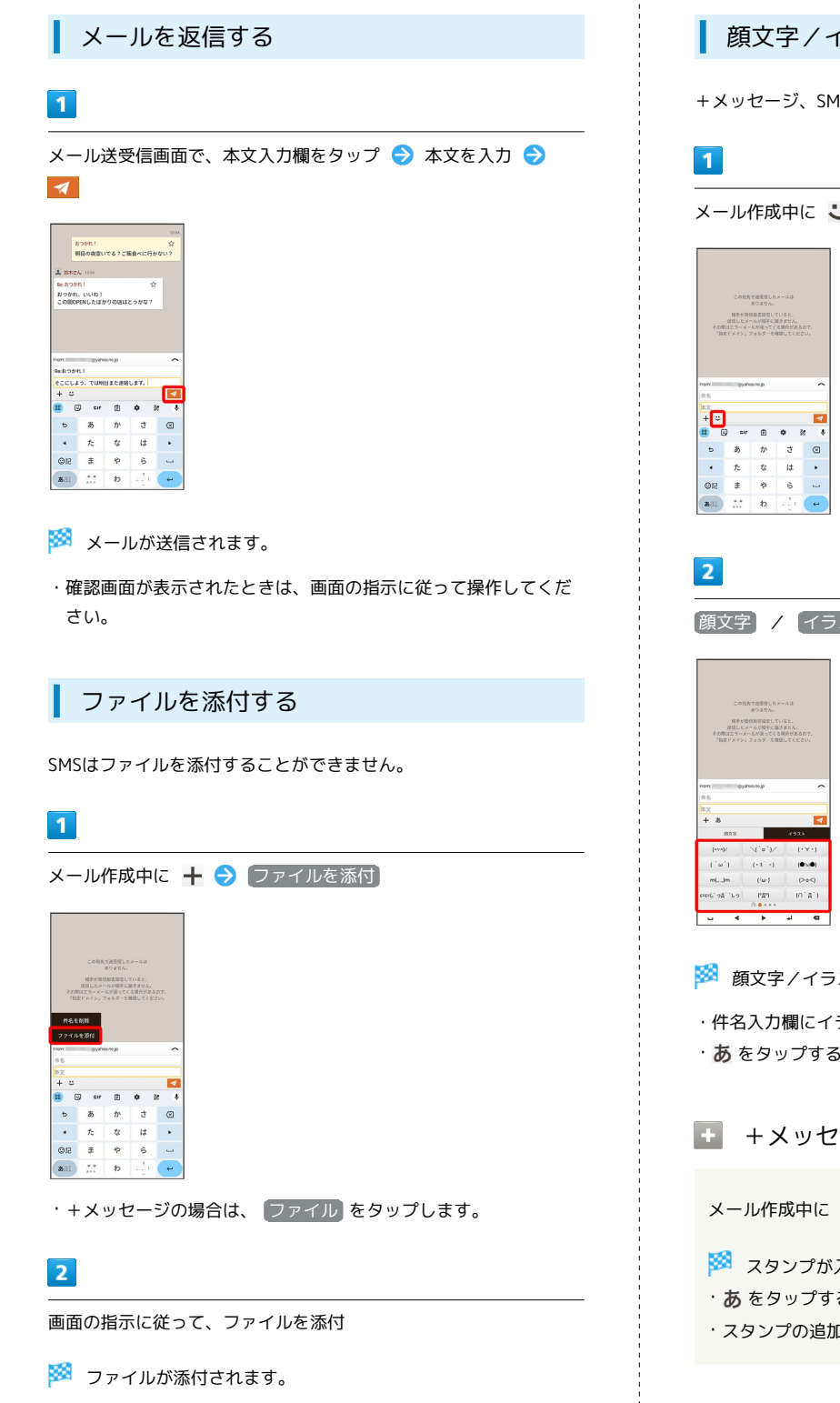

## ■ 顔文字/イラストを入力する

+メッセージ、SMSは顔文字/イラストを入力できません。

メール作成中にし

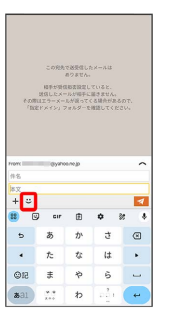

|顔文字 / イラスト → 顔文字/イラストをタップ

※2 顔文字/イラストが入力されます。

・件名入力欄にイラストは入力できません。

· あ をタップすると、文字入力のキーボードに戻ります。

■ +メッセージでスタンプを入力する

メール作成中に → フタンプを選択

※ スタンプが入力されます。

- ・あ をタップすると、文字入力のキーボードに戻ります。
- · スタンプの追加は ストア から行えます。

## <span id="page-90-0"></span>リスト型表示でメールを送信する  $\overline{4}$  $\ddot{}$ +メッセージ、SMSはリスト型表示に対応しておりません。 Ā メールを送信する es<br>cci≭xelh  $\overline{1}$ ホーム画面で (メール) タップしてください。  $5<sub>5</sub>$  $\overline{2}$ メールアカウントをタップ □ 佐藤さん  $\overline{a}$   $\overline{a}$ sven **1** ag  $\overline{\mathbf{3}}$ 新規  $6\overline{6}$ Form (19)<<br>70 | 鈴木さん | #**8 |**<br>ここに本文を入力 ※ 新規メール作成画面が表示されます。  $\hbar$

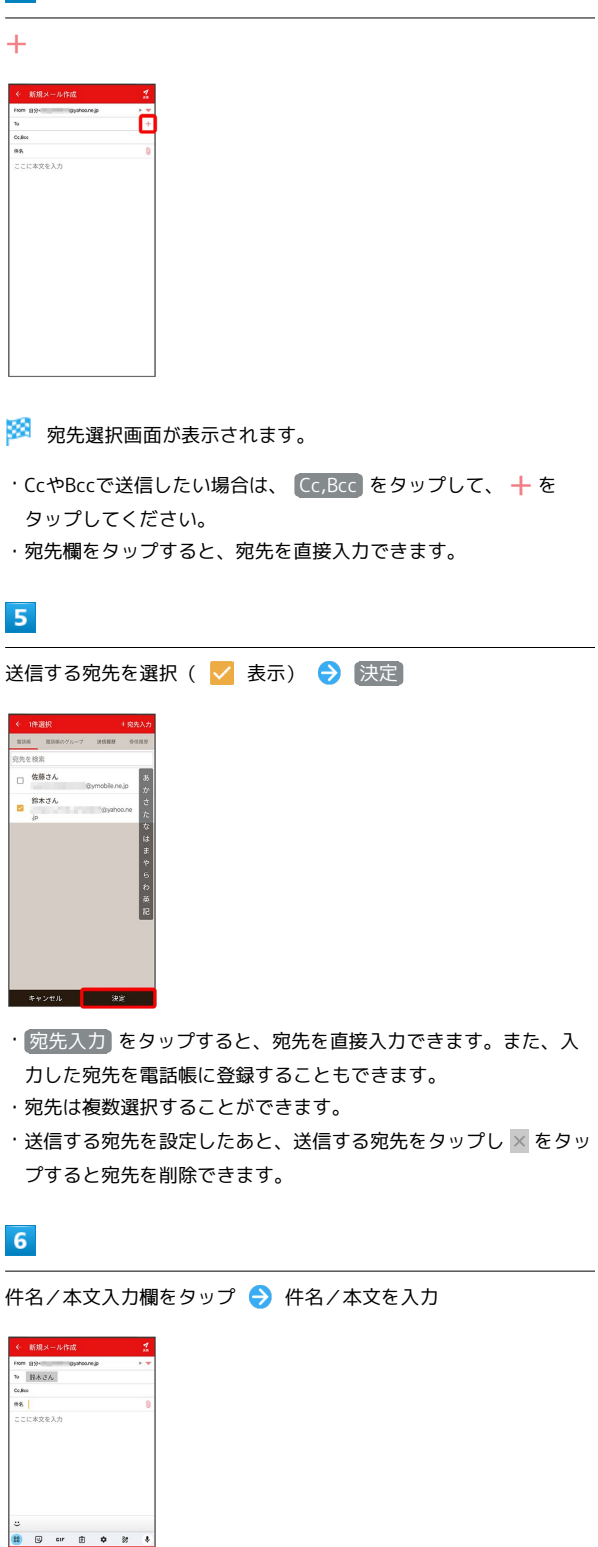

90

| 详                                                   |                       |               |              |            |    |
|-----------------------------------------------------|-----------------------|---------------|--------------|------------|----|
|                                                     | ← 新規メール作成             |               |              |            | 12 |
| From @9-100 gyshoone.jp<br>$\overline{\phantom{0}}$ |                       |               |              |            |    |
| 20 鈴木さん                                             |                       |               |              |            |    |
| Co,Roo                                              |                       |               |              |            |    |
| #6 80ML!                                            |                       |               |              |            | ø  |
|                                                     | 明日の夜空いてる?ご阪食べに行かない?   |               |              |            |    |
|                                                     |                       |               |              |            |    |
| $\ddot{\phantom{a}}$                                |                       |               |              |            |    |
| 22)                                                 | $\circledcirc$<br>cır | <b>D</b>      | $\phi$ %     | $\bullet$  |    |
| $\overline{b}$                                      | あ                     | ゕ             | <b>d</b>     | $\odot$    |    |
| $\bullet$                                           | た                     | t             | $\downarrow$ | ٠          |    |
| OIB                                                 | $\ddot{x}$            | $\Rightarrow$ | Ğ.           | <b>And</b> |    |

※<br>メールが送信されます。

・確認画面が表示されたときは、画面の指示に従って操作してくだ さい。

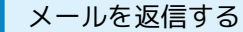

#### $\boxed{1}$

受信箱画面でメールをタップ

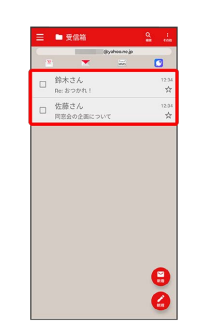

### <mark>※3</mark> メール詳細画面が表示されます。

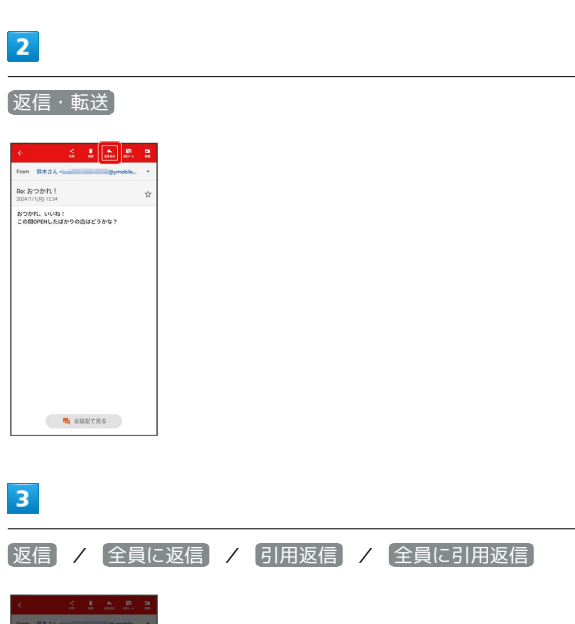

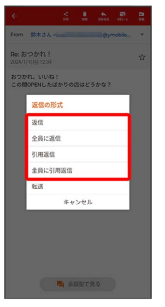

・転送するときは、 転送 をタップします。

 $\overline{4}$ 

#### 本文入力欄をタップ● 本文を入力● 送信

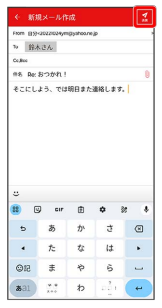

#### メールが送信されます。

・確認画面が表示されたときは、画面の指示に従って操作してくだ さい。

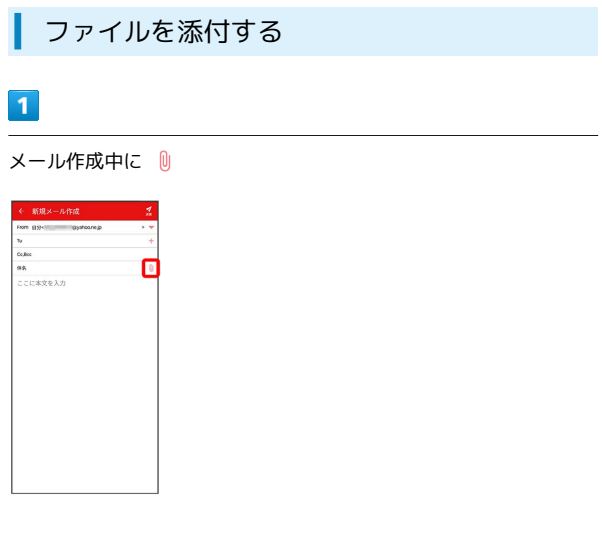

 $\overline{2}$ 

画面の指示に従って、ファイルを添付

※ ファイルが添付されます。

## 顔文字/イラストを入力する

#### $\overline{1}$

件名/本文入力中に じ

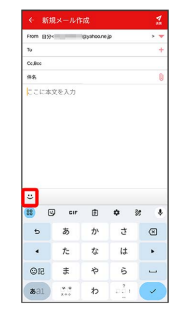

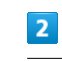

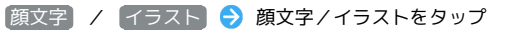

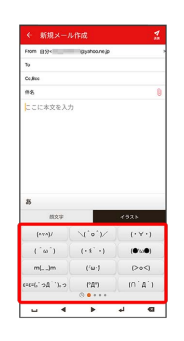

※2 顔文字/イラストが入力されます。

・件名入力欄にイラストは入力できません。

· あ をタップすると、文字入力のキーボードに戻ります。

メール

## <span id="page-93-0"></span>Y!mobile メール設定

Y!mobile メールに関する設定を行います。

## ■ Y!mobile メール設定について

#### 設定できる項目は次のとおりです。

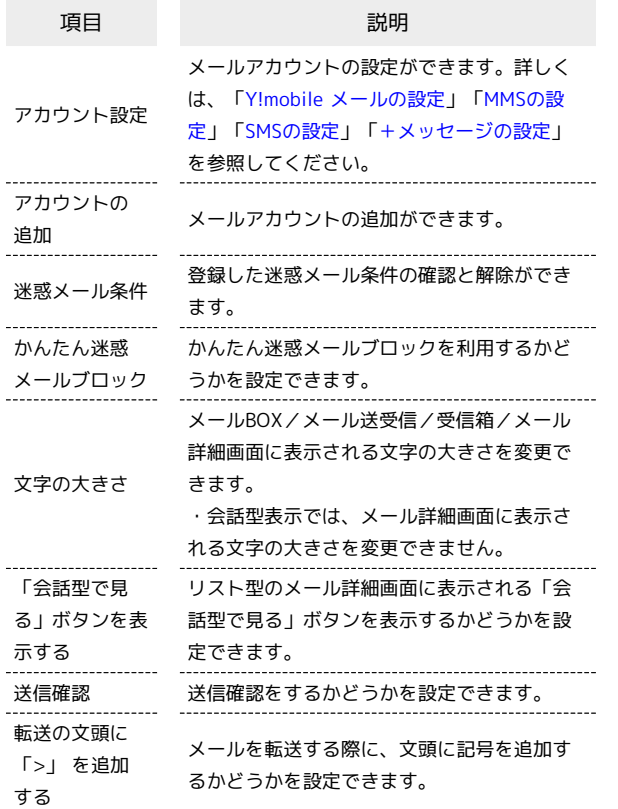

#### $\boxed{1}$

ホーム画面で (メール)

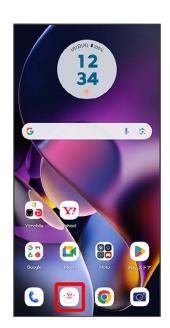

 $\vert$  2

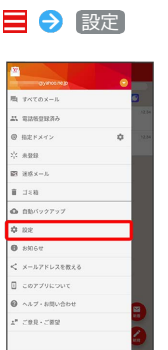

<mark>※3</mark> Y!mobile メール設定画面が表示されます。

### <span id="page-94-0"></span>■ Y!mobile メールの設定

設定できる項目は次のとおりです。Yahoo!メールの設定も同じ項目 です。

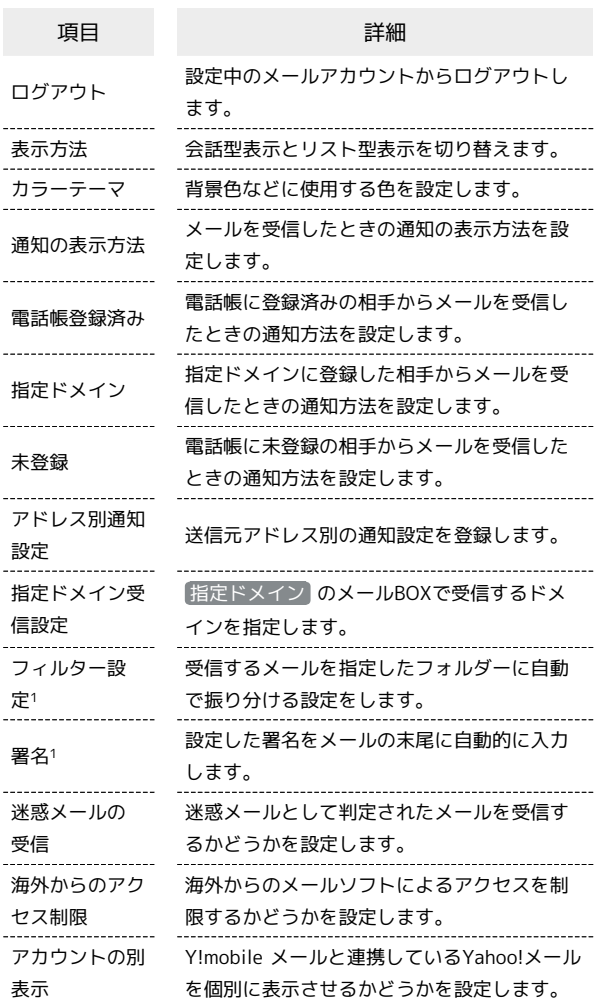

1 表示方法が「リスト型」のときに設定できます。

#### $\overline{\mathbf{1}}$

Y!mobile メール設定画面で、Y!mobile メールのアカウントをタッ プ

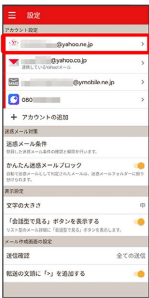

#### $|2|$

各項目を設定

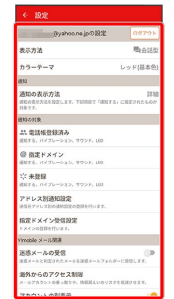

※ 設定が反映されます。

<span id="page-95-0"></span>設定できる項目は次のとおりです。

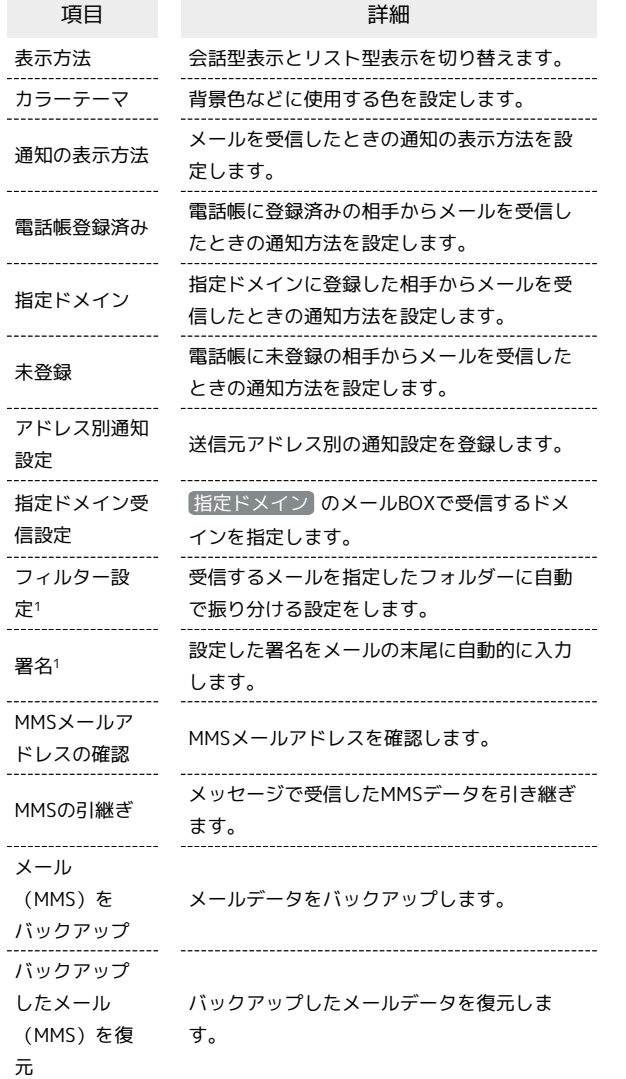

1 表示方法が「リスト型」のときに設定できます。

## $\boxed{1}$

Y!mobile メール設定画面で、MMSのアカウントをタップ

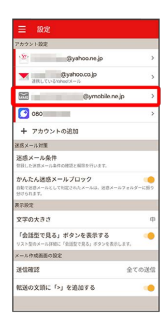

## $\overline{\mathbf{2}}$

#### 各項目を設定

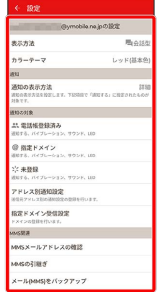

※ 設定が反映されます。

## <span id="page-96-0"></span>SMSの設定

#### 設定できる項目は次のとおりです。

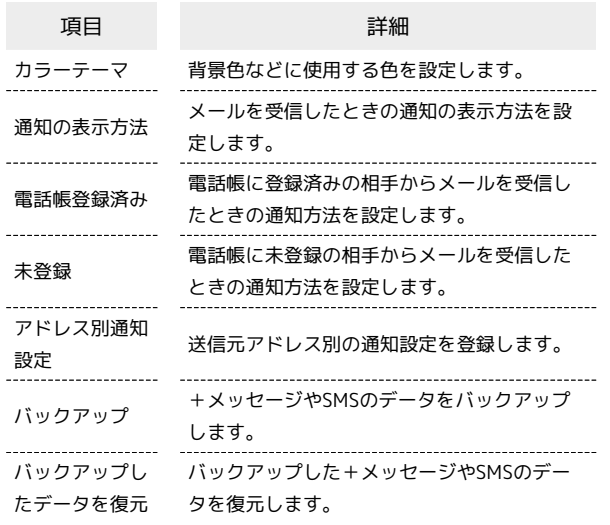

#### $\overline{\mathbf{1}}$

Y!mobile メール設定画面で、SMSのアカウントをタップ

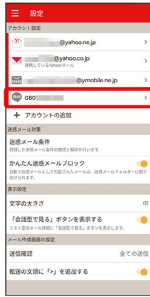

## $\overline{2}$

#### 各項目を設定

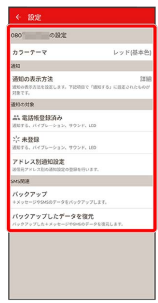

※ 設定が反映されます。

#### <span id="page-96-1"></span>+メッセージの設定

設定できる項目は次のとおりです。

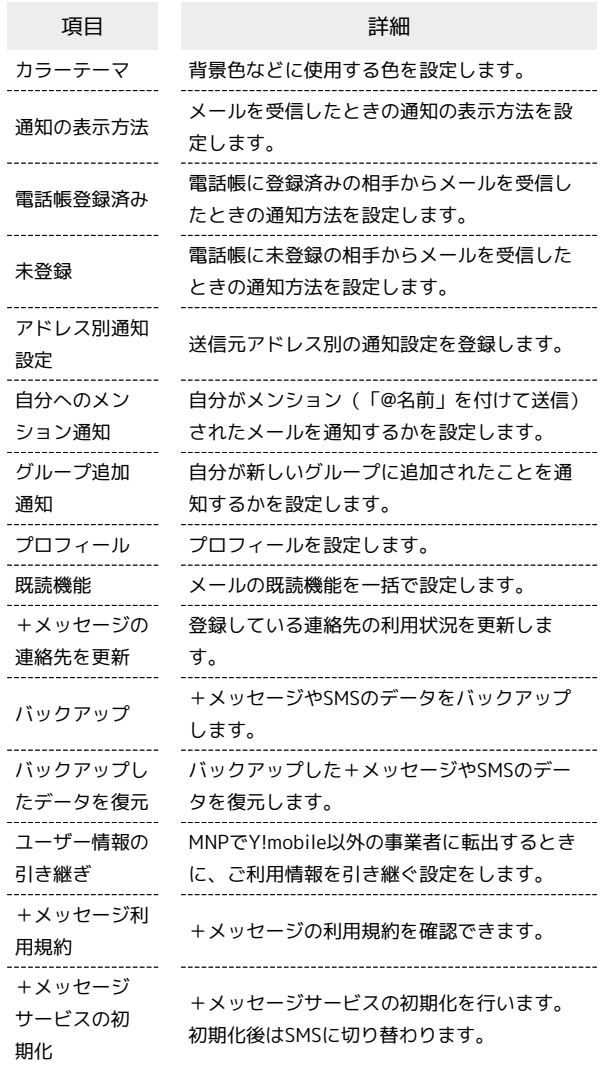

## $\blacksquare$

Y!mobileメール設定画面で、+メッセージのアカウントをタップ

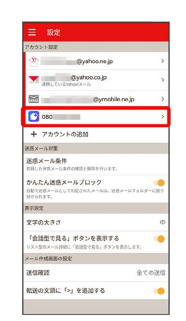

メール

## $\overline{2}$

#### 各項目を設定

| ← 19世                                                                   |           |
|-------------------------------------------------------------------------|-----------|
| 080<br>の役割                                                              |           |
| カラーテーマ                                                                  | レッド(基本色)  |
| 2643                                                                    |           |
| 通知の表示方法<br>WHARRASSWELL TANK ONE A CREATIVE<br><b>UDTL</b>              | 1930      |
| 3152/19                                                                 |           |
| 品 電話帳号録済み<br>通知する。バイブレーション、サウンド、LED                                     |           |
| ☆ 未登録<br>通知する。バイブレーション、サウンド、180                                         |           |
| アドレス制造知識家<br>送信長アメレスおの話知識空の空間を行います。                                     |           |
| 自分へのメンション通知<br>ROBERZZMITS, GNYXVIV FRAM 970TON 2<br>れたメールは活動にます。       | 通知する      |
| グループ追加請知<br>自分が新しいグループに活加された場合に活知します。                                   | 2010/07/8 |
| キメッセージ常識                                                                |           |
| プロフィール                                                                  |           |
| 2720-0940<br>メールの提出検査を一括で設定します。発売にすると、開設にしたことがか<br><b>DACHETAGCASSE</b> |           |
| +メッセージの連絡先を更新<br>作前(アロス運送売れるイルテージを開発する資料) をす                            |           |

※ 設定が反映されます。

## <span id="page-97-0"></span>Gmailを利用する

Google のメールサービス、会社や自宅などで送受信しているeメー ルを利用できます。

## アカウントを追加する

ここでは Google のメールアカウント追加を例に説明しています。

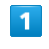

ホーム画面を上にフリック

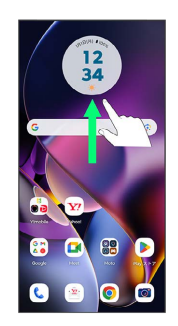

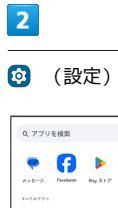

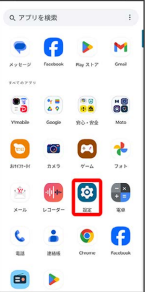

 $\overline{\mathbf{3}}$ 

#### パスワードとアカウント

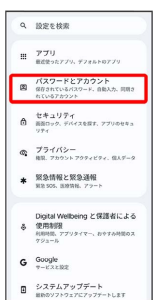

## $\overline{4}$

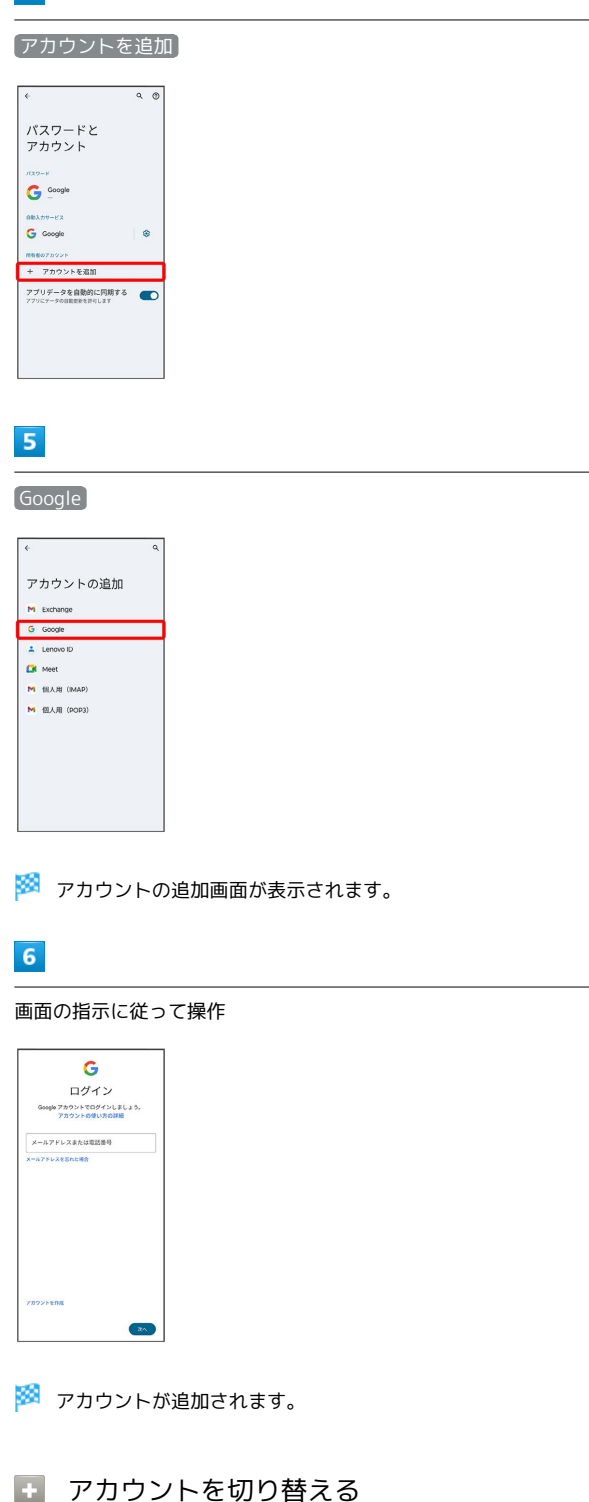

ホーム画面で 8 (Google) ● M (Gmail) ● 画面右 上のアカウントアイコンをタップ ● 切り替えるアカウントを タップ

## メールを作成/送信する

#### $\blacksquare$

ホーム画面で (s) (Google)

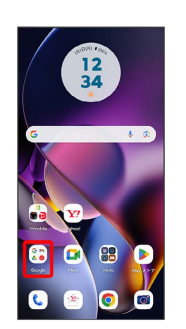

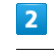

(Gmail)

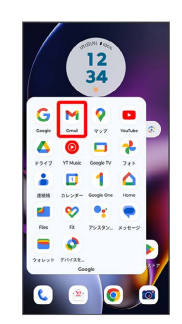

※ メール一覧画面が表示されます。

・確認画面が表示されたときは、画面の指示に従って操作してくだ さい。

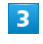

#### 作成

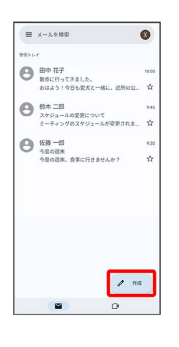

メール作成画面が表示されます。

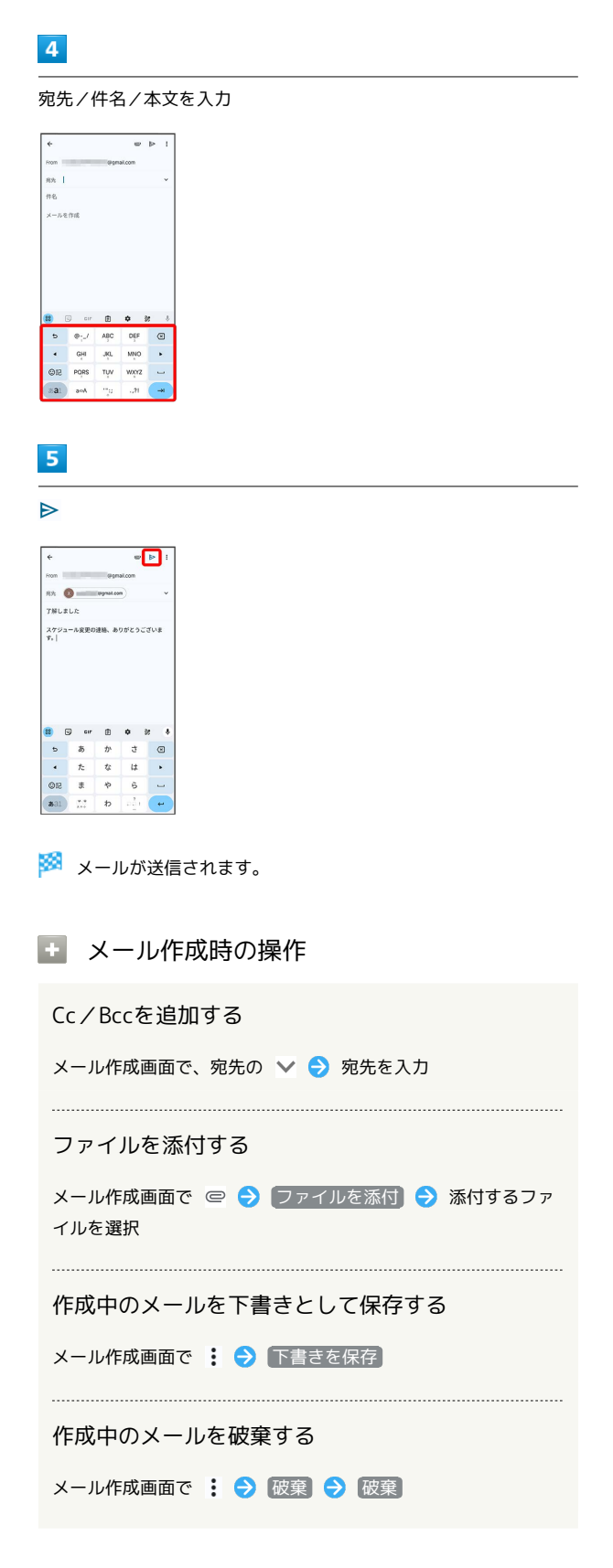

新着メールを確認する

新着メールを受信するとステータスバーに ⊠ が表示されます。

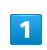

ステータスバーを下にフリック

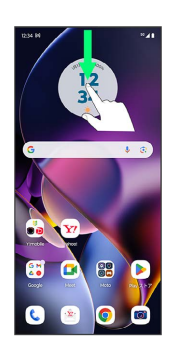

※3 通知パネルが表示されます。

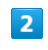

新着メールをタップ

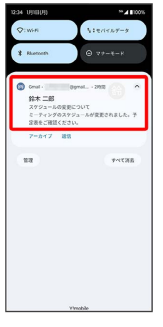

※2 受信した新着メールの詳細画面が表示されます。

・新着メールが2件以上あるときは、通知をタップするとメールの一 覧が表示されます。確認する新着メールを選択してください。

## 受信済みのメールを確認する

#### $\overline{1}$

ホーム画面で (st) (Google)

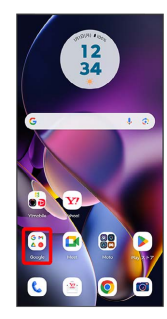

## $\overline{2}$

 $\boxed{\mathsf{M}}$  (Gmail)

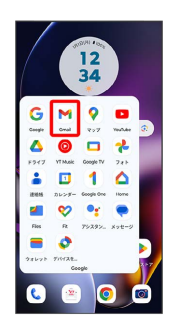

※ メール一覧画面が表示されます。

・確認画面が表示されたときは、画面の指示に従って操作してくだ さい。

## $\overline{\mathbf{3}}$

対象のメールをタップ

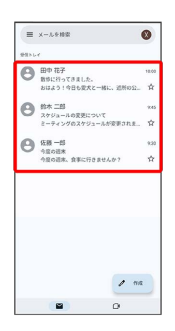

※ メール詳細画面が表示されます。

+ メール確認時の操作

メールを返信する

メール詳細画面で差出人/宛先欄の右側の ← ● メールを作 成日

・全員へ返信する場合は、: ● 全員に返信 と操作します。

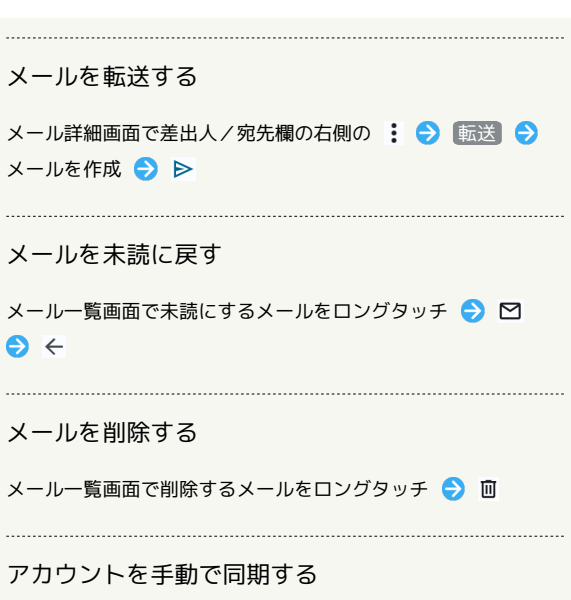

メール一覧画面で、画面を下にフリック

・自動同期の設定にかかわらず、手動で同期できます。

## 100

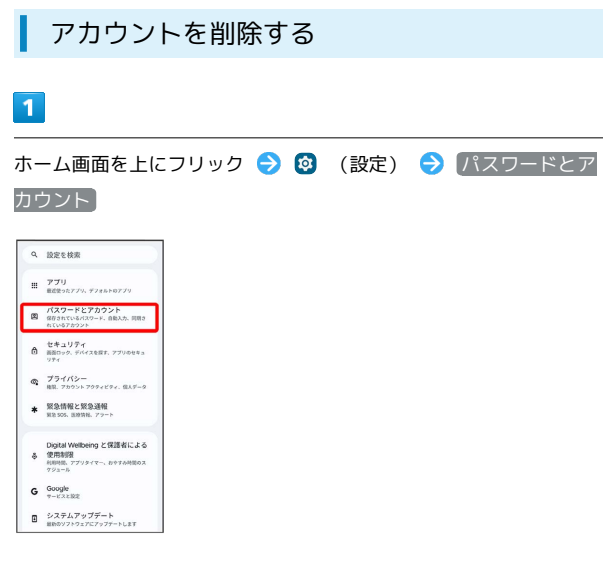

## $\overline{2}$

削除するアカウントをタップ

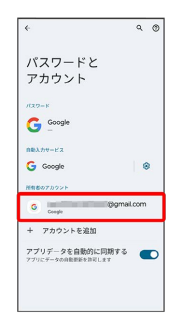

## $\overline{\mathbf{3}}$

**[アカウントを削除]** → [アカウントを削除]

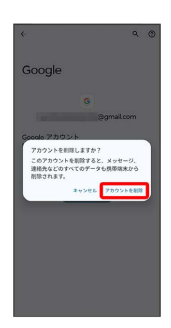

**※**<br>アカウントが削除されます。

## インターネット

## 102

## <span id="page-103-0"></span>Chromeを利用する

検索したい語句やURLを入力し、手軽にインターネットを利用でき ます。

#### **る TLSについて**

TLS(Transport Layer Security)とは、データを暗号化して送 受信するためのプロトコル(通信規約)です。TLS接続時の画面 では、データを暗号化し、プライバシーにかかわる情報やクレ ジットカード番号、企業秘密などを安全に送受信でき、盗聴、改 ざん、なりすましなどのネット上の危険から保護します。

## L TLS利用に関するご注意

セキュリティで保護されている情報画面を表示する場合は、お客 様は自己の判断と責任においてTLSを利用するものとします。お 客様ご自身によるTLSの利用に際し、ソフトバンクおよび認証会 社である合同会社シマンテック・ウェブサイトセキュリティ、サ イバートラスト株式会社は、お客様に対しTLSの安全性に関して 何ら保証を行うものではありません。

## Chromeを利用する

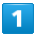

ホーム画面で ◎ (Chrome)

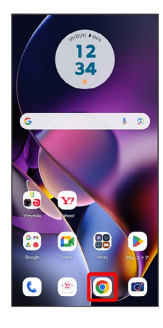

※ Chrome画面が表示されます。

・確認画面が表示されたときは、画面の指示に従って操作してくだ さい。

#### $\overline{2}$

入力欄をタップ

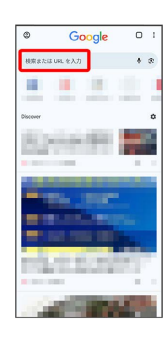

## $\vert$ 3

 $\overline{4}$ 

#### 検索文字列またはURLを入力

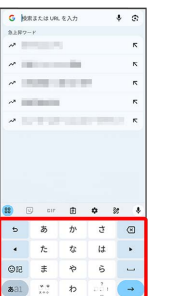

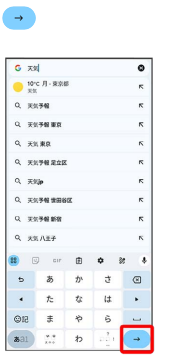

※3 検索結果またはウェブサイトが表示されます。

Chrome利用時の操作

新しいタブを開く

複数のタブを開いて、ウェブサイトの切り替えを簡単に行えま す。

Chrome画面で : ● 新しいタブ

※ 新しいタブが表示されます。

・タブを切り替えるには、 2 をタップして対象のタブをタップ します。アイコン内の数字は、開いているタブの件数によって 変わります。

#### タブを閉じる

Chrome画面で 2 ● 閉じるタブの 区

※ タブが閉じます。 ・タブを左右にフリックしても閉じることができます。

#### ウェブサイト内を検索する

ウェブサイト内の文字列を検索することができます。

ウェブサイト表示中に : ● ページ内検索 → 検索文字列 を入力

※25 検索結果がハイライト表示されます。

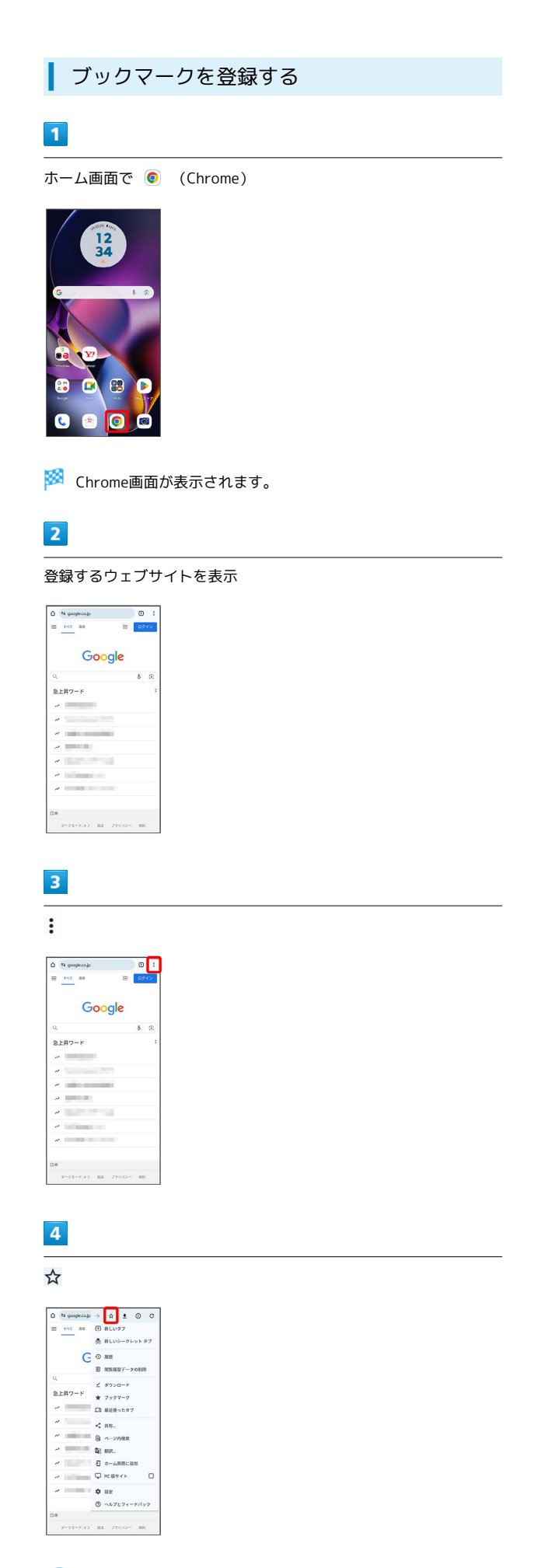

#### ■ ブックマーク利用時の操作

ブックマークを編集する

Chrome画面で : → ブックマーク → 対象のブックマーク をロングタッチ ● ♂ ● 各項目を編集 ● ←

ブックマークを削除する

Chrome画面で : → ブックマーク → 対象のブックマーク をロングタッチ ● 画

<mark>※3</mark> 表示中のウェブサイトがブックマークに登録されます。

moto g64y 5G moto g64y 5G

## 104

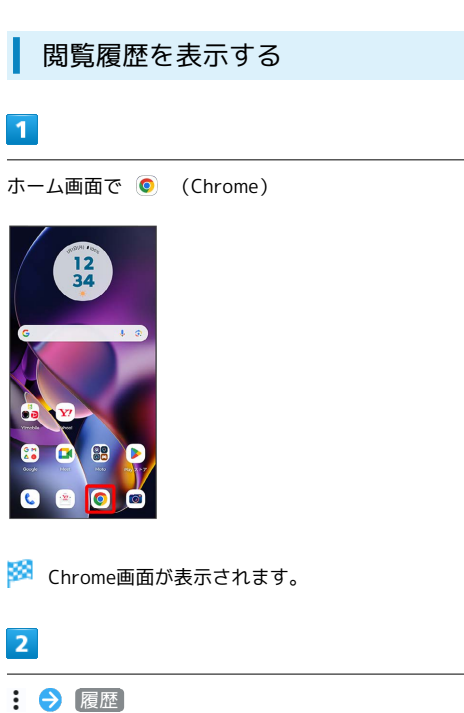

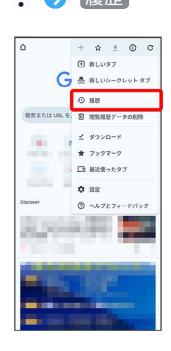

※3 履歴画面が表示されます。

## $\overline{\mathbf{3}}$

対象の履歴をタップ

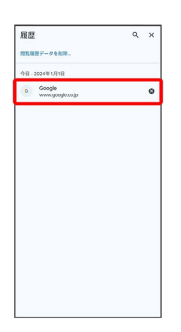

※ ウェブページが表示されます。

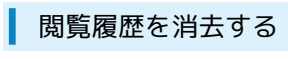

## $\boxed{1}$

ホーム画面で ● (Chrome)

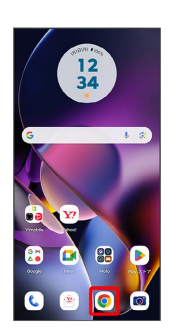

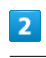

: ◆ 設定 ◆ プライバシーとセキュリティ

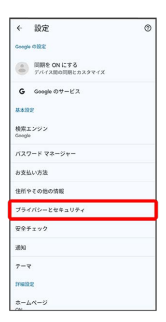

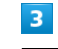

閲覧履歴データの削除

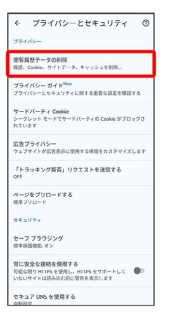

「期間」の ▼ をタップし、期間を選択

 $\overline{4}$ 

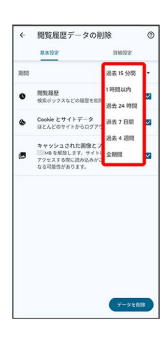

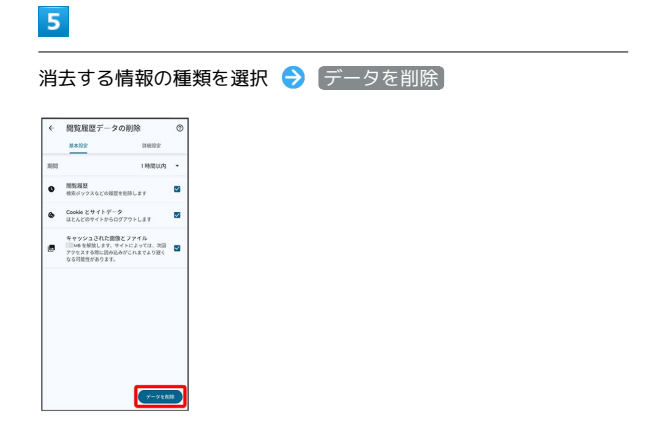

※3<br>| 閲覧履歴の消去が完了します。

Chromeを設定する

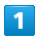

ホーム画面で ● (Chrome)

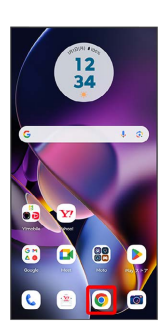

※ Chrome画面が表示されます。

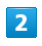

: ● 設定 → 各項目を設定

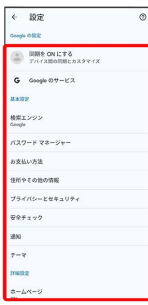

※ 設定が完了します。
# カメラ

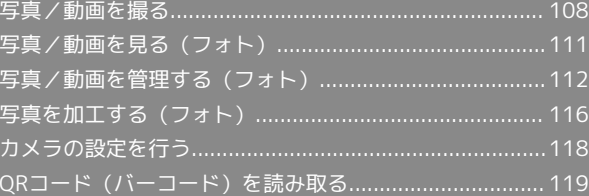

## <span id="page-109-0"></span>写真/動画を撮る

■ 写真/動画のファイル形式

写真のファイル形式について 写真のファイル形式はJPEGです。

動画のファイル形式について

動画のファイル形式はMPEG-4です。

## ■ カメラに関するご注意

#### レンズの汚れについて

レンズが指紋や油脂などで汚れると、鮮明な写真/動画が撮れま せん。撮る前に、柔らかい布などで拭いてください。

#### 直射日光を当てないでください

カメラのレンズ部分に直射日光を長時間当てないよう、ご注意く ださい。内部のカラーフィルターが変色し、映像が変色すること があります。

#### **S** LEDフラッシュ点灯時の警告

LEDフラッシュを目に近づけて点灯させないでください。LEDフ ラッシュ点灯時は発光部を直視しないようにしてください。ま た、ほかの人の目に向けて点灯させないでください。視力低下な どを起こす原因となります。

#### 写真を撮る

#### $\overline{1}$

ホーム画面で (カメラ)

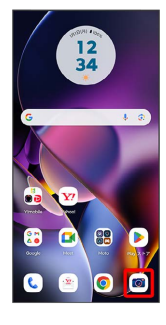

・確認画面が表示されたときは、画面の指示に従って操作してくだ さい。

## $\vert$  2

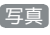

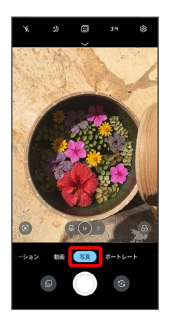

- ※3 写真撮影画面が表示されます。
- ・撮影モードを左右にドラッグしても切り替えられます。

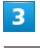

カメラを被写体に向ける → ○ /音量キー

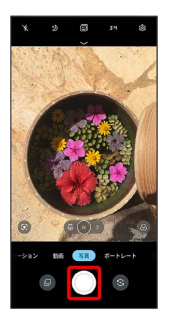

※ シャッター音が鳴り、写真が保存されます。

- 写真撮影時の操作
	- ズームを利用する

写真撮影画面で画面をピンチ

#### ピントを合わせて明るさを調節する

写真撮影画面でピントを合わせたいところをタップ → ● を 上下にドラッグ

※ 明るさが調節されます。

連写撮影する

写真撮影画面で ◎ をロングタッチ、または音量キーの上を長 押し

#### 写真撮影画面の見かた

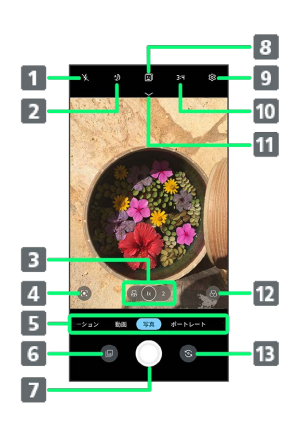

## フラッシュ設定 2 自動ナイトビジョン設定 3 カメラレンズ切り替え をタップしてマクロレンズに切り替えます。 ● / ● を左右にドラッグすると、ズーム倍率を変更できま す。 Google レンズ カメラに映るものの情報を検索できます。 5 撮影モード切り替え 直前に撮った写真/動画の確認 7 シャッター 8 自動補正/ナチュラルスタイルの切り替え 9 カメラ設定 10 アスペクト比設定 メニュー表示 タイマーやアクティブフォトを設定します。 12 フィルター設定 モノクロなどのフィルターを設定します。 カメラ切り替え インカメラ/アウトカメラを切り替えます。

動画を撮る

#### $\blacksquare$

ホーム画面で (カメラ)

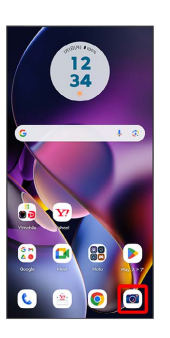

・確認画面が表示されたときは、画面の指示に従って操作してくだ さい。

#### $\overline{2}$

動画

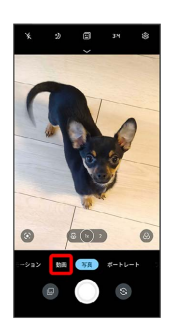

※3 動画撮影画面が表示されます。

・撮影モードを左右にドラッグしても切り替えられます。

#### $3<sup>°</sup>$

カメラを被写体に向ける ● ● /音量キー

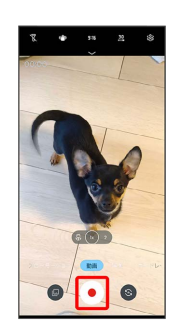

※3 動画の撮影が開始されます。

## $\overline{4}$

撮影を終了するときは ● /音量キー

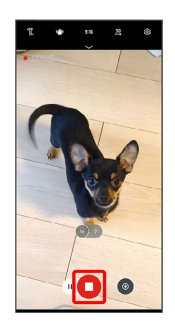

※3 動画の撮影が終了し、動画が保存されます。

■ 動画撮影時の操作

ズームを利用する

動画撮影画面/撮影中に画面をピンチ

ピントを合わせて明るさを調節する

動画撮影画面/撮影中にピントを合わせたいところをタップ ● を上下にドラッグ

※ 明るさが調節されます。

動画撮影中に写真を撮る

動画撮影中に ●

動画撮影を一時停止する

動画撮影中に (II)

· ▷ をタップすると、撮影を再開します。

動画撮影画面の見かた

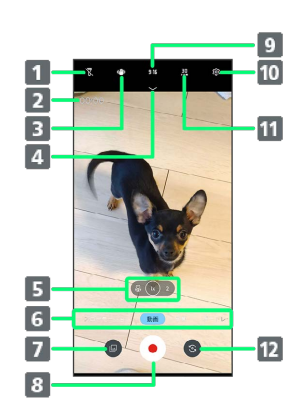

- ライト設定
- 撮影時間
- 8 手ぶれ補正設定 手ぶれによるぼやけを抑えるかどうかを設定します。
- 4 マイク設定
- 5 カメラレンズ切り替え をタップしてマクロレンズに切り替えます。
	- / を左右にドラッグすると、ズーム倍率を変更できま す。
- 6 撮影モード切り替え
- 直前に撮った写真/動画の確認
- 撮影開始/終了
- 9 アスペクト比設定
- 10 カメラ設定
- 画質切り替え
- 12 カメラ切り替え
	- インカメラ/アウトカメラを切り替えます。

# <span id="page-112-0"></span>写真/動画を見る(フォト)

内部ストレージやSDカード、Googleのオンラインストレージに保存 されている写真/動画を表示します。ここでは、Google アカウント にログインしている状態で説明します。

## 写真/動画を表示する

撮影/ダウンロードした写真/動画を表示できます。次のファイル 形式に対応しています。

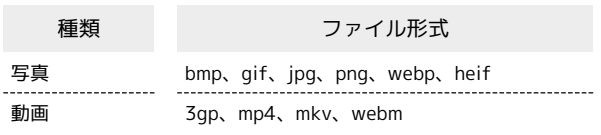

## $\overline{1}$

ホーム画面で (si) (Google)

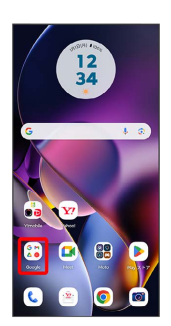

## $\overline{2}$

(フォト)

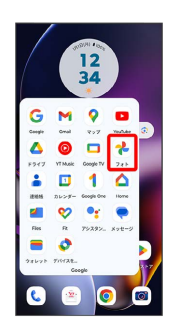

#### ※ 写真/動画一覧画面が表示されます。

・確認画面が表示されたときは、画面の指示に従って操作してくだ さい。

## $\overline{\mathbf{3}}$

写真/動画をタップ

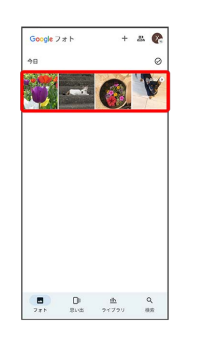

※ 写真/動画画面が表示されます。

- ・写真/動画一覧画面で動画をタップすると、再生が自動的に開始 されます。
- ・ほかのファイルを選択するときは、写真/動画一覧画面に戻って ファイルを選択するか、写真/動画画面を左右にフリックして選 択してください。

■ 写真/動画を拡大/縮小する

写真/動画画面で画面を2回タップ、またはピンチ

# <span id="page-113-0"></span>写真/動画を管理する (フォト)

本機のカメラで撮ったり、ダウンロードした写真や動画をアルバム で管理することができます。また、メールやBluetooth®を使用し て、ほかの端末やコンピューターへ写真/動画を送ることもできま す。ここでは、Google アカウントにログインしている状態で説明し ます。

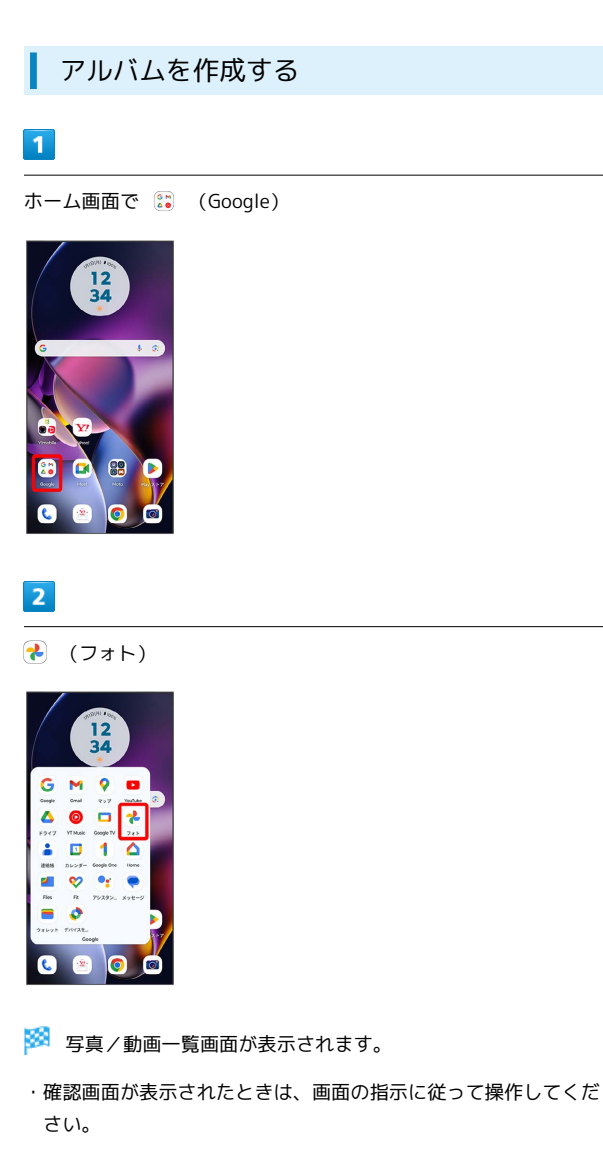

#### $\overline{\mathbf{3}}$

新規作成するアルバムの写真/動画をロングタッチ( ◇ 表示)

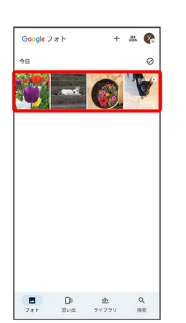

・写真/動画は複数選択することもできます。

## $\overline{4}$

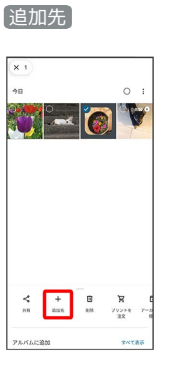

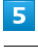

#### アルバム

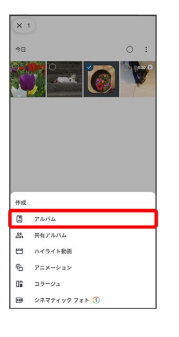

## $6<sup>1</sup>$

アルバム名を入力

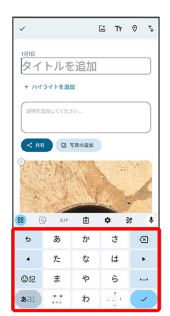

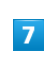

## $\checkmark$

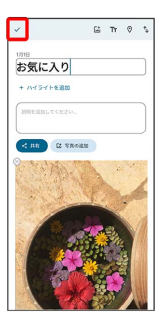

※ アルバムが作成されます。

## ■ アルバム利用時の操作

#### アルバム名を編集する

写真/動画一覧画面で ライブラリ ● 「アルバム」欄から編 集したいアルバムをタップ → : → 編集 → アルバム名 をタップして編集●√

#### アルバムに写真/動画を追加する

写真/動画一覧画面で ライブラリ ● 「アルバム」欄から写 真/動画を追加したいアルバムをタップ → 写真の追加 → 追加したい写真/動画をタップ( ◇ 表示) → 追加

## アルバムを削除する

#### $\mathbf{1}$

ホーム画面で 85 (Google)

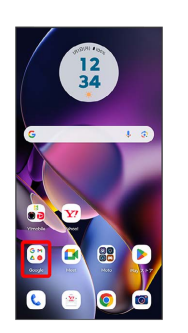

## $\overline{2}$

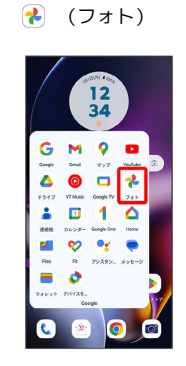

・確認画面が表示されたときは、画面の指示に従って操作してくだ さい。

# $\overline{3}$

ライブラリ

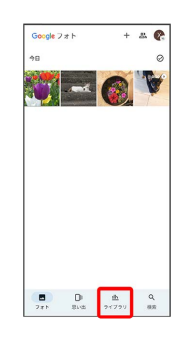

 $\overline{4}$ 

削除するアルバムをタップ

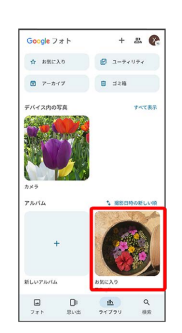

 $\overline{\phantom{a}}$ 

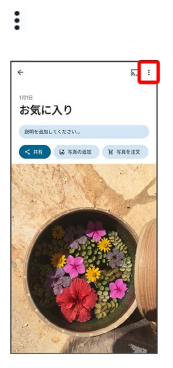

## $6\overline{6}$

アルバムを削除

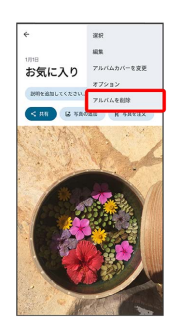

## $\overline{7}$

削除

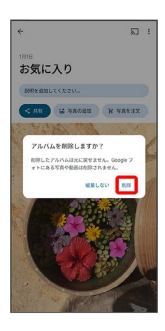

アルバムが削除されます。

#### ■ 写真/動画を削除する

## $\boxed{1}$

ホーム画面で (a) (Google)

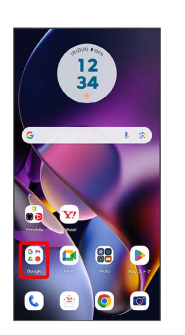

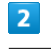

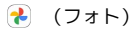

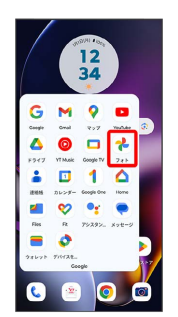

・確認画面が表示されたときは、画面の指示に従って操作してくだ さい。

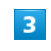

削除する写真/動画をタップ

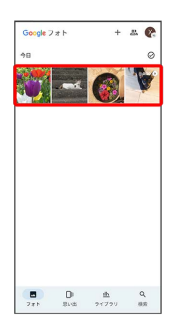

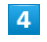

削除

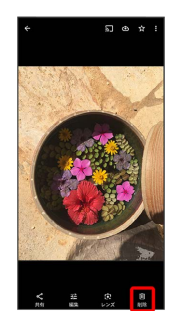

・確認画面が表示されたときは、画面の指示に従って操作してくだ さい。

ゴミ箱に移動

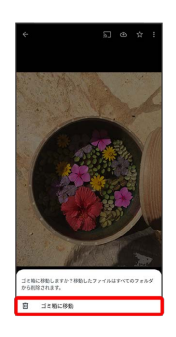

※3<br><mark>※3</mark> 写真/動画の削除が完了します。

#### ı 写真/動画をメールで送る

#### $\boxed{1}$

ホーム画面で (si) (Google)

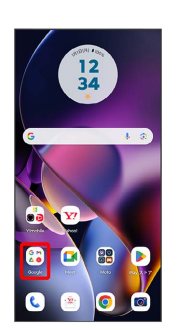

## $\overline{2}$

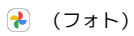

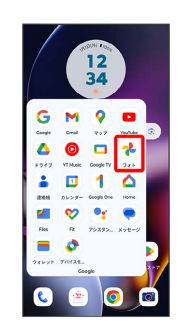

<mark>※3</mark> 写真/動画一覧画面が表示されます。

・確認画面が表示されたときは、画面の指示に従って操作してくだ さい。

#### $\overline{\mathbf{3}}$

写真/動画をタップ

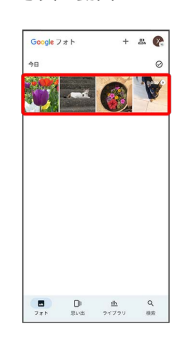

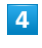

共有

÷

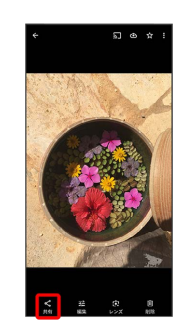

## $5<sub>5</sub>$

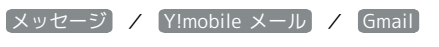

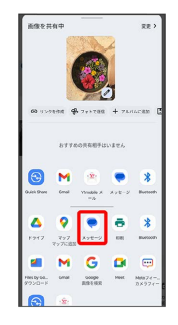

※ 以降は、画面の指示に従って操作してください。

・複数のメールアカウントを登録している場合は、最後に使った メールアカウントを使用して送信します。

■ 写真/動画送信時の操作

複数の写真/動画を送信する

写真/動画一覧画面で、送信する写真/動画をロングタッチ( ◆ 表示) → 送信するほかの写真/動画を続けてタップ → **共有 → メッセージ / Y!mobile メール / Gmail** ● 画面の指示に従って操作

写真/動画をBluetooth®を使用して送信する

写真/動画一覧画面で写真/動画をタップ● 共有 → Bluetooth 画面の指示に従って操作

# <span id="page-117-0"></span>写真を加工する(フォト)

写真を加工します。ここでは、Google アカウントにログインしてい る状態で説明します。

写真を回転させる

## $\overline{1}$

ホーム画面で (Google) → (?) (フォト)

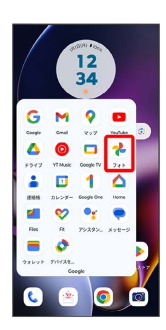

・確認画面が表示されたときは、画面の指示に従って操作してくだ さい。

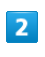

写真をタップ

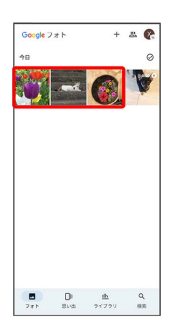

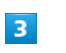

【編集】→【切り抜き】

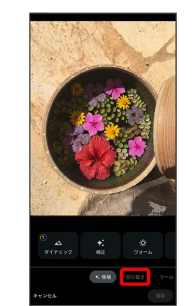

## $\overline{4}$ లీ

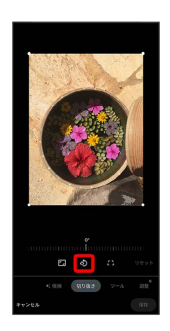

#### ※ 写真が回転します。

・目盛りを左右にドラッグして傾きの角度を調節できます。

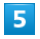

#### 保存

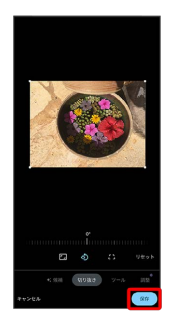

※3 回転させた写真が、別のファイルとして保存されます。

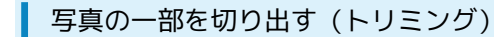

## $\overline{1}$

ホーム画面で 8 (Google) → 2 (フォト)

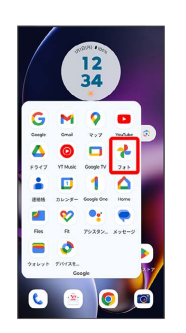

・確認画面が表示されたときは、画面の指示に従って操作してくだ さい。

#### $\overline{2}$

#### 写真をタップ

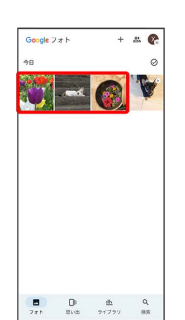

# $\overline{\mathbf{3}}$

【編集】→【切り抜き】

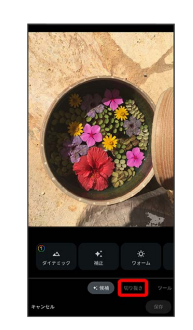

#### $\overline{4}$

トリミング枠をドラッグして、表示する範囲を選択

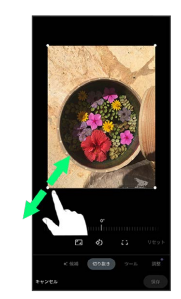

## 118

 $\overline{\mathbf{5}}$ 保存

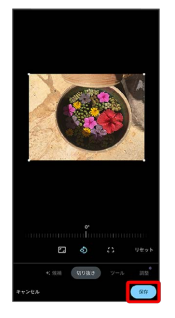

※3 切り出した写真が、別のファイルとして保存されます。

# <span id="page-119-0"></span>カメラの設定を行う

目的に合わせてカメラの種類を切り替えて撮影できます。また、カ メラのはたらきをお好みで設定することもできます。

■ カメラを切り替える

## $\boxed{1}$

ホーム画面で (カメラ)

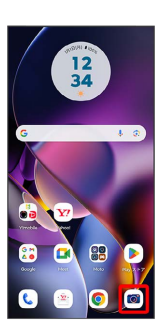

・確認画面が表示されたときは、画面の指示に従って操作してくだ さい。

## $\overline{2}$

撮影モードの種類をタップ

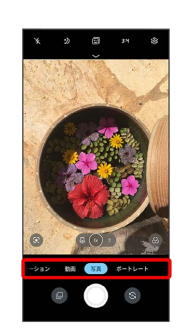

※2 撮影モードが切り替わります。

・撮影モードを左右にドラッグしても切り替えられます。

・ 詳細 を選択したときは、さらに撮影モードの種類をタップしま す。

## カメラのはたらきを設定する

#### $\overline{1}$

ホーム画面で (カメラ)

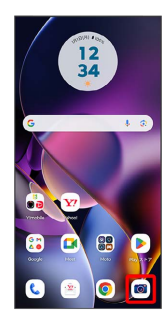

・確認画面が表示されたときは、画面の指示に従って操作してくだ さい。

# $\overline{2}$

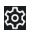

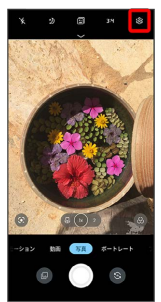

※ 設定画面が表示されます。

## $\overline{\mathbf{3}}$

設定項目をタップ

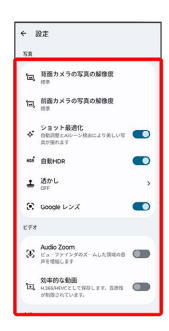

#### $\overline{4}$

各項目を設定

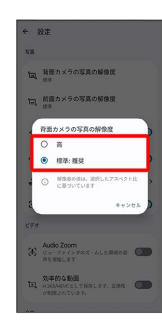

## <span id="page-120-0"></span>QRコード(バーコード)を読み取る

QRコードやJANコードを読み取って利用できます。

QRコード (バーコード) リーダーを利用す る

## $\mathbf{1}$

ホーム画面で (カメラ)

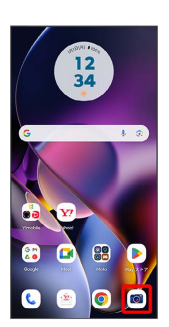

・確認画面が表示されたときは、画面の指示に従って操作してくだ さい。

# カメラ

# $\overline{2}$

写真

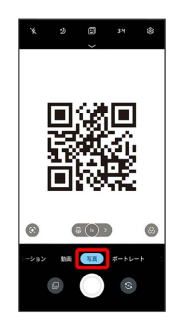

## $\overline{\mathbf{3}}$

読み取るQRコード(バーコード)を画面に表示

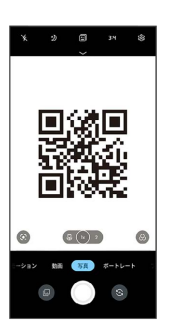

<mark>※</mark> 自動的にQRコード (バーコード) が読み取られ、QRコード (バーコード)の読み取り通知が表示されます。

・QRコード(バーコード)の読み取り通知をタップすると、読み 取ったQRコード(バーコード)に対応したアプリが起動します。

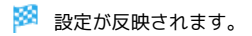

# アプリの基本

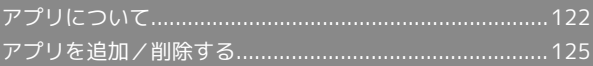

## <span id="page-123-0"></span>アプリについて

#### <span id="page-123-1"></span>アプリに必要な許可を設定する

アプリをはじめて起動したときは、動作について設定が必要になり ます。

アプリによって、表示される確認画面の種類や内容は異なり、ここ では、 (Files)をはじめて起動したときの操作を例に説明しま す。

・機能の利用を許可しなかった場合、アプリが正常に動作しないこ とがあります。

#### $\overline{1}$

ホーム画面で (s) (Google)

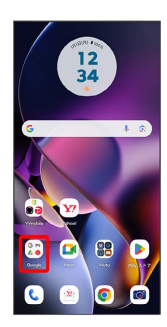

## $\overline{2}$

(Files)

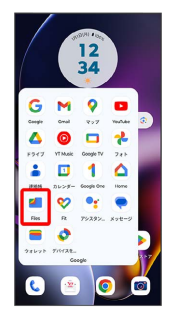

・確認画面が表示されたときは、画面の指示に従って操作してくだ さい。

# $\overline{3}$

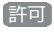

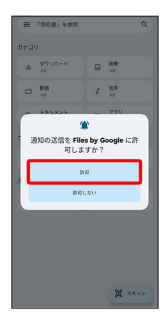

※ 設定が完了します。

・利用する機能が複数ある場合、以降も同様に操作してください。

■■■その他の方法でアプリに必要な許可を設定 する

アプリごとに利用する機能を設定する

ホーム画面を上にフリック ● 3 (設定) ● アプリ → XX 個のアプリをすべて表示 → アプリをタップ → 許 □ ◆ 機能をタップ → 必要な許可をタップ

#### 機能ごとに利用を許可するアプリを設定する

ホーム画面を上にフリック → (3) (設定) → プライバ シー → 権限マネージャ → 機能をタップ → アプリを タップ → 必要な許可をタップ

#### アプリを起動する

 $\overline{1}$ 

ホーム画面を上にフリック

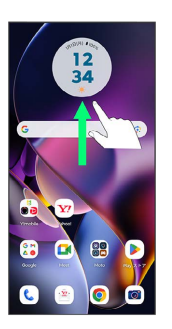

※ アプリー覧画面が表示されます。

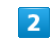

起動するアプリをタップ

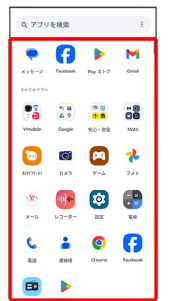

※ アプリが起動します。

アプリの利用に必要な権限について

一部のアプリを利用するには、本機内のデータへのアクセスや写 真撮影など、重要な機能へのアクセス権限を許可する必要があり ます。

許可が必要なアプリは、起動時に確認画面が表示され、画面の指 示に従って操作することでアプリを使用できます。

・詳しくは、[「アプリに必要な許可を設定する](#page-123-1)」を参照してくだ さい。

## ■ アプリを切り替える

## $\overline{\mathbf{1}}$

 $\blacksquare$ 

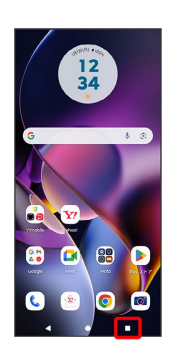

**※** アプリの履歴が表示されます。

## $\overline{2}$

使用するアプリをタップ

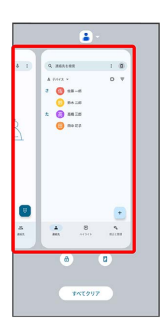

**※3** タップしたアプリが表示されます。

・■ をタップすると、1つ前に使用していたアプリが表示されま す。

## アプリ一覧

お買い上げ時に搭載されているアプリを紹介します。

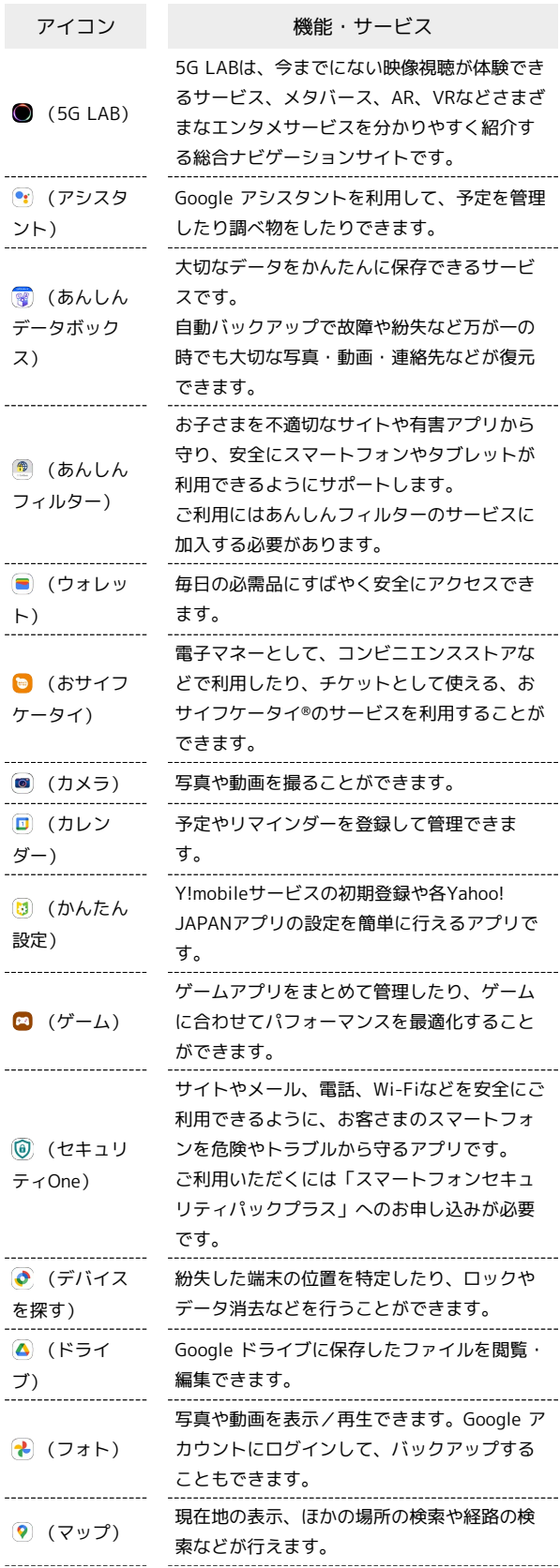

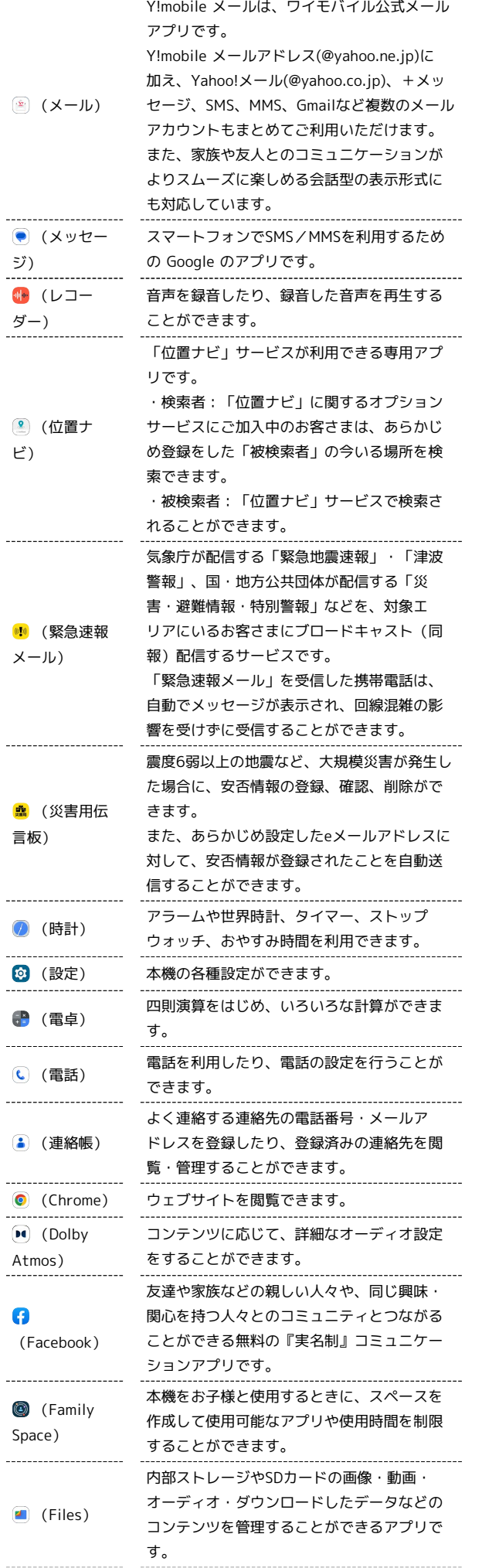

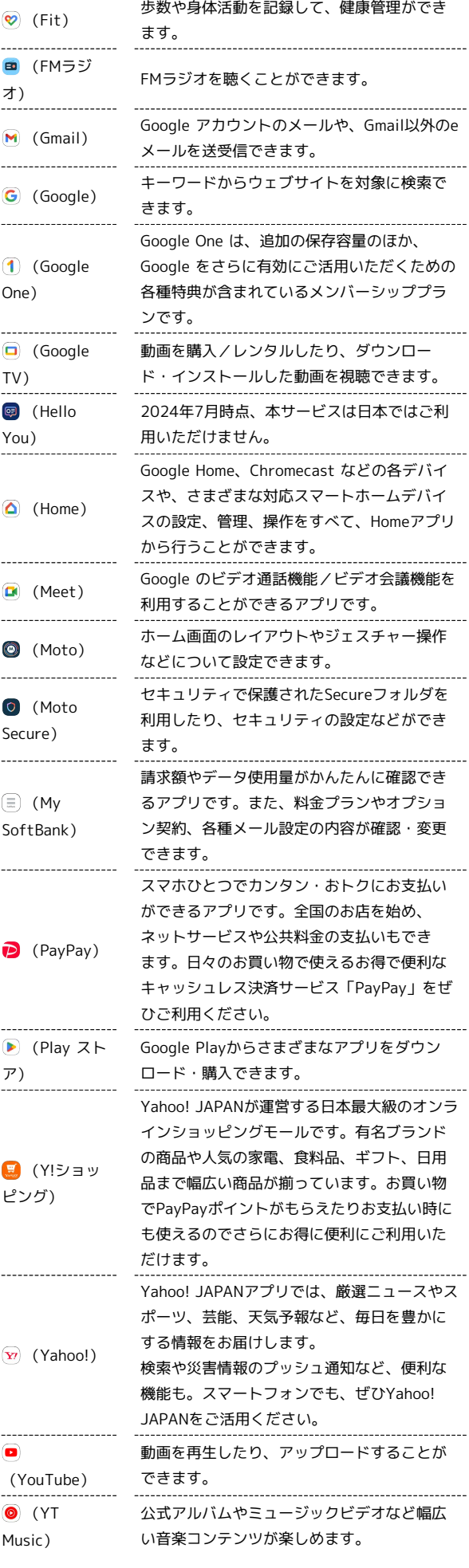

l.

# <span id="page-126-0"></span>アプリを追加/削除する

Google Playから、さまざまなアプリ(無料・有料)をダウンロード することができます。ダウンロードしたアプリは、設定を変更する ことによって手動または自動で更新することができます。あらかじ め、Google アカウントでログインしておいてください。

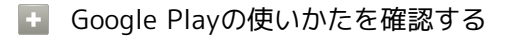

Google Play画面で右上のアカウントアイコンをタップ → へ ルプとフィードバック

※※ ヘルプのウェブサイトが表示されます。

## ■■ アプリのインストールについて

本機では、Google が提供する「Google Play」上より、さまざ まなアプリのインストールが可能です。お客様ご自身でインス トールされるこれらのアプリの内容(品質、信頼性、合法性、目 的適合性、情報の真実性、正確性など)およびそれに起因するす べての不具合(ウイルスなど)につきまして、当社は一切の保証 を致しかねます。

#### 無料アプリをインストールする

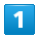

ホーム画面で (Play ストア)

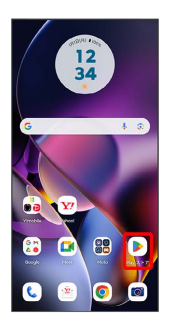

Soogle Play画面が表示されます。

・確認画面が表示されたときは、画面の指示に従って操作してくだ さい。

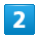

無料アプリをタップ

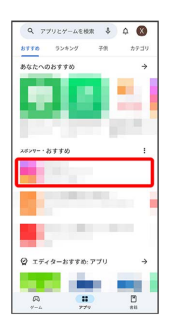

## $\overline{\mathbf{3}}$

インストール

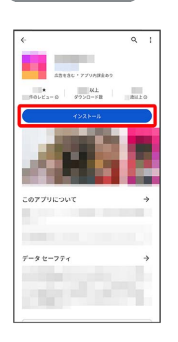

※3<br>マプリがダウンロードされ、インストールされます。

・確認画面が表示されたときは、画面の指示に従って操作してくだ さい。

## 有料アプリを購入する

#### $\overline{1}$

ホーム画面で (Playストア)

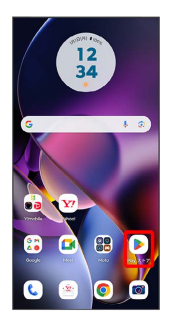

Soogle Play画面が表示されます。

・確認画面が表示されたときは、画面の指示に従って操作してくだ さい。

## $\overline{2}$

有料アプリをタップ

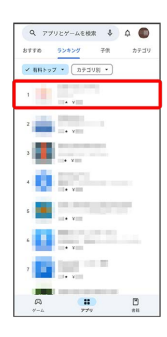

 $\overline{3}$ 

金額をタップ

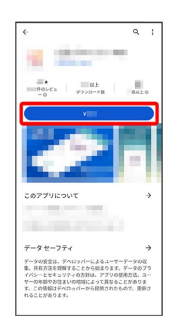

<mark>※3</mark> 画面の指示に従って操作してください。操作が完了すると、ア プリがダウンロードされ、インストールされます。

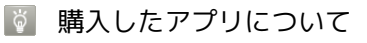

#### 支払いについて

支払いは1度だけです。アンインストール後の再ダウンロードの 際は、代金は不要です。

ほかのAndroid搭載機器について

同じGoogle アカウントを設定しているAndroid搭載機器であれ ば、無料でインストールできます。

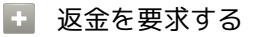

購入後一定時間以内であれば、返金を要求できます。返金を要 求すると、アプリは削除され、代金は請求されません。返金要求 は、1つのアプリにつき、1度だけ有効です。

Google Play画面で右上のアカウントアイコンをタップ ● ア プリとデバイスの管理 → 管理 → アプリをタップ → Google Play 払い戻しポリシー ● 払い戻しをリクエスト

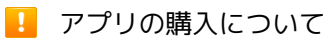

アプリの購入は自己責任で行ってください。アプリの購入に際し て自己または第三者への不利益が生じた場合、当社は責任を負い かねます。

#### ■ アプリを更新する

#### $\overline{\mathbf{1}}$

ホーム画面で (Playストア)

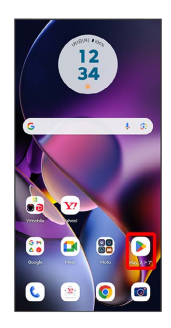

- Soogle Play画面が表示されます。
- ・確認画面が表示されたときは、画面の指示に従って操作してくだ さい。

#### $\overline{2}$

右上のアカウントアイコンをタップ → アプリとデバイスの管理

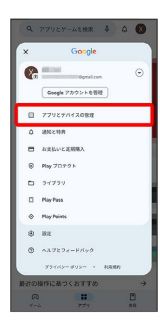

## $\overline{\mathbf{3}}$

|管理 → 更新するアプリをタップ → 更新

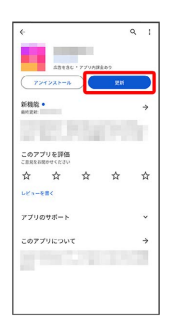

## **※3** アプリが更新されます。

・確認画面が表示されたときは、画面の指示に従って操作してくだ さい。

■ アプリ更新の設定をする

アプリの自動更新を設定する

Google Play画面で右上のアカウントアイコンをタップ ● 設 定 → ネットワーク設定 → アプリの自動更新 → 更新 方法を設定 ● OK

#### アプリの自動更新を個別に設定する

Google Play画面で右上のアカウントアイコンをタップ ● ア プリとデバイスの管理 → 管理 → アプリをタップ → : → 自動更新の有効化 ( √ 表示) ・アプリによっては、自動更新を有効にできないものもありま

す。

## 128

## ■ アプリを削除(アンインストール)する

Google Playでインストールしたアプリは、削除(アンインストー ル)することもできます。

## $\boxed{1}$

ホーム画面で (Playストア)

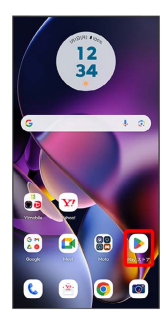

Soogle Play画面が表示されます。

・確認画面が表示されたときは、画面の指示に従って操作してくだ さい。

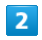

#### 右上のアカウントアイコンをタップ

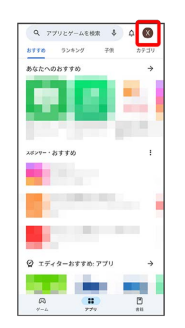

## $\overline{\mathbf{3}}$

#### アプリとデバイスの管理

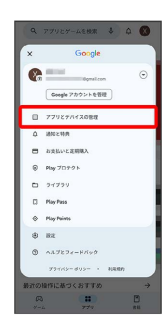

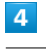

#### 管理

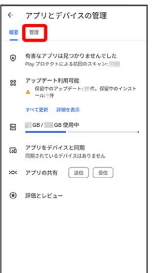

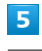

#### 削除するアプリをタップ

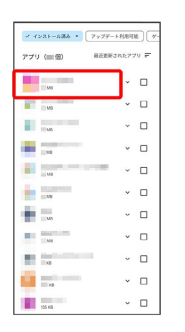

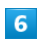

#### アンインストール

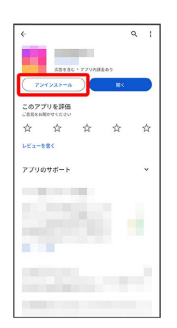

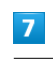

#### アンインストール

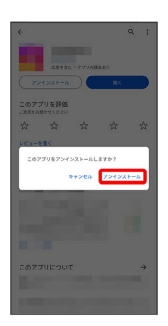

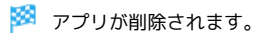

# 便利な機能

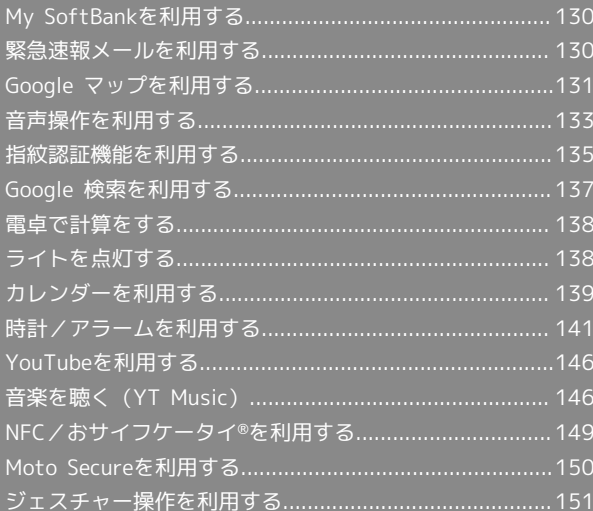

## <span id="page-131-0"></span>My SoftBankを利用する

ご利用料金やご契約内容の確認・変更のお手続きができます。 ご利用時はWi-Fiをオフに設定していただくと自動でログインできま す。

## My SoftBankを利用する

#### $\overline{1}$

ホーム画面を上にフリック

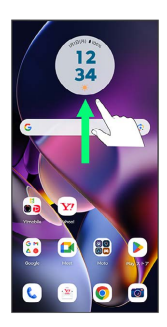

#### $\overline{2}$

**CE** (Y!mobile)

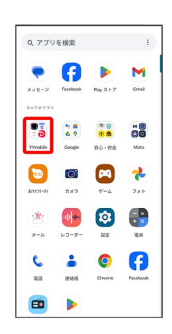

## $\overline{\mathbf{3}}$

(My SoftBank)

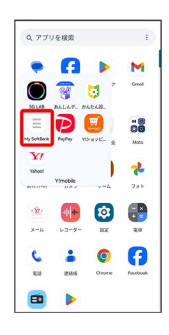

My SoftBankのウェブサイトへアクセスします。

## <span id="page-131-1"></span>緊急速報メールを利用する

気象庁が配信する緊急地震速報・津波警報、国や地方公共団体から の災害・避難情報および特別警報を本機で受信して、警告音とメッ セージでお知らせします。

#### ■■■緊急速報メールを無効にする

ホーム画面を上にフリック → 3 (設定) → 通知 → ■緊急速報メールの許可 ( ● 表 示)

#### ■ 緊急速報メール利用時のご注意

#### 受信について

お客様のご利用環境・状況によっては、お客様の現在地と異なる エリアに関する情報が受信される場合、または受信できない場合 があります。また、当社は情報の内容、受信タイミング、情報を 受信または受信できなかったことに起因した事故を含め、本サー ビスに関連して発生した損害については、一切責任を負いませ  $h_{1a}$ 

#### 待受時間について

緊急速報メールを有効にしている場合、待受時間が短くなること があります。

#### 緊急速報メールを受信すると

メッセージが表示され、緊急地震速報/災害・避難情報個別の警告 音およびバイブレータでお知らせします。

・通話中、通信中および電波状態が悪いときは受信できません。 ・受信時には、マナーモード設定中でも警告音が鳴動します。

以前に受信した緊急速報メールを確認する

## $\overline{1}$

ホーム画面を上にフリック → 第 (安心・安全) → ■ (緊 急速報メール)

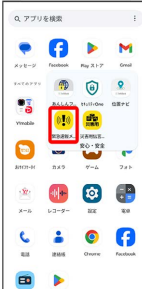

※3 緊急速報メール受信メッセージ一覧画面が表示されます。

## $\overline{2}$

確認する緊急速報メールをタップ

※※ 緊急速報メールが表示されます。

## <span id="page-132-0"></span>Google マップを利用する

Google マップでは、現在地の表示や目的地までの道案内などの機能 を利用できます。交通状況を表示したり、航空写真で景色を確認す ることもできます。

#### 指定した場所の地図を表示する

## $\vert$  1

ホーム画面で 8 (Google) ● (?ップ)

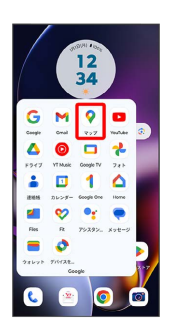

#### ※※<br>マップ画面が表示されます。

・確認画面が表示されたときは、画面の指示に従って操作してくだ さい。

## $\overline{2}$

検索バーをタップ

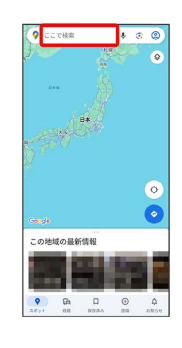

## $\overline{\mathbf{3}}$

住所や都市、施設名などを入力 選択候補から住所や都市、施設 名などをタップ

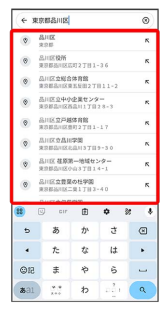

※ 指定した場所の地図が表示されます。

## 132

#### ■ Google マップ利用時の操作

#### 現在地を表示する

あらかじめ位置情報サービスを有効にしておいてください。 マップ画面で (◎)

#### 現在地付近の便利な情報を取得する

あらかじめ位置情報サービスを有効にしておいてください。 マップ画面で ● ● 取得する情報をタップ

#### 地図に渋滞情報や航空写真などを表示する

あらかじめ位置情報サービスを有効にしておいてください。 マップ画面で ◎ ● 表示する情報をタップ

#### マップの詳しい操作を調べる

マップ画面で ◎ ● ヘルプとフィードバック ● ヘルプ

#### 目的地までの経路を調べる

## $\blacksquare$

ホーム画面で 8 (Google) ● (マップ)

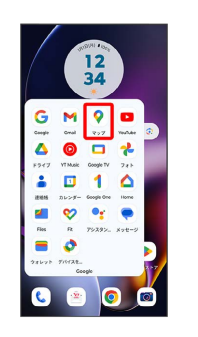

 $\overline{2}$ 

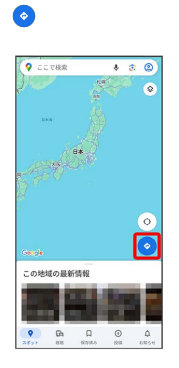

## $\overline{\mathbf{3}}$

現在地/目的地を入力 → 候補をタップ/ ●

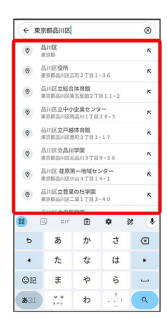

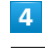

日 / 田 / 齐 / 甫 / 応

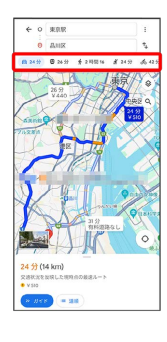

※3 目的地までの経路の候補が表示されます。

# <span id="page-134-0"></span>音声操作を利用する

スマートフォンに話しかけることで、いろいろな操作を行うことが できます。 あらかじめ Google アカウントでログインしておいてください。

## 音声操作の設定をする

#### $\overline{\mathbf{1}}$

電源キーを長押し

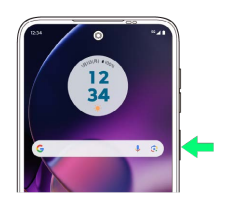

・確認画面が表示されたときは、画面の指示に従って操作してくだ さい。

## $\overline{2}$

開始

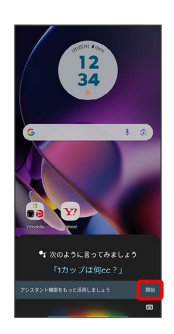

## $\overline{\mathbf{3}}$

有効にする

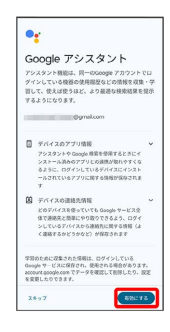

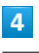

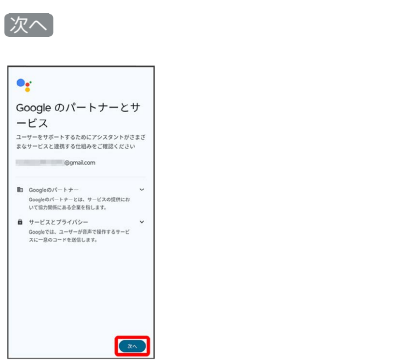

## $5\overline{5}$

同意する ます。<br>「Hay Google」を利用するには、アシスタントがあ<br>なたの声を話題できるよう Voice Match も設定する<br>必要があります。  $\mathcal{L}_{\text{max}}$  $\mathbf{e}$ 質問する<br>FileのNu ・mmonaio r」<br>経路を検索する<br>「-mini-h7xis?」 --maxveフェは?」<br>使利な機能を使う<br>「Hinomi Huアフー -<br>「Hey Google」のように聞こえるノイズが現出<br>ビ、アシスタントが意図をす起動することがあり

**EREC** 

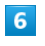

-

#### 同意する

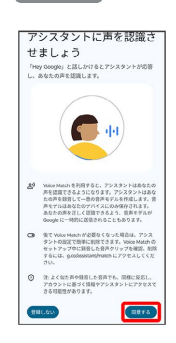

## $\overline{7}$

#### 画面に表示されるキーワードを4回話しかける

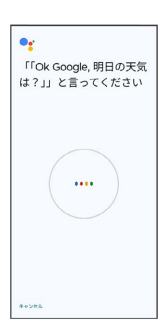

## $\overline{\mathbf{8}}$

デバイスでの音声と画像の保存を開始

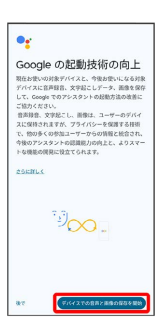

# 便利な機能

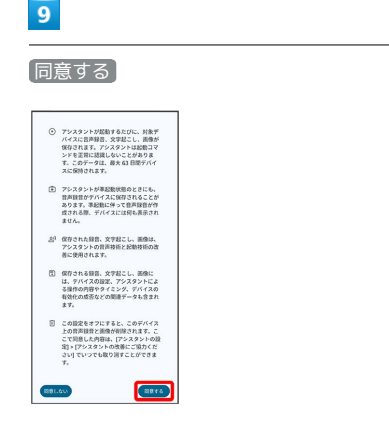

# $10$

#### 設定したい項目を設定 → 次へ

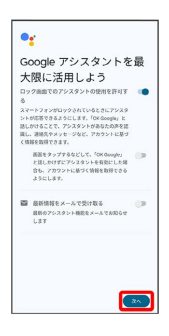

<mark>※</mark> Voice Match機能が有効に設定されます。

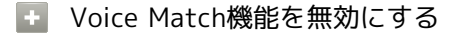

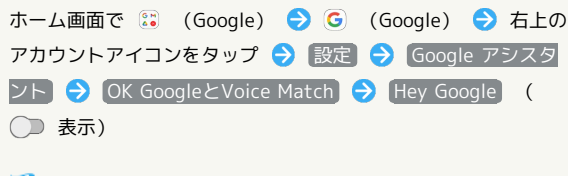

- **※** Voice Match機能が無効に設定されます。
- ・確認画面が表示されたときは、画面の指示に従って操作してく ださい。

## 音声操作を利用する

#### $\blacksquare$

調べたいことを話しかけて、インターネット検索ができます。

- ・「OK Google、ワイモバイル、オンラインマニュアル」と話しか ける
- ・「OK Google、一番近くのコンビニ」と話しかける
- ・「OK Google、明日の天気」と話しかける

## $\overline{2}$

連絡先に登録している相手や、指定の電話番号に電話をかけること ができます。

- ・「OK Google、木村さんに電話」と話しかける
- ・「OK Google、09012345678に発信」と話しかける

## $\overline{\mathbf{3}}$

時間の指定や、曜日と時刻を指定してアラームを設定することがで きます。音声操作でアラームを設定できるのは24時間以内です。

- ・「OK Google、アラーム設定、5分後」と話しかける
- ・「OK Google、アラーム設定、土曜日、午前7時」と話しかける

#### $\overline{4}$

インストールしているアプリを起動することができます。

- ・「OK Google、マップを起動」と話しかける
- ・「OK Google、YouTube™を起動」と話しかける

## <span id="page-136-0"></span>指紋認証機能を利用する

#### 指紋認証機能について

指紋認証は、指紋センサーに指を当てて行う認証機能です。 この機能を利用して、画面ロックを解除したり、アプリの購入など をすることができます。

#### ■ 指紋認証機能利用時のご注意

指紋認証機能利用時は、次の点にご注意ください。

- ・指紋認証は、指紋の特徴情報を利用して認証を行います。指紋 の特徴情報が少ないお客様の場合は、指紋認証を利用できない ことがあります。
- ・認証性能(指紋センサーに正しく指を当てた際に指紋が認証さ れる性能)はお客様の使用状況により異なります。指の状態が 次のような場合は、指紋の登録が困難になったり、認証性能が 低下したりすることがあります。なお、手を洗う、手を拭く、 認証する指を変える、指の登録範囲を広くするなど、お客様の 指の状態に合わせて対処することで、認証性能が改善されるこ とがあります。
	- ・お風呂上りなどで指がふやけている
- ・指が水や汗などで濡れている
- ・指が乾燥している
- ・指に脂(ハンドクリームなど)が付着している
- ・指が泥や油で汚れている
- ・手荒れや、指に損傷(切傷やただれなど)がある
- ・指の表面が磨耗して指紋が薄い
- ・太ったりやせたりして指紋が変化した
- ・登録時に比べ、認証時の指の表面状態が極端に異なる
- ・指紋認証技術は、完全な本人認証・照合を保証するものではあ りません。当社では、本機を第三者に使用されたこと、または 使用できなかったことによって生じる損害に関しては、一切責 任を負いかねますのであらかじめご了承ください。

#### 指紋を登録する

#### $\overline{1}$

ホーム画面を上にフリック

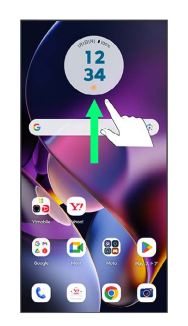

## $\overline{2}$

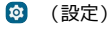

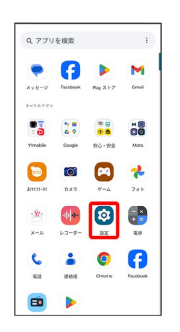

## $\overline{3}$

セキュリティ

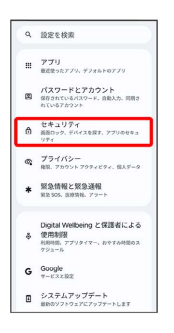

#### $\overline{4}$

指紋

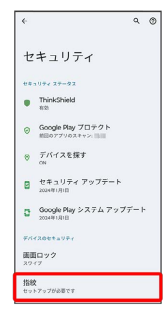

## $5<sub>5</sub>$

#### 画面の指示に従って、画面ロック解除方法を設定

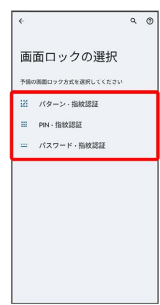

- ・設定した画面ロック解除方法は、指紋認証を利用できない場合に 使用します。
- ・画面ロック解除方法を「パターン」/「PIN」/「パスワード」に 設定している場合は、ロックを解除する操作を行います。

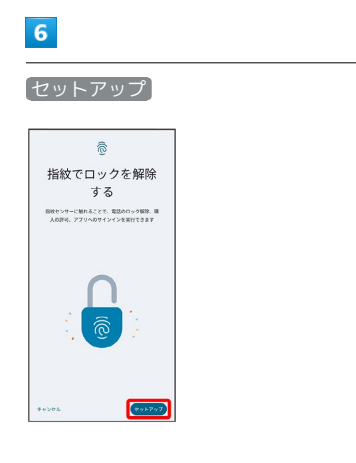

## $\overline{7}$

指紋センサーに指を当てる

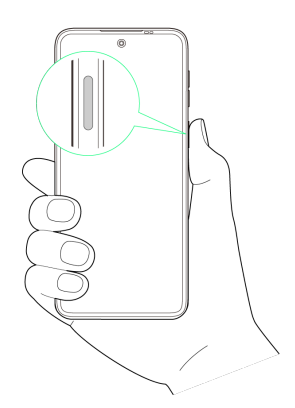

# $\overline{\mathbf{8}}$

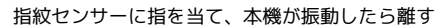

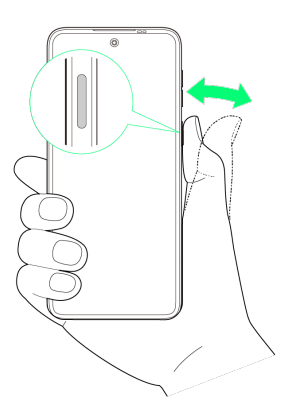

・指紋全体が登録できるまでくり返し、センサーに指を当てて離し ます。

# $\overline{9}$

#### 完了

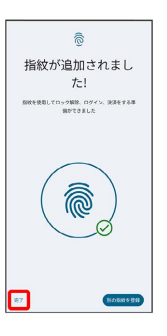

- <mark>※</mark> 指紋の登録が完了し、指紋設定画面が表示されます。
- ・続けて別の指紋を登録する場合は、 <mark>別の指紋を登録 をタップし</mark> ます。

る 指紋の登録について

#### 登録可能な指紋の件数

5件登録できます。

指紋の登録が失敗するときは

指を少し強めに押し当てながらなぞってください。また、指を変 えることで、認証性能が改善されることがあります。

#### 1 指紋登録時の操作

登録した指紋の名前を設定/変更する

指紋設定画面で登録した指紋をタップ → 名前を入力 → OK

#### 指紋を削除する

指紋設定画面で登録した指紋の 回 → 削除

指紋センサー利用時は、次の点にご注意ください。

- ・ぶつけたり、強い衝撃を与えたりしないでください。故障およ び破損の原因となることがあります。また、指紋センサー表面 を引っかいたり、ボールペンやピンなどの先の尖ったものでつ ついたりしないでください。
- ・指紋センサー表面にシールなどを貼ったり、インクなどで塗り つぶしたりしないでください。
- ・指紋センサーにほこりや皮脂などの汚れなどが付着すると、指 紋の読み取りが困難になったり、認証性能が低下したりするこ とがあります。指紋センサー表面は時々清掃してください。
- ・指を当てる時間が短すぎたり長すぎたりすると、正常に認識で きないことがあります。できるだけ指紋の渦の中心が指紋セン サーの中央に触れるようにまっすぐに当ててください。
- ・指紋センサーに指を触れたまま指紋の登録や認証を開始する と、起動できない場合があります。指を離し、再度操作してく ださい。

#### 指紋認証を行う

#### $\overline{1}$

指紋認証を行う画面で、指紋センサーに指を当てる

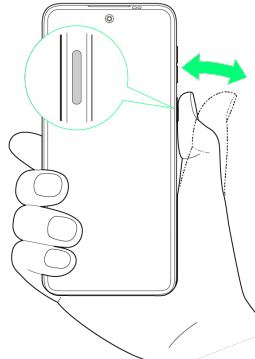

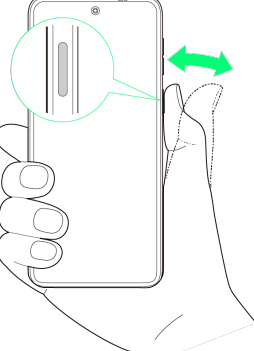

※ 指紋が認証されます。

認証されないときは  $\phi$ 

指を指紋センサーから離して、再度当ててください。

## <span id="page-138-0"></span>Google 検索を利用する

Google 検索を利用して、インターネット上の情報などを検索できま す。

検索を行う

#### $\blacktriangleleft$

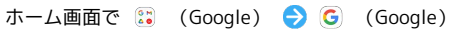

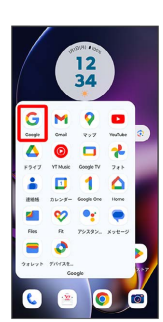

※ 検索画面が表示されます。

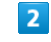

検索するキーワードを入力 → ●

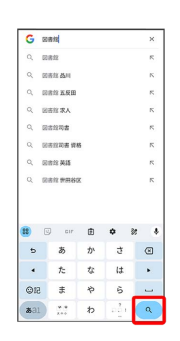

※ 検索結果画面が表示されます。

・音声で検索する場合、 ➡ をタップして検索したい言葉を本機に 向かって話してください。

137

# <span id="page-139-0"></span>電卓で計算をする

## ■ 電卓を利用する

## $\boxed{1}$

ホーム画面を上にフリック

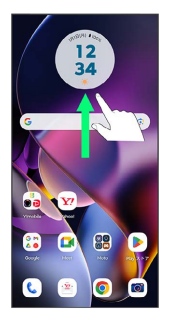

## $\overline{2}$

**e** (電卓)

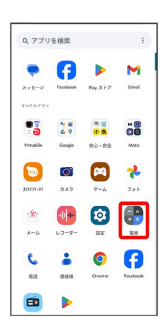

※ 電卓画面が表示されます。

## $\overline{\mathbf{3}}$

画面のキーをタップして計算を行う

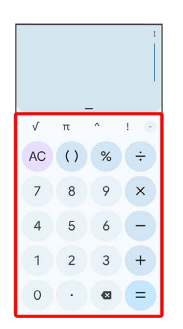

※ 計算結果が表示されます。

# <span id="page-139-1"></span>ライトを点灯する

■ ライトを点灯する

## $\vert$  1

ステータスバーを下にフリック

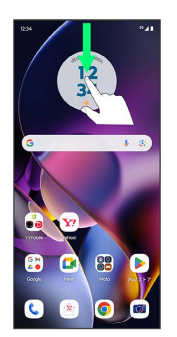

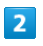

通知パネルを下にフリック

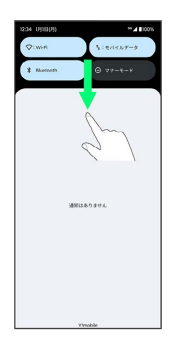

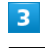

ライト (ON表示)

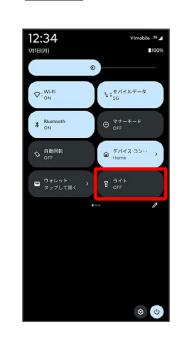

※ ライトが点灯します。

# <span id="page-140-0"></span>カレンダーを利用する

カレンダーを利用してスケジュール管理ができます。あらかじめ Google アカウントでログインしておいてください。

#### + カレンダー利用時の操作

今日のカレンダーを表示する

カレンダー画面で (数字は今日の日付を表します)

#### カレンダー画面の表示を変更する

カレンダー画面で 三 ● スケジュール / 日 / 3日 間 / 週 / 月

#### カレンダー画面上部に月表示を表示する

カレンダー画面で、アクションバーの月をタップ

・月表示を左右にフリックすると、次/前の月を表示します。 ・カレンダー表示を、 月 以外に設定しているときのみ表示でき ます。

#### 次/前の日を表示する(日表示時)

カレンダー画面で左右にフリック

次/前の週を表示する(週表示時)

カレンダー画面で左右にフリック

次/前の時間帯を表示する(日/3 日間/週表示 時)

カレンダー画面で上下にフリック

#### 次/前の月を表示する(月表示時)

カレンダー画面で左右にフリック

## カレンダーに予定を登録する

#### $\mathbf{I}$

ホーム画面で 8 (Google) ● 回 (カレンダー)

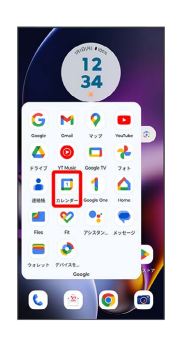

**※3** カレンダー画面が表示されます。

・確認画面が表示されたときは、画面の指示に従って操作してくだ さい。

#### $\overline{2}$

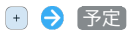

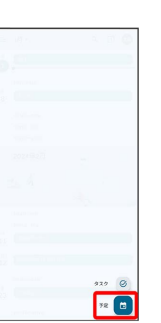

※ 予定登録画面が表示されます。

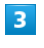

タイトル/開始日時/終了日時などを入力 → 保存

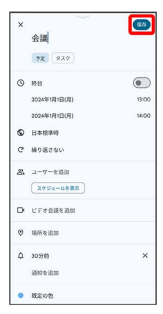

※ 予定が登録されます。

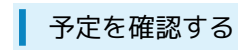

#### $\boxed{1}$

ホーム画面で 8 (Google) → 回 (カレンダー)

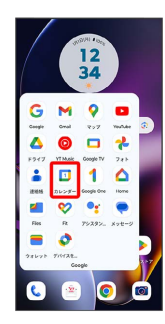

<mark>※3</mark> カレンダー画面が表示されます。

## $\overline{2}$

予定をタップ

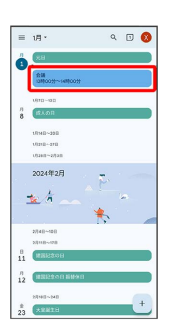

※ 予定詳細画面が表示されます。

- ・予定詳細画面で ∥ をタップすると、予定を編集できます。
- ・予定詳細画面で : 削除 削除 をタップすると、予定を 削除できます。

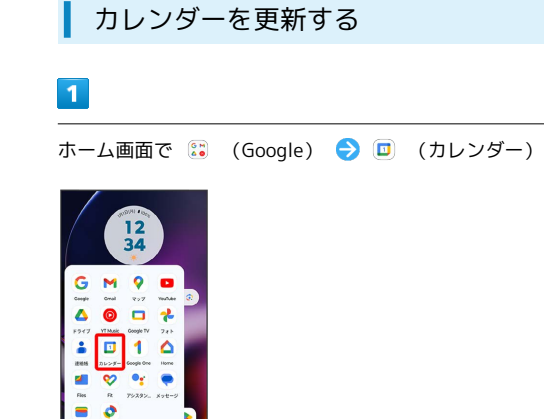

800

**※3** カレンダー画面が表示されます。

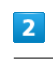

 $\bullet$ 

三 → 更新

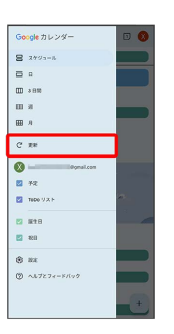

**※3** カレンダーが更新されます。

# <span id="page-142-0"></span>時計/アラームを利用する

アラームや世界時計、タイマー、ストップウォッチ、おやすみ時間 を利用できます。

アラームを設定する

## $\overline{1}$

ホーム画面を上にフリック

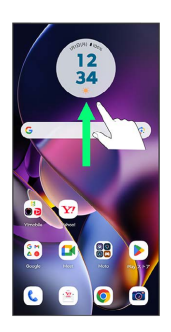

## $\overline{2}$

Google

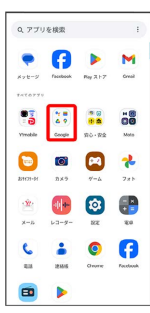

## $\overline{\mathbf{3}}$

(時計)

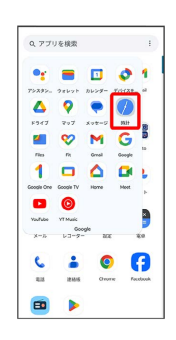

## $\overline{4}$

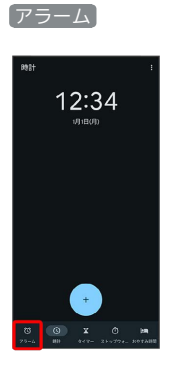

**※3** アラーム画面が表示されます。

 $5\overline{5}$ 

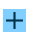

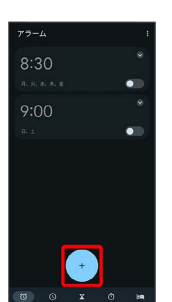

## $6<sup>1</sup>$

時刻を設定 ● OK

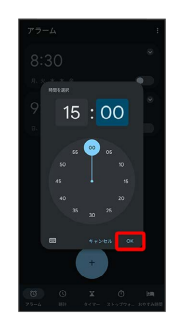

※ アラームが設定されます。

アラーム通知時の動作

アラーム設定時刻になると、アラーム音や振動でお知らせしま す。

## 142

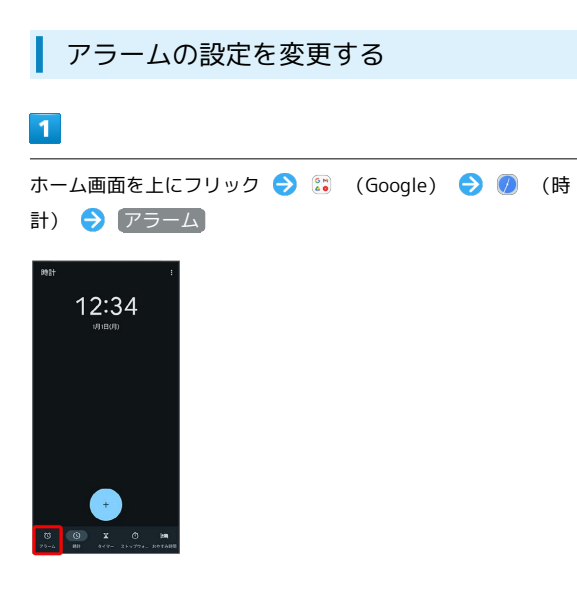

※ アラーム画面が表示されます。

## $\overline{2}$

編集するアラームの ♥

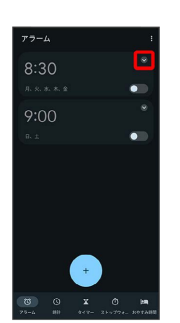

## $\overline{\mathbf{3}}$

アラームの設定内容を変更

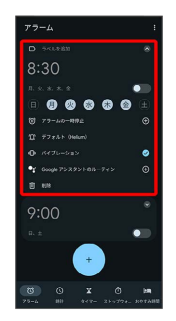

<mark>※3</mark> アラームの設定変更が完了します。

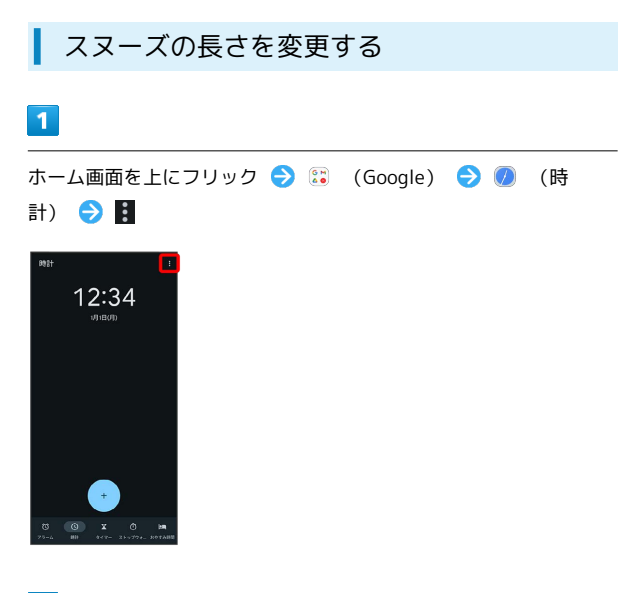

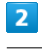

#### 設定

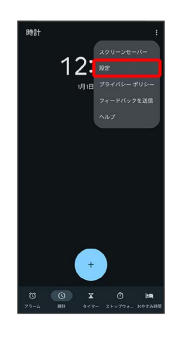

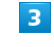

スヌーズの長さ

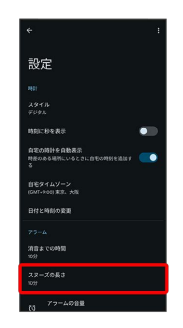

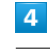

時間を選択

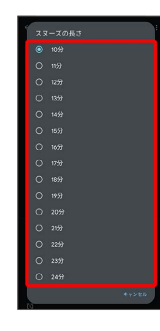

※3 スヌーズの長さの変更が完了します。
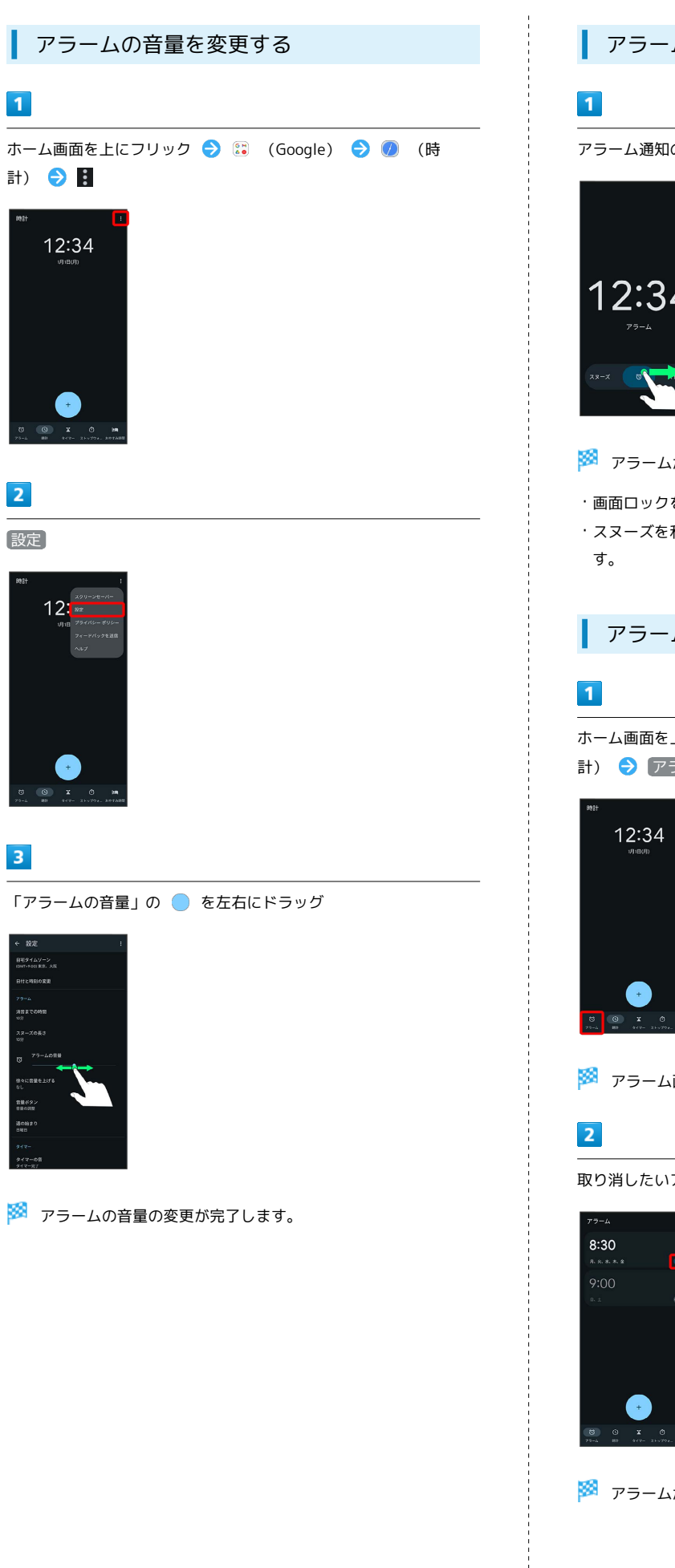

設定

 $\overline{\mathbf{3}}$ 

|<br>|タイムソーン<br>T-KOOL 新市、Al

 $12:$ 

 $\begin{array}{|c|c|}\n\hline\n2\n\end{array}$ 

 $\overline{\mathbf{1}}$ 

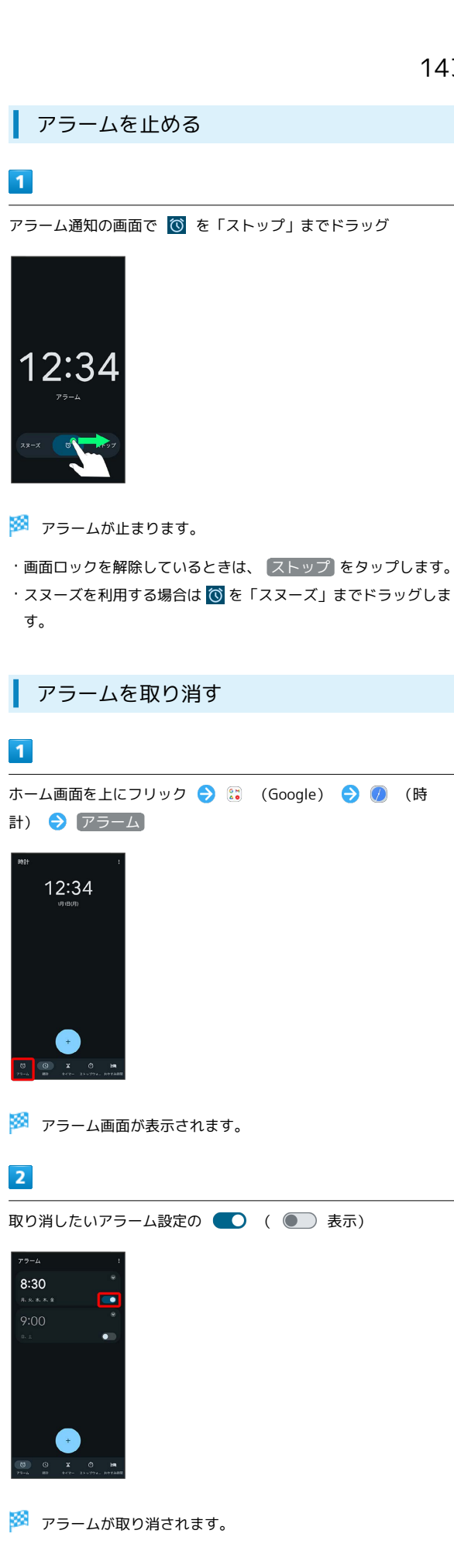

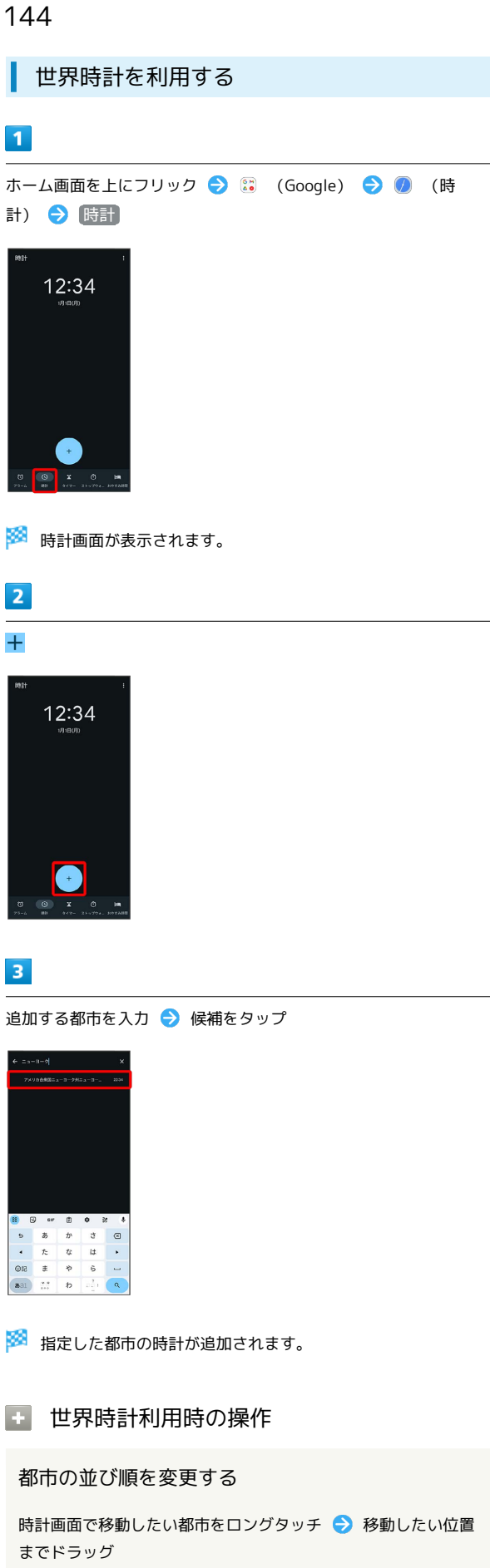

#### 追加した都市を削除する

時計画面で削除したい都市を左右にフリック

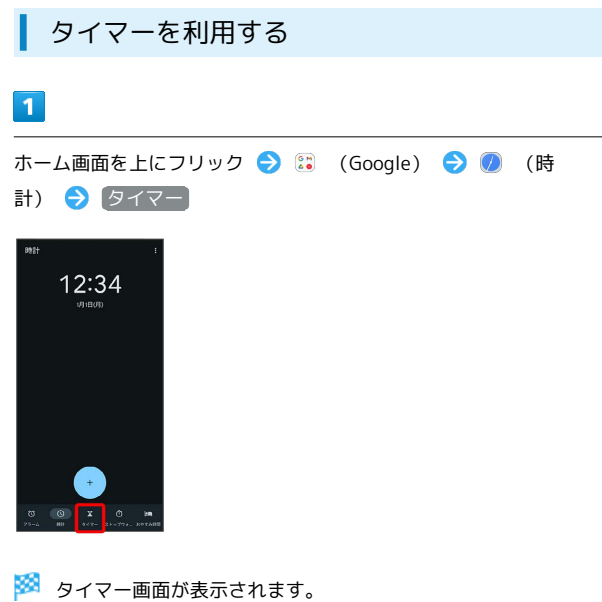

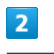

時間を入力●▶

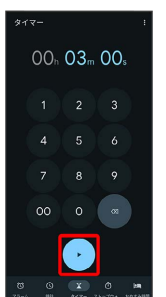

**※3** カウントダウンが始まります。

・設定時間を経過すると、タイマー音でお知らせします。タイマー 音を停止するときは ■ をタップします。

+ タイマーを一時停止する

タイマー動作中に ||

- ・再開するときは ▶ をタップします。
- · <mark>○</mark> をタップすると、カウントダウンをリセットできます。

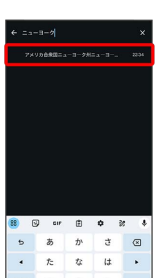

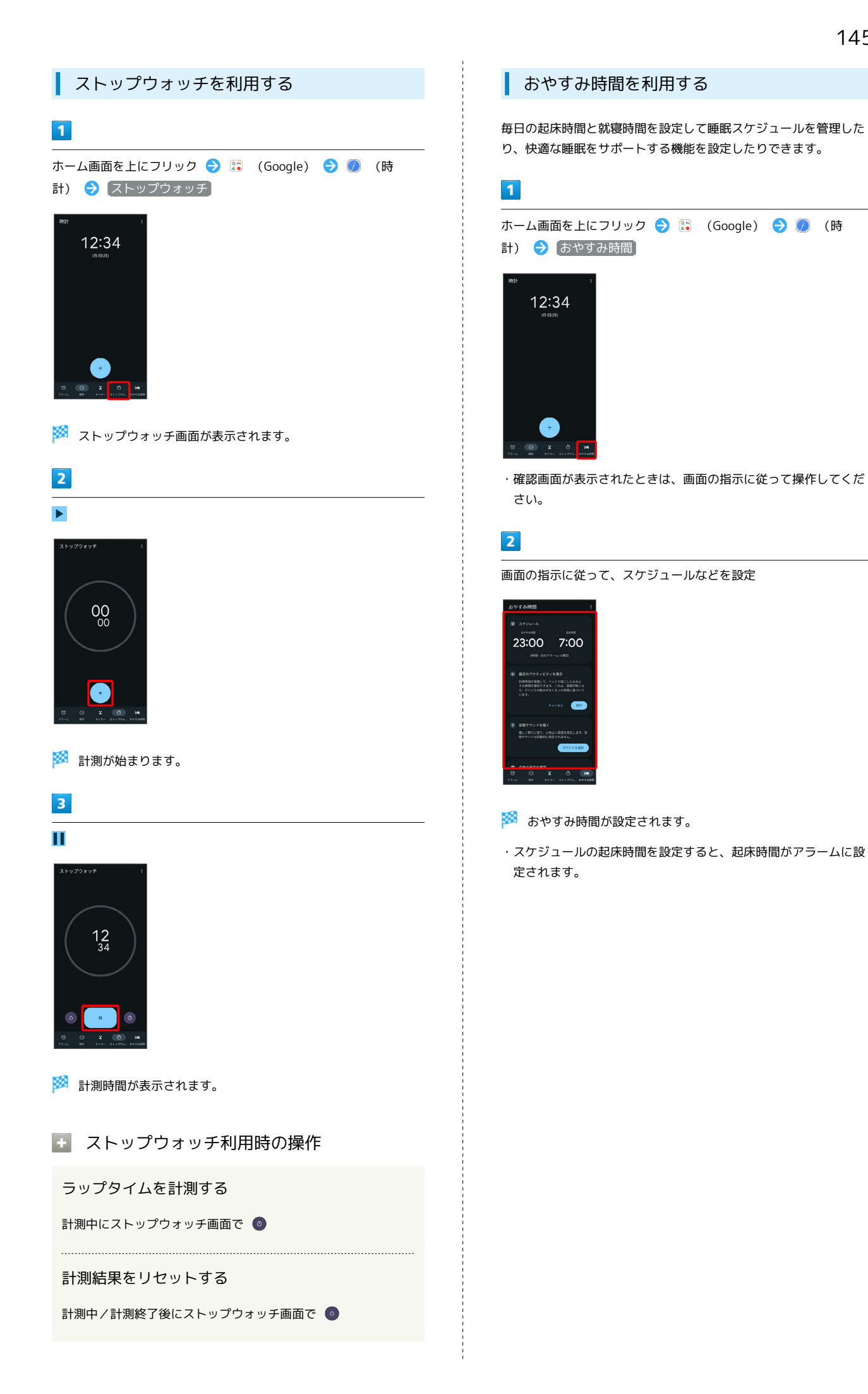

### 146

## YouTubeを利用する

YouTubeにアップロードされている、さまざまな動画コンテンツ を視聴できます。本機から動画のアップロードを行うこともできま す。

#### 動画を閲覧する

#### $\vert$  1

ホーム画面で : (Google) ● ■ (YouTube)

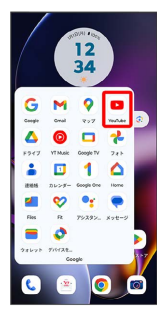

<mark>※3</mark> YouTube画面が表示されます。

・確認画面が表示されたときは、画面の指示に従って操作してくだ さい。

#### $\overline{2}$

動画を検索

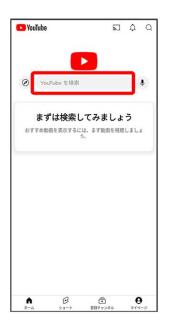

※3 動画の一覧が表示され、サムネイルをタップすると動画が再生 されます。

・動画再生中に ▷ / || をタップすると再生/一時停止ができま す。

## 音楽を聴く(YT Music)

公式アルバムやミュージックビデオなど幅広い音楽コンテンツが楽 しめます。ここでは内部ストレージ/SDカードに保存されている音 楽を再生する操作を例に説明します。

あらかじめ、Google アカウントでログインし、YT Music画面で右 上のアカウントアイコンをタップ → 設定 → 一時保存とスト レージ と操作して デバイスのファイルを表示 を有効にしておい てください。

### ■ ファイル形式について

次のファイル形式に対応しています。

・3gp、mp4、m4a、ts、aac、amr、flac、mp3、ogg、mkv、 wav、mid、rtttl、rtx、imy

#### 音楽を再生する

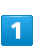

ホーム画面で ( Coogle ) ● (YT Music )

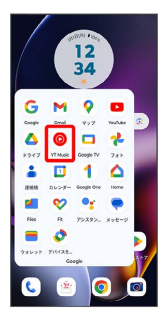

**※ YT Music画面が表示されます。** 

・確認画面が表示されたときは、画面の指示に従って操作してくだ さい。

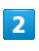

ライブラリ

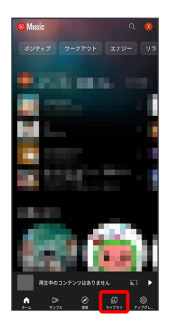

※3 ライブラリ画面が表示されます。

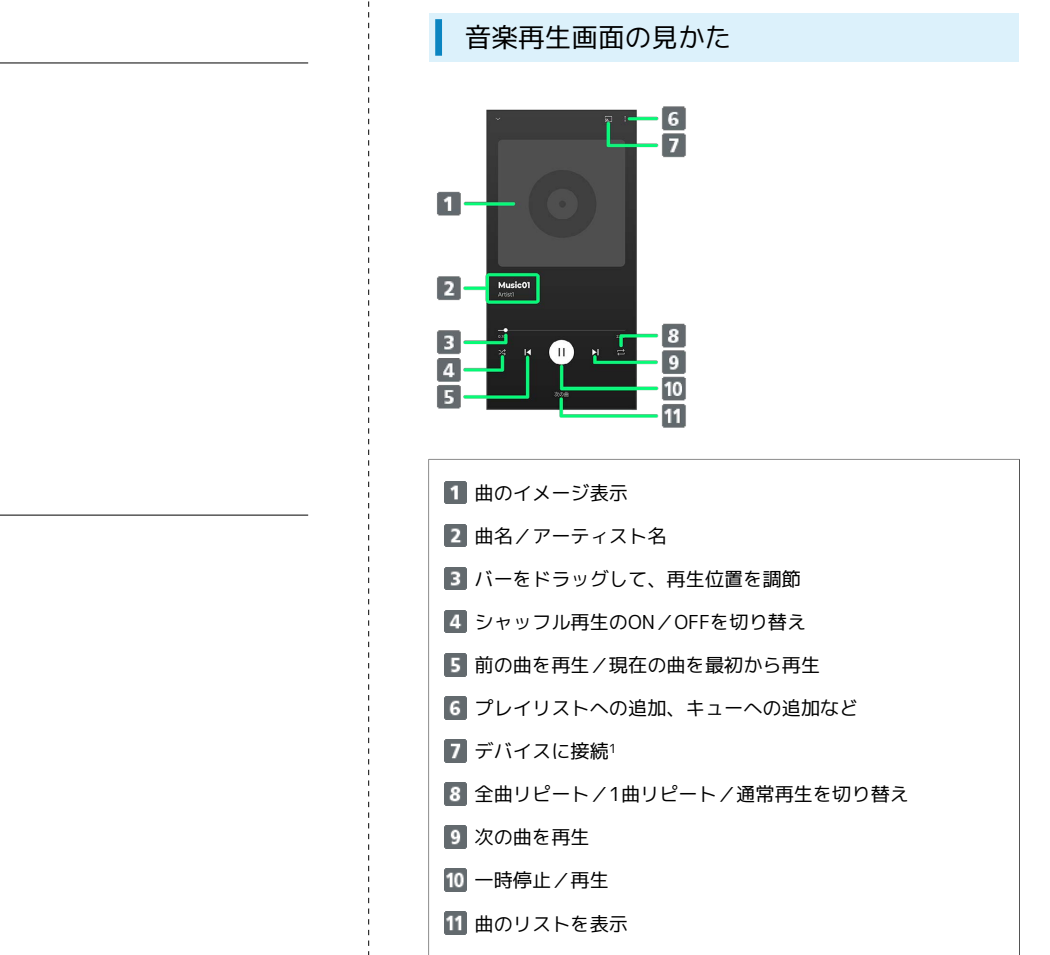

1 内部ストレージ/SDカードに保存されている音楽では利用でき ません。

 $\overline{\mathbf{3}}$ 

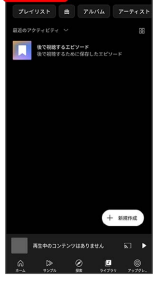

## $\overline{4}$

デバイスのファイル

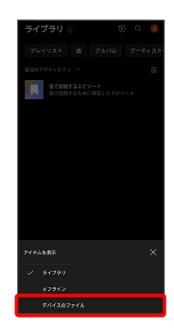

## $5<sub>5</sub>$

再生する曲をタップ

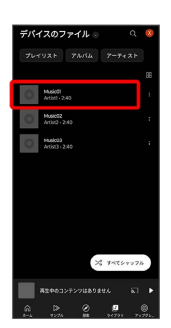

※ 曲が再生されます。

- ・画面下部の再生バーをタップすると音楽再生画面が表示されま す。
- ・ アルバム / アーティスト をタップすると、アーティスト/ アルバム名が一覧で表示されます。アルバム/アーティスト名を タップしてから、曲名をタップすると曲が再生されます。
- ・ プレイリスト をタップすると、プレイリストが一覧で表示され ます。リストをタップしてから、曲名をタップすると曲が再生さ れます。

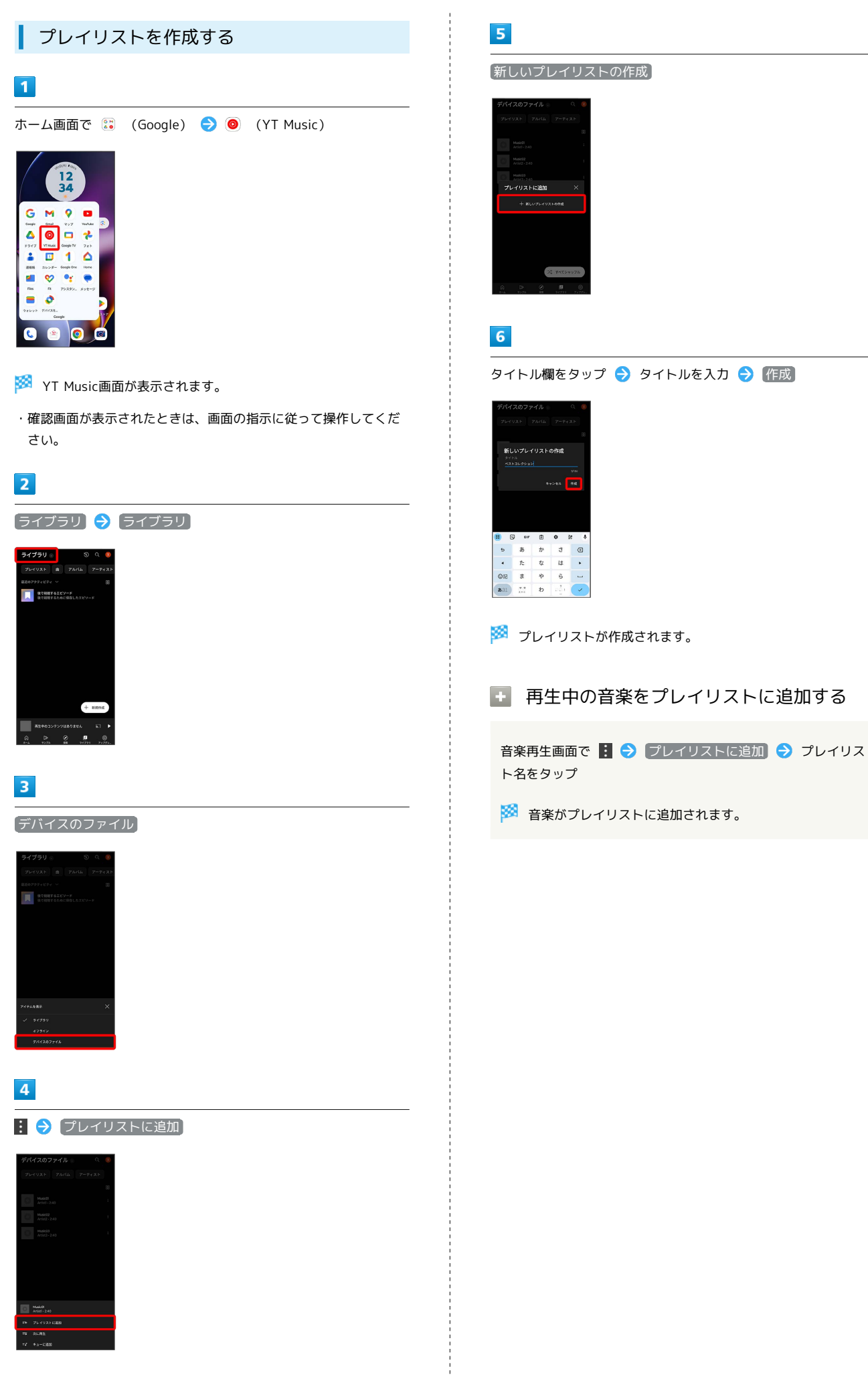

## NFC/おサイフケータイ®を利用する

内蔵のICカードを利用して、本機をおサイフやクーポン券、チケッ ト代わりに利用することができます。

■ NFC/おサイフケータイ®について

おサイフケータイ®について

おサイフケータイ®とは、NFCと呼ばれる近接型無線通信方式を 用いた、電子マネーやポイントなどのサービスの総称です。 

#### NFCについて

NFCとは、Near Field Communicationの略で、ISO(国際標準 化機構)で規定された国際標準の近接型無線通信方式です。 FeliCa®を含む非接触ICカード機能やリーダー/ライター(R/ W)機能、機器間通信機能などが本機でご利用いただけます。

### ■ こんなときは

.....................................

- Q. おサイフケータイ®が利用できない
- A. 電池残量が不足していませんか。このときは本機を充電して ください。

- Q. 読み取りがうまくいかない
- A. 本機をゆっくりかざしてください。リーダー/ライターにか ざす時間が短いと、うまく読み取れないことがあります。
- A. リーダー/ライターに対して、本機を平行にかざしてくださ い。また、本機を前後左右にずらしてゆっくりタッチしてく ださい。
- A. 20ある面をご確認ください。金属などがあると、読み取 れないことがあります。

#### ■NFC/おサイフケータイ®をご利用時の警告

故障や修理など、いかなる場合であっても、ICカード内のデータ が消失・変化、その他おサイフケータイ®対応サービスに関して 生じた損害について、当社は責任を負いかねますのであらかじめ ご了承ください。

#### NFC利用の準備を行う

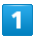

ホーム画面を上にフリック → 3 (設定)

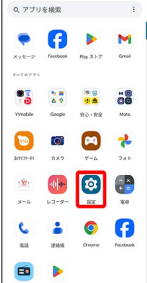

#### $\overline{2}$

接続済みのデバイス

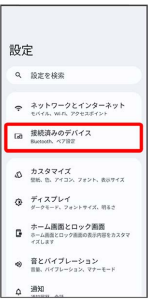

#### $\overline{3}$

#### 接続の設定

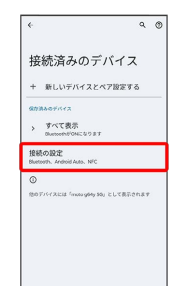

### $\overline{4}$

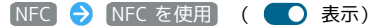

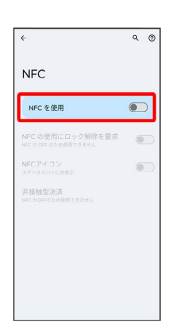

**※ NFC利用の準備が完了します。** 

### おサイフケータイ®利用の準備を行う

お使いになる前に、対応サービスのお申し込みや初期設定などの準 備が必要です。

・詳しくは、おサイフケータイ®対応サービス提供者にお問い合わせ ください。

### $\boxed{1}$

ホーム画面を上にフリック ● (おサイフケータイ)

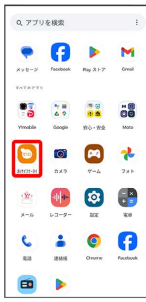

 $\overline{2}$ 

画面の指示に従って操作

※3 初期設定が完了します。

おサイフケータイ®を利用する

ICカード内のデータをリーダー/ライター (読み取り機)にかざし て読み取りを行います。

### $\vert$  1

本機の の) マーク付近をリーダー/ライターにかざす

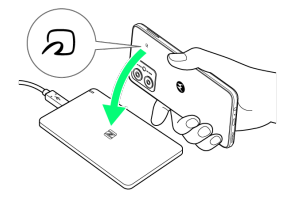

※ 読み取りが完了します。

・読み取り機の音や表示などで、読み取りが完了したことを確認し てください。

### Moto Secureを利用する

本機のセキュリティを設定したり、Secureフォルダを利用できま す。

#### Secureフォルダを作成する

Secureフォルダにアプリを追加して、ファイルやアプリを保護でき ます。

・Secureフォルダにアプリを追加するとアプリが複製されます。 Secureフォルダからアクセスすると、複製元とは別のアプリとし て起動できます。

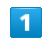

ホーム画面で 88 (Moto) → O (Moto Secure)

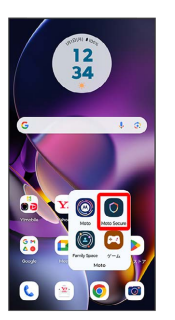

<mark>※3</mark> Moto Secure画面が表示されます。

・確認画面が表示されたときは、画面の指示に従って操作してくだ さい。

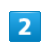

Secureフォルダ

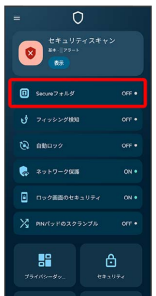

・確認画面が表示されたときは、画面の指示に従って操作してくだ さい。

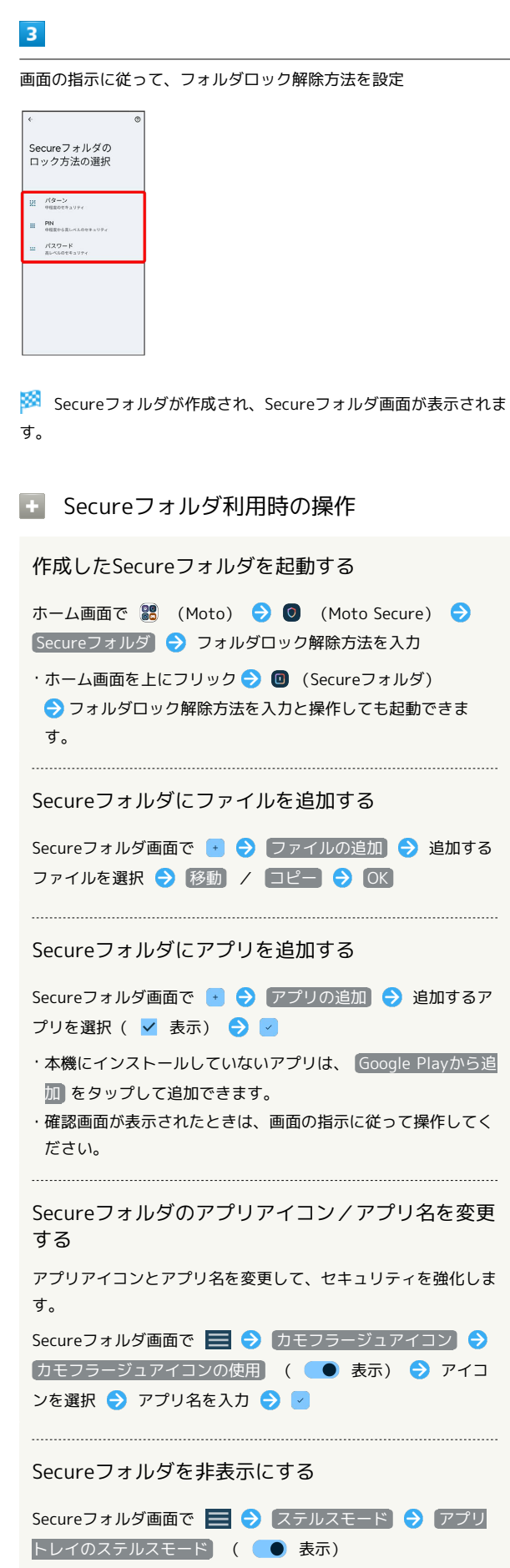

・Secureフォルダにアクセスするには、ホーム画面を上にフリッ ク● 3 (設定) → セキュリティ → セキュリティの詳 細設定 → Secureフォルダ → Secureフォルダに入る → フォルダロック解除方法を入力と操作します。

## ジェスチャー操作を利用する

本機では、ジェスチャー操作でさまざまな機能を利用することがで きます。利用できる項目について詳しくは、[「ジェスチャー](#page-206-0)」を参 照してください。

### クイック起動を利用する

クイック起動を有効にすると、本機の背面をダブルタップして、設 定した動作やアプリの起動ができます。

### $\boxed{1}$

ホーム画面を上にフリック

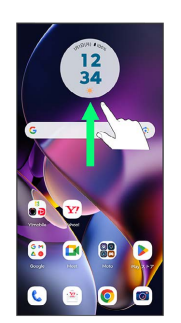

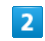

**®** (設定)

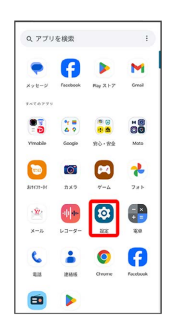

 $\overline{\mathbf{3}}$ 

ジェスチャー

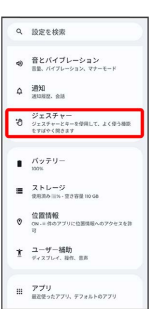

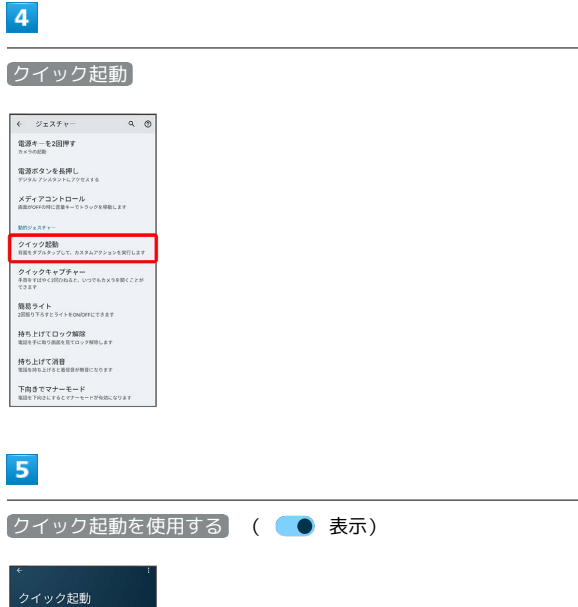

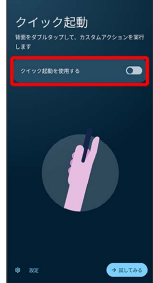

<mark>※3</mark> クイック起動が有効になります。

・ 設定 をタップすると、タップ時に行う動作や起動するアプリを 設定できます。

### 6

本機の背面をダブルタップする

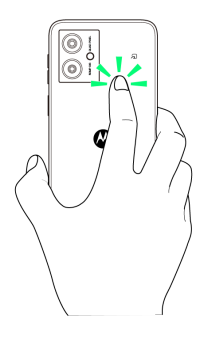

<mark>※3</mark> あらかじめ設定した動作やアプリが起動します。

■ クイックキャプチャーを利用する

クイックキャプチャーを有効にすると、手首をすばやく2回ひねるだ けでカメラを起動することができます。

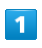

ホーム画面を上にフリック

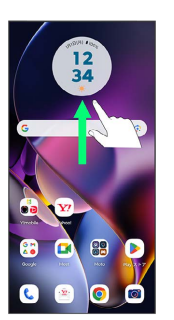

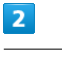

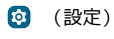

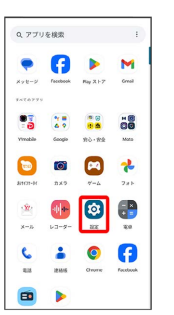

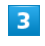

### ジェスチャー

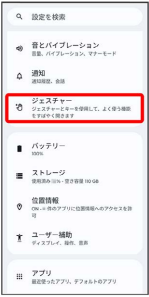

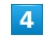

クイックキャプチャー

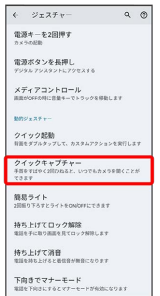

#### $5<sub>5</sub>$

[クイックキャプチャーを使用する] ( ● 表示)

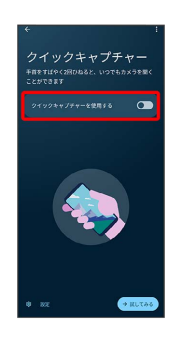

- **※3** クイックキャプチャーが有効になります。
- ・ 設定 をタップすると、手首をひねったときにどのカメラを起動 するかを設定できます。
- 試してみる をタップすると、ジェスチャー操作でのカメラ起動 とカメラ切り替え操作を試すことができます。

#### $6\overline{6}$

本機を持って手首をすばやく2回ひねる

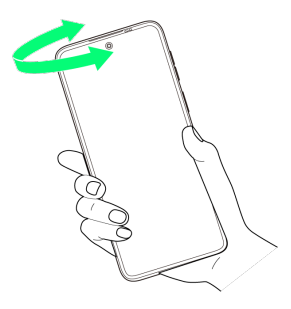

※ カメラが起動します。

#### 簡易ライトを利用する

簡易ライト機能を有効にすると、本機を2回振り下ろす動作でライト のON/OFFを切り替えることができます。

### $\overline{1}$

ホーム画面を上にフリック

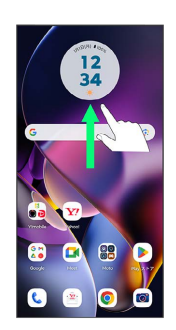

#### $\overline{2}$

#### **3** (設定)

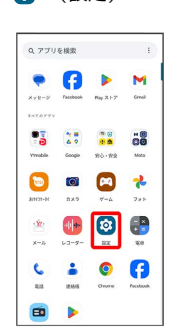

### $\overline{\mathbf{3}}$

#### ジェスチャー

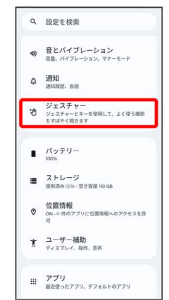

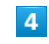

#### 簡易ライト

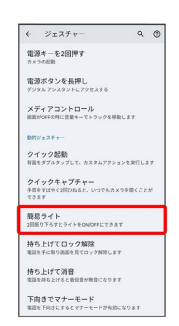

### 154

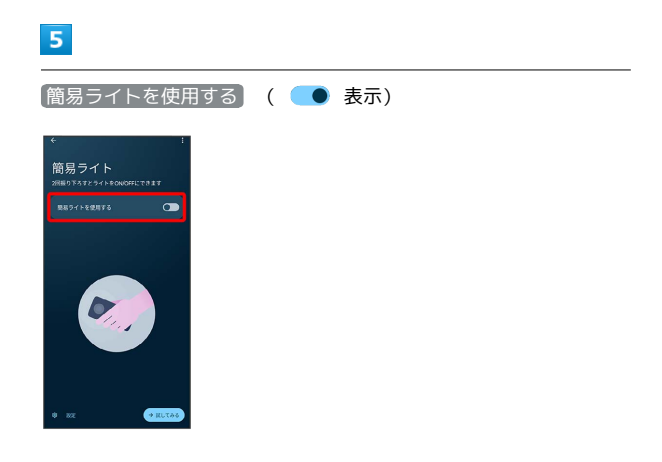

※ 簡易ライトが有効になります。

- ・ 設定 をタップすると、ライトのON/OFF時に本機を振動させる かどうかを設定できます。
- ・ 試してみる をタップすると、簡易ライトのジェスチャー操作を 試すことができます。

#### $6\overline{6}$

本機を持って、2回振り下ろす

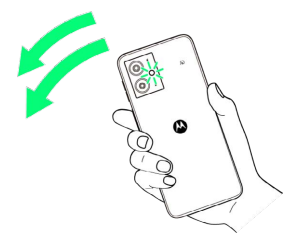

<mark>※3</mark> 2回振り下ろすたびに、ライトのON/OFFが切り替わります。

# データの管理

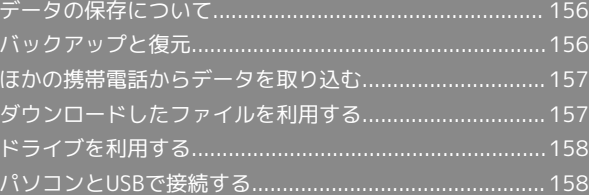

## <span id="page-157-0"></span>データの保存について

### データの保存先について

データの保存先として、内部ストレージとSDカードを利用できま す。SDカードの取り付け/取り外しなどについては、「[SDカードに](#page-13-0) [ついて」](#page-13-0)を参照してください。

データによっては、作成時の保存先を変更できるものもあります。 おもなデータの保存先は次のとおりです。

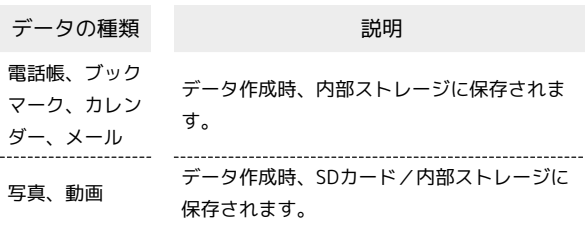

## <span id="page-157-1"></span>バックアップと復元

### ■ バックアップ/復元の方法について

バックアップ/復元の方法は次のとおりです。

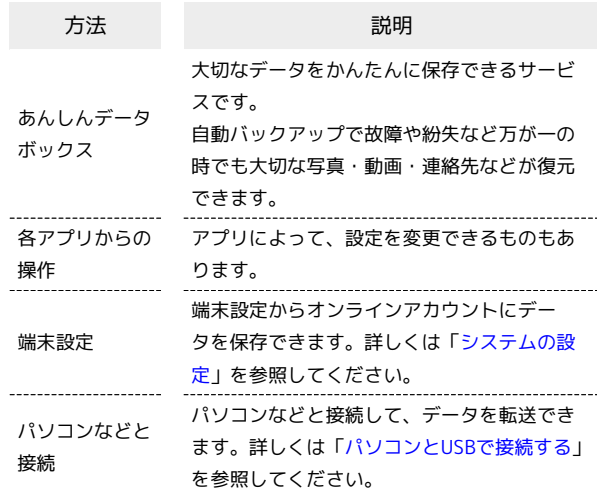

## <span id="page-158-0"></span>ほかの携帯電話からデータを取り込む

### Bluetooth®でデータを受信する

詳しくは、「Bluetooth®[でデータを受信する](#page-170-0)」を参照してくださ い。

## <span id="page-158-1"></span>ダウンロードしたファイルを利用する

Chromeを利用してダウンロードしたファイルを管理することができ ます。

#### ダウンロードしたファイルを管理する ш

#### $\overline{1}$

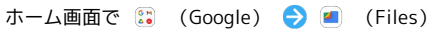

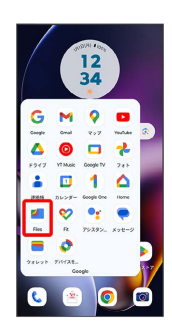

・確認画面が表示されたときは、画面の指示に従って操作してくだ さい。

## $\overline{2}$

ダウンロード

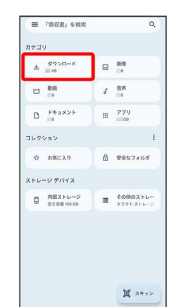

※ ダウンロード画面が表示されます。

## <span id="page-159-0"></span>ドライブを利用する

Google のオンラインストレージサービス「Google ドライブ」に ファイルを保存したり、共有したりすることができます。 あらかじめ、Google アカウントでログインしておいてください。

### ファイルを保存/共有する

#### $\overline{1}$

ホーム画面で 83 (Google) ● △ (ドライブ)

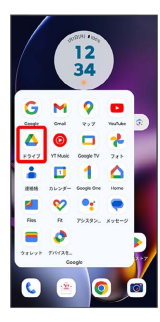

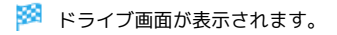

#### ■ 利用方法を確認する

ドライブ画面で ≡ → (ヘルプとフィードバック)

## <span id="page-159-1"></span>パソコンとUSBで接続する

USBを利用してパソコンと接続し、本機内のデータをパソコンで利 用できます。

#### 本機内のデータをパソコンとやりとりする

#### ・データ通信中は、SDカードを取り外さないでください。

・次のような方式で、パソコンとデータのやりとりができます。

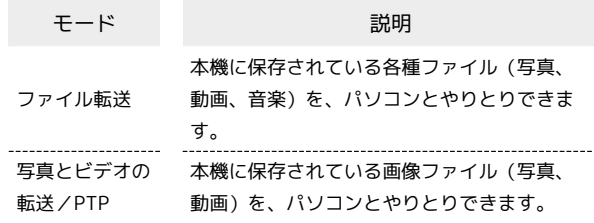

### $\overline{1}$

本機とパソコンをUSB Type-Cケーブルで接続する

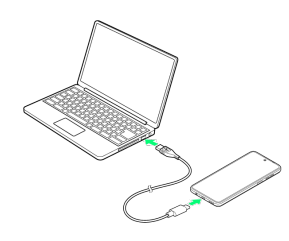

### $\overline{2}$

[ファイル転送] / 写真とビデオの転送]

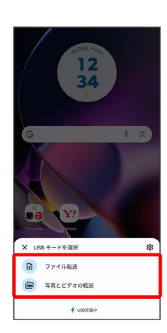

※3 本機がパソコンに認識され、ファイルをやりとりできるように なります。

# Wi-Fi/Bluetooth

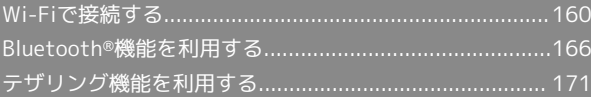

## <span id="page-161-0"></span>Wi-Fiで接続する

本機はWi-Fi(無線LAN)に対応しており、ご家庭のWi-Fi環境など を通じて、インターネットを利用できます。

アクセスポイントを選択して接続する

### $\boxed{1}$

ホーム画面を上にフリック

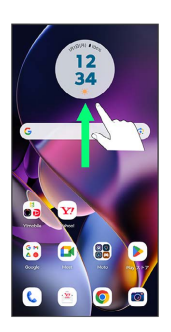

### $\overline{2}$

**3** (設定)

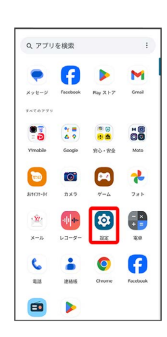

### $\overline{3}$

ネットワークとインターネット

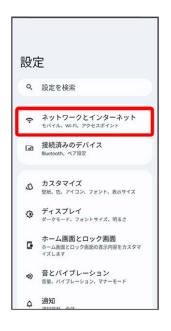

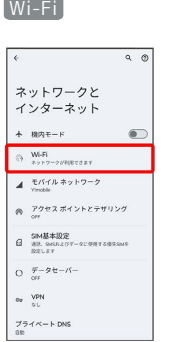

 $\overline{4}$ 

- <mark>※3</mark> Wi-Fi設定画面が表示されます。
- ・確認画面が表示されたときは、画面の指示に従って操作してくだ さい。

### $\overline{\mathbf{5}}$

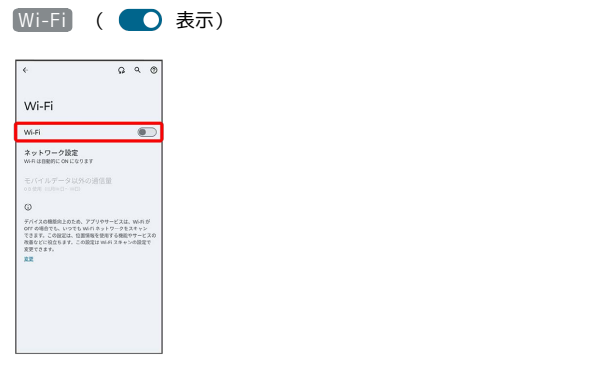

**※ Wi-Fiが有効になります。** 

· Wi-Fi をタップするたびに、有効( ●) /無効( ●))が 切り替わります。

## $6\overline{6}$

#### Wi-Fiネットワークをタップ

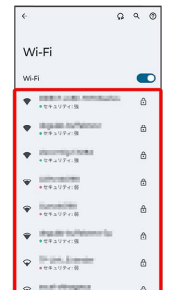

#### $\overline{ }$

#### パスワードを入力 → 接続

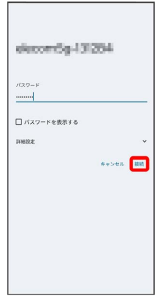

#### ※ 接続が完了します。

- ・パスワードは、ご家庭用の無線LANルーターであれば、「WEP」 や「WPA」、「KEY」などと、ルーター本体にシールで貼られて いる場合があります。詳しくは、ルーターのメーカーにお問い合 わせください。また、公衆無線LANのパスワードはご契約のプロ バイダーにご確認ください。
- ・セキュリティで保護されていないWi-Fiネットワークのときは、パ スワードを入力する必要はありません。

#### ■ Wi-Fi利用時の操作

Wi-Fiを自動的に有効にするかどうかを設定する

ホームネットワークなどの高品質の保存済みネットワーク検出時 に、Wi-Fiを自動的に有効にするかどうかを設定できます。

Wi-Fi設定画面で ネットワーク設定 → Wi-Fi を自動的に ON にする

· Wi-Fi を自動的に ON にする をタップするたびに、有効 ( ● ) /無効 ( ● ) が切り替わります。

高品質の公共ネットワークが利用できるとき、通知 するかどうかを設定する

Wi-Fi設定画面で ネットワーク設定 → パブリック ネット ワークを通知する

· パブリック ネットワークを通知する をタップするたびに、有 効(●●)/無効(●●))が切り替わります。 

#### 証明書をインストールする

Wi-Fi設定画面で ネットワーク設定 → 証明書のインストー ル ● 画面の指示に従って操作

#### MACアドレスを確認する

Wi-Fi設定画面で、「接続済み」と表示されているネットワーク をタップ

※3 「ランダム MAC アドレス」欄にMACアドレスが表示されま す。

#### IPアドレスを確認する

Wi-Fi設定画面で、「接続済み」と表示されているネットワーク をタップ

**※3** 「IP アドレス」欄にIPアドレスが表示されます。

#### 接続中のWi-Fiネットワークの状況を確認する

Wi-Fi設定画面で、「接続済み」と表示されているWi-Fiネット ワークをタップ

 接続状況、電波強度、周波数、セキュリティなどを確認で きます。

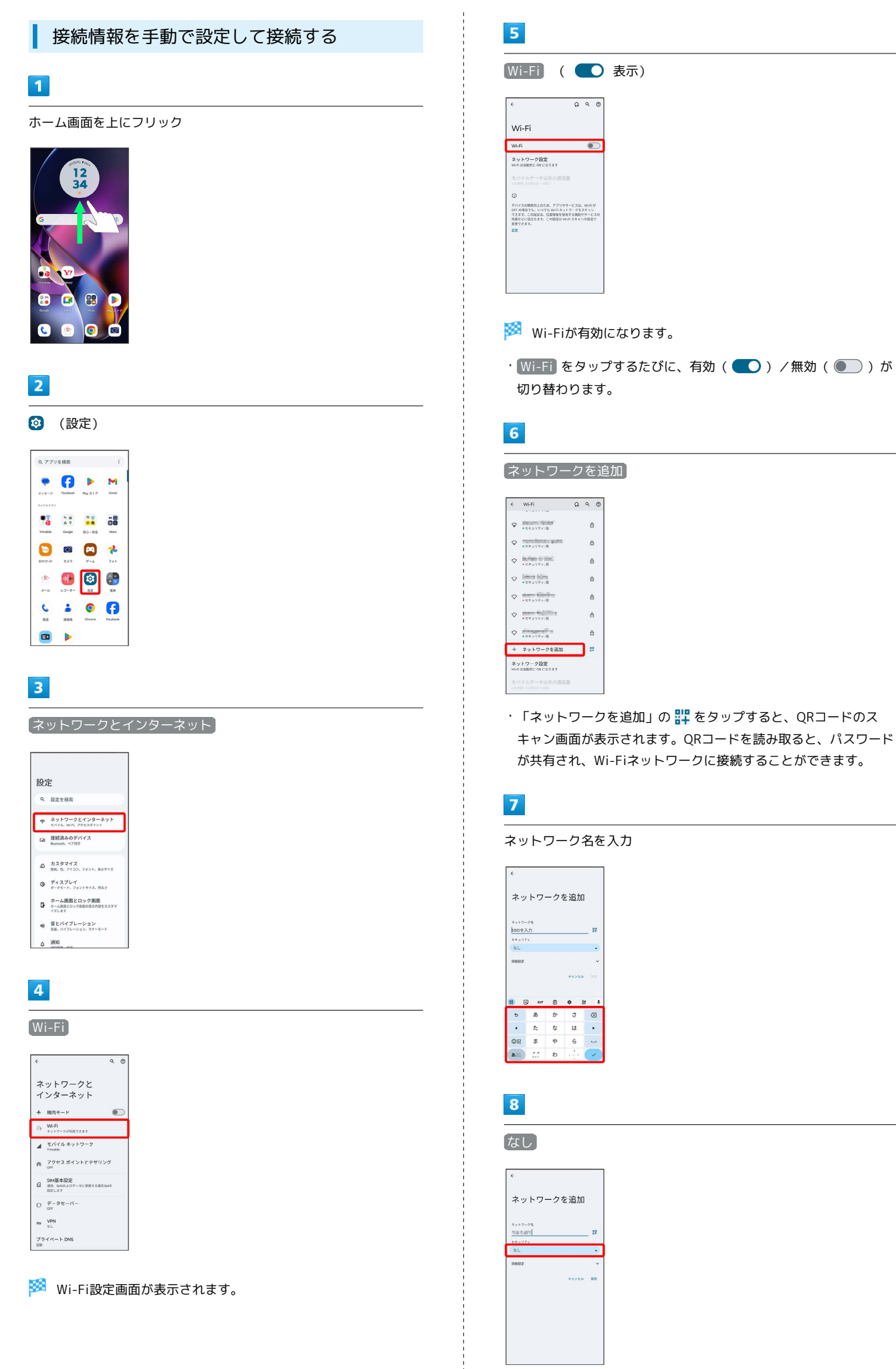

### $\overline{9}$

#### セキュリティを選択

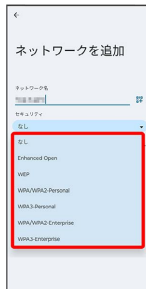

### $10$

#### パスワードを入力

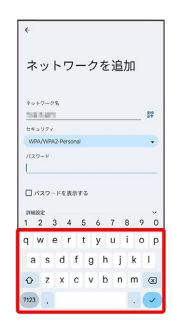

### $11$

保存

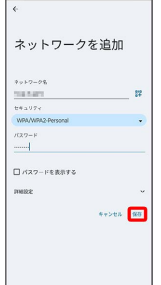

#### ※ 接続が完了します。

・セキュリティで保護されていないWi-Fiネットワークのときは、パ スワードを入力する必要はありません。

### 接続中のアクセスポイントを削除する

#### $\overline{1}$

ホーム画面を上にフリック

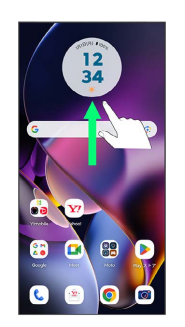

## $\overline{2}$

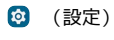

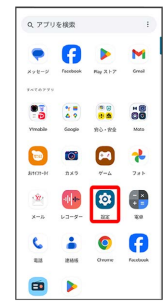

### $\overline{\mathbf{3}}$

#### ネットワークとインターネット

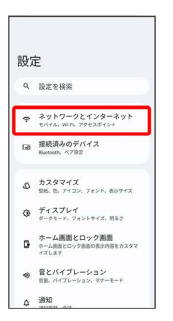

## $\overline{4}$

#### Wi-Fi

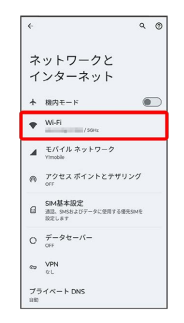

※ Wi-Fi設定画面が表示されます。

### $\overline{\mathbf{5}}$

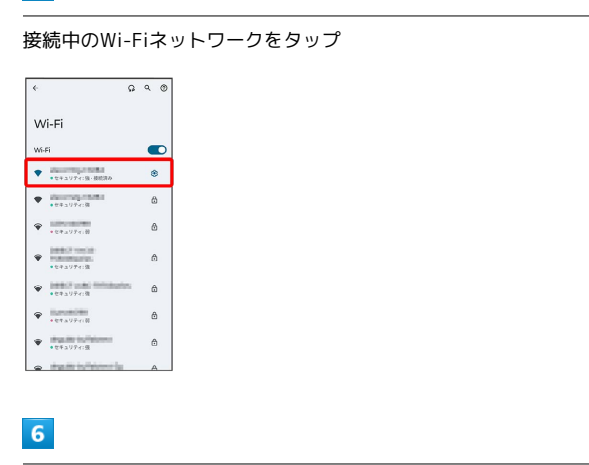

削除

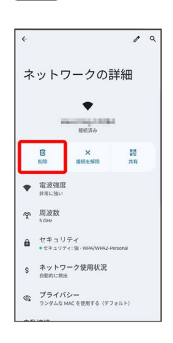

<mark>※</mark> Wi-Fi接続が削除されます。

・Wi-Fiネットワークを削除すると、再接続のときにパスワードの入 力が必要になる場合があります。

■ 保存したアクセスポイントを削除する

### $\overline{1}$

ホーム画面を上にフリック

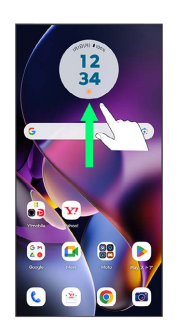

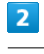

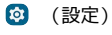

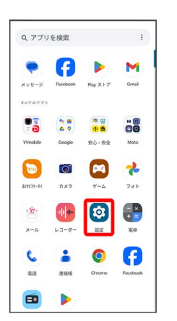

 $\overline{\mathbf{3}}$ 

ネットワークとインターネット

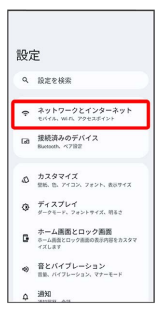

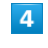

Wi-Fi

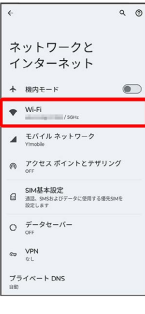

**※ Wi-Fi設定画面が表示されます。** 

### $5<sub>5</sub>$

#### 保存済みネットワーク

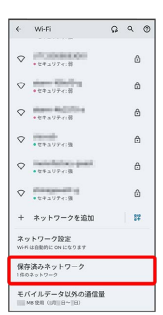

### $6\overline{6}$

削除したいWi-Fiネットワークをタップ

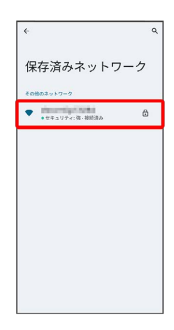

### $\overline{7}$

削除

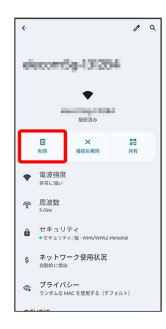

**※ Wi-Fiネットワークの削除が完了します。** 

#### Wi-Fi Directを利用する

Wi-Fi Directを利用すると、アクセスポイントやインターネットを 経由せずに、ほかのWi-Fi Direct規格対応機器と、簡単にWi-Fi接続 することができます。

## $\mathbf{1}$

ホーム画面を上にフリック → 3 (設定) → ネットワークと インターネット

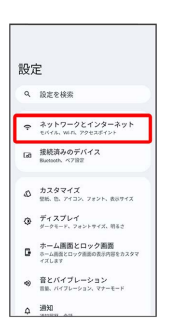

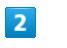

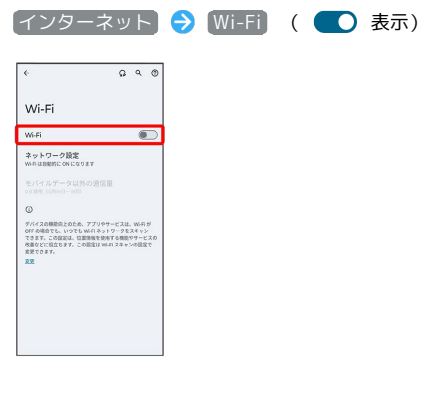

※ Wi-Fiが有効になります。

### $\overline{\mathbf{3}}$

ネットワーク設定

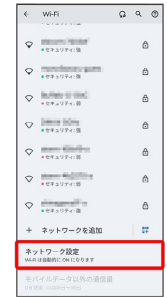

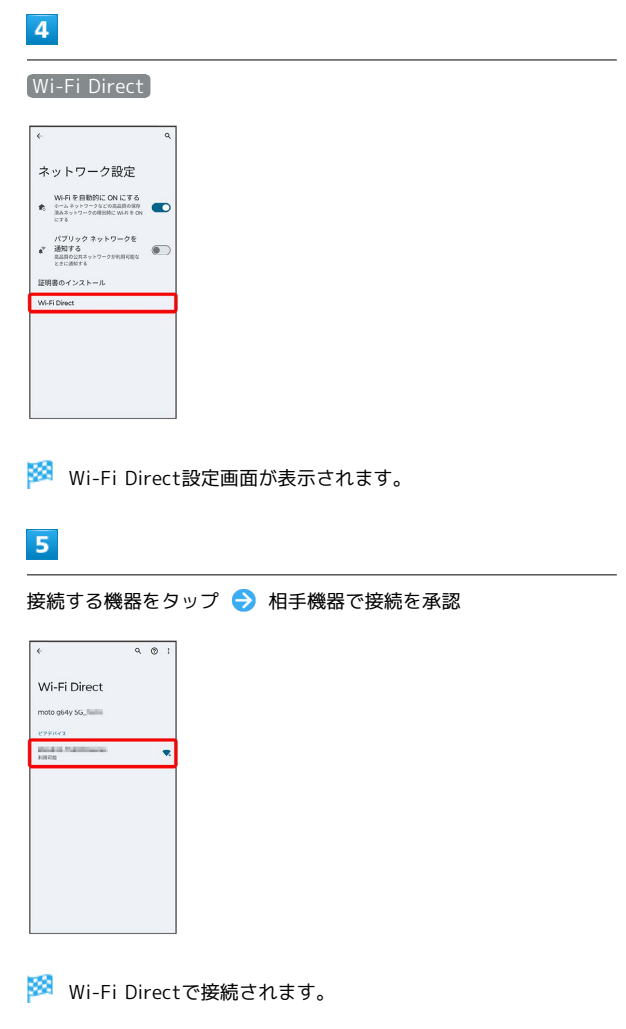

- ・一定時間接続の承認がなかった場合、接続の要求が解除されま す。
- ・接続済みの機器をタップ OK と操作すると、接続を停止でき ます。

## <span id="page-167-0"></span>Bluetooth®機能を利用する

Bluetooth®対応の携帯電話などと接続して通信を行ったり、ヘッド セットなどのハンズフリー機器と接続して利用できます。

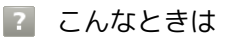

- Q. Bluetooth®機能を利用できない
- A. 「機内モード」ではありませんか。機内モードを設定する と、Bluetooth®機能は無効になります。機内モードを設定 したあと、再度Bluetooth®機能を有効にすることができま す。

#### Bluetooth®機能利用時のご注意

#### 接続について

本機は、すべてのBluetooth®機器とのワイヤレス接続を保証す るものではありません。また、ワイヤレス通話やハンズフリー通 話のとき、状況によっては雑音が入ることがあります。

#### データ送受信について

送受信したデータの内容によっては、互いの機器で正しく表示さ れないことがあります。

#### Bluetooth®機能でできること

Bluetooth®機能は、パソコンやハンズフリー機能などの Bluetooth®機器とワイヤレス接続できる技術です。次のようなこと ができます。

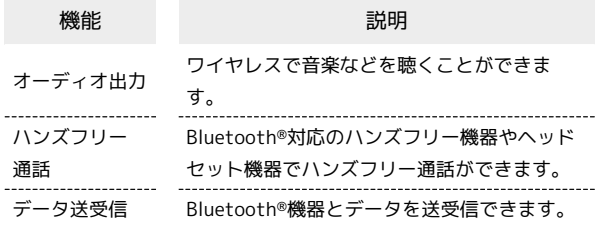

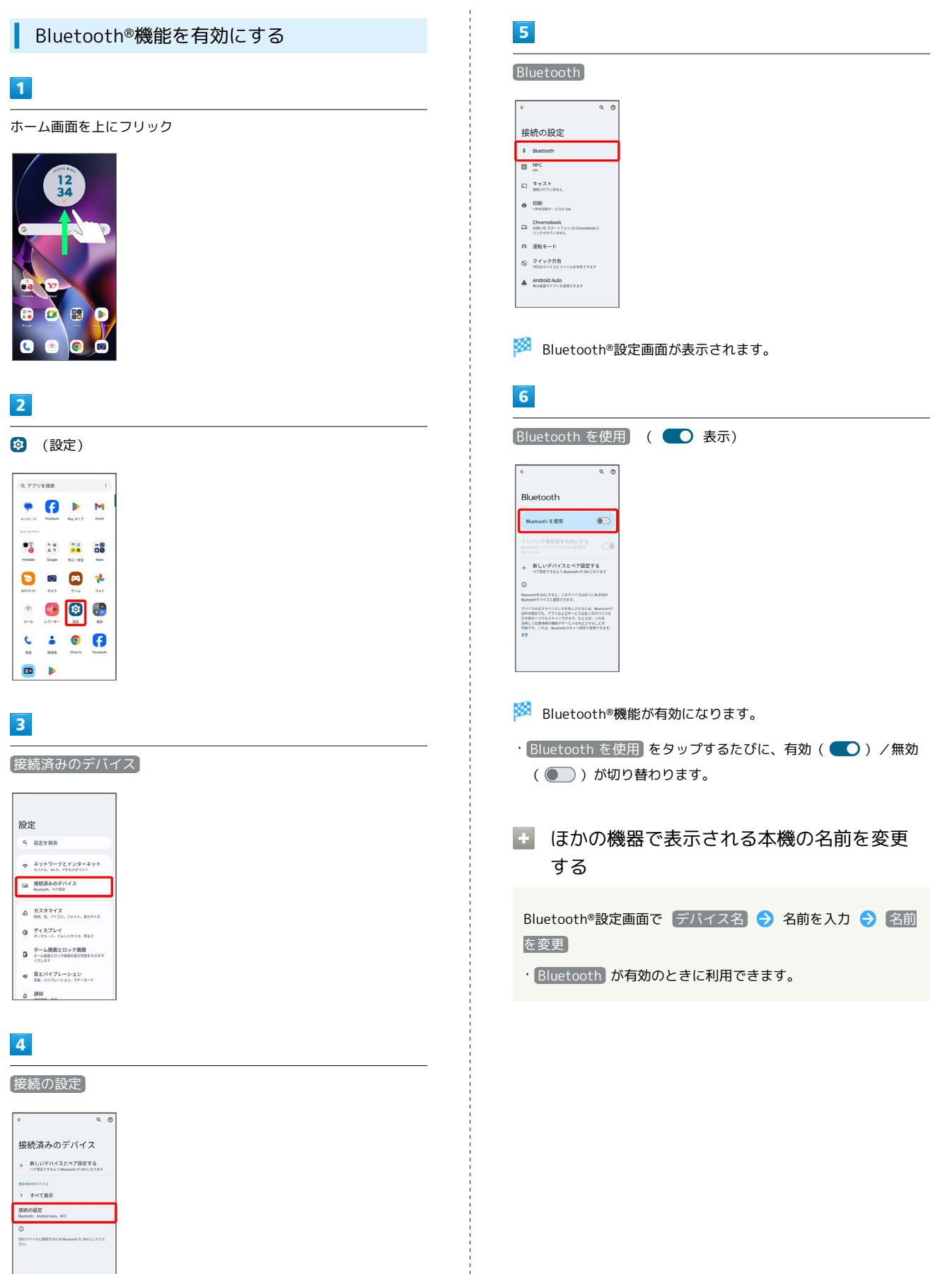

moto g64y 5G

moto g64y 5G

### Bluetooth®機器をペア設定する

近くにあるBluetooth®機器を検索し、本機にペア設定します。ペア 設定したBluetooth®機器には簡単な操作で接続できます。

・あらかじめ、ペア設定するBluetooth®機器のBluetooth®機能を有 効にしておいてください。

#### $\boxed{1}$

ホーム画面を上にフリック

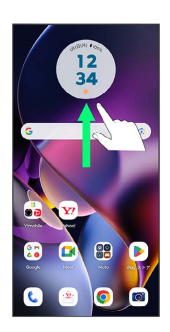

### $\overline{2}$

**3** (設定)

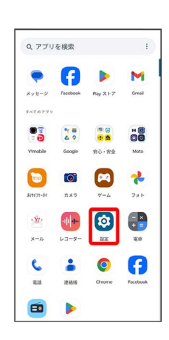

### $\overline{3}$

接続済みのデバイス

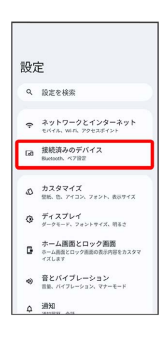

 $\overline{4}$ 

新しいデバイスとペア設定する

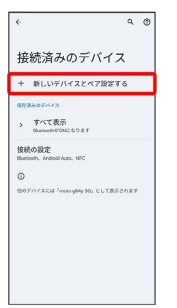

**※3** 「使用可能なデバイス」欄に、近くにあるBluetooth®機器が表 示されます。

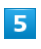

ペア設定する機器をタップ

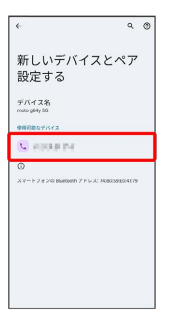

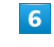

画面の指示に従って、機器を認証

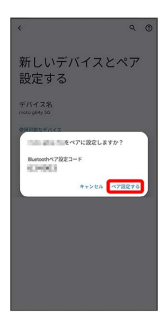

※ Bluetooth®機器が本機とペア設定されます。

・ペア設定する機器によって、認証方法が異なります。

### ペア設定済みのBluetooth®機器と接続する

あらかじめ、本機およびペア設定するBluetooth®機器の Bluetooth®機能を有効にしておいてください。

### $\overline{1}$

ホーム画面を上にフリック → 3 (設定) → 接続済みのデバ イス 

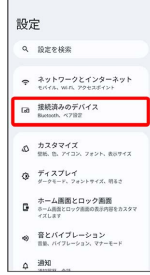

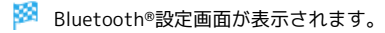

・「保存済みのデバイス」欄に、ペア設定済みのBluetooth®機器が 表示されます。

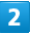

機器をタップ

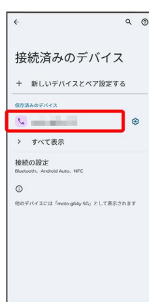

<mark>※</mark> タップした機器と接続されます。

ペア設定済みのBluetooth®機器利用時の操 作

ペア設定した機器の名前を変更する

Bluetooth®設定画面でペア設定した機器の 33 ● / ● 名 前を入力 → 名前を変更

#### ペア設定を解除する

Bluetooth®設定画面でペア設定した機器の ※ ● 削除 ● このデバイスとのペア設定を解除

#### <span id="page-170-0"></span>Bluetooth®でデータを受信する

#### $\overline{1}$

ステータスバーを下にフリック → 着信ファイルの通知をタップ

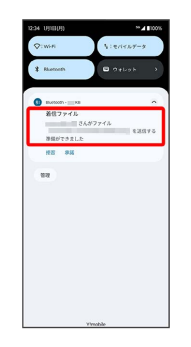

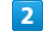

承諾

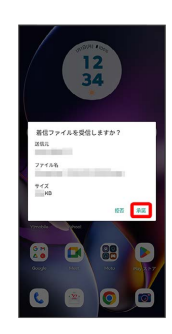

#### $\overline{\mathbf{3}}$

受信完了後、ステータスバーを下にフリック ファイル受信の通 知をタップ

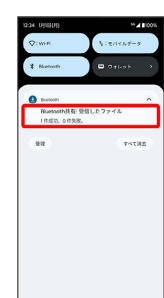

#### $\overline{4}$

受信したデータを選択

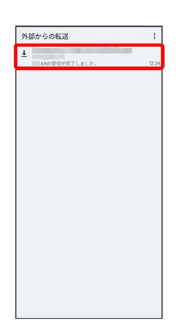

※※<br>※※ 受信したデータを確認できます。

・確認画面が表示されたときは、画面の指示に従って操作してくだ さい。

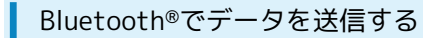

連絡帳のデータを例に説明します。

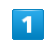

ホーム画面で 8 (Google) → 3 (連絡帳)

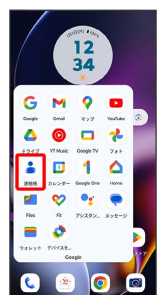

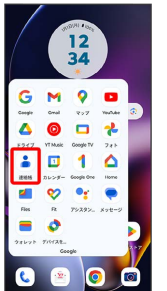

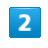

送信する連絡先をロングタッチ

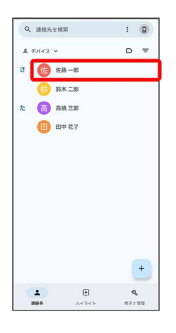

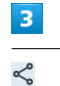

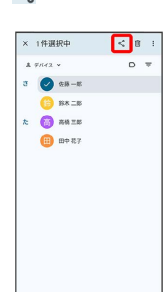

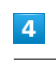

Bluetooth

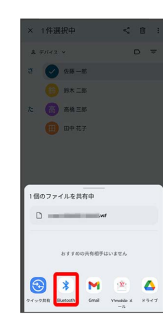

### $\overline{\mathbf{5}}$

#### 機器をタップ

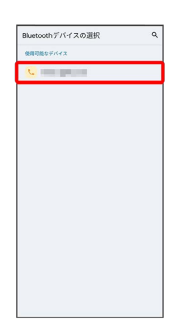

※ データが送信されます。

## <span id="page-172-0"></span>テザリング機能を利用する

テザリング機能を利用することで、本機をWi-Fiルーターのように使 い、パソコンやゲーム機などからインターネットにアクセスできま す(ご利用いただく際には、別途お申し込みが必要です)。

#### USBテザリング機能を利用する ı

### $\overline{\mathbf{1}}$

ホーム画面を上にフリック → 3 (設定) → ネットワークと インターネット

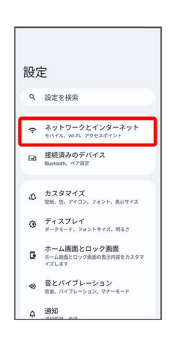

#### $\overline{2}$

アクセス ポイントとテザリング

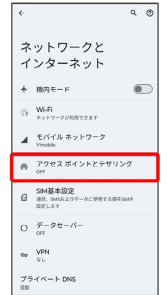

※※<br>アザリング画面が表示されます。

### $\overline{3}$

本機とパソコンをUSB Type-Cケーブルで接続

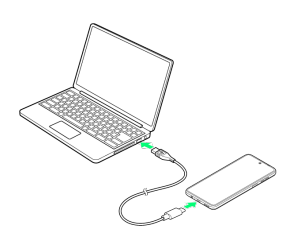

## 172

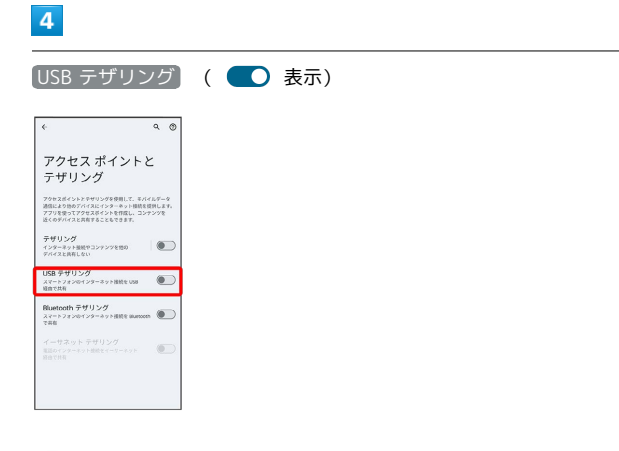

SSA USBテザリングが有効になります。

| Wi-Fiテザリング機能を利用する

## $\boxed{1}$

ホーム画面を上にフリック → 3 (設定) → ネットワークと インターネット

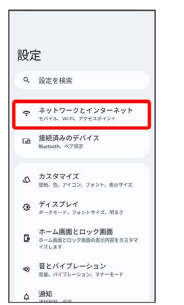

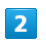

#### アクセス ポイントとテザリング

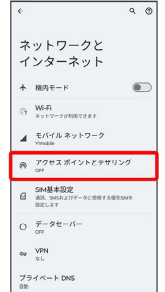

<mark>※3</mark> テザリング画面が表示されます。

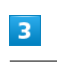

#### テザリング

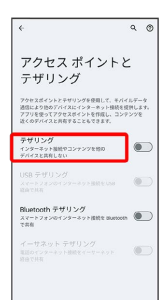

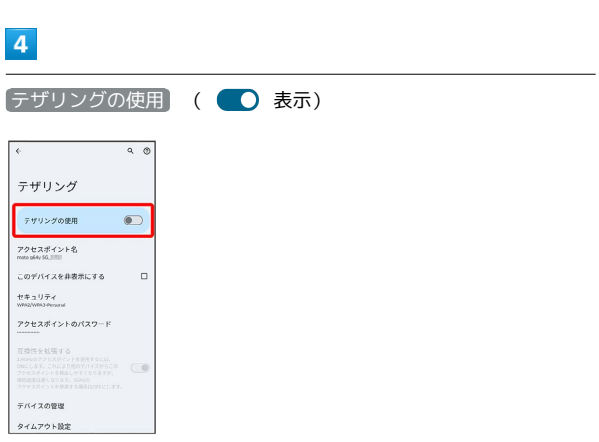

**※ Wi-Fiテザリングが有効になります。** 

### ■ Wi-Fiテザリングの設定をする

テザリング画面で「アクセス ポイント名」、「セキュリ ティ」、「アクセスポイントのパスワード」などを画面の指示に 従って設定

・お買い上げ時はパスワードがランダムに設定されています。

#### Bluetooth®テザリング機能を利用する

### $\overline{\mathbf{1}}$ ホーム画面を上にフリック → 3 (設定) → ネットワークと インターネット 設定 Q<br>設定を検索  $\bullet$  \*\*\*\*-\*\*\*\*\*\*\*\* [a] 接続済みのデバイス  $\begin{array}{ll} \Phi & \texttt{DZ}\Phi \nabla \mathcal{A}\mathcal{I} \\ \texttt{SE} & \texttt{SE} & \texttt{PEDX} & \texttt{ZEDY}, \texttt{RSPZ} \end{array}$  $Q = \frac{\#}{g}$  =  $\frac{1}{g}$  =  $\frac{1}{g}$  =  $\frac$ ホーム画面とロック画面<br>■ ホーム画面とロック画面のおけ内容をカスタマ<br>イズレネナ ● 音とバイブレーション<br><sub>日数、バイフレーション、マナーモード</sub>  $\begin{array}{cc}\n\bullet & \frac{1000}{1000} \\
\bullet & \frac{1000}{1000} \\
\bullet & \frac{1000}{1000} \\
\bullet & \frac{1000}{1000} \\
\bullet & \frac{1000}{1000} \\
\bullet & \frac{1000}{1000} \\
\bullet & \frac{1000}{1000} \\
\bullet & \frac{1000}{1000} \\
\bullet & \frac{1000}{1000} \\
\bullet & \frac{1000}{1000} \\
\bullet & \frac{1000}{1000} \\
\bullet & \frac{1000}{1000} \\
\bullet & \frac{10$  $\overline{2}$

アクセス ポイントとテザリング

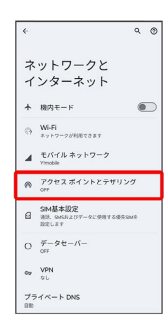

※ テザリング画面が表示されます。

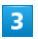

Bluetooth テザリング

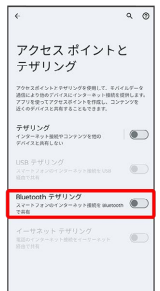

<mark>※3</mark> Bluetooth®テザリングが有効になります。

イーサネットテザリング機能を利用する

### $\overline{1}$

ホーム画面を上にフリック → 3 (設定) → ネットワークと インターネット

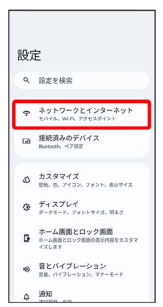

### $\overline{2}$

#### アクセス ポイントとテザリング

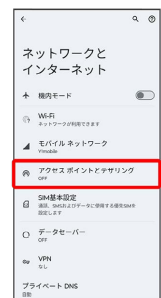

#### **※3** テザリング画面が表示されます。

## $\overline{\mathbf{3}}$

USB-LANアダプタ(市販品)と有線LANケーブル(市販品)で本機 とパソコンなどを接続

## $\overline{4}$

[イーサネット テザリング] ( ● 表示)  $\overline{\cdot}$ アクセス ポイントと<br>テザリング アクセスポイントとテザリングを使用して、モバイルデータ<br>通信により扱めアバイスにインターホット情報を提供します。<br>アフリを使ってアクセスポイントを作成し、コンテンツを<br>近くのデバイスと共有することもできます。 テザリング<br>インテーキット制作サコンテンツを使の | |<br>デバイスと共有しない sa テザリング  $\overline{\bullet}$ ※※でのの<br>Bluetooth テザリング<br>スマートフォンのインターネット技術を Bue<br>で共有  $\overline{\bullet}$ ーサネット テザリング<br>--サネット テザリング<br>||の1ンターネット開発をイーサーネット  $\overline{\phantom{a}}$ 

※2 イーサネットテザリングが有効になります。

# 端末設定

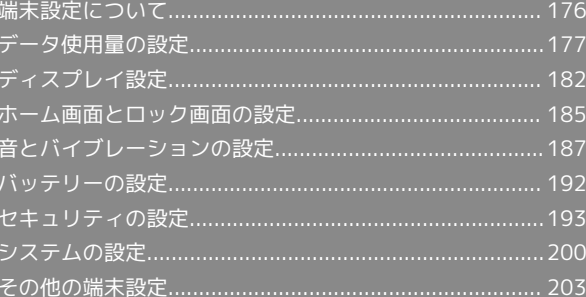

## <span id="page-177-0"></span>端末設定について

#### 本書ではおもな設定項目を説明しています。

### 端末設定について

本機の各機能のはたらきをカスタマイズできます。端末設定には次 の項目があります。

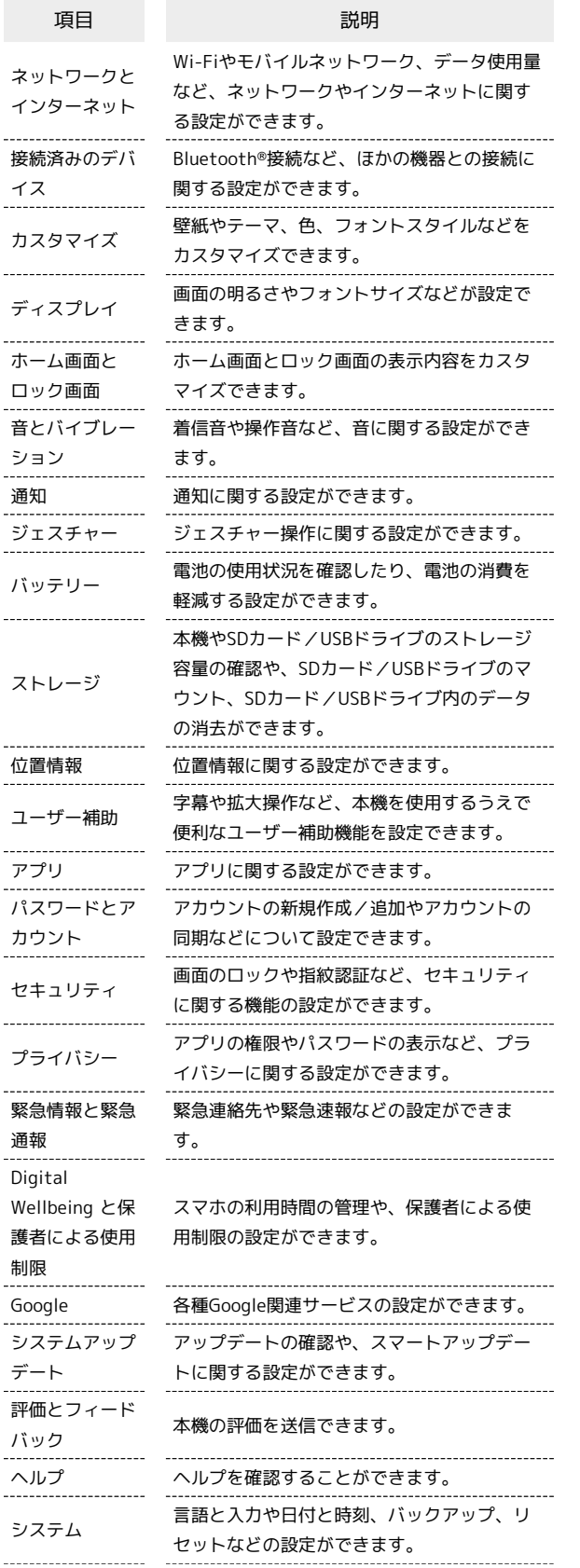

端末情報 デバイス名や電話番号などを確認することが できます。

# $\overline{1}$

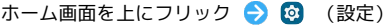

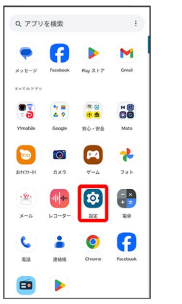

※ 端末設定画面が表示されます。

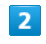

設定する項目を選択

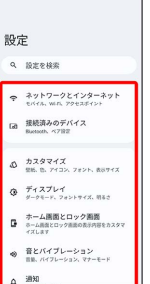

※ 各設定画面が表示されます。

## <span id="page-178-0"></span>データ使用量の設定

モバイルデータ通信の使用量を確認したり、使用を制限することが できます。 ■ データ使用量利用時の操作 データセーバー機能を設定する ホーム画面を上にフリック ● (@) (設定) ● ネットワー クとインターネット → データセーバー → データセー バーを使用 ( ● 表示) • データセーバーを使用 をタップするたびに、有効( O) /無効(●))が切り替わります。 データセーバー機能の対象外とする機能を設定する ホーム画面を上にフリック → 3 (設定) → ネットワー クとインターネット → データセーバー → データ無制限 アクセス → 対象外とするアプリをタップ( ● 表示) · アプリをタップするたびに、有効( ● ) /無効(● )) が切り替わります。 モバイルデータを有効にするかどうかを設定する ホーム画面を上にフリック → 3 (設定) → ネットワー クとインターネット → モバイル ネットワーク → Y! mobile → SIM を使用 ・SIMを2つ設定している場合は、 モバイル ネットワーク を タップした後に、SIMを選択します。 · SIM を使用 をタップするたびに、有効( ● ) /無効 ( ● )) が切り替わります。 ・確認画面が表示されたときは、画面の指示に従って操作してく ださい。 Wi-Fiを使用したデータ使用量を確認する ホーム画面を上にフリック → (3) (設定) → ネットワー クとインターネット → Wi-Fi → モバイルデータ以外の通 信量 ■ データ使用量の設定  $\vert$  1 ホーム画面を上にフリック → 3 (設定) → ネットワークと インターネット 設定 、<br>R左を検索  $\Rightarrow 3y+7-25429-3y+$ La 接続済みのデバイス  $\Phi \xrightarrow{\hbar 2 \Delta \Psi \Psi \Psi \Psi} \Phi$  $977774$ サーム画面とロック画面<br>■ ホーム画面とロック画面の表示内容をカスタマ<br>イズします  $\otimes \quad \frac{\pi}{16} \sum \limits_{\ell=1}^{\infty} \frac{1}{\ell} \sum \limits_{\ell=1}^{\ell=1} \frac{1}{\ell} \sum \limits_{\ell=1}^{\ell=1} \sum \limits_{\ell=1}^{\ell=1} \frac{1}{\ell} \sum \limits_{\ell=1}^{\ell=1} \frac{1}{\ell} \sum \limits_{\ell=1}^{\ell=1} \frac{1}{\ell} \sum \limits_{\ell=1}^{\ell=1} \frac{1}{\ell} \sum \limits_{\ell=1}^{\ell=1} \frac{1}{\ell} \sum \limits_{\ell=1}^{\ell=1} \frac{1}{\ell}$  $\varphi$  : EXI

#### $|2|$ モバイル ネットワーク Y!mobile ネットワークと<br>インターネット  $A = \text{RIR} + \text{R}$  $\bullet$  $\oplus$  W-Fi  $\begin{array}{cc}\n\bullet & \text{triv}{\uparrow} & \text{triv}{\uparrow} &$ ◎ アクセスポイントとテザ  $\mathcal{Q} = \begin{matrix} 5M\overline{M} \pm i\overline{R}\overline{R} \\ 0.888 & 0.644 \pm 0.97 - 9.5 \\ 0.01 \pm 0.7 \end{matrix}$  $Q = \frac{\pi}{\sqrt{2}} - 9 = -15$  $\theta_{\text{F}}$  VPN  $\substack{\text{if }\\ \text{if }\\ \$

※ データ使用量設定画面が表示されます。

・SIMを2つ設定している場合は、 モバイル ネットワーク をタッ プした後に、SIMを選択します。

### 178

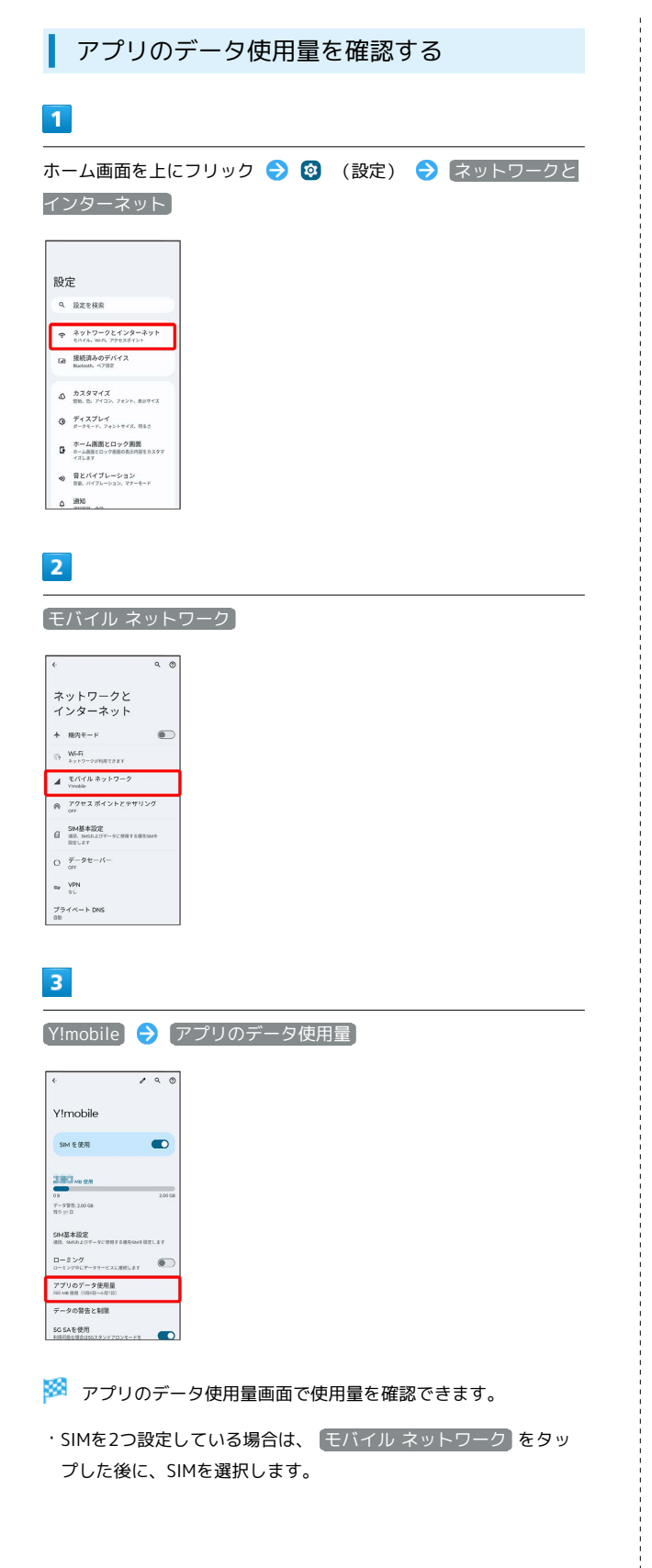

データ使用量をリセットする日を設定する

## $\overline{\mathbf{1}}$

ホーム画面を上にフリック → 3 (設定) → ネットワークと インターネット

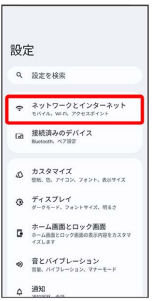

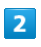

#### モバイル ネットワーク

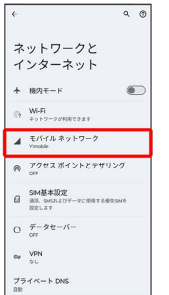

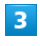

#### [Y!mobile] → データの警告と制限

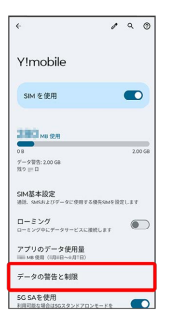

・SIMを2つ設定している場合は、 モバイル ネットワーク をタッ プした後に、SIMを選択します。

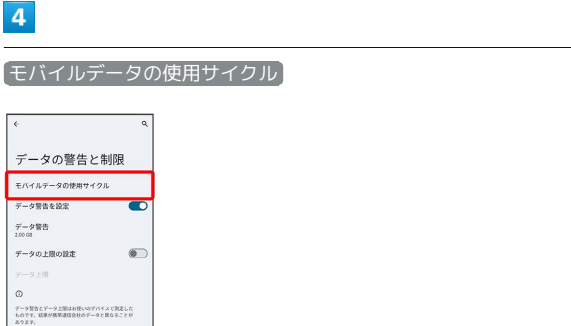
### $5<sub>5</sub>$

#### 毎月のリセット日を設定 → 設定

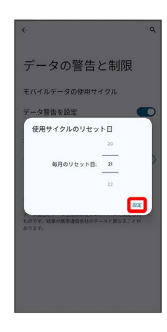

**※3** リセットする日の設定が完了します。

データ使用量が増加したときに警告する容 量を設定する

# $\boxed{1}$

ホーム画面を上にフリック → 3 (設定) → ネットワークと インターネット

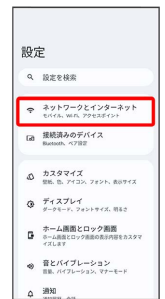

#### $\overline{2}$

モバイル ネットワーク

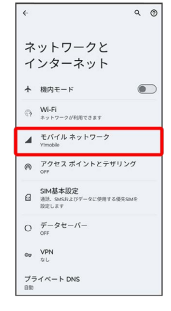

# $\overline{\mathbf{3}}$

[Y!mobile → データの警告と制限]

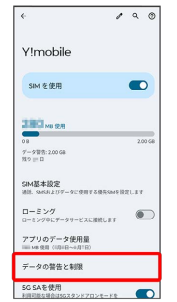

・SIMを2つ設定している場合は、 モバイル ネットワーク <mark>をタッ</mark> プした後に、SIMを選択します。

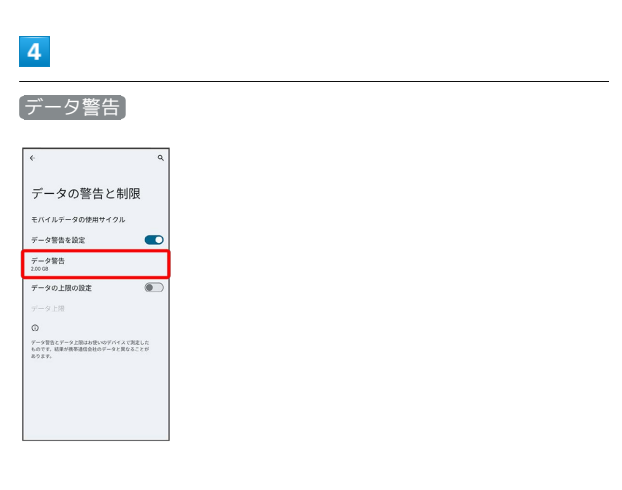

# $\overline{\phantom{a}}$

#### 警告する容量を入力 → 設定

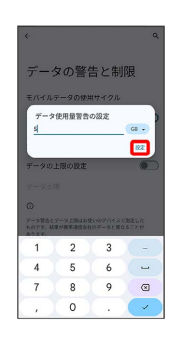

※3 警告するデータ容量の設定が完了します。

・データ使用量は目安です。実際の使用量とは異なる場合がありま す。

#### 自動通信・同期の設定変更について

設定を変更することで、自動通信による通信量を抑制できます。 設定変更の方法は次のとおりです。

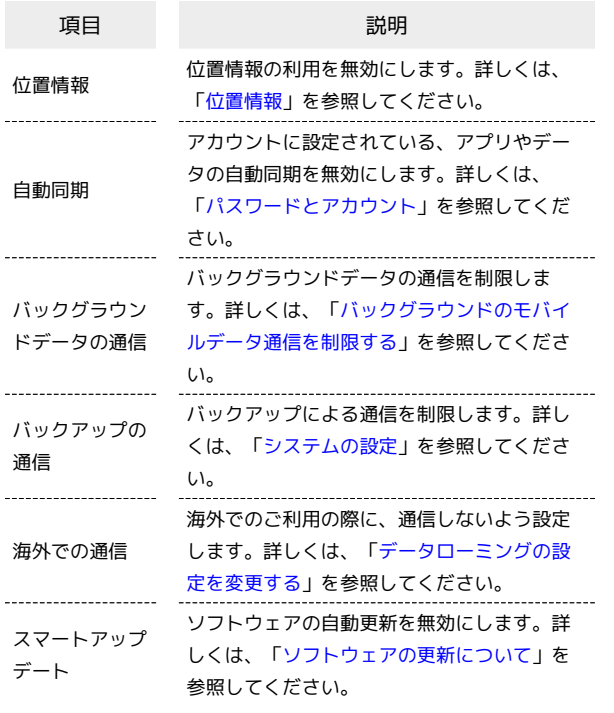

#### モバイルデータ使用量の上限を設定する

# $\overline{\mathbf{1}}$

ホーム画面を上にフリック → 3 (設定) → ネットワークと インターネット

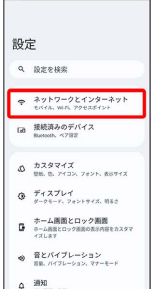

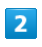

#### モバイル ネットワーク

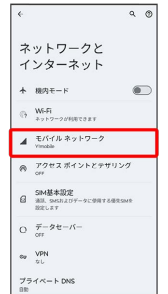

#### $3<sup>1</sup>$

[Y!mobile] → データの警告と制限

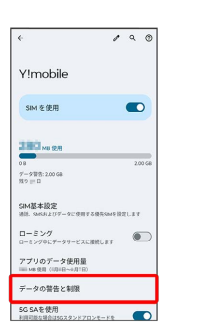

・SIMを2つ設定している場合は、 モバイル ネットワーク をタッ プした後に、SIMを選択します。

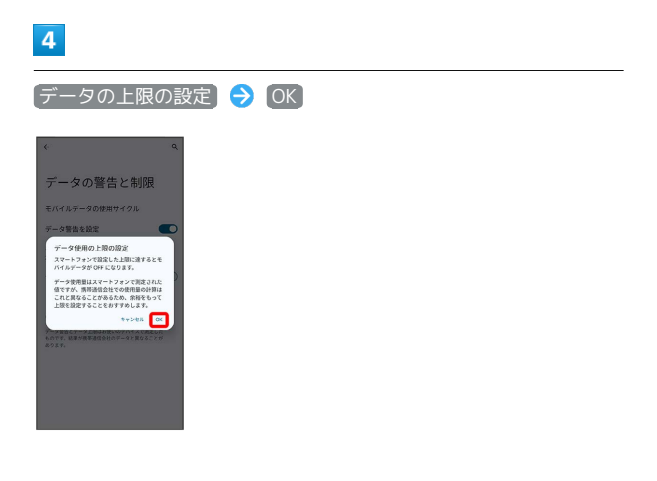

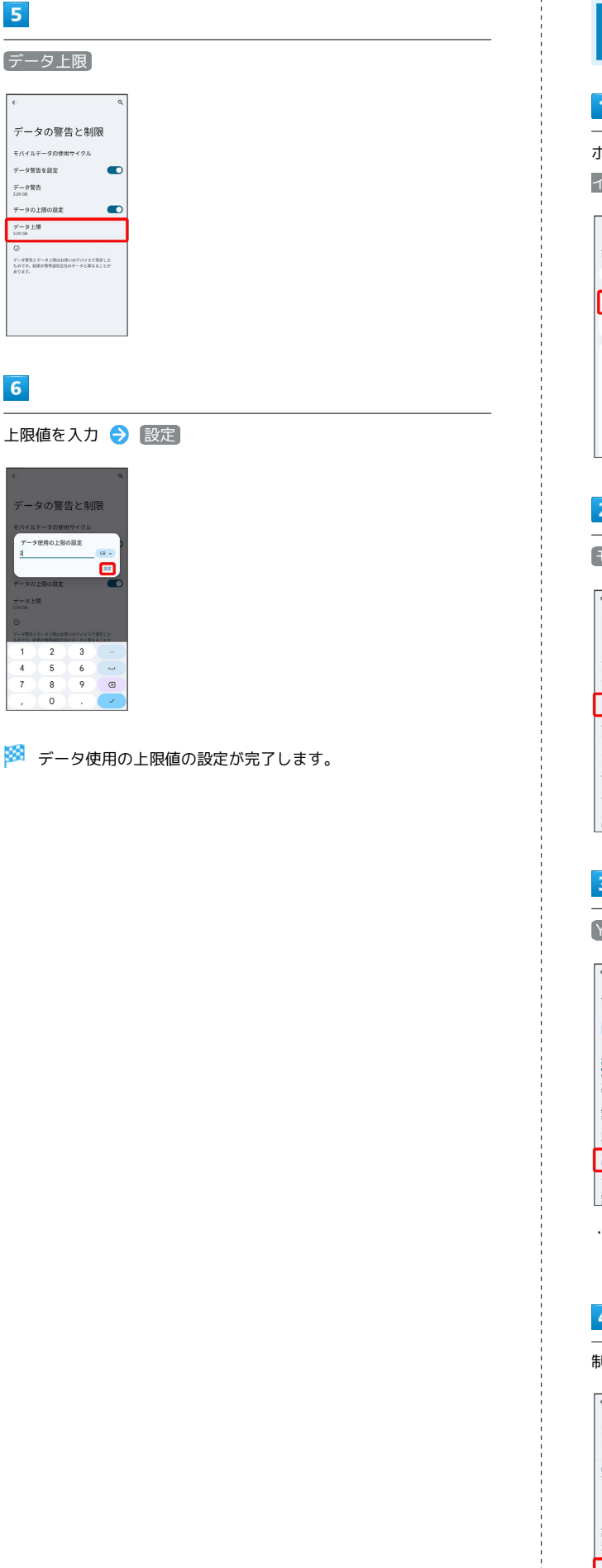

<span id="page-182-0"></span>バックグラウンドのモバイルデータ通信を 制限する

# $\boxed{1}$

ホーム画面を上にフリック → 3 (設定) → ネットワークと インターネット

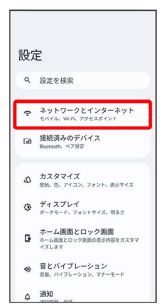

# $\overline{2}$

モバイル ネットワーク

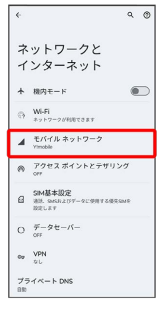

# $\overline{\mathbf{3}}$

[Y!mobile] > アプリのデータ使用量

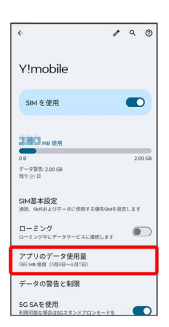

・SIMを2つ設定している場合は、 モバイル ネットワーク <mark>をタッ</mark> プした後に、SIMを選択します。

# $\overline{4}$

÷

制限したいアプリ名をタップ

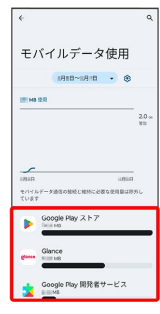

# $\overline{\mathbf{5}}$ [バックグラウンドデータ] ( ◯ 表示) モバイルデータと Wi-Fi  $\begin{tabular}{|c|c|} \hline \quad \quad & \quad \quad & \quad \quad & \quad \quad \\ \hline \quad \quad & \quad \quad & \quad \quad \\ \hline \quad \quad & \quad \quad & \quad \quad \\ \hline \quad \quad & \quad \quad & \quad \quad \\ \hline \end{tabular}$  $\frac{1}{2} \frac{1}{2} \frac{$  $\hat{\Xi}^{\pm}_{\rm max}$  $\begin{array}{l} 7*79 \, 99 \times 8 \\ \square 160 \end{array}$ パックグラウンド<br>|||10 データの無制限使用<br>データヒーバーがONの2さのデータMSコ – <br>72セスを詳可

※3 バックグラウンド通信の制限の設定が完了します。

# ディスプレイ設定

画面の明るさやフォントサイズなどが設定できます。

# ディスプレイ設定

設定できる項目は次のとおりです。

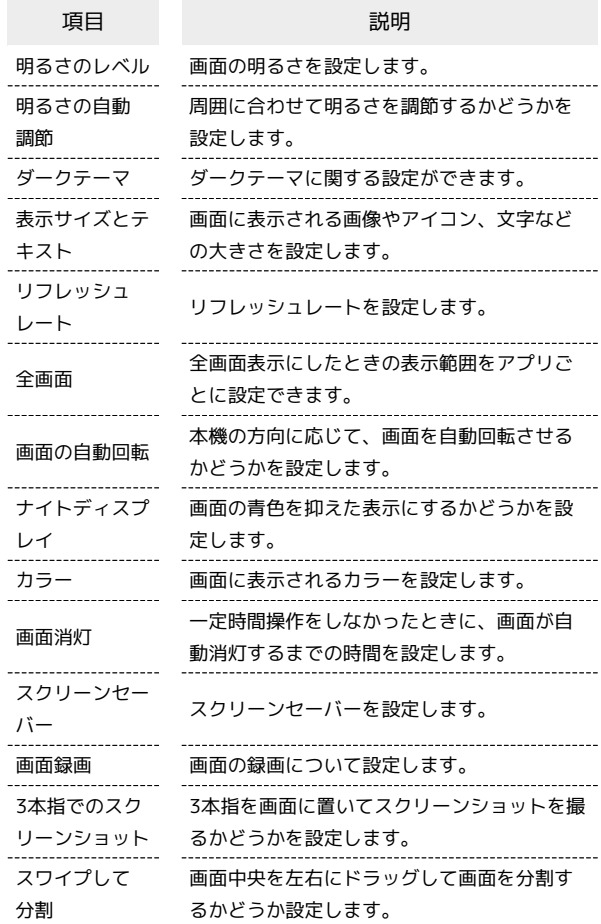

ディスプレイ消灯までの時間を設定する

# $\boxed{1}$

ホーム画面を上にフリック → 3 (設定) → ディスプレイ

#### 設定 **Q REVAR**  $\begin{array}{ll} \Rightarrow & \text{# } y \upharpoonright y = y \upharpoonright y = y \upharpoonright y = y \upharpoonright y = y \upharpoonright y = y \upharpoonright y = y \upharpoonright y = y \upharpoonright y \upharpoonright y = y \upharpoonright y \upharpoonright y = y \upharpoonright y \upharpoonright y \upharpoonright y = y \upharpoonright y \upharpoonright y \upharpoonright y \upharpoonright y \upharpoonright y \upharpoonright y \upharpoonright y \upharpoonright y \upharpoonright y \upharpoonright y \upharpoonright y \upharpoonright y \upharpoonright y \upharpoonright y \upharpoonright y \upharpoonright y \upharpoon$ [a] 接続済みのデバイス<br>Battoth、ベア設定  $\begin{array}{|c|} \hline \Phi & \#_{\mathsf{f}} \boxtimes \mathsf{Z} \mathsf{L} \mathsf{V} \mathsf{f} \\ \hline \#_{\mathsf{f}} \otimes_{\mathsf{f}} \mathsf{L} \vdash \mathsf{F}, \ \mathsf{Z} \otimes \mathsf{L} \mathsf{V} \mathsf{F} \in \mathsf{X}, \ \mathsf{N} \mathsf{S} \in \mathsf{I} \end{array}$  $\begin{tabular}{ll} \multicolumn{2}{l}{{\small \pi=-\Delta\boxtimes\boxtimes\Sigma\hspace{-0.1cm}=\Delta\boxtimes\Sigma\hspace{-0.1cm}\parallel\Sigma\hspace{-0.1cm}=\Delta\boxtimes\Sigma\hspace{-0.1cm}\parallel\Sigma\hspace{-0.1cm}\parallel\Sigma\hspace{-0.1cm}=\Delta\boxtimes\Sigma\hspace{-0.1cm}\parallel\Sigma\hspace{-0.1cm}\parallel\Sigma\hspace{-0.1cm}\parallel\Sigma\hspace{-0.1cm}\parallel\Sigma\hspace{-0.1cm}\parallel\Sigma\hspace{-0.1cm}\parallel\Sigma\hspace{-0.1cm}\parallel\Sigma\hspace{-0.1cm}\parallel\Sigma\hspace{-0$ ● 音とバイブレーション<br>■ ■ バイブレーション、マナーモード  $\begin{array}{c} \begin{array}{ccc} \text{ABM} & \text{ABM} \end{array} \end{array}$

# $\overline{2}$

#### 画面消灯

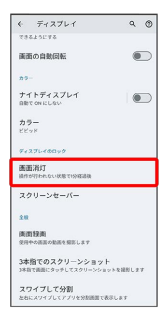

# $\overline{\mathbf{3}}$

#### 時間を選択

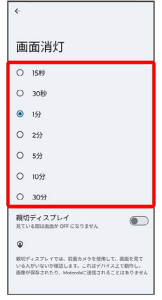

#### ※ ディスプレイ消灯までの時間の設定が完了します。

# 文字の大きさを設定する

# $\blacksquare$

ホーム画面を上にフリック

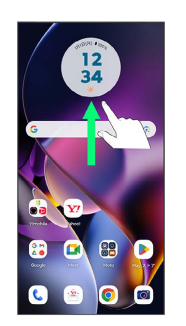

# $\overline{2}$

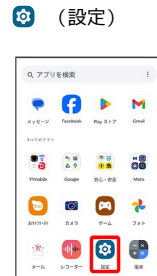

 $\begin{array}{ccccc}\n\bullet & \bullet & \bullet & \bullet \\
\bullet & \bullet & \bullet & \bullet\n\end{array}$ 

 $\blacktriangleright$ 

# $\blacksquare$  $\overline{\mathbf{3}}$

# ディスプレイ

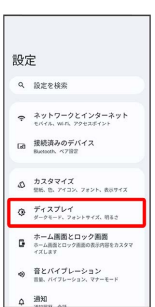

# $\overline{4}$

#### 表示サイズとテキスト

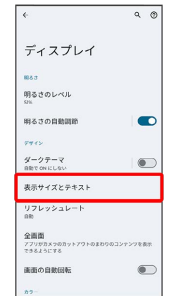

# 端末設定

# $5<sub>5</sub>$

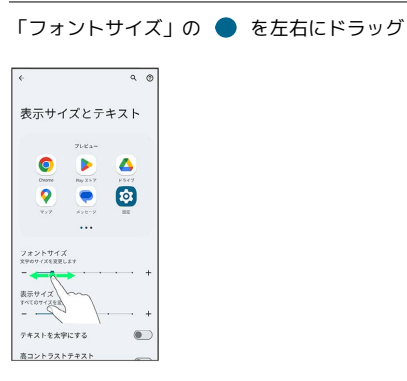

**※3** プレビュー画面の文字サイズが変更され、設定が完了します。

■ 画像やアイコンの大きさを設定する

# $\mathbf{1}$

ホーム画面を上にフリック

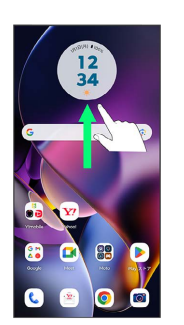

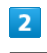

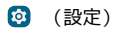

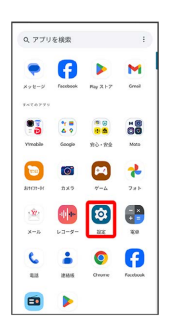

# $\overline{\mathbf{3}}$

ディスプレイ

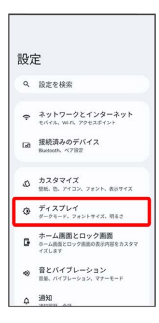

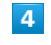

表示サイズとテキスト

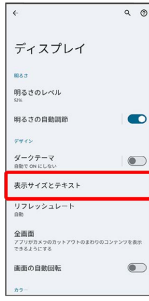

「表示サイズ」の を左右にドラッグ

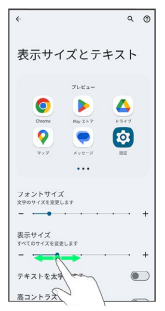

※ プレビュー画面の画像やアイコンのサイズが変更され、設定が 完了します。

ホーム画面とロック画面の設定

# ホーム画面とロック画面の設定

設定できる項目は次のとおりです。

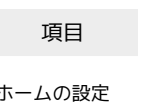

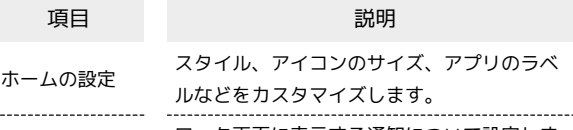

ロック画面

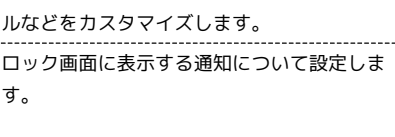

スリープモードの通知<br>ロック画形パスリープREのときに送知などを<br>表示します

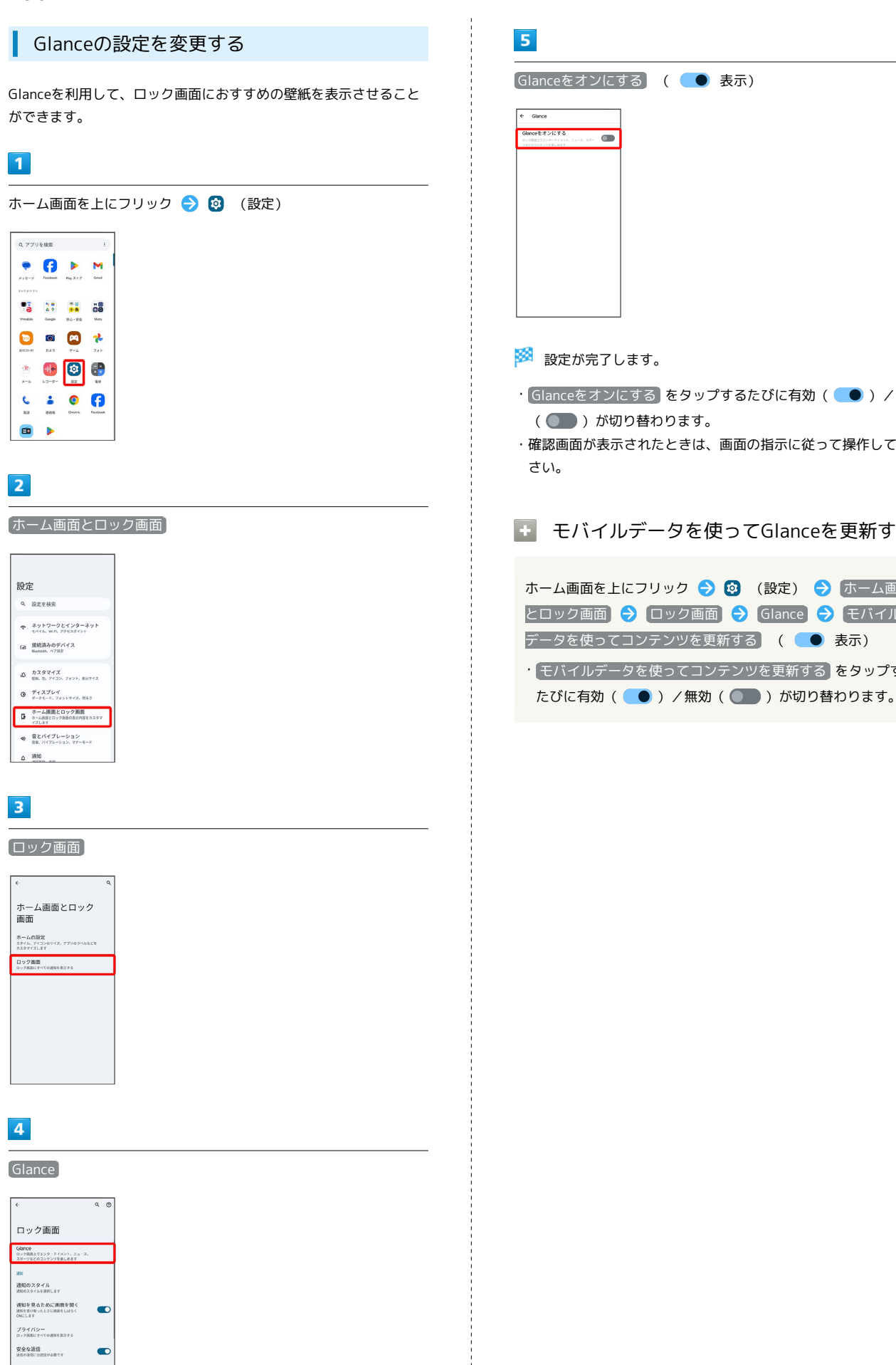

Glanceをオンにする ( 表示) · Glanceをオンにする をタップするたびに有効(●)/無効 ( ● ) が切り替わります。 ・確認画面が表示されたときは、画面の指示に従って操作してくだ モバイルデータを使ってGlanceを更新する ホーム画面を上にフリック → 3 (設定) → ホーム画面 **とロック画面 → ロック画面 → Glance → モバイル** データを使ってコンテンツを更新する ( ● 表示) • モバイルデータを使ってコンテンツを更新する をタップする

# 音とバイブレーションの設定

着信音、操作音など、音に関する設定ができます。

# 音とバイブレーションの設定

設定できる項目は次のとおりです。

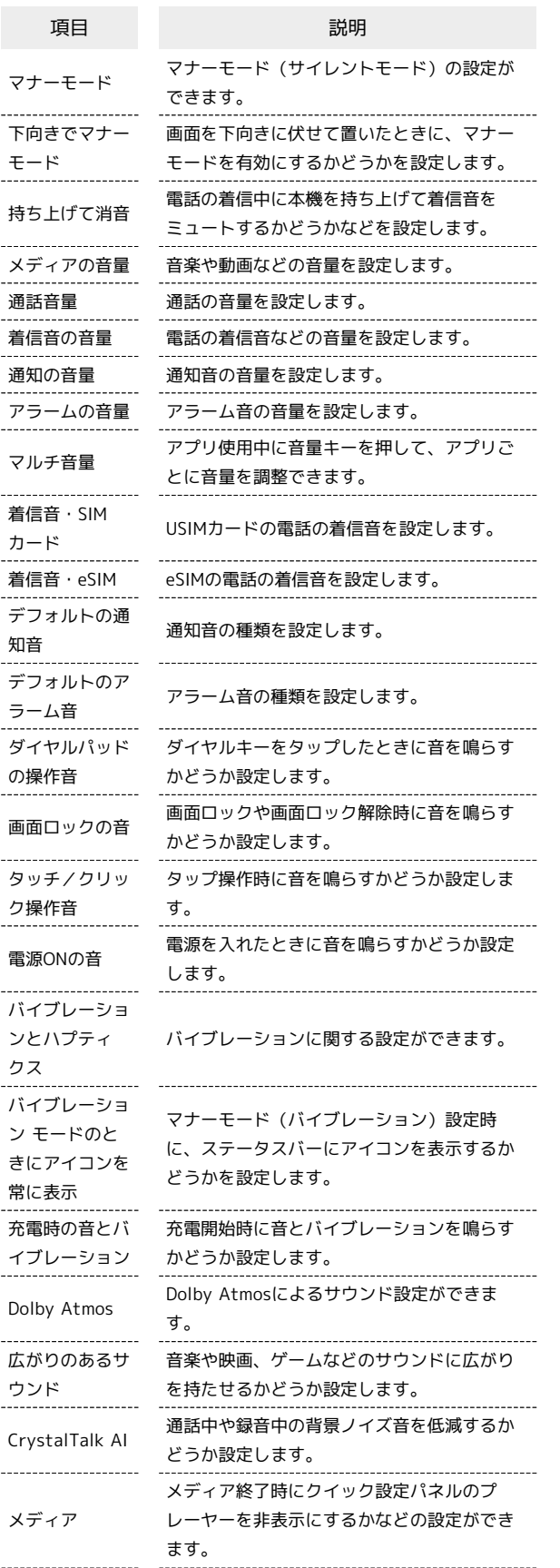

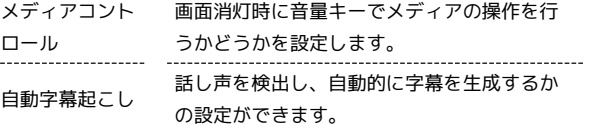

# 着信音を設定する

#### $\overline{\mathbf{1}}$

ホーム画面を上にフリック

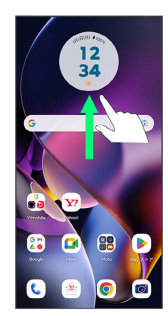

# $\overline{2}$

(設定)

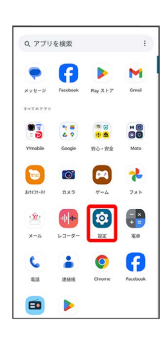

# $\overline{\mathbf{3}}$

#### 音とバイブレーション

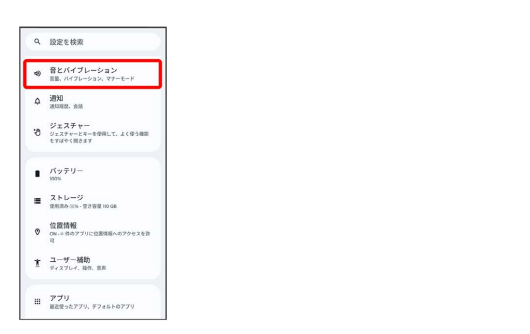

# $\overline{4}$

[着信音・SIMカード] / [着信音・eSIM]  $\leftarrow \texttt{BENATU-2B2} \qquad \texttt{Q} \quad \texttt{0}$ 着信音·SIMカード  $\mathop{\rm \#H\#H}\limits_{\rm MMS} \cdot {\rm eSM}$ デフォルトの通知音 ーー<br>デフォルトのアラーム音<br>Holum ダイヤルバッドの操作音  $\bullet$ 画面ロックの音  $\bullet$ タッチ / クリック操作者  $\bullet$ 電源ONの音  $\overline{\bullet}$ バイブレーションモードのときに<br>アイコンを常に表示

# $\overline{\mathbf{5}}$

#### 設定する着信音を選択

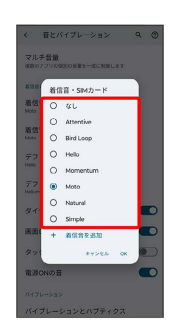

※ 着信音が再生されます。

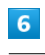

# OK

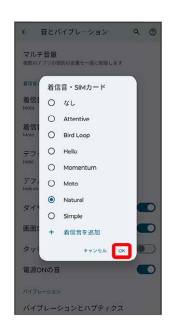

※ 設定が完了します。

# $\overline{\mathbf{1}}$

ホーム画面を上にフリック

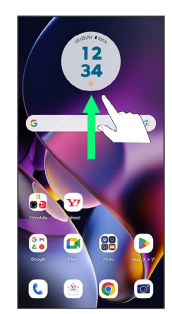

# $\overline{2}$

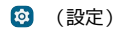

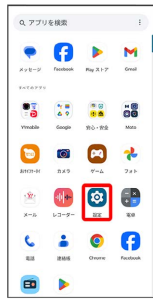

# $\overline{\mathbf{3}}$

#### 音とバイブレーション

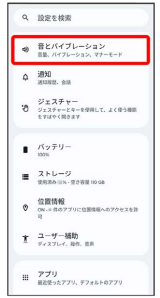

# $\overline{4}$

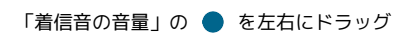

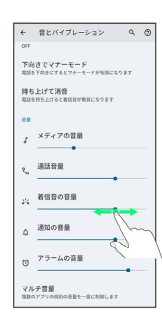

※ 着信音が再生され、音量が確認できます。

# 音楽や動画の音量を設定する

#### $\blacksquare$

ホーム画面を上にフリック

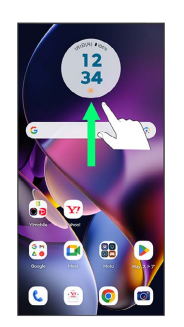

# $\overline{2}$

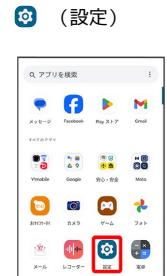

 $\begin{array}{c} \begin{array}{c} \bullet \\ \bullet \end{array} & \begin{array}{c} \bullet \\ \bullet \end{array} & \begin{array}{c} \bullet \\ \bullet \end{array} & \begin{array}{c} \bullet \\ \bullet \end{array} & \begin{array}{c} \bullet \\ \bullet \end{array} & \begin{array}{c} \bullet \\ \bullet \end{array} & \begin{array}{c} \bullet \\ \bullet \end{array} & \begin{array}{c} \bullet \\ \bullet \end{array} & \begin{array}{c} \bullet \\ \bullet \end{array} & \begin{array}{c} \bullet \\ \bullet \end{array} & \begin{array}{c} \bullet \\ \bullet \end{array} & \begin{array}{c} \bullet \\ \bullet \end{$ 

# $\overline{\mathbf{3}}$

 $\blacksquare$  $\begin{array}{c} \hline \end{array}$ 

#### 音とバイブレーション

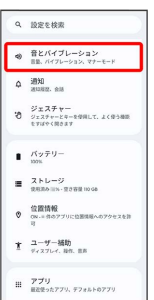

# $\overline{4}$

#### 「メディアの音量」の を左右にドラッグ

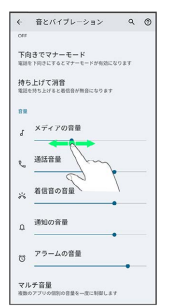

※3 サンプル音が再生され、音量が確認できます。

# 通知の音量を設定する

#### $\overline{\mathbf{1}}$

ホーム画面を上にフリック → 3 (設定)

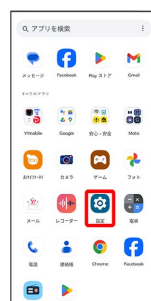

 $\overline{2}$ 

#### 音とバイブレーション

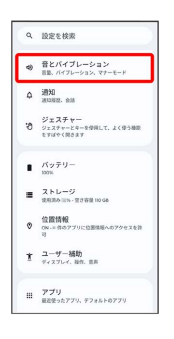

# $\overline{\mathbf{3}}$

マルチ音量<br>NB0アプリのHS0181-0CMHLA

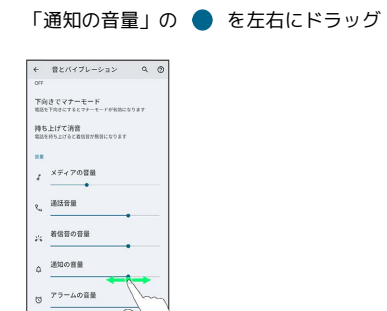

※2 通知音が再生され、音量が確認できます。

アラームの音量を設定する

# $\overline{\mathbf{1}}$

ホーム画面を上にフリック

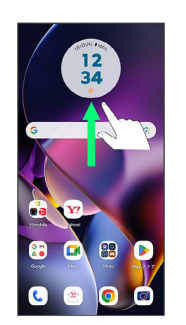

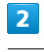

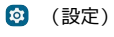

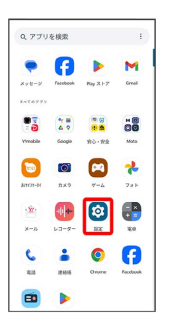

# $\overline{\mathbf{3}}$

#### 音とバイブレーション

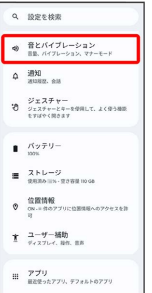

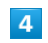

「アラームの音量」の を左右にドラッグ

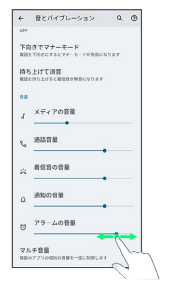

※2 アラーム音が再生され、音量が確認できます。

# 着信時のバイブレーションを設定する

着信音再生時にバイブレーションを動作させるかどうかを設定しま す。

# $\overline{\mathbf{1}}$

ホーム画面を上にフリック

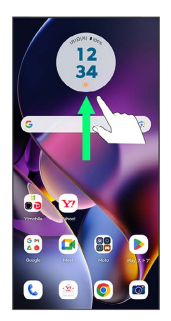

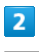

#### **@** (設定)

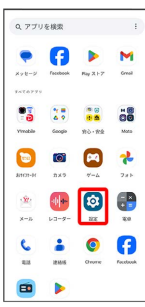

# $\overline{3}$

音とバイブレーション

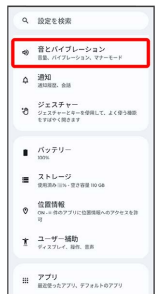

# $\overline{4}$

バイブレーションとハプティクス

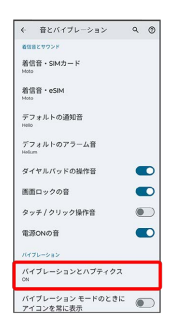

# $5\overline{5}$

着信時のバイブレーション

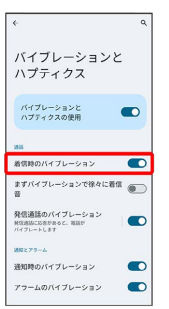

※3 着信時のバイブレーションの設定が完了します。

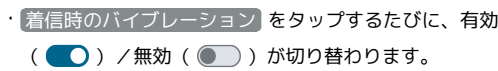

# バッテリーの設定

電池の使用状況を確認したり、電池の消費を抑える設定などができ ます。

#### ■ バッテリーの設定

確認、設定できる項目は次のとおりです。

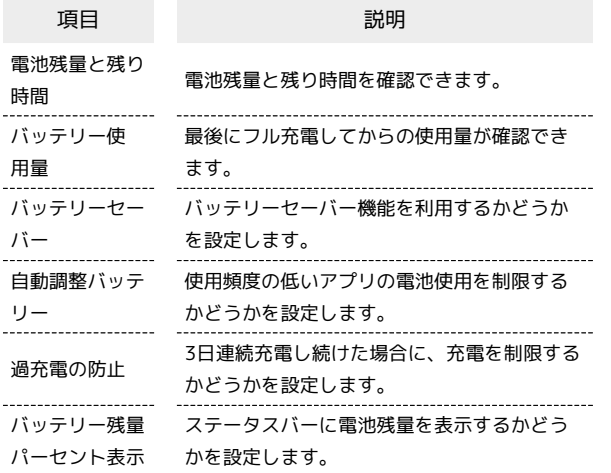

#### ■ 雷池利用時の操作

使用頻度の低いアプリの電池使用を制限するかどう か設定する

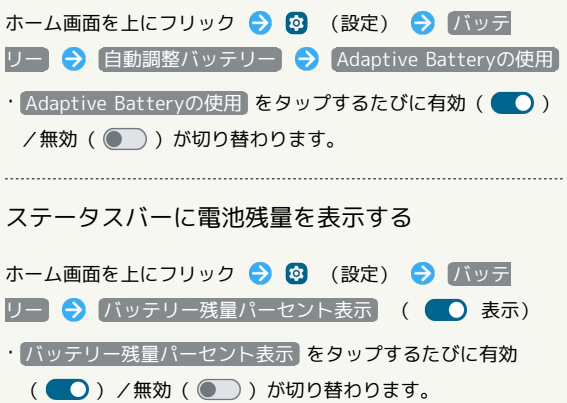

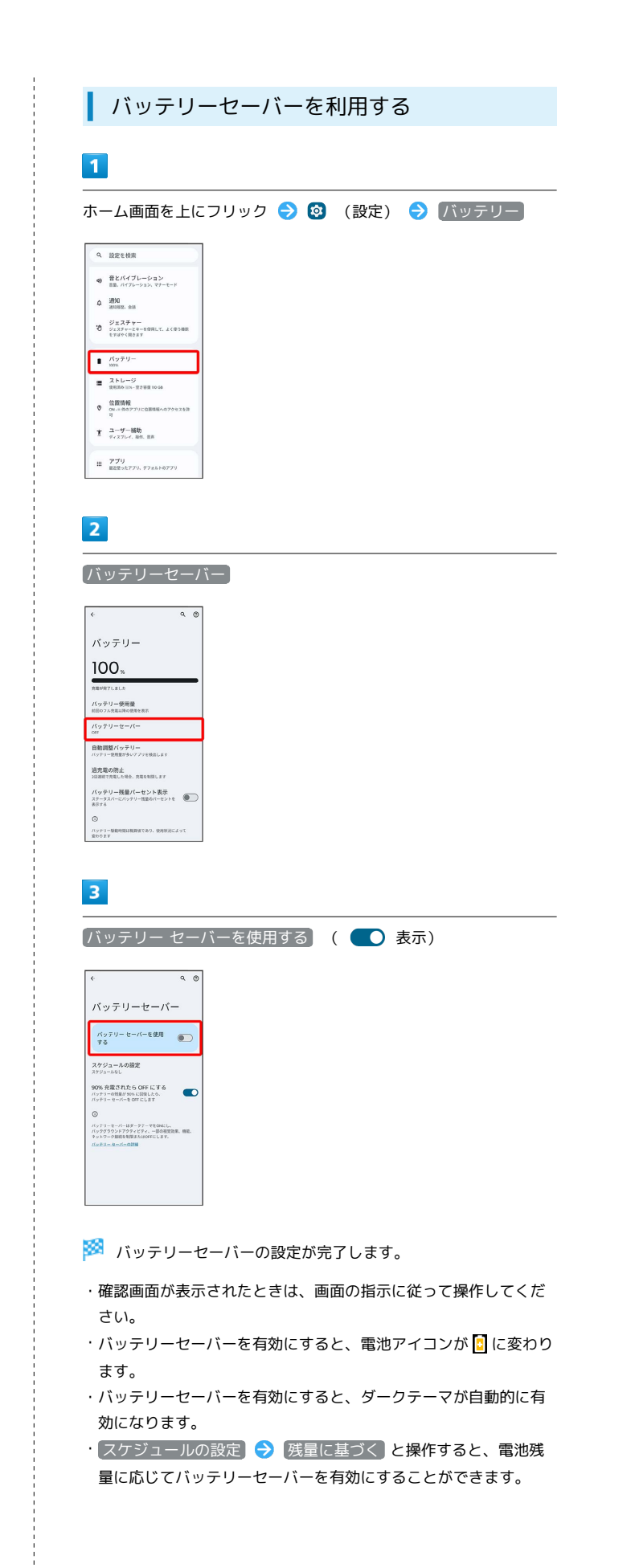

# セキュリティの設定

画面ロックや、暗証番号などに関する設定ができます。

#### ■■ セキュリティ利用時の操作

画面をロックしないように設定する

ホーム画面を上にフリック → 3 (設定) → セキュリ ティ ● 画面ロック ● なし

・変更前のロック解除方法が <mark>なし または スワイプ</mark> 以外のと きは、 画面ロック をタップしたあとロックを解除する操作が 必要です。

特定のアプリの画面だけが表示されるように設定す る

ホーム画面を上にフリック → 3 (設定) → セキュリ ティ → セキュリティの詳細設定 → アプリ固定 → ア プリ固定機能を使用 ( ● 表示) → OK → 画面を固 定するアプリを起動 → ■ → 画面を固定するアプリのサム ネイル上部にあるアプリアイコンをタップ → 固定 → 変 更

・画面の固定を解除するときは、 ◀ と ■ を同時にロング タッチします。

#### セキュリティの設定

設定できる項目は次のとおりです。

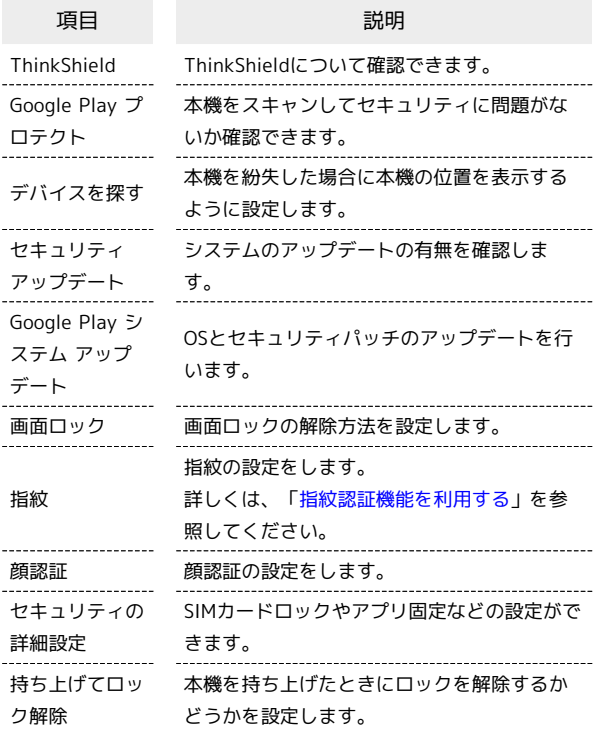

#### おもな暗証番号について

本機で使うおもな暗証番号は次のとおりです。

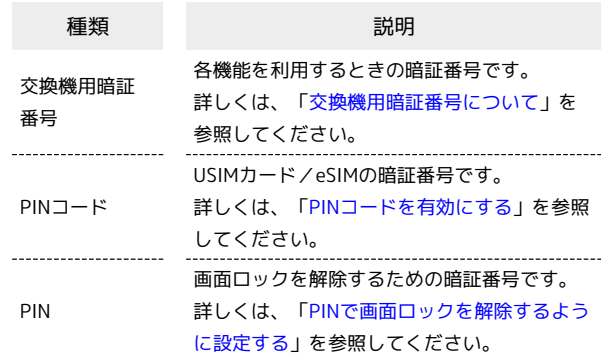

#### **る PINの種類について**

USIMカード/eSIMの暗証番号である「PINコード」のほかに、 画面ロック解除のために設定する「PIN」があります。それぞれ 異なる暗証番号となりますので、お忘れにならないよう、ご注意 ください。

#### <span id="page-194-0"></span>交換機用暗証番号について

本機のご利用にあたっては、交換機用暗証番号が必要になります。 ご契約時の4桁の暗証番号で、オプションサービスを一般電話から操 作する場合などに必要な番号です。

・交換機用暗証番号はお忘れにならないようにご注意ください。万 一お忘れになった場合は、所定の手続きが必要になります。詳し くは、[お問い合わせ先](#page-231-0)までご連絡ください。

moto g64y 5G

moto g64y 5G

・暗証番号は、他人に知られないようにご注意ください。他人に知 られ悪用されたときは、その損害について当社は責任を負いかね ますので、あらかじめご了承ください。

<span id="page-195-0"></span>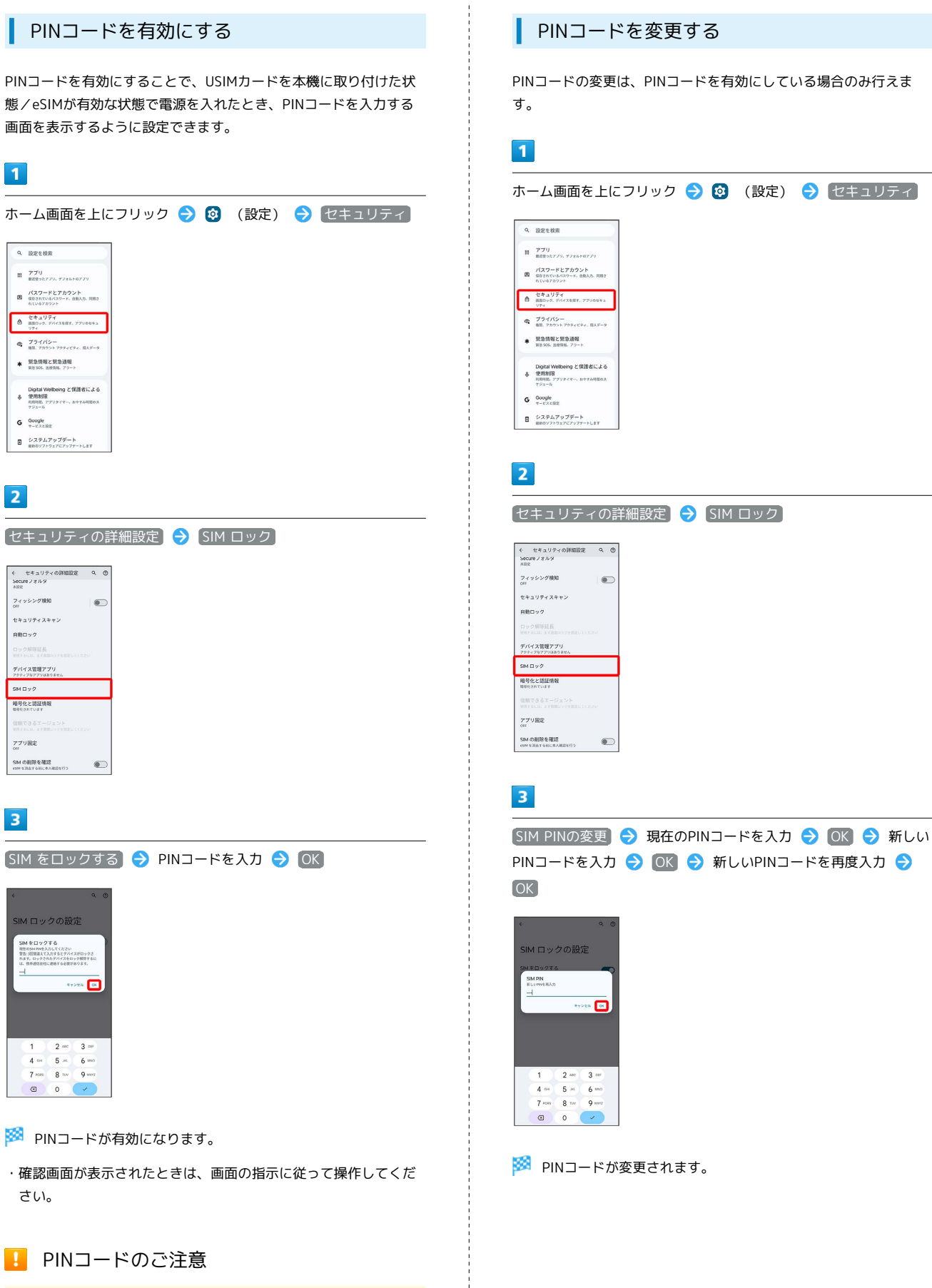

PINコードの入力を3回間違えると、PINロック状態となります。 その際は、PINロック解除コード(PUKコード)が必要となりま す。PUKコードについては、[お問い合わせ先](#page-231-0)までご連絡くださ い。PUKコードを10回間違えると、USIMカード/eSIMがロック され、本機が使用できなくなります。その際には、ワイモバイル にてUSIMカード/eSIMの再発行(有償)が必要となります。

PINコードの変更は、PINコードを有効にしている場合のみ行えま

#### $\overline{\mathbf{1}}$

ホーム画面を上にフリック

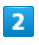

<sup>5</sup>(設定)

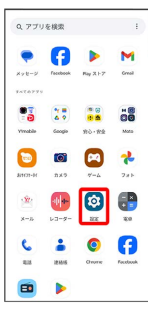

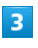

セキュリティ

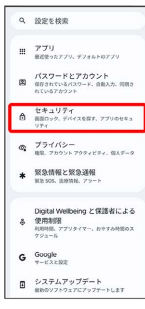

# $\overline{4}$

画面ロック

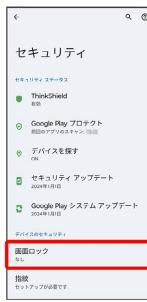

・変更前のロック解除方法が *は*し または スワイプ 以外のとき は、ロックを解除する操作が必要です。

# $5<sub>5</sub>$

スワイプ

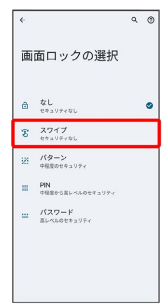

#### ※ 設定が完了します。

・確認画面が表示されたときは、画面の指示に従って操作してくだ さい。

#### パターンを指でなぞって画面ロックを解除 するように設定する

#### $\overline{1}$

ホーム画面を上にフリック

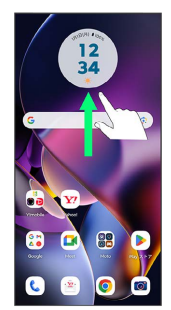

# $\overline{2}$

**3** (設定)

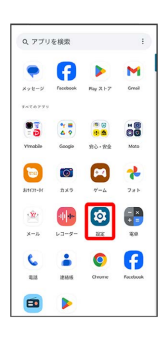

# $\overline{\mathbf{3}}$

セキュリティ

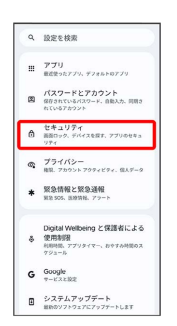

# $\overline{4}$

画面ロック

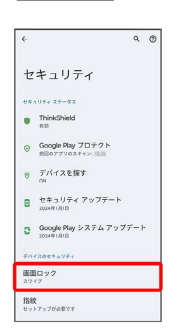

・変更前のロック解除方法が *[*なし] または [スワイプ] 以外のとき は、ロックを解除する操作が必要です。

# $5<sub>5</sub>$

パターン

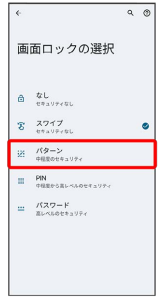

# $6\overline{6}$

新しいパターンを入力

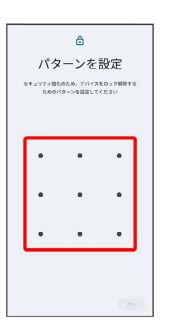

# $\overline{z}$

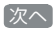

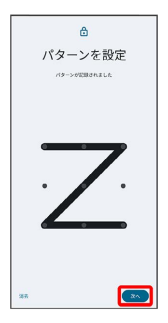

# $\overline{\mathbf{8}}$

新しいパターンを再度入力

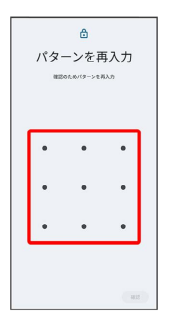

 $\overline{9}$ 

確認

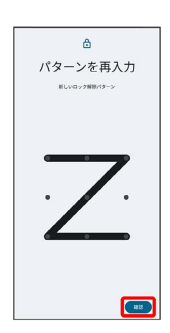

・変更前のロック解除方法が  $\overline{[a\,b]}$  または  $\overline{[{\cal Z}{\cal D}{\cal T}]}$  以外のとき は、設定が完了します。

# $10$

通知の表示方法を選択

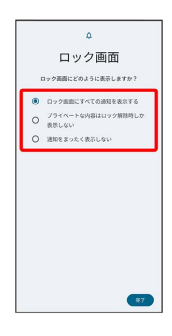

# $11$

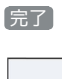

 $\Delta$ ロック画面 。<br>2画面にどのように表示しますか  $\begin{array}{ll} \multicolumn{3}{l}{{\small 0}} & \multicolumn{3}{l}{{\small 0}}\\ \multicolumn{3}{l}{{\small 0}} & \multicolumn{3}{l}{{\small 0}}\\ \multicolumn{3}{l}{{\small 0}} & \multicolumn{3}{l}{{\small 0}}\\ \multicolumn{3}{l}{{\small 0}} & \multicolumn{3}{l}{{\small 0}}\\ \multicolumn{3}{l}{{\small 0}} & \multicolumn{3}{l}{{\small 0}}\\ \multicolumn{3}{l}{{\small 0}} & \multicolumn{3}{l}{{\small 0}}\\ \multicolumn{3}{l}{{\small 0}} & \multic$  $\bullet$ 

※ 設定が完了します。

# <span id="page-198-0"></span>PINで画面ロックを解除するように設定する

#### $\overline{1}$

ホーム画面を上にフリック

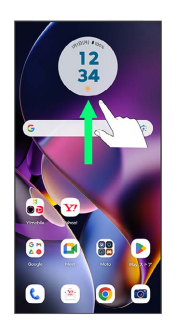

# $\overline{2}$

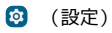

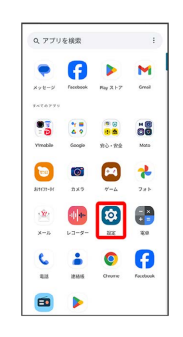

# $\overline{\mathbf{3}}$

#### セキュリティ

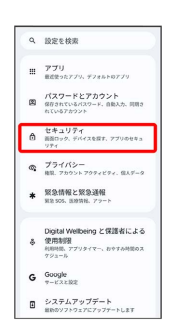

# $\overline{4}$

#### 画面ロック

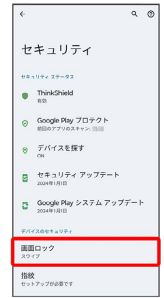

・変更前のロック解除方法が <mark>なし) または (スワイプ) 以外</mark>のとき は、ロックを解除する操作が必要です。

# $\overline{\mathbf{5}}$ PIN  $\overline{\epsilon}$  $Q$ 画面ロックの選択  $\hat{\mathfrak{S}} = \begin{matrix} \mathfrak{P} \mathsf{L} \\ \mathfrak{P} \mathfrak{P} \mathfrak{Q} \mathfrak{P} \mathfrak{P} \mathfrak{P} \mathfrak{P} \mathfrak{Q} \mathfrak{Q} \end{matrix}$  $8.777$ E PIN  $=$   $\frac{1}{n}$   $\frac{1}{n}$

# $6\overline{6}$

#### 新しいPINを入力

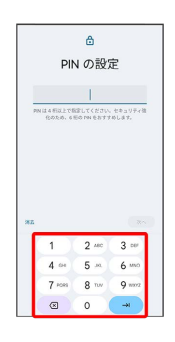

# $\boxed{7}$

#### 次へ

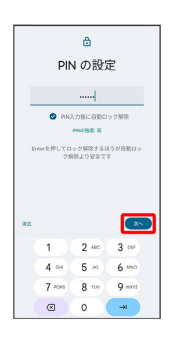

# $\overline{\mathbf{8}}$

#### 新しいPINを再度入力

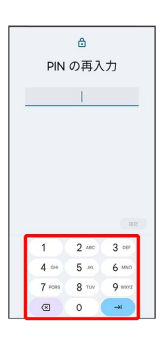

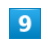

#### 確認

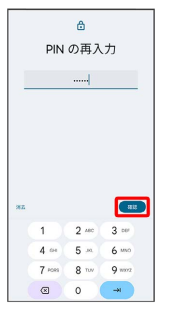

・変更前のロック解除方法が <mark>なし) または </mark>スワイプ 以外のとき は、設定が完了します。

# $10$

#### 通知の表示方法を選択

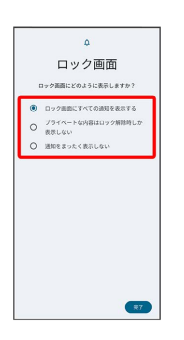

# $11$

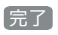

j

# $\Delta$ ロック画面 ー<br>フク画面にどのように表示しますか? ー<br>- O ロック画面にすべての通知を表示する<br>- O ポポレない<br>- 通知をまったく表示しない<br>- O 通知をまったく表示しない  $\bullet$

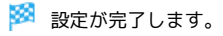

パスワードで画面ロックを解除するように 設定する

#### $\overline{\mathbf{1}}$

ホーム画面を上にフリック

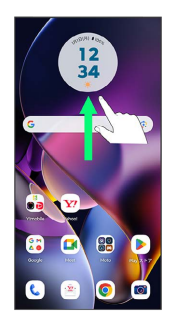

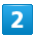

**3** (設定)

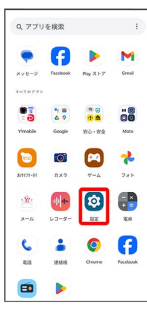

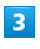

セキュリティ

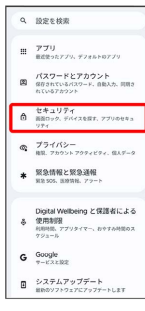

# $\overline{4}$

画面ロック

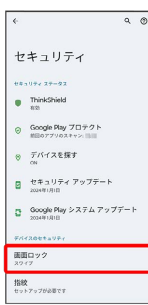

・変更前のロック解除方法が *[*なし] または (スワイプ) 以外のとき は、ロックを解除する操作が必要です。

# 5

パスワード

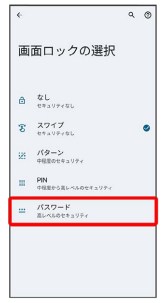

# $6\overline{6}$

新しいパスワードを入力

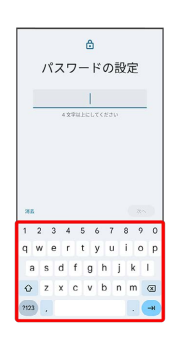

#### $\overline{7}$

次へ

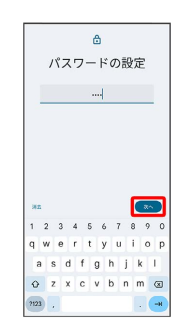

# $\overline{\mathbf{8}}$

新しいパスワードを再度入力

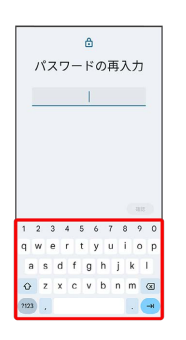

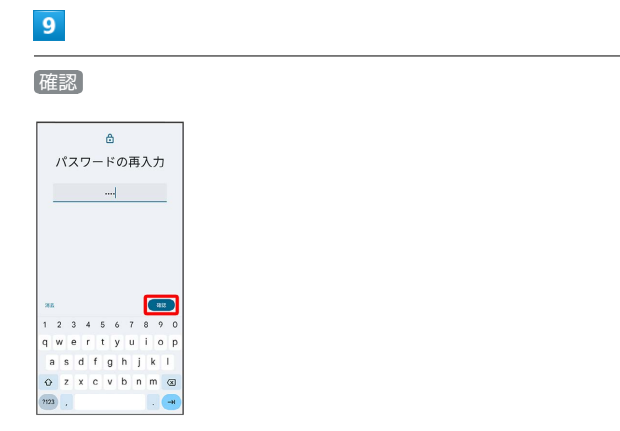

・変更前のロック解除方法が *[*なし] または (スワイプ) 以外のとき は、設定が完了します。

# $10$

画面ロック時の通知を設定

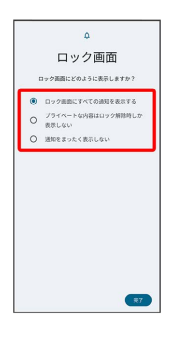

#### $11$

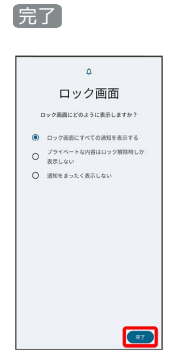

※2 設定が完了します。

# システムの設定

言語設定や日付と時刻、リセットなどシステムに関する確認や設定 ができます。

# <span id="page-201-0"></span>■ システムの設定

設定できる項目は次のとおりです。

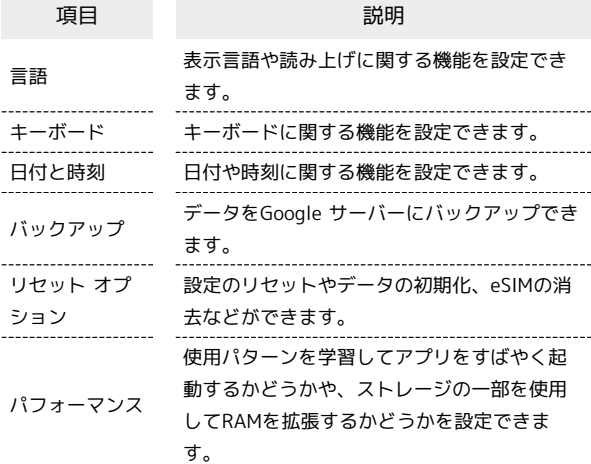

#### ■ 言語と入力利用時の操作

#### 表示する言語を設定する

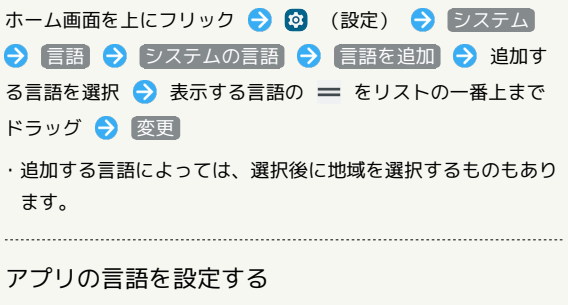

ホーム画面を上にフリック → 3 (設定) → システム → 言語 → アプリの言語 → アプリを選択 → 言語を選 択

・追加する言語によっては、選択後に地域を選択するものもあり ます。

#### 音声入力を利用するかどうかを設定する

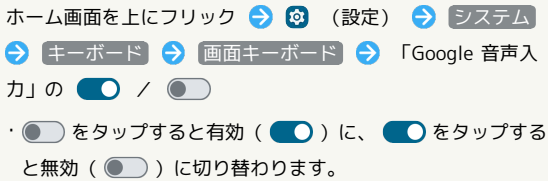

キーボード/音声入力を設定する

ホーム画面を上にフリック → 3 (設定) → システム → キーボード ● 画面キーボード ● 設定するキーボー ド/音声入力をタップ → 項目をタップ → 画面の指示に 従って操作

#### テキスト読み上げに関する設定をする

ホーム画面上にフリック → 3 (設定) → システム → 言語 → テキスト読み上げの出力 → 画面の指示に 従って操作

マウス/トラックパッドのポインタの速度の設定を する

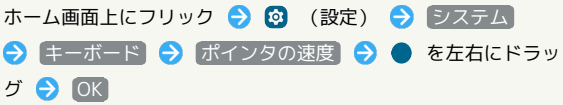

24時間表示に設定する

#### $\vert$  1

ホーム画面を上にフリック

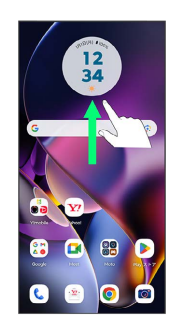

# $\overline{2}$

(設定)

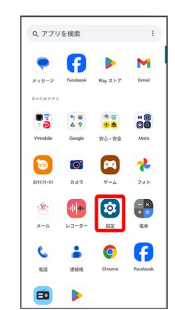

# $\overline{\mathbf{3}}$

#### システム

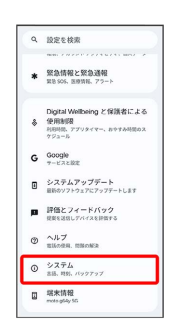

# $\overline{4}$

#### 日付と時刻

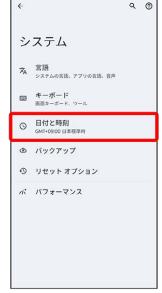

# $5<sub>5</sub>$

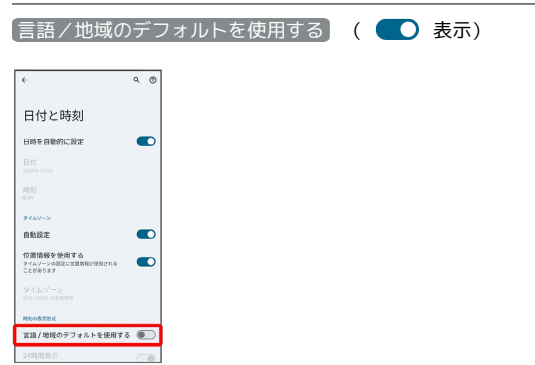

ユーザーの言語/地域の標準に従って24時間表示/12時間表示 が自動設定されます。

- · 富語/地域のデフォルトを使用する をタップするたびに、有効 ( ● ) /無効( ● )) が切り替わります。
- $\cdot$  言語/地域のデフォルトを使用する が無効の場合は、 24時間
- 表示 をタップするたびに、24時間表示( ) /12時間表示 ( ● ) が切り替わります。

初期状態にリセットする

# $\overline{\mathbf{1}}$

ホーム画面を上にフリック → © (設定)

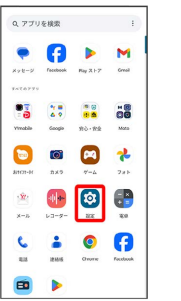

 $\overline{\mathbf{2}}$ 

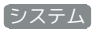

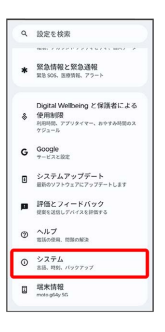

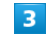

リセット オプション

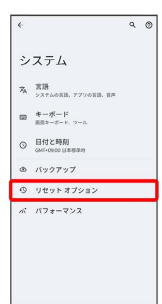

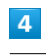

全データを消去(出荷時リセット)

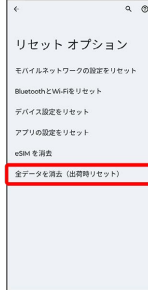

すべてのデータを消去

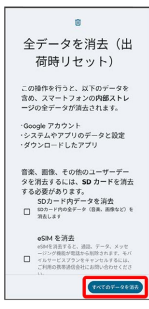

・eSIM利用時は、 eSIM を消去 にチェックを入れると、現在利用 しているeSIMが消去されますのでご注意ください。

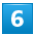

すべてのデータを消去

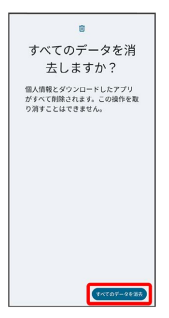

※ 初期状態へリセットされます。

# eSIMを消去した場合

eSIMを消去したあとに再度eSIMを利用する場合は、eSIMダウン ロード用のQRコードの再発行が必要になります。

eSIMを消去した場合でも、ご契約が解除されたわけではありま せん。

# その他の端末設定

ネットワークとインターネット

Wi-Fiやモバイルネットワーク、データ使用量など、ネットワークや インターネットに関する設定ができます。設定できる項目は次のと おりです。

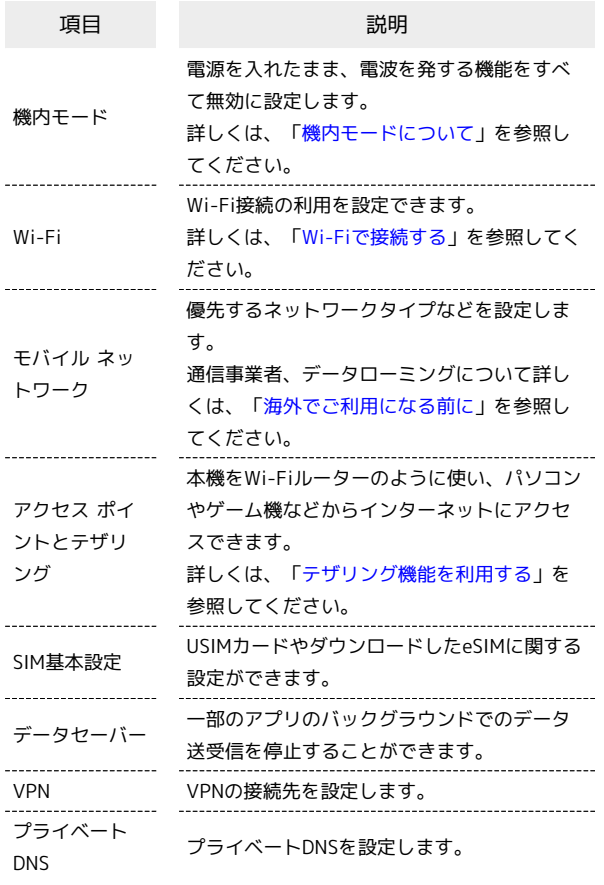

# 接続済みのデバイス

Bluetooth®接続などに関する設定ができます。設定できる項目は次 のとおりです。

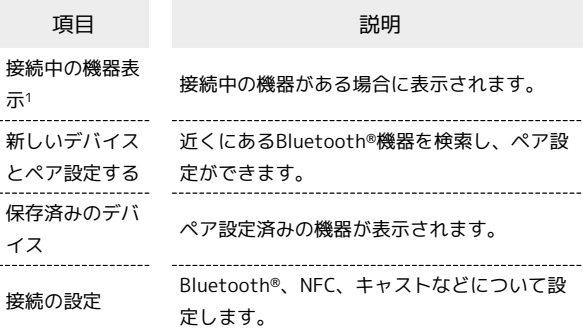

1 接続されている機器によって、表示が異なります。

# カスタマイズ

壁紙やテーマ、色、フォントスタイルなどをカスタマイズできま す。設定できる項目は次のとおりです。

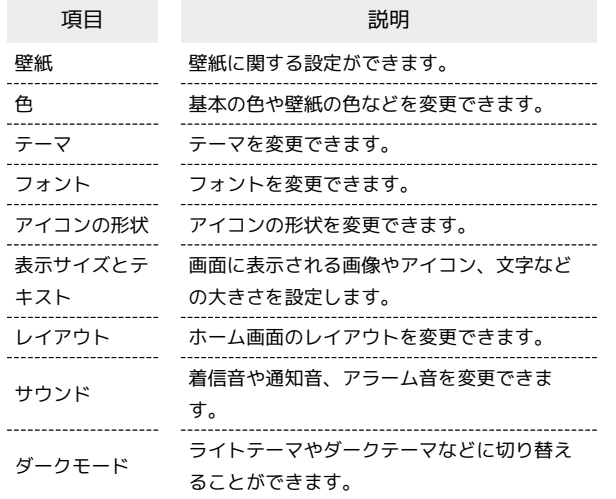

#### ▌ 通知

アプリや通知に関する設定ができます。設定できる項目は次のとお りです。

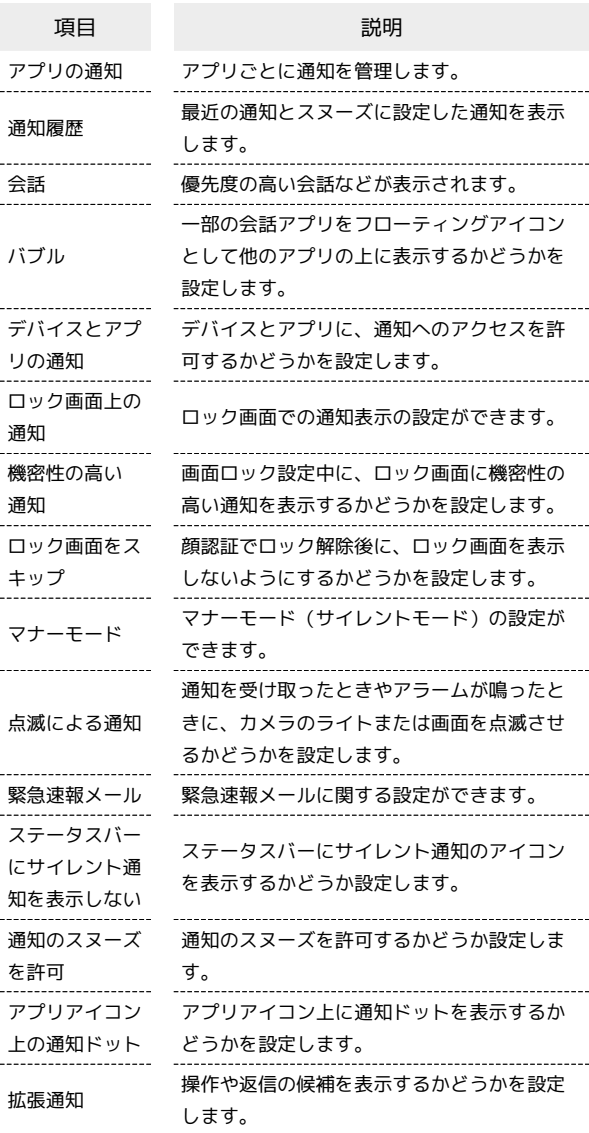

#### 第 通知をブロックしたいアプリを設定する

指定のアプリからのすべての通知をブロックします。

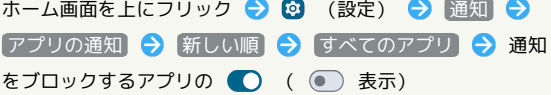

#### ジェスチャー

ジェスチャー操作に関する設定ができます。設定できる項目は次の とおりです。

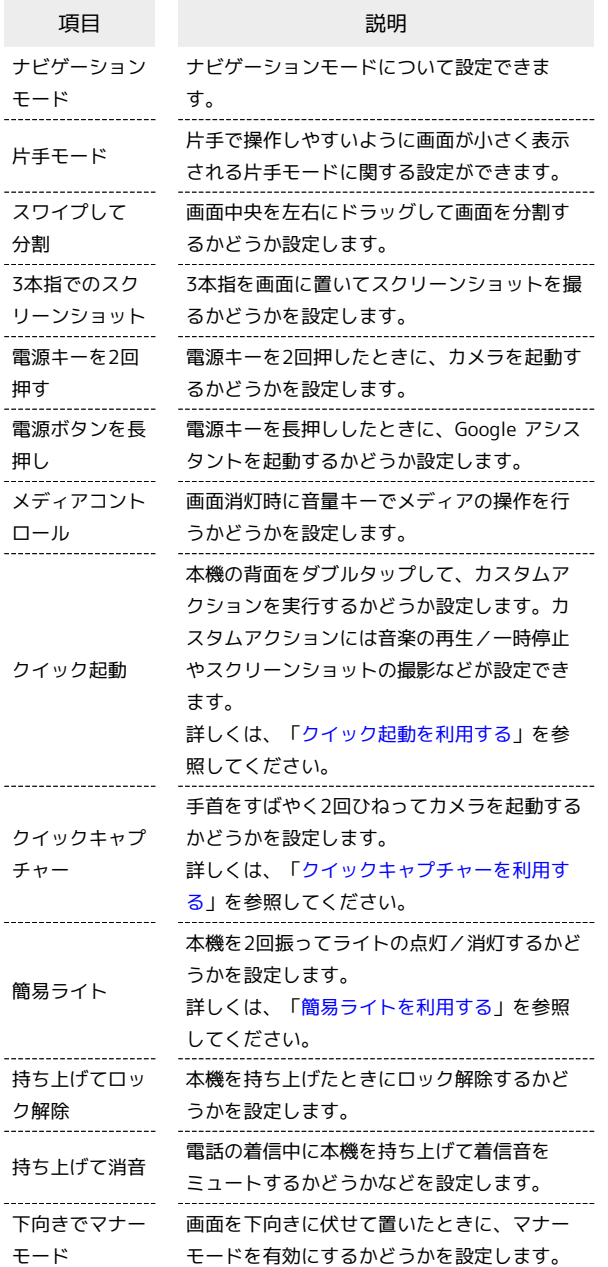

# 電源キーを長押しして電源を切るように設 定する

ホーム画面を上にフリック → 3 (設定) → ジェス チャー ● 電源ボタンを長押し ● 電源ボタン メニュー

SSA Google アシスタントの起動機能が無効になり、電源キーを 長押しすると電源メニューが表示されるようになります。

# ストレージ

本機やSDカード/USBドライブのストレージ容量の確認や、SDカー ド/USBドライブのマウント、SDカード/USBドライブ内のデータ の消去ができます。設定できる項目は次のとおりです。

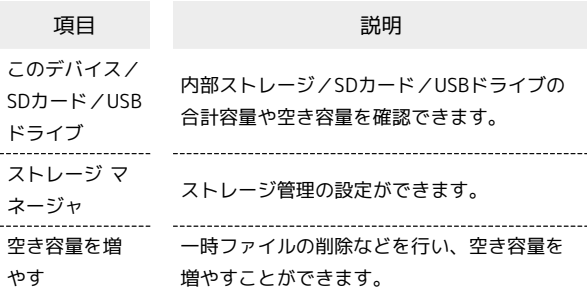

# <span id="page-206-0"></span>位置情報

位置情報に関する設定ができます。設定できる項目は次のとおりで す。

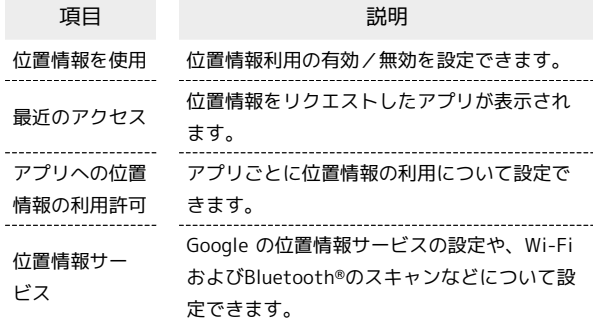

#### ユーザー補助

字幕、拡大操作など、本機を使用するうえで便利なユーザー補助に 関する機能を設定できます。設定できる項目は次のとおりです。

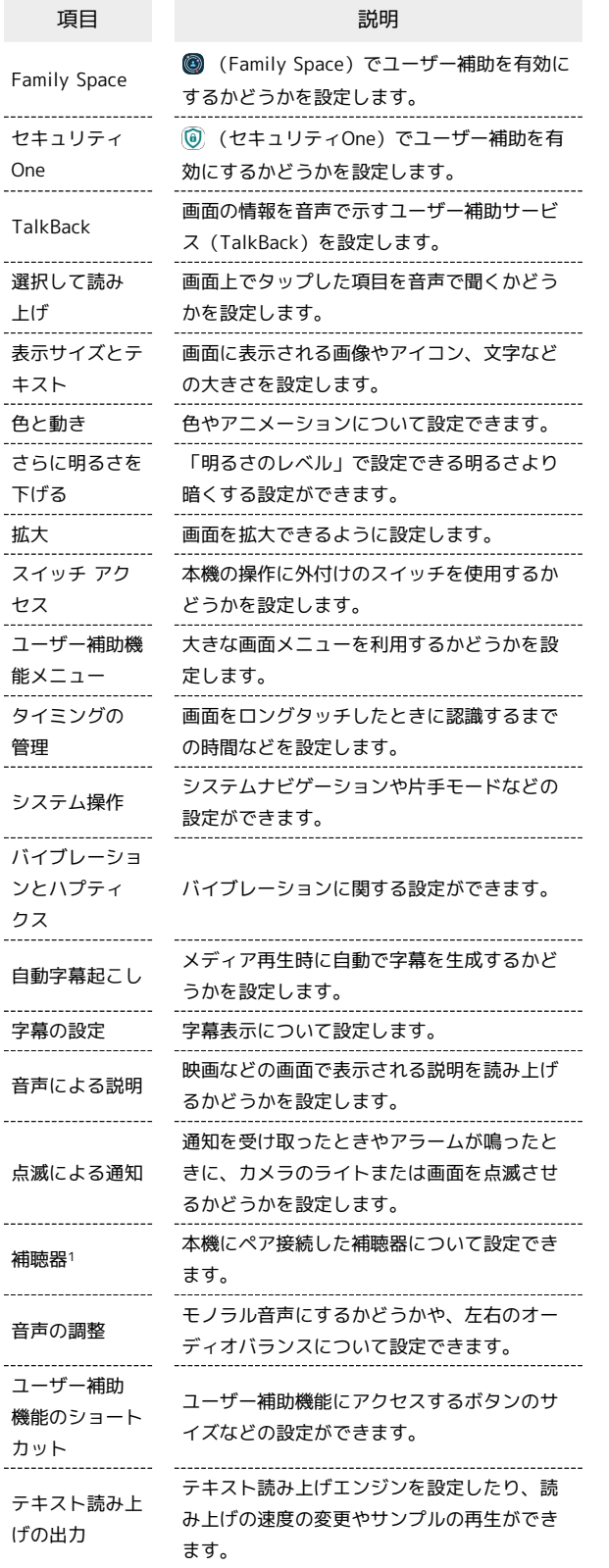

1 Bluetooth®機能が有効なときのみ表示されます。

#### アプリ

アプリに関する設定ができます。設定できる項目は次のとおりで す。

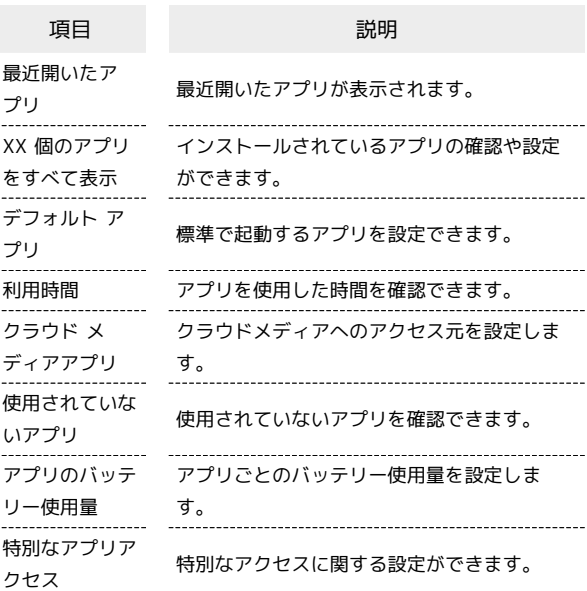

# <span id="page-207-0"></span>パスワードとアカウント

アカウントの新規作成/追加やアカウントの同期などについて設定 できます。設定できる項目は次のとおりです。

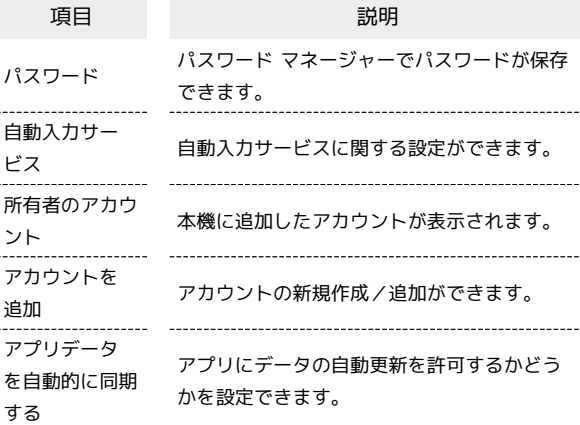

#### ■ 自動同期を設定する

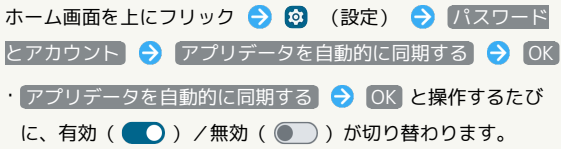

# プライバシー

#### プライバシーに関する設定ができます。設定できる項目は次のとお りです。

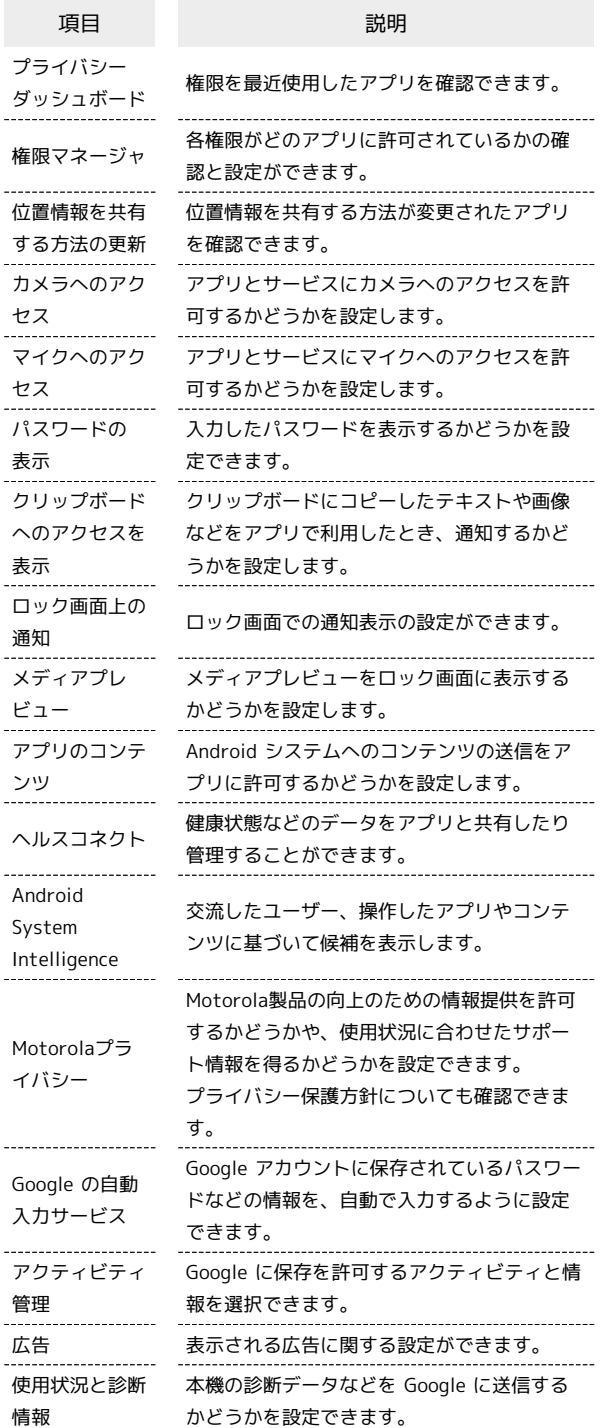

#### 緊急情報と緊急通報

緊急連絡先や緊急速報などの設定ができます。設定できる項目は次 のとおりです。

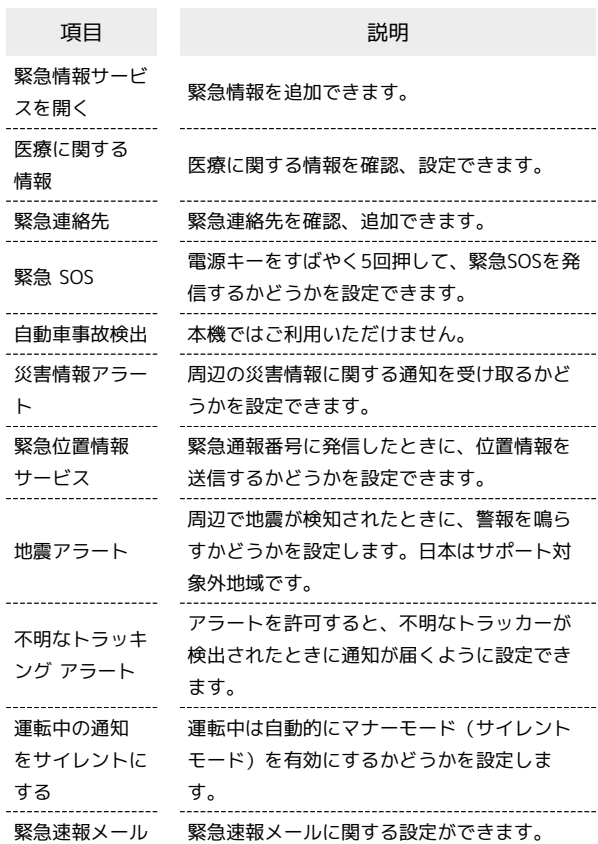

# Digital Wellbeing と保護者による使用制限

ı

端末設定

本機の利用習慣の確認や、使用頻度を制限する設定などができま す。設定できる項目は次のとおりです。

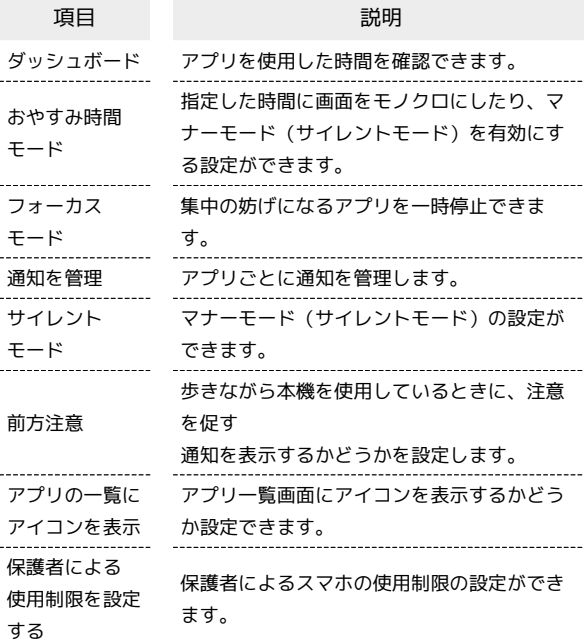

### | Google

Googleの各種サービスの設定をまとめて行うことができます。設定 できる項目は次のとおりです。

Google アカウントを設定しているときは、 すべてのサービス を タップすると以下の項目が表示されます。

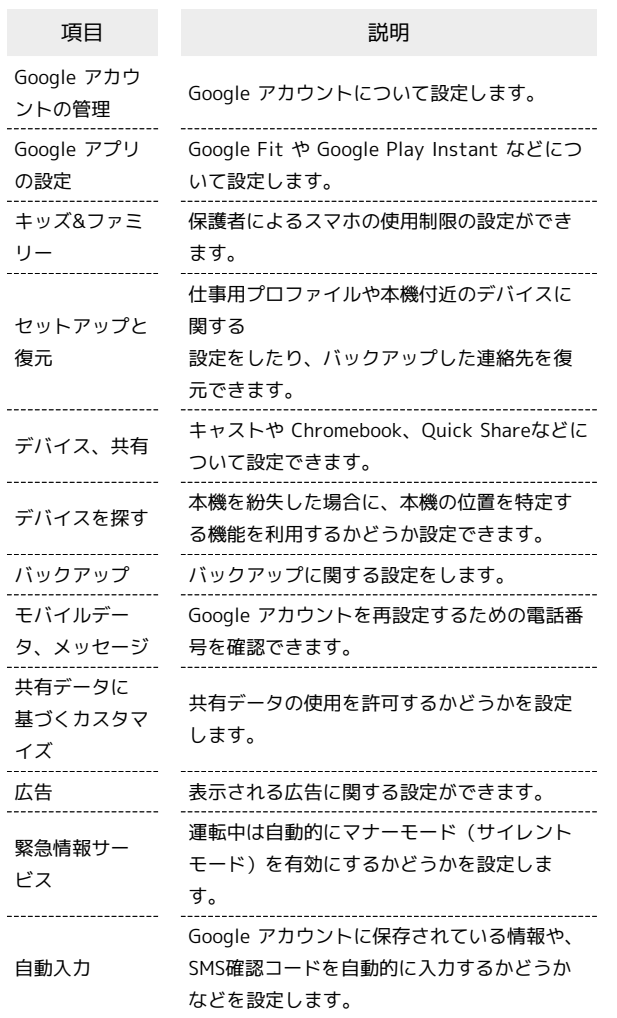

#### 端末情報

 $\ddot{\phantom{a}}$ 

本機の各種情報を確認することができます。設定できる項目は次の とおりです。

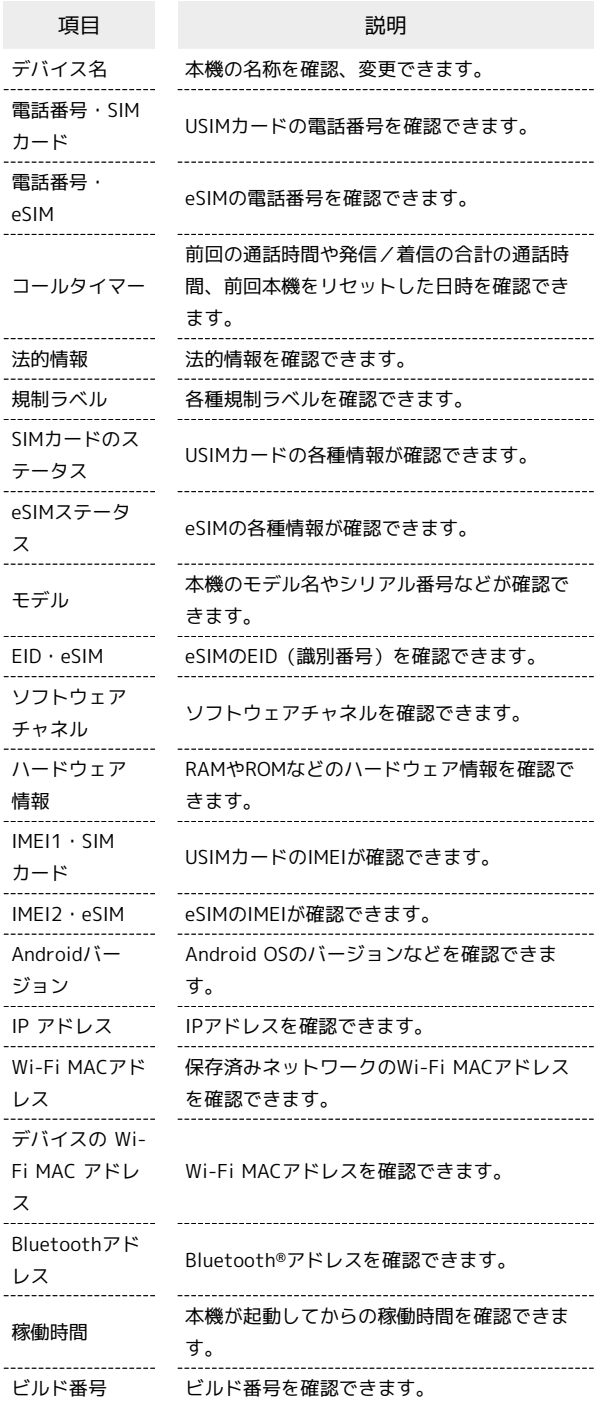

# 海外でのご利用

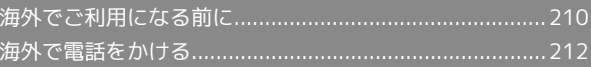

# <span id="page-211-0"></span>海外でご利用になる前に

本機は世界対応ケータイです。お使いのワイモバイル携帯電話の電 話番号をそのまま海外で利用できます。

本機はお買い上げ時、自動的に滞在地域の適切な通信事業者に接続 するように設定されています。特定の通信事業者を利用したい場合 は、手動で選択することもできます。

その他、必要に応じて通信方式、データローミングの設定を変更し てください。

# 通信方式を設定する

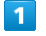

ホーム画面を上にフリック → 3 (設定) → ネットワークと インターネット

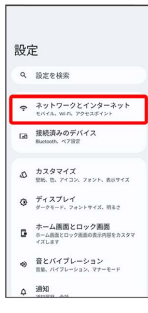

# $\overline{2}$

モバイル ネットワーク

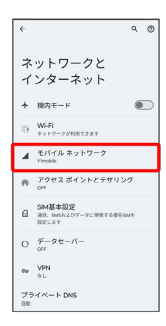

# $\overline{\mathbf{3}}$

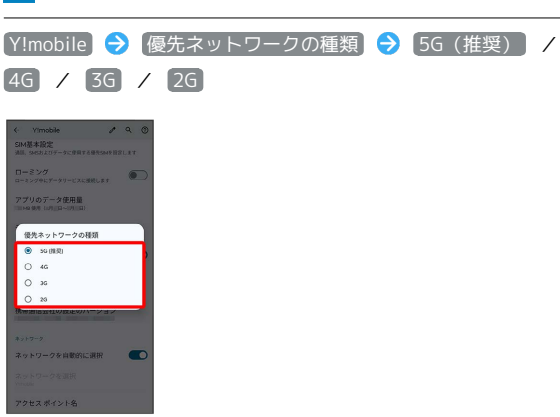

※ 通信方式が設定されます。

- ・SIMを2つ設定している場合は、 モバイル ネットワーク をタッ プした後に、SIMを選択します。
- ・お買い上げ時は 5G(推奨) に設定されています。日本国内や 3Gネットワークの通信事業者のみの地域で本機を使用する場合は 設定を変更する必要はありません。

# 通信事業者を設定する

# $\overline{1}$

ホーム画面を上にフリック → 3 (設定) → ネットワークと インターネット 設定

#### a Resea **GB 接続済みのデバイス**

- $\Phi \xrightarrow{\hbar \lambda \# \Psi \# \mathcal{J}} \mathbb{E} \mathbb{E} \xrightarrow{\hbar \Xi \# \mathcal{J}} \mathbb{E} \mathbb{E} \xrightarrow{\hbar \Xi} \mathbb{E} \mathbb{E} \xrightarrow{\hbar \Xi} \mathbb{E} \mathbb{E} \xrightarrow{\hbar \Xi} \mathbb{E} \xrightarrow{\hbar \Xi} \mathbb{E} \xrightarrow{\hbar \Xi} \mathbb{E} \xrightarrow{\hbar \Xi} \mathbb{E} \xrightarrow{\hbar \Xi} \mathbb{E} \xrightarrow{\hbar \Xi} \mathbb{E} \xrightarrow{\hbar \Xi} \mathbb{E} \xrightarrow{\hbar \Xi} \math$  $\begin{array}{ll} \Phi & \overline{\tau} \prec \mathcal{Z} \mathcal{I} \mathrel{\hspace{-.2em}\mathrel{\rule{0em}{.1ex}}\hspace{-.2em}\mathrel{\rule{0em}{.1ex}}\mathrel{}} \mathrel{\rule{0em}{.1ex}}\mathrel{\rule{0em}{.1ex}}\mathrel{\rule{0em}{.1ex}}\mathrel{\rule{0em}{.1ex}}\mathrel{\rule{0em}{.1ex}}\mathrel{\rule{0em}{.1ex}}\mathrel{\rule{0em}{.1ex}}\mathrel{\rule{0em}{.1ex}}\mathrel{\rule{0em}{.1ex}}\mathrel{\rule{0em}{.1ex}}\mathrel{\rule{0em}{.1ex$
- ホーム画面とロック画面<br>■ ホーム画面とロック画面の表示内容をカスタマ<br><ズレネチ
- 音とバイブレーション<br>■ ■B、バイフレーション、マナーモード  $\Delta = \frac{3830}{\text{arcsec}}$

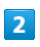

モバイル ネットワーク

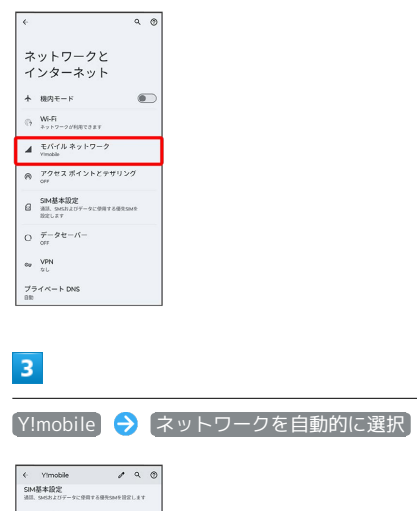

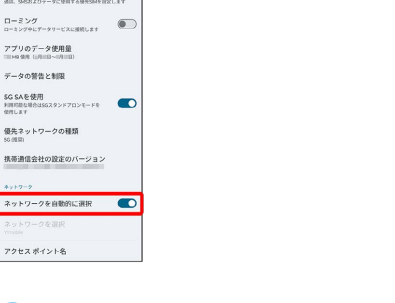

※ 無効( ● ) にすると利用可能なネットワークを検索しま す。

( ● 表示)

・SIMを2つ設定している場合は、 モバイル ネットワーク をタッ プした後に、SIMを選択します。

# $\overline{4}$

接続するネットワークをタップ

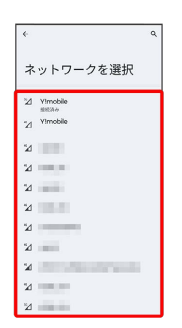

※ 選択した通信事業者が設定されます。

<span id="page-213-0"></span>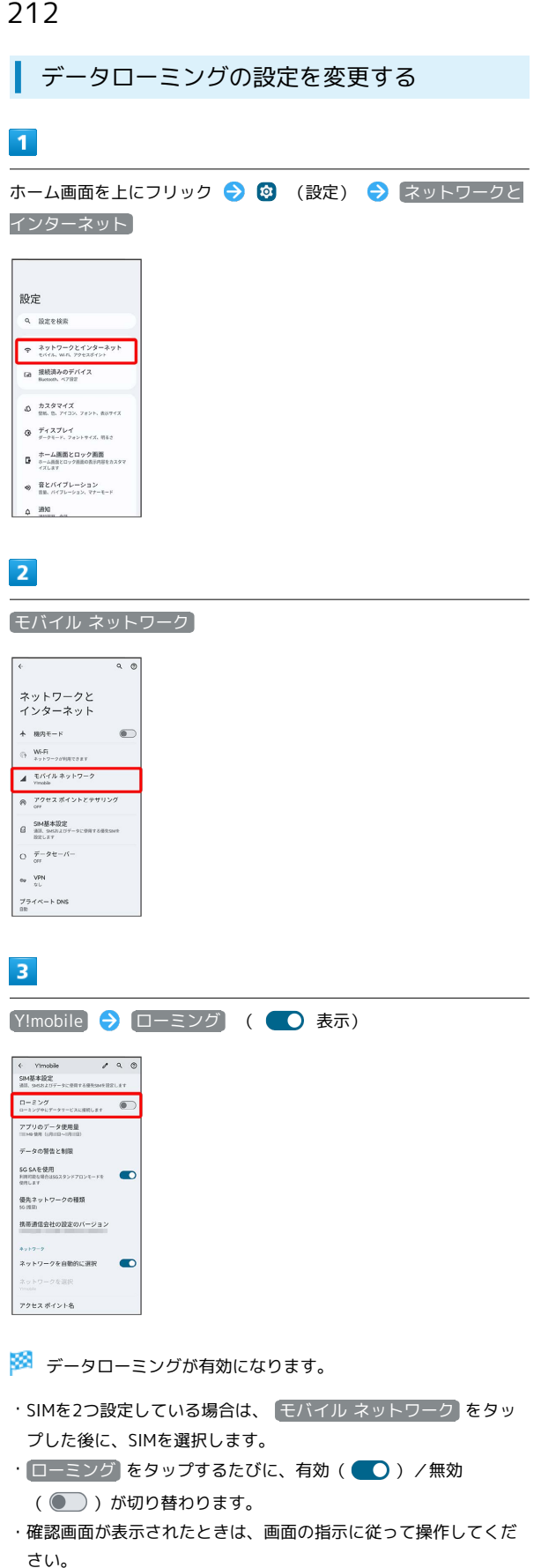

# <span id="page-213-1"></span>海外で電話をかける

海外にお出かけになるときは、「世界対応ケータイ海外ご利用ガイ ド」を携帯してください。

海外から日本や日本以外の国へ国際電話を かける

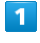

ホーム画面で (電話)

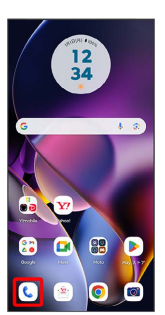

※ 電話画面が表示されます。

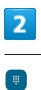

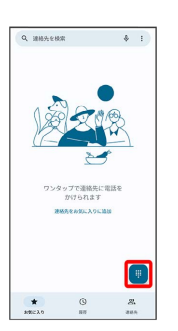

※ 電話番号発信画面が表示されます。

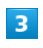

0 をロングタッチ

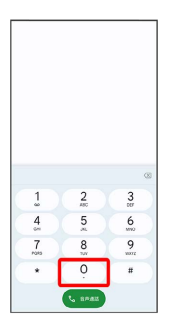

※ 「+」が表示されます。

#### 国番号のあとに相手の電話番号(先頭の「0」を除く)を入力

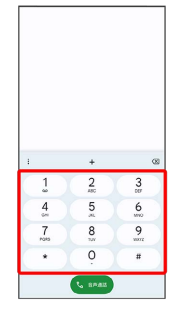

・イタリア(国番号:39)にかける場合は、「0」を除かずに入力 してください。

# $\overline{\mathbf{5}}$

音声通話

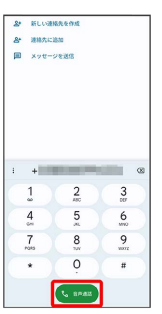

※3 電話がかかります。相手が電話を受けると、通話ができます。

滞在国の一般電話/携帯電話にかける

日本国内で電話をかけるときと同じ操作で電話をかけることができ ます。

・国番号を入力したり、市外局番の先頭の「0」を省く必要はありま せん。

#### $\boxed{1}$

ホーム画面で (電話)

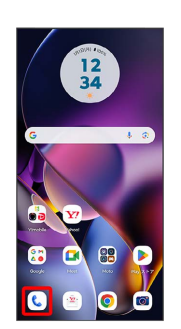

※ 電話画面が表示されます。

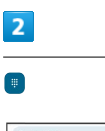

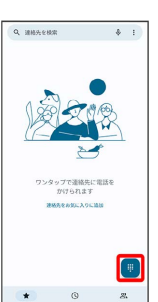

※3 電話番号発信画面が表示されます。

#### $\overline{\mathbf{3}}$

ダイヤルキーをタップして相手の電話番号を入力

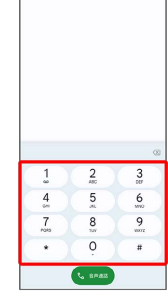

海外でのご利用 海外でのご利用

# $\overline{\mathbf{4}}$ 音声通話  $\begin{array}{ll} \textbf{29} & \textbf{REV} \textbf{d} \textbf{R} \textbf{R} \textbf{R} \textbf{R} \textbf{R} \\ \textbf{29} & \textbf{R} \textbf{R} \textbf{R} \textbf{R} \textbf{R} \textbf{R} \\ \textbf{30} & \textbf{R} \textbf{R} \textbf{R} \textbf{R} \textbf{R} \textbf{R} \textbf{R} \textbf{R} \textbf{R} \textbf{R} \textbf{R} \textbf{R} \textbf{R} \textbf{R} \textbf{R} \textbf{R} \textbf{R} \textbf{R}$  $1080 - 100$  $\frac{2}{5}$  $\frac{1}{4}$   $\frac{4}{7}$  $\frac{1}{2}$  o  $\frac{1}{2}$  $\frac{8}{\pi}$  $\ddot{\phantom{1}}$  $\circ$  $\left(\infty$  and  $\infty$

**※3** 電話がかかります。相手が電話を受けると、通話ができます。

÷
## 困ったときは

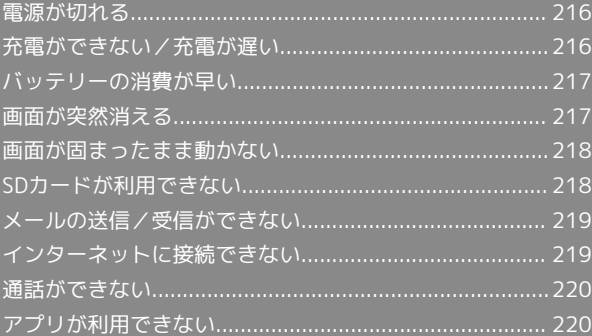

### <span id="page-217-0"></span>電源が切れる

#### 特定のアプリが動作中に電源が切れる

アプリが原因の可能性があります。

アプリが最新版ではない場合は[「アプリを更新する」](#page-128-0)を参照し、ア プリを更新してください。

解消しない場合は、[「アプリを削除\(アンインストール\)する」](#page-129-0)を 参照し、特定のアプリを削除し、その後も同じ問題が発生するかご 確認ください。

#### 新たにアプリをインストールしたあとから 電源が切れる

新しいアプリが原因の可能性があります。

セーフモードでアプリを削除してください。 セーフモードの起動方法は「[セーフモードで起動する](#page-19-0)」を参照して

ください。

アプリの削除方法は[「アプリを削除\(アンインストール\)する」](#page-129-0)を 参照してください。

### <span id="page-217-1"></span>充電ができない/充電が遅い

#### 充電が開始しない

電池が空になっている可能性があります。 一定時間経過したら充電が開始されるかご確認ください。

#### ACアダプタによって充電時間が長くなる

急速充電用以外のACアダプタを使用した場合、充電速度が遅くなる 場合があります。

ワイモバイル指定の急速充電用ACアダプタはウェブサイトを参照し てください。

### <span id="page-218-0"></span>バッテリーの消費が早い

#### 操作をしていないのにバッテリーの消費が 早い

アプリが操作をしていない状態でも通信を行っている場合がありま す。

「[バックグラウンドのモバイルデータ通信を制限する](#page-182-0)」を参照し、 設定を行うことで改善する可能性があります。

#### 特定の場所でバッテリーの消費が早い

電波の弱い場所や圏外の場所に長時間いると電池の消耗が早くなる 場合があります。

#### バッテリーの消費を抑える設定をしたい

バッテリーの消費を抑える省電力機能の設定を有効にするとバッテ リーの消耗が改善される可能性があります。 「[バッテリーセーバーを利用する](#page-193-0)」を参照してください。

### <span id="page-218-1"></span>画面が突然消える

#### 特定のアプリが動作中に画面が突然消える

アプリが原因の可能性があります。 アプリが最新版ではない場合は「[アプリを更新する](#page-128-0)」を参照し、ア プリを更新してください。 解消しない場合は、「[アプリを削除\(アンインストール\)する](#page-129-0)」を 参照し、特定のアプリを削除し、その後も同じ問題が発生するかご 確認ください。

#### 新たにアプリをインストールしたあとから 画面が突然消える

新しいアプリが原因の可能性があります。 セーフモードでアプリを削除してください。 セーフモードの起動方法は[「セーフモードで起動する」](#page-19-0)を参照して ください。 アプリの削除方法は「[アプリを削除\(アンインストール\)する](#page-129-0)」を 参照してください。

### <span id="page-219-0"></span>画面が固まったまま動かない

#### 特定のアプリが動作中に画面が固まったま ま動かない

アプリが原因の可能性があります。 アプリが最新版ではない場合は[「アプリを更新する」](#page-128-0)を参照し、ア プリを更新してください。

解消しない場合は、[「アプリを削除\(アンインストール\)する」](#page-129-0)を 参照し、特定のアプリを削除し、その後も同じ問題が発生するかご 確認ください。

#### 新たにアプリをインストールしたあとから 画面が固まったまま動かない

新しいアプリが原因の可能性があります。

セーフモードでアプリを削除してください。

セーフモードの起動方法は「[セーフモードで起動する](#page-19-0)」を参照して ください。

アプリの削除方法は[「アプリを削除\(アンインストール\)する」](#page-129-0)を 参照してください。

#### <span id="page-219-1"></span>SDカードが利用できない

特定のアプリが動作中にSDカードが利用で きない

アプリが原因の可能性があります。

アプリが最新版ではない場合は「[アプリを更新する](#page-128-0)」を参照し、ア プリを更新してください。

解消しない場合は、「[アプリを削除\(アンインストール\)する](#page-129-0)」を 参照し、特定のアプリを削除し、その後も同じ問題が発生するかご 確認ください。

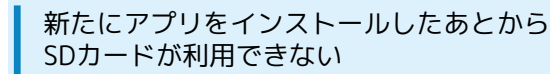

新しいアプリが原因の可能性があります。

セーフモードでアプリを削除してください。

セーフモードの起動方法は[「セーフモードで起動する」](#page-19-0)を参照して ください。

アプリの削除方法は「[アプリを削除\(アンインストール\)する](#page-129-0)」を 参照してください。

### <span id="page-220-0"></span>メールの送信/受信ができない

#### 送信も受信もできない

「機内モード」になっている可能性があります。 「[機内モードを利用する」](#page-31-0)を参照し、機内モードを解除してくださ  $\mathcal{L}$ 

電波レベルアイコンに「5G」「4G」の表示 がない

「モバイルデータ通信」が無効になっている可能性があります。 ホーム画面を上にフリック → 3 (設定) → ネットワークとイ ンターネット → モバイル ネットワーク → Y!mobile **SIM を使用 と操作して、設定を有効(●)表示)にしてくださ**  $\mathcal{L}_{\lambda}$ 

・SIMを2つ設定している場合は、 モバイル ネットワーク をタッ プした後に、SIMを選択します。

#### ファイルを添付すると送信できない

メールに添付できるファイルのサイズは、メールの種類により異な ります。MMSで最大1.5MB、Y!mobile メールで最大7.5MB、+メッ セージで最大100MBです。

サイズの大きいファイルの共有には、Google ドライブなどをご利用 ください。

#### 特定の相手からのメールを受信できない

迷惑メールフィルターの設定により届かない可能性があります。 迷惑メールフィルターの設定を確認してください。

#### <span id="page-220-1"></span>インターネットに接続できない

アプリからもブラウザからも接続できない

「機内モード」になっている可能性があります。 [「機内モードを利用する](#page-31-0)」を参照し、機内モードを解除してくださ  $\mathcal{U}$ 

電波レベルアイコンに「5G」「4G」の表示 がない

「モバイルデータ通信」が無効になっている可能性があります。 ホーム画面を上にフリック → 3 (設定) → ネットワークとイ ンターネット → モバイル ネットワーク → Y!mobile **SIM を使用 と操作して、設定を有効(●)表示)にしてくださ**  $\mathfrak{b}$ 

・SIMを2つ設定している場合は、 モバイル ネットワーク をタッ プした後に、SIMを選択します。

#### ブラウザを利用すると接続できない

ブラウザの動作が一時的に不安定な状態になっている可能性があり ます。

[「閲覧履歴を消去する」](#page-105-0)を参照し、ブラウザのキャッシュをクリア することで改善する可能性があります。

Wi-Fi接続中だけインターネット接続できな い

Wi-Fi接続に問題がある可能性があります。

[「アクセスポイントを選択して接続する](#page-161-0)」を参照し、Wi-Fi設定を無 効にした状態でインターネットに接続できるか確認してください。

### 220

#### <span id="page-221-0"></span>通話ができない

#### 発着信ともできない

「機内モード」になっている可能性があります。 「[機内モードを利用する」](#page-31-0)を参照し、機内モードを解除してくださ

い。

#### 着信できない

「着信転送サービス」や「留守番電話サービス」を設定している場 合、電話を受ける前に留守番電話に接続されたり、電話が転送され たりすることがあります。

「[着信転送サービスを利用する](#page-58-0)」、「[留守番電話サービスを利用す](#page-59-0) [る」](#page-59-0)を参照し、設定をご確認ください。

### <span id="page-221-1"></span>アプリが利用できない

新しいアプリをインストールできない

本機またはSDカードの空き容量が少ないとアプリのインストールが できません。

空き容量の確認については[「ストレージ](#page-206-0)」を参照してください。 また、本機に対応していないアプリは、インストールできません。

#### ■ アプリが起動できない

アプリの初回起動時、アクセス許可を設定するアプリがあります。 許可するように設定していない場合、アプリを起動できない場合が あります。

[「アプリに必要な許可を設定する」](#page-123-0)を参照し、設定を確認してくだ さい。

## お願いとご注意

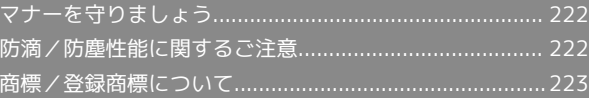

#### <span id="page-223-0"></span>マナーを守りましょう

#### 指示に従って使用しましょう

#### ・航空機内

航空会社の指示に従って、ご使用ください。

本機の電波により、運航の安全に支障をきたす恐れがあります。 ・病院内

各医療機関からの指示に従って、ご使用ください。

本機の電波により、医用電気機器に影響を及ぼす可能性がありま す。

#### こんな場所では周囲に気配りしましょう

本機をお使いになるときは、周囲への気配りを忘れないようにしま しょう。

次のような場所では、特にご注意ください。

- ・電車やバスなどの交通機関
- 車内のアナウンスや掲示に従いましょう。
- ・劇場や映画館、美術館など 周囲の迷惑にならないよう電源を切っておきましょう。
- ・レストランやホテルのロビーなど
- 静かな場所では、大きな声での通話は控えましょう。 ・街の中
- 通行の妨げにならない場所で使いましょう。
- ・混雑した場所 事前に機内モードに設定、または、電源を切ってください。付近 にペースメーカなどを装着されている方がいると、誤動作などの 影響を与えることがあります。

マナーを守るための便利な機能

マナーモード(バイブレーション/ミュート)

電話がかかってきたときなど、着信音が鳴らないようにします。 詳しくは、[「マナーモードについて](#page-30-0)」を参照してください。

留守番電話サービス

圏外時や電話を受けられないとき、留守番電話センターで伝言を お預かりします。 詳しくは、[「留守番電話サービスを利用する](#page-59-0)」を参照してくださ

い。

機内モード

電源を入れたまま、電波の送受信だけを停止します。 詳しくは、[「機内モードを利用する](#page-31-0)」を参照してください。

#### <span id="page-223-1"></span>防滴/防塵性能に関するご注意

本機は、SIMおよびmicroSDカードトレイをしっかりと差し込んだ状 態で、IPX2の防滴性能、IP5Xの防塵性能を有しています。 IPX2とは、本機を15度以内の角度に傾けた状態で、鉛直に落下する 水滴がかかったときに電話機としての機能を有することを意味しま す。

IP5Xとは、保護度合いを指し、直径75μm以下の塵埃(じんあい) が入った装置に電話機を8時間入れてかくはんさせ、取り出したとき に電話機の機能を有し、かつ安全を維持することを意味します。

#### 使用上のご注意

- ・防滴仕様は、雨などで濡れた場合の保護を目的で設計されていま す。
- ・防水仕様ではないため、水をかけたり、水に浸けたりしないでく ださい。
- ・お風呂や サウナなどの高温多湿の場所で使用したり、ドライヤー などの温風を当てたりしないでください。
- ・水滴が付着したまま放置しないでください。USB Type-C 接続端 子やイヤホンマイクジャックがショートする恐れがあります。ま た、寒冷地では、本機が凍結し、故障の原因となります。
- ・結露防止のため、寒い場所から暖かい場所へは、本機が常温に なってから持ち込んでください。
- ・濡れている状態で絶対に充電しないでください。
- ・砂浜などの上に直接置かないでください。
- 受話口/スピーカーやスピーカー、送話口/マイク、マイク、 USB Type-C 接続端子、イヤホンマイクジャックなどに砂などが 入り、音が小さくなる恐れがあります。
- USB Type-C 接続端子やイヤホンマイクジャックの穴などに砂 などが入り、防滴性能が損なわれることがあります。
- 水滴や砂などが付着したままご使用になると、音が割れる場合 があります。
- ・受話口/スピーカーやスピーカー、送話口/マイク、マイク、イ ヤホンマイクジャックに水滴を残さないでください。通話不良と なる恐れがあります。
- ・付属品、オプション品は防滴/防塵性能を有しておりません。
- ・実際の使用にあたって、すべての状況の動作を保証するものでは ありません。また、調査の結果、お客様の取り扱いの不備による 故障と判明した場合、保証の対象外となります。

#### 防滴/防塵性能を維持するために

防滴/防塵性能を維持するために、必ず次の点を確認してくださ  $\mathfrak{t}$ 

- ・SIMおよびmicroSDカードトレイはしっかりと差し込んでくださ い。接触面に微細なゴミ(髪の毛1本、砂粒1つ、微細な繊維な ど)が挟まると、水や粉塵が入る原因となります。
- ・受話口/スピーカーやスピーカー、送話口/マイク、マイク、 USB Type-C 接続端子、イヤホンマイクジャック、SIMおよび microSDカードトレイを尖ったものでつつかないでください。
- ・落下させないでください。傷の発生などにより防滴/防塵性能の 劣化を招くことがあります。
- ・SIMおよびmicroSDカードトレイのゴムパッキンは防滴/防塵性能 を維持する上で重要な役割を担っています。ゴムパッキンをはが したり傷つけたりしないでください。また、ゴミが付着しないよ うにしてください。

#### 部品の交換について

防滴/防塵性能を維持するため、異常の有無にかかわらず、2年 に1回、部品の交換をおすすめします。部品の交換は本機をお預 かりして有料にて承ります。[お問い合わせ先](#page-231-0)または最寄りのワイ モバイルショップまでご連絡ください。

#### <span id="page-224-0"></span>商標/登録商標について

#### 商標について

本書に記載している会社名、製品名は、各社の商標または登録商標 です。

本文中では、TM、®マークを省略している場合があります。

- ・「SoftBank」および「ソフトバンク」の名称、ロゴは、日本国お よびその他の国におけるソフトバンクグループ株式会社の商標ま たは登録商標です。
- ・Yahoo!、ヤフー、Yahoo! JAPANのロゴ、Y!のロゴは、LINEヤ フー株式会社の日本国内における登録商標または商標です。
- ・Bluetooth®は、Bluetooth SIG, Inc.の登録商標であり、Motorola Mobility LLCはライセンスに基づいて使用しています。
- ・Wi-Fi®、Wi-Fi Direct®はWi-Fi Allianceの商標または登録商標で す。
- ・microSDロゴ、microSDHCロゴ、microSDXCロゴはSD-3C, LLCの 商標です。
- ・USB Type-C™はUSB Implementers Forumの商標です。
- ・FeliCaは、ソニー株式会社が開発した非接触ICカードの技術方式 です。
- ・FeliCaは、ソニーグループ株式会社またはその関連会社の登録商 標または商標です。
- ・2 は、フェリカネットワークス株式会社の登録商標です。
- · NI はNFC Forum, Inc.の米国およびその他の国における商標また は登録商標です。
- ・Google、Google ロゴ、Android、Google Play、Google Play ロ ゴ、Gmail、Gmail ロゴ、Google マップ、Google マップ ロゴ、 Google Calendar、Google Calendar ロゴ、YouTube、YouTube ロゴ、YouTube Music 、YouTube Music ロゴ、Google ドライ ブ、Google ドライブ ロゴ、Google アシスタント、Google アシ スタント ロゴ、Google フォト、Google フォト ロゴ、Google Meet、Google Meet ロゴ、Google Chrome、Google Chrome ロゴ、Google レンズ、Google レンズ ロゴ、Google Fit、 Google Fit ロゴ、Google ウォレット、Google ウォレットロ ゴ、Gboard、Google Home、Google Home ロゴ、Google TV、 Google TV ロゴ、Google One、Google One ロゴは、Google LLCの商標または登録商標です。
- ・QRコードは株式会社デンソーウェーブの登録商標です。
- ・おサイフケータイは、株式会社NTTドコモの登録商標です。
- ・Facebookおよび Facebook ロゴはMeta Platforms, Inc.の登録商 標です。
- ・MOTOROLA、Mのロゴ、MOTO、MOTOファミリーのマークは、 Motorola Trademark Holdings, LLCの商標です。
- ・MediaTek、Dimensityは、MediaTek Inc.の商標または登録商標 です。
- ・ドルビーラボラトリーズの実施権に基づき製造されています。 Dolby、Dolby Atmos、ドルビー及びダブルD記号は Dolby Laboratories Licensing Corporationの登録商標です。非公開機 密著作物。
- ・その他すべての商標は、該当する各所有者が権利を有していま す。
- ・©2024 Motorola Mobility LLC.
- ・Lenovoの100%子会社であるMotorola Mobility LLCによって設 計および製造されています。

# 保証/仕様/お問い合わせ先

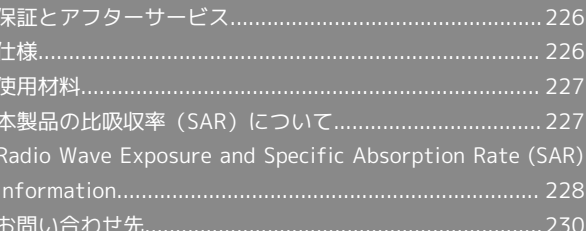

#### <span id="page-227-0"></span>保証とアフターサービス

#### 保証について

- ・保証期間は、本製品を新規でお買い上げいただいた日より1年間で す。
- ・修理規定に基づき無料修理を行います。修理規定はソフトバンク のウェブサイトでご確認頂けます。

[https://www.softbank.jp/mobile/support/product/](https://www.softbank.jp/mobile/support/product/warranty/) [warranty/](https://www.softbank.jp/mobile/support/product/warranty/)

・保証対象部分は本体です。ケーブル類等や試供品については修理 規定の対象外となります。

#### 注意

#### 損害について

本製品の故障、誤動作または不具合などにより、通話などの機会 を逸したために、お客様、または第三者が受けられた損害につき ましては、当社は責任を負いかねますのであらかじめご了承くだ さい。

#### 故障・修理について

故障または修理により、お客様が登録/設定した内容が消失/変 化する場合がありますので、大切な電話帳などは控えをとってお かれることをおすすめします。なお、故障または修理の際に本機 に登録したデータ(電話帳/画像/サウンドなど)や設定した内 容が消失/変化した場合の損害につきましては、当社は責任を負 いかねますのであらかじめご了承ください。

#### 分解・改造について

本製品を分解/改造すると、電波法にふれることがあります。ま た、改造された場合は修理をお引き受けできませんので、ご注意 ください。

#### アフターサービスについて

修理を依頼される場合、[お問い合わせ先ま](#page-231-0)たは最寄りのワイモバイ ルショップへご相談ください。その際、できるだけ詳しく異常の状 態をお聞かせください。

・保証期間中は修理規定に基づいて修理いたします。

- ・保証期間後の修理につきましては、修理により機能が維持できる 場合はご要望により有料修理いたします。尚、補修用性能部品 (機能維持のために必要な部品)の保有期間は生産打ち切り後目 安として4年です。ただし、修理部品の不足等により、期間内で あっても有料修理をお受けできない場合がございます。
- ■■ ご不明な点について

アフターサービスについてご不明な点は、最寄りのワイモバイル ショップまた[はお問い合わせ先ま](#page-231-0)でご連絡ください。

#### <span id="page-227-1"></span>仕様

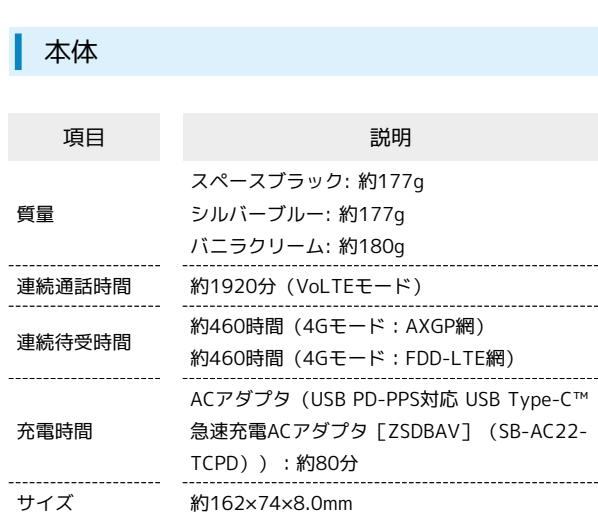

#### SIM取出し用ピン(試供品)

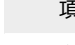

うちょう しょうしょう しょうしょう うまん 説明 かいじん かいしん かいしょう おおし おおし かいしん かいしょう

サイズ 約36.2×7.4mm

### <span id="page-228-0"></span>使用材料

#### 本体

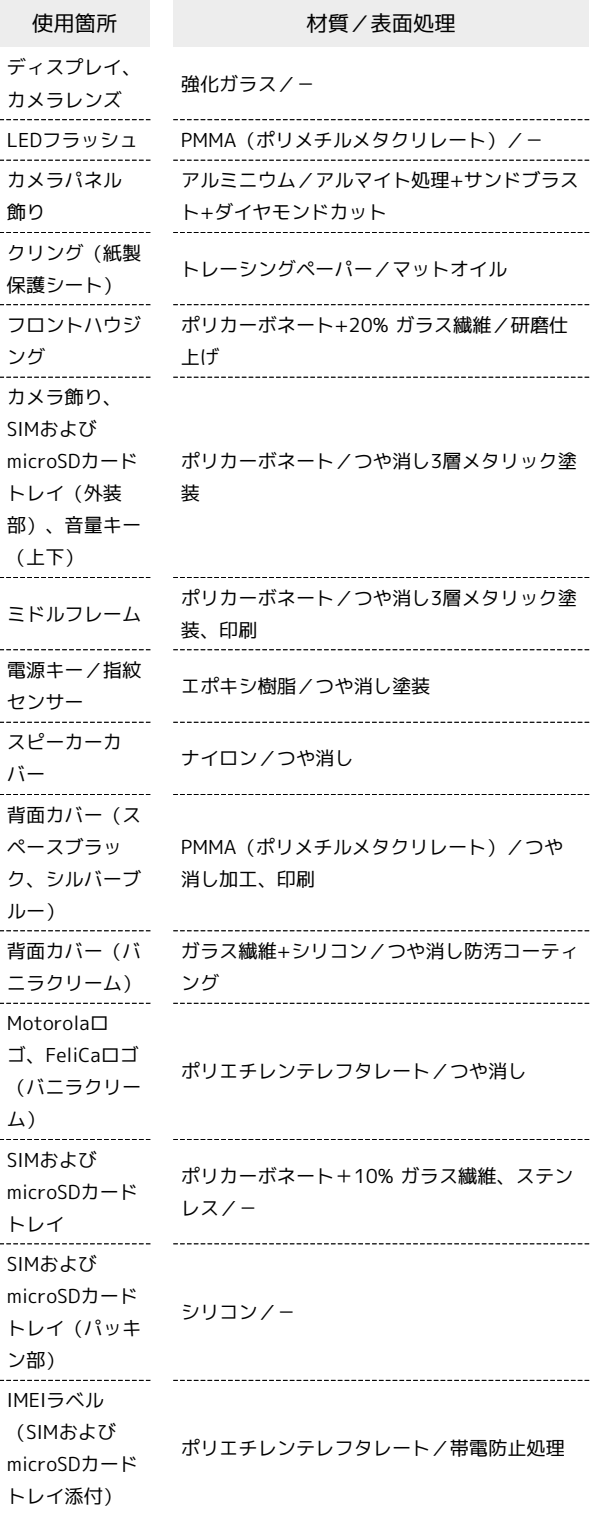

#### SIM取出し用ピン(試供品)

ン

使用箇所 オンランス 材質/表面処理

SIM取出し用ピ

ステンレス/-

### <span id="page-228-1"></span>本製品の比吸収率(SAR)について

本項目における「A401MO」とは、本機「moto g64y 5G」を示し ています。

#### 本製品の比吸収率 (SAR) について

この機種【A401MO】の携帯電話機は、国が定めた電波の人体吸収 に関する技術基準および国際ガイドラインに適合しています。

この携帯電話機は、国が定めた電波の人体吸収に関する技術基 準※1ならびに、これと同等な国際ガイドラインが推奨する電波防護 の許容値を遵守するよう設計されています。この国際ガイドライン は世界保健機関(WHO)と協力関係にある国際非電離放射線防護委 員会(ICNIRP)が定めたものであり、その許容値は使用者の年齢や 健康状況に関係なく十分な安全率を含んでいます。

国の技術基準および国際ガイドラインは電波防護の許容値を人体に 吸収される電波の平均エネルギー量を表す比吸収率(SAR:Specific Absorption Rate)で定めており、携帯電話機に対するSARの許容値 は2.0W/kgです。この携帯電話機の側頭部におけるSARの最大値は 1.85W/kg※2、身体に装着した場合のSARの最大値は1.99W/kg※2で す。個々の製品によってSARに多少の差異が生じることもあります が、いずれも許容値を満たしています。

携帯電話機は、携帯電話基地局との通信に必要な最低限の送信電力 になるよう設計されているため、実際に通話等を行っている状態で は、通常SARはより小さい値となります。

この携帯電話機は、側頭部以外の位置でも使用可能です。キャリン グケース等のアクセサリをご使用するなどして、身体から0.5センチ 以上離し、かつその間に金属(部分)が含まれないようにしてくださ い。このことにより、この携帯電話機が国の技術基準および電波防 護の国際ガイドラインに適合していることを確認しています。

世界保健機関は、『携帯電話が潜在的な健康リスクをもたらすかど うかを評価するために、これまで20年以上にわたって多数の研究 が行われてきました。今日まで、携帯電話使用によって生じるとさ れる、いかなる健康影響も確立されていません。』と表明していま す。

さらに詳しい情報をお知りになりたい場合には世界保健機関のホー ムページをご参照ください。

[https://www.who.int/news-room/fact-sheets/detail/](https://www.who.int/news-room/fact-sheets/detail/electromagnetic-fields-and-public-health-mobile-phones) [electromagnetic-fields-and-public-health-mobile-phones](https://www.who.int/news-room/fact-sheets/detail/electromagnetic-fields-and-public-health-mobile-phones)

SARについて、さらに詳しい情報をお知りになりたい場合は、下記 のホームページをご参照ください。

#### 総務省のホームページ

<https://www.tele.soumu.go.jp/j/sys/ele/index.htm> 一般社団法人電波産業会のホームページ <https://www.arib-emf.org/01denpa/denpa02-02.html> ※1 技術基準については、電波法関連省令(無線設備規則第14条の 2)に規定されています。 ※2 携帯電話サービスと同時に使用可能な無線機能を含みます。

#### 欧州における電波ばく露の影響に関する情 報

この携帯電話機【A401MO】は無線送受信機器です。本携帯電話機 は国際的ガイドラインが定める電波の許容値を超えないことが確認 されています。このガイドラインは、独立した科学機関である国際 非電離放射線防護委員会(ICNIRP)が策定したものであり、その 許容値は、使用者の年齢や健康状態にかかわらず十分に安全な値と なっています。携帯電話機から送出される電波の人体に対する影響 は、比吸収率(SAR: Specific Absorption Rate)という単位を用い て測定します。携帯電話機におけるSARの許容値は2W/kgで、本携 帯電話機の側頭部におけるSARの最大値は1.38W/kg、アクセサリ等 により人体より0.5センチ以上離して、その間に金属(部分)が含ま れないようにして使用する場合のSARの最大値は1.48W/kgです。

#### 適合宣言書(簡易版)※1

この携帯電話機【A401MO】は、EU指令2014/53/EUに適合してい ます。詳しくは下記メーカーホームページをご参照ください: <https://www.motorola.com/red>

※1 本適合宣言書は英語が正文です。日本語は参考のために記載し ています。

#### 米国連邦通信委員会(FCC)の電波ばく露 の影響に関する情報

この携帯電話機【A401MO】は無線送受信機器です。この携帯電話 機は米国連邦通信委員会(FCC)によって要件として定められた許 容値以下となるように設計及び製造されています。この許容値は独 立した科学機関が定期的かつ周到に科学的研究を行った結果策定さ れた基準に基づいています。この基準は使用者の年齢や健康状態に かかわらず十分に安全な値となっています。

携帯電話機から送出される電波の人体に対する影響は、比吸収率 (SAR: Specific Absorption Rate)という単位を用いて測定しま す。FCCで定められているSARの許容値は、1.6 W/kgとなっていま す。

測定試験は機種ごとにFCCが定めた位置で実施され、本携帯電話機 の側頭部におけるSARの最大値は1.19W/kg、下記に従い身体に装着 した場合のSARの最大値は1.44W/kg です。

身体装着の場合:この携帯電話機は、一般的な装着法として身体か ら0.5センチに距離を保ち携帯電話機の背面を身体に向ける位置で 測定試験を実施しています。FCCの電波ばく露要件を満たすために は、上記の距離に携帯電話機を固定できる装身具を使用し、ベルト クリップやホルスターなどには金属部品の含まれていないものを選 んでください。上記の条件に該当しない装身具は、FCCの定める要 件を満たさない場合もあるので使用を避けてください。

FCCは報告されたすべてのSARレベルが電波ばく露要件に準拠してい ることを確認し、この携帯電話機の認証を付与しています。この携 帯電話機に関して提出されたSAR情報は、FCC ID検索ウェブページ でFCC ID IHDT56AM6を検索することで見つけることができます: <https://www.fcc.gov/oet/ea/fccid>

比吸収率(SAR)に関するさらに詳しい情報をお知りになりたい場 合は下記のホームページを参照してください。 FCC Radio Frequency Safety (英文のみ) <https://www.fcc.gov/general/radio-frequency-safety-0>

### <span id="page-229-0"></span>Radio Wave Exposure and Specific Absorption Rate (SAR) Information

#### Specific Absorption Rate (SAR) Information of This Product (for Japan)

This mobile phone [A401MO] complies with the Japanese technical regulations and international guidelines regarding exposure to radio waves.

This mobile phone was designed in observance of the Japanese technical regulations regarding exposure to radio waves \*1 and the limits of exposure recommended in the international guidelines, which are equivalent to each other. The international guidelines were set out by the International Commission on Non-Ionizing Radiation Protection (ICNIRP), which is in collaboration with the World Health Organization (WHO), and the permissible limits include a substantial safety margin designed to assure the safety of all persons, regardless of age and health conditions.

The technical regulations and the international guidelines set out the limits of exposure to radio waves as the Specific Absorption Rate, or SAR, which is the value of absorbed energy in any 10 grams of human tissue over a 6-minute period. The SAR limit for mobile phones is 2.0 W/kg. The highest SAR value for this mobile phone when tested for use near the head is 1.85 W/kg \*2, and that when worn on the body is 1.99 W/kg \*2. There may be slight differences of the SAR values in individual product, but they all satisfy the limit.

The actual value of SAR of this mobile phone while operating can be well below the indicated above. This is due to automatic changes in the power level of the device to ensure it only uses the minimum power required to access the network.

This mobile phone can be used at positions other than against your head. By using accessories such as a belt clip holster that maintains a 0.5 cm separation with no metal (parts) between it and the body, this mobile phone is certified the compliance with the Japanese technical regulations.

The World Health Organization has stated that "a large number of studies have been performed over the last two decades to assess whether mobile phones pose a potential health risk. To date, no adverse health effects have been established as being caused by mobile phone use."

Please refer to the WHO website if you would like more detailed information.

[https://www.who.int/news-room/fact-sheets/detail/](https://www.who.int/news-room/fact-sheets/detail/electromagnetic-fields-and-public-health-mobile-phones) [electromagnetic-fields-and-public-health-mobile-phones](https://www.who.int/news-room/fact-sheets/detail/electromagnetic-fields-and-public-health-mobile-phones)

Please refer to the websites listed below if you would like more detailed information regarding SAR.

Ministry of Internal Affairs and Communications Website: <https://www.tele.soumu.go.jp/e/sys/ele/index.htm> Association of Radio Industries and Businesses Website:

#### <https://www.arib-emf.org/01denpa/denpa02-02.html> (in Japanese only)

\*1 The technical regulations are provided in Article 14-2 of the Radio Equipment Regulations, a Ministerial Ordinance of the Radio Act.

\*2 Including other radio systems that can be simultaneously used with 5G/LTE.

#### European RF Exposure Information

This mobile phone [A401MO] is a radio transmitter and receiver. It is designed not to exceed the limits for exposure to radio waves recommended by the international guidelines. The guidelines were developed by the International Commission on Non-Ionizing Radiation Protection (ICNIRP) and include safety margins designed to assure the protection of all persons, regardless of age and health conditions. The guidelines use a unit of measurement known as the Specific Absorption Rate, or SAR. The SAR limit for mobile phones is 2.0 W/kg. The highest SAR value for this mobile phone when tested for use near head is 1.38 W/kg, and that when worn on the body at the separation distance of 0.5 cm from the body is 1.48 W/kg \*1. For electronic safety, maintain the separation distance with accessories containing no metal, that position handset a minimum of the above distance. Use of other accessories may not ensure compliance with the guidelines.

\*1 The tests are carried out in accordance with the international guidelines for testing.

Simplified Declaration of Conformity for [A401MO] Hereby, Motorola Mobility LLC declares that the radio equipment type [A401MO] is in compliance with Directive 2014/53/EU. The full text of the EU declaration of conformity is available at the following internet address: [https://www.motorola.com/red.](https://www.motorola.com/red)

#### FCC RF Exposure Information

This mobile phone [A401MO] is a radio transmitter and receiver. It is designed and manufactured not to exceed the emission limit for exposure to radio frequency (RF) energy required by the Federal Communications Commission (FCC). The limit is based on standards that were developed by independent scientific organizations through periodic and thorough evaluation of scientific studies. The standards include a substantial safety margin designed to assure the safety of all persons, regardless of age and health conditions. The exposure standard for mobile phones employs a unit of measurement known as the Specific Absorption Rate (SAR). The SAR limit set by the FCC is 1.6 W/kg. The tests are performed in positions and locations as required by the FCC. The highest SAR value for this handset when tested for use near the head is 1.19 W/kg, and that when worn on the body as shown below is 1.44 W/kg.

Body-worn Operation: This mobile phone was tested for typical body-worn operations with the separation distance of 0.5 cm from the body. To maintain compliance with FCC RF exposure requirements, use accessories that maintain the above separation distance between the user's body and the mobile phone. The use of belt clips, holsters and similar accessories should not contain metallic components in its assembly. The use of accessories that do not satisfy these requirements may not comply with the FCC RF exposure requirements and should be avoided.

The FCC has granted an equipment authorization for this mobile phone with all reported SAR levels evaluated as in compliance with the FCC RF exposure requirements. Filed SAR information of this mobile phone can be found by searching FCC ID IHDT56AM6 in the FCC ID Search webpage: [https://](https://www.fcc.gov/oet/ea/fccid) [www.fcc.gov/oet/ea/fccid](https://www.fcc.gov/oet/ea/fccid).

Additional information on SAR can be found on the FCC website at [https://www.fcc.gov/general/radio-frequency](https://www.fcc.gov/general/radio-frequency-safety-0)[safety-0](https://www.fcc.gov/general/radio-frequency-safety-0).

### <span id="page-231-0"></span>お問い合わせ先

お困りのときや、ご不明な点などございましたら、お気軽に下記お 問い合わせ窓口までご連絡ください。

#### 各種お手続き(My Y!mobile)

待ち時間0分で、いつでも簡単手続き可能です。利用料金/データ量 の確認・プラン等各種変更ができます。 <http://ymobile.jp/s/BvhGB>

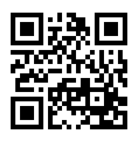

カスタマーサポート

機種の操作やサービス内容などのお困りごと・お問い合わせ内容に 応じて、最適な解決方法をご案内します。 <https://ymobile.jp/s/QOhGf>

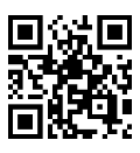

フイモバイル カスタマーサポート 検索 と

### あ

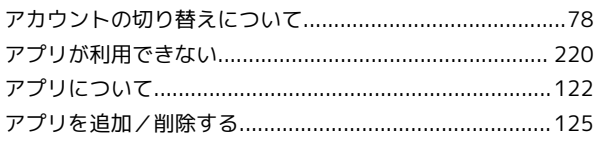

## $\bigcirc$

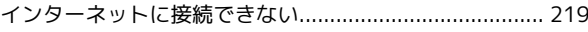

### $\bigoplus$

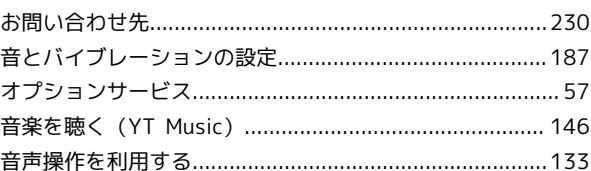

### $\bigwedge$

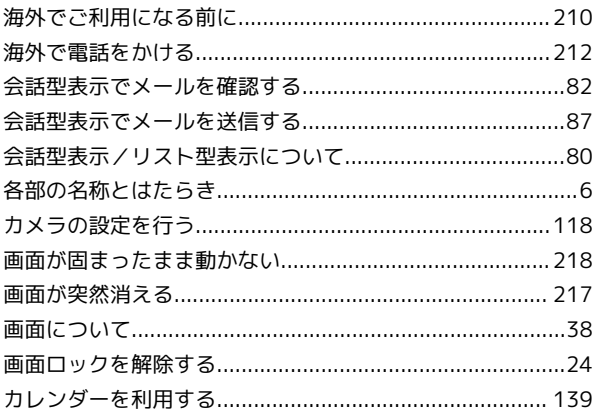

## 8

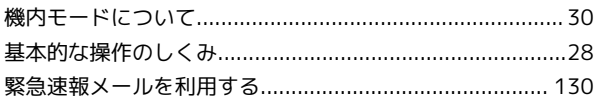

## $\bigcirc$

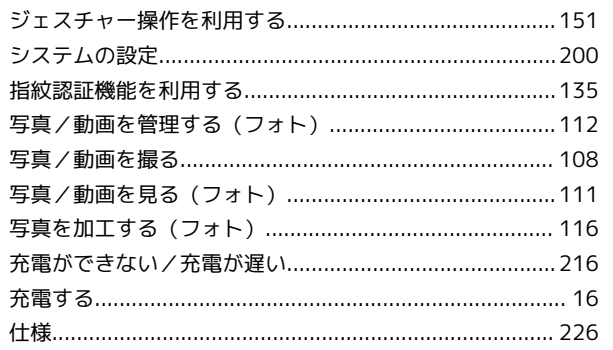

## moto g64y 5G 取扱説明書 索引

moto g64y 5G

### 232

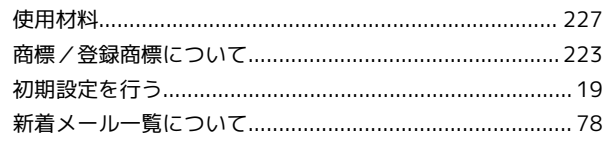

## $\overline{g}$

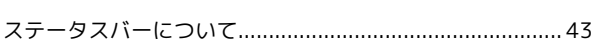

## $\bigoplus$

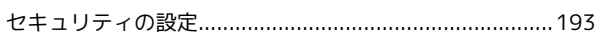

# 8

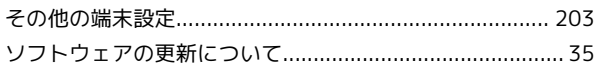

## $\sqrt{2}$

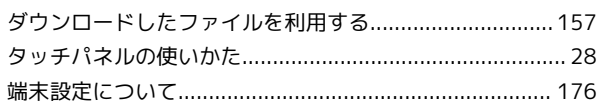

## $\bigcirc$

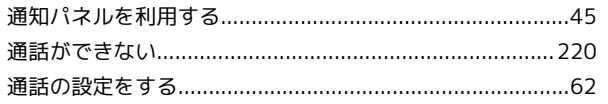

# $\bigodot$

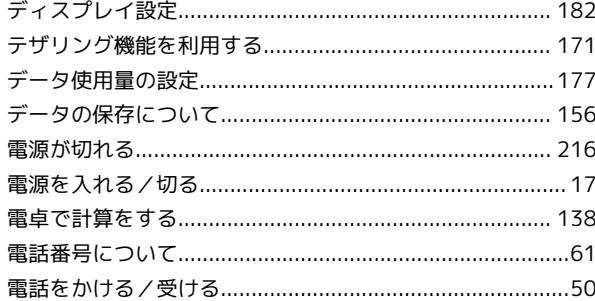

## $\epsilon$

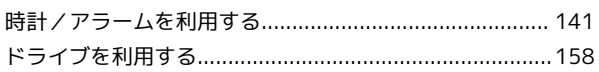

# $\bigoplus$

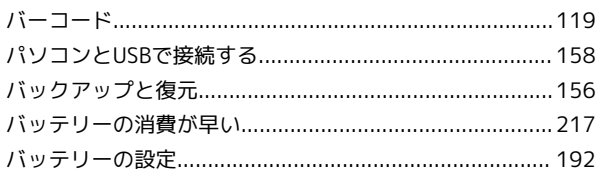

# $\sqrt{2}n$

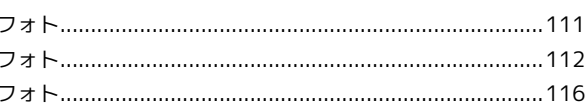

# 6

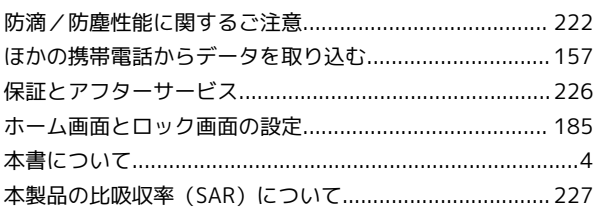

## 3

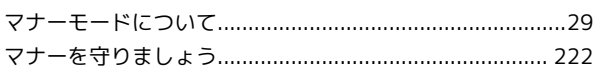

### $\circledast$

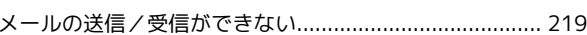

## $\bigodot$

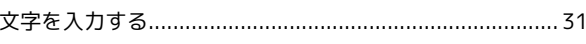

# $\bullet$

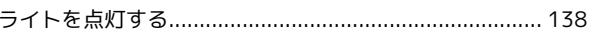

### $\bullet$

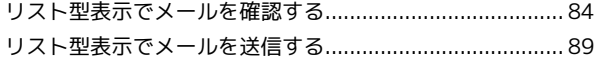

### $\bigoplus$

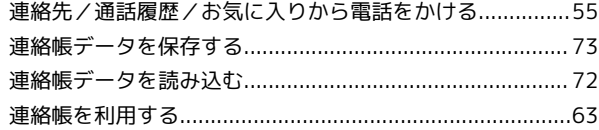

## B

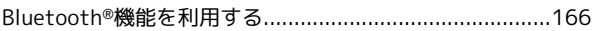

# $\bullet$

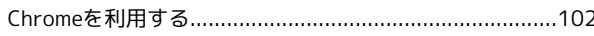

### $\bullet$

## G

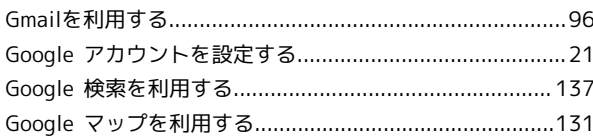

## $\blacksquare$

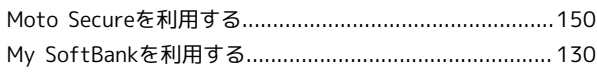

## $\bullet$

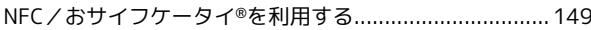

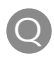

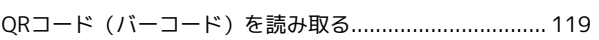

## R

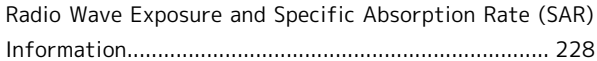

## $\bullet$

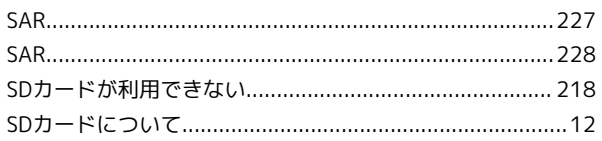

# $\bullet$

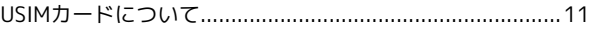

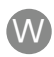

### Y

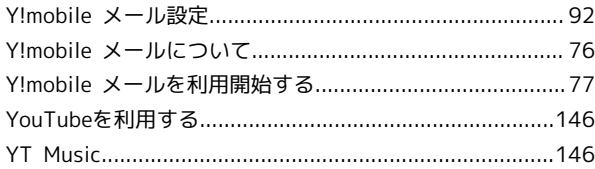

moto g64y 5G 取扱説明書

2024 年 6 月 第 1 版 ソフトバンク株式会社

※ご不明な点はお求めになった ワイモバイル携帯電話取扱店にご相談ください。

機種名:moto g64y 5G 輸入元:モトローラ・モビリティ・ジャパン合同会社 製造元:Motorola Mobility LLC